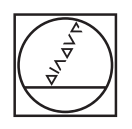

# **HEIDENHAIN**

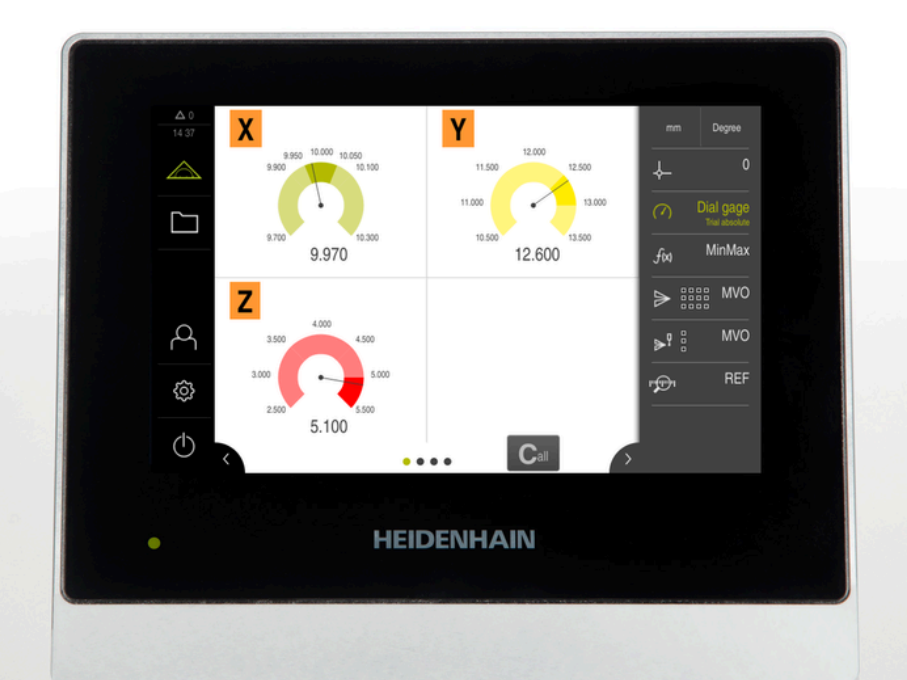

# **GAGE-CHEK 2000** 작동 지침

**평가 유닛**

**한국어(ko) 04/2023**

# **이 설명서 구조에 관한 참고사항**

이 설명서는 세 개 파트로 구성됩니다.

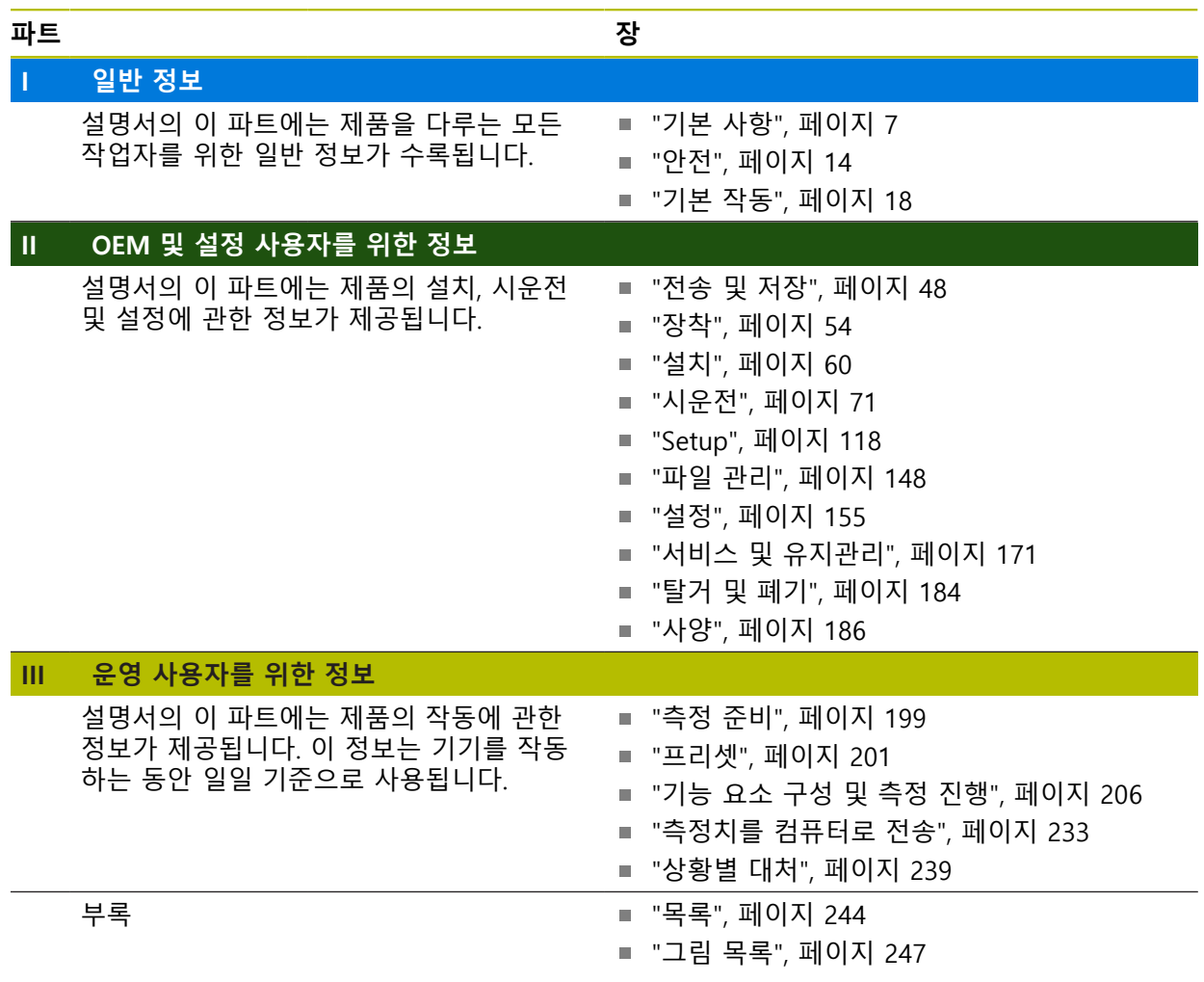

# <span id="page-2-0"></span>**일반 정보**

# **개요**

설명서의 이 파트에는 OEM, 설정 및 운영 사용자를 위한 일반 정보가 수록됩니다.

# **"일반 정보" 파트에 수록된 장의 목차**

아래 표에는 다음이 표시됩니다.

- 이 "일반 정보" 파트에 수록된 장
- 이러한 장에 수록된 정보
- 이러한 장의 목표 그룹

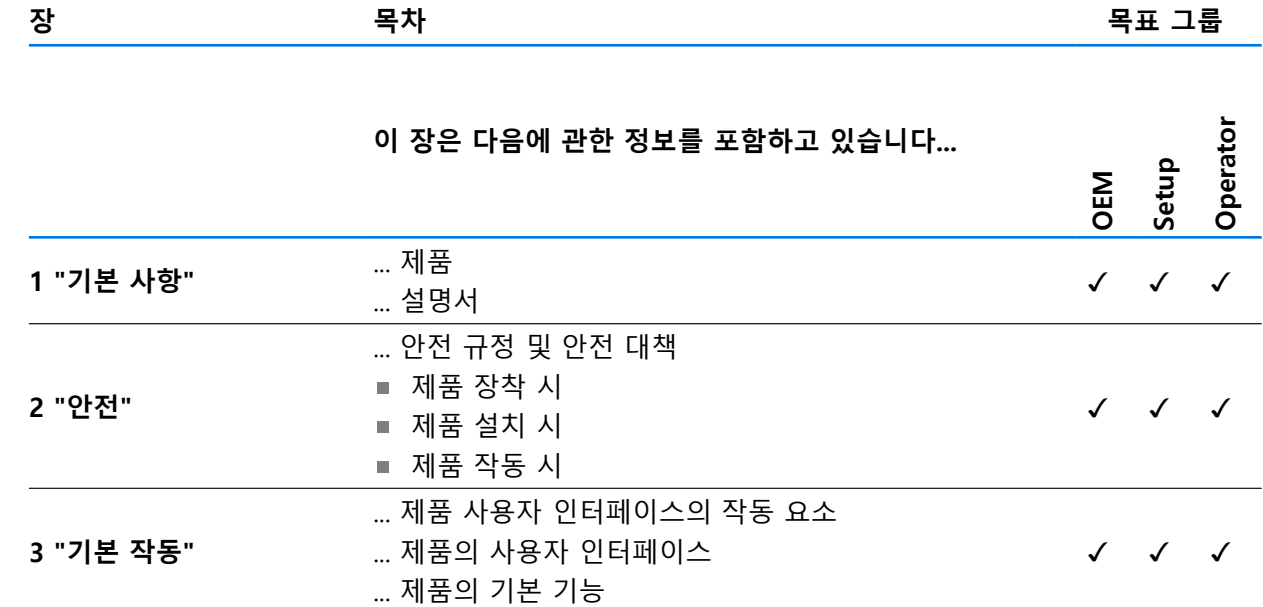

# 목차

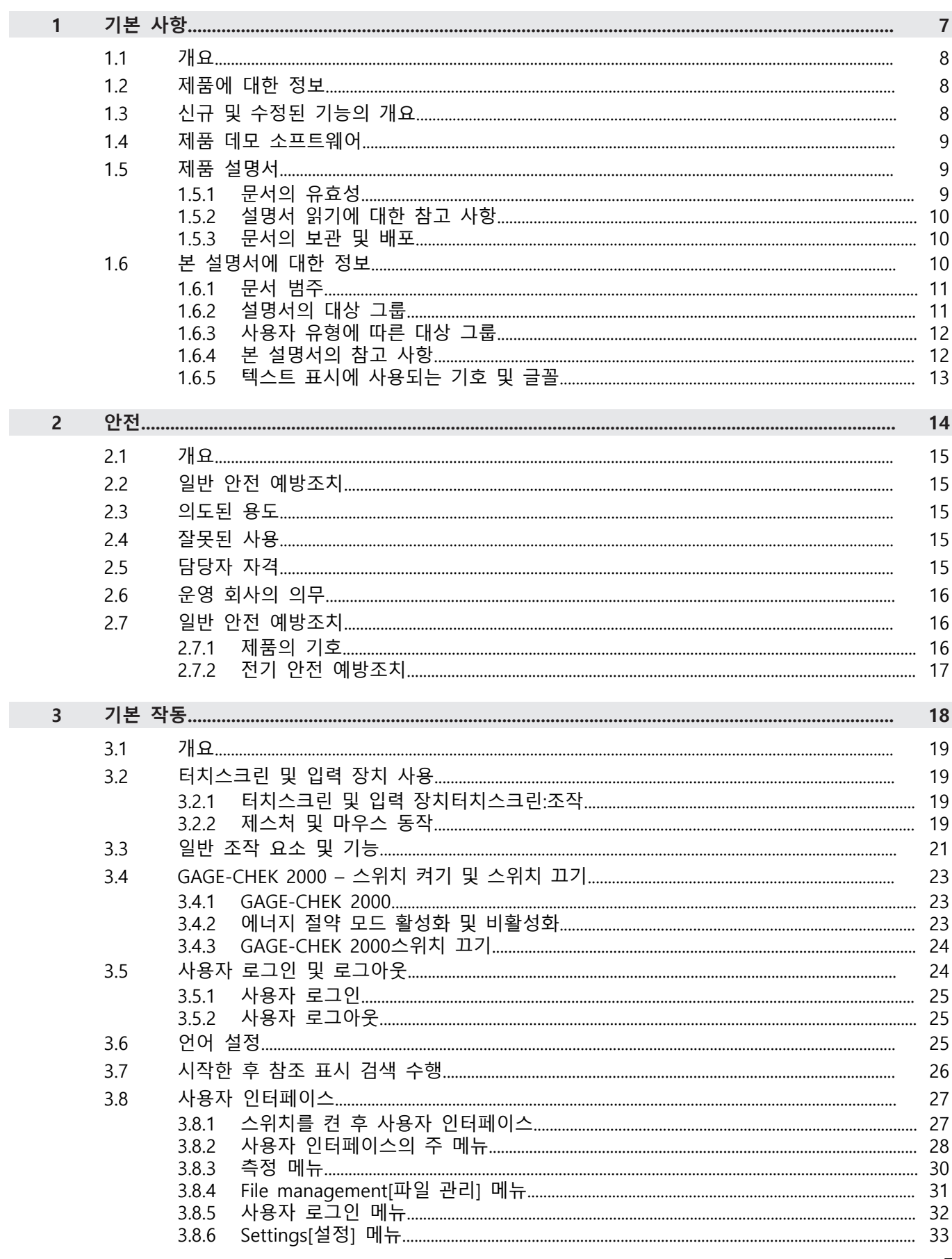

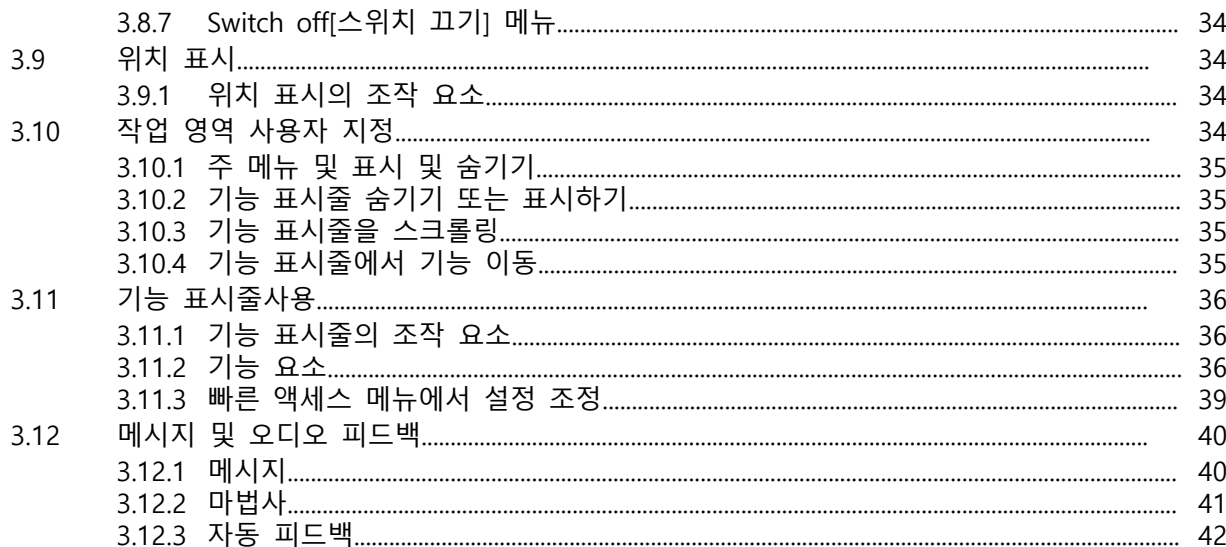

# <span id="page-6-0"></span>**1 기본 사항**

# <span id="page-7-0"></span>**1.1 개요**

이 장은 본 제품과 이 설명서에 관한 정보를 포함하고 있습니다.

# <span id="page-7-1"></span>**1.2 제품에 대한 정보**

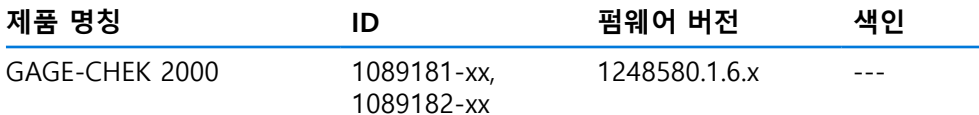

ID 라벨은 본 제품의 후면 패널에 제공됩니다. 예:

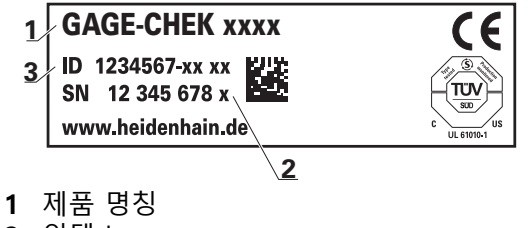

- **2** 인덱스
- **3** 부품 번호(ID)

#### <span id="page-7-2"></span>**1.3 신규 및 수정된 기능의 개요**

이 문서는 버전 1248580.1.6.x에 따라 사용할 수 있게 되는 신규 및 수정된 기능 또 는 설정의 간략한 개요를 제공한다.

#### **이더넷을 통한 데이터 전송**

연결된 기기에 대한 데이터 전송의 옵션이 확대됐습니다. 이더넷을 통한 데이터 전송에 현재의 RS-232를 통한 데이터 전송에 추가될 것입니다. 이 제품은 MQTT와 REST 네트워크 프로토콜을 지원 합니다.

**추가 정보:** ["데이터 전송", 페이지 144](#page-143-0)

## **원격 접속**

새로운 펌웨어의 등장과 함께 제품에 대한 원격 접속을 위한 기능을 사용할 수 있을 것입니다. 고객은 융통성 높게 설계된 취급 방법을 사용해 자신의 명령을 작성할 수 있습니다. GAGE-CHEK 2000에 접속할 수 있는 다양한 방법이 있습니다.

- 스위칭 기능
- RS-232 직렬 인터페이스
- 이더넷

**추가 정보:** ["원격 접속", 페이지 139](#page-138-0)

#### **위치 의존 전환 기능의 확대**

**dial gage** 기능을 사용하면 공칭값, 경보 한계 또는 공차 한계가 초과될 경우 트리거 신호를 생성하는 출력을 할당할 수 있습니다. 각 축에 별도의 출력을 할당할 수 있습니다. **추가 정보:** ["다이얼 게이지", 페이지 222](#page-221-0)

#### **기능 표시줄 차단**

OEM이나 설정 사용자는 기능 표시줄에 대한 접속을 차단할 수 있습니다. 슬라이드 스위치를 사용해 구성, 로딩 또는 저장을 제한할 수 있습니다. **추가 정보:** ["기능 표시줄", 페이지 159](#page-158-0)

#### <span id="page-8-0"></span>**1.4 제품 데모 소프트웨어**

GAGE-CHEK 2000 데모는 장치와 독립적으로 컴퓨터에 설치할 수 있는 소프트웨어 입니다. GAGE-CHEK 2000 데모는 장치의 기능을 익히거나 시험적으로 사용해 보 거나 소개하는 데 도움이 됩니다.

여기서 소프트웨어의 현재 버전을 다운로드할 수 있습니다. **[www.heidenhain.de](http://www.heidenhain.de)**

HEIDENHAIN 포털에서 설치 파일을 다운로드하려면 해당 제품의 디렉터 j. 리에 있는 **Software** 폴더에 대한 액세스 권한이 필요합니다. 포털의 **Software** 폴더에 대한 액세스 권한이 없는 경우 HEIDENHAIN 담 당자에게 액세스 권한을 요청할 수 있습니다.

# <span id="page-8-1"></span>**1.5 제품 설명서**

# <span id="page-8-2"></span>**1.5.1 문서의 유효성**

문서와 제품을 사용하기 전에 문서와 제품이 일치하는지 확인해야 합니다.

- ▶ 제품의 ID 라벨에 상응하는 데이터와 문서에 나와있는 ID 번호 및 색인을 비교 하십시오.
- ▶ 제품의 펌웨어 버전과 제공되는 문서에 나오는 펌웨어 버전을 비교하십시오. **추가 정보:** ["장치 정보", 페이지 157](#page-156-0)
- 펌웨어 버전뿐만 아니라 ID 번호와 인덱스가 일치하는 경우, 문서는 유효합니다

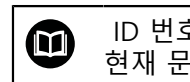

 ID 번호와 색인 이 일치하지 않으므로 문서가 유효하지 않은 경우, 에서 현재 문서를 찾을 수 있습니다 **[www.heidenhain.com](http://www.heidenhain.com)**.

# <span id="page-9-0"></span>**1.5.2 설명서 읽기에 대한 참고 사항**

# $\overline{\mathbf{A}}$ 경고

**설명서를 준수하지 않으면 치명적인 사고, 개인 부상 또는 재산 피해를 야기할 수 있습니다!**

설명서를 준수하지 않을 경우 치명적인 사고, 개인 부상 또는 재산 피해가 발생 할 수 있습니다.

▶ 설명서를 처음부터 끝까지 주의 깊게 읽으십시오.

▶ 문서를 나중에 참고할 수 있도록 보관하십시오.

아래 표는 읽어야 할 우선 순위로 설명서의 구성 요소를 나열하고 있습니다.

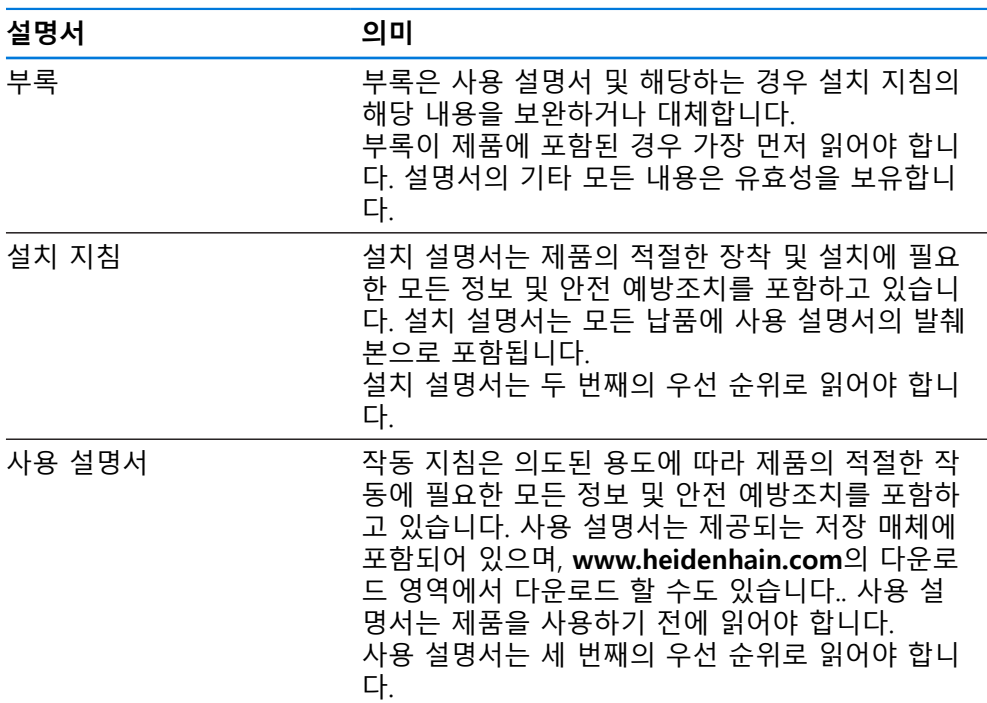

#### **변경된 사항을 확인하고자 하거나 에러를 발견한 경우?**

하이덴하인은 설명서의 내용을 개선하고자 지속적으로 노력하고 있습니다. 요청 사항을 다음 이메일 주소로 보내주시면 많은 도움이 되오니 협조 부탁드립니다

# **[userdoc@heidenhain.de](mailto:userdoc@heidenhain.de)**

## <span id="page-9-1"></span>**1.5.3 문서의 보관 및 배포**

이 설명서는 작업장 가까운 곳에 보관하고 항상 모든 작업자가 이용할 수 있어야 합니다. 운영 회사는 작업자에게 이러한 설명서의 보관 장소를 알려야 합니다. 설 명서를 읽을 수 없게 된 경우 운영 회사는 제조업체로부터 새로운 사본을 확보해 야 합니다.

제품을 타인에게 넘기거나 판매한 경우 새로운 소유자에게 다음 문서를 제공해야 합니다.

- 부록(제공된 경우)
- 설치 설명서
- 사용 설명서

#### <span id="page-9-2"></span>**1.6 본 설명서에 대한 정보**

본 문서는 제품의 안전 작동에 필요한 모든 정보와 안전 예방조치를 제공합니다.

# <span id="page-10-0"></span>**1.6.1 문서 범주**

#### **사용 설명서**

이 설명서는 제품의 **사용 설명서**입니다.

사용 설명서는

- 제품 라이프 사이클 중심으로 구성됩니다.
- 사용 목적에 따라 제품의 적절한 작동에 필요한 모든 정보 및 안전 예방조치를 포함하고 있습니다.

# <span id="page-10-1"></span>**1.6.2 설명서의 대상 그룹**

다음 작업을 수행하는 모든 사람은 이 설명서를 읽고 준수해야 합니다.

- 장착
- 설치
- 시운전 및 구성
- 작업
- 서비스, 세척 및 유지보수
- 문제 해결
- 제거 및 폐기

# <span id="page-11-0"></span>**1.6.3 사용자 유형에 따른 대상 그룹**

이 설명서의 대상 그룹은 제품의 다양한 사용자 유형 및 해당 권한을 가리킵니다. 본 제품은 다음과 같은 사용자 유형을 지원합니다.

## **OEM 사용자**

**OEM** (주문자 상표에 의한 제품 생산자) 사용자는 가장 높은 레벨의 권한을 갖습 니다. 이 사용자는 제품의 하드웨어를 구성할 수 있습니다(예: 엔코더 및 센서의 연 결). **Setup** 및 **Operator**유형 사용자를 생성하고**Setup** 및 **Operator** 사용자를 구성 합니다. **OEM** 사용자는 복제 또는 삭제할 수 없습니다. 이 사용자는 자동으로 로그 인할 수 없습니다.

#### **Setup 사용자**

**Setup** 사용자는 작업을 대신하여 사용하도록 제품을 구성합니다. 이 사용자는 **Operator** 유형 사용자를 생성할 수 있습니다. **Setup** 사용자는 복제 또는 삭제할 수 없습니다. 이 사용자는 자동으로 로그인할 수 없습니다.

#### **Operator 사용자**

**Operator** 사용자는 본 제품의 기본 기능을 사용할 권한이 있습니다. **Operator** 유형 사용자는 추가 사용자를 생성할 수 없지만 여러 작업자 고유 설정 (이름 또는 언어 등)을 편집할 수 있습니다. **Operator** 그룹의 사용자는 제품을 켜 자마자 자동으로 로그인될 수 있습니다.

# <span id="page-11-1"></span>**1.6.4 본 설명서의 참고 사항**

# **안전 예방조치**

예방 조치 문구는 제품 취급 시 위험 요소에 대해 경고하고 예방 조치에 대한 정보 를 제공합니다. 예방조치 문구는 위험 심각도에 따라 분류되어 다음 그룹으로 세분 됩니다.

# $\blacktriangle$  위험

**위험**은 사람에게 위험한 상황을 나타냅니다. 방지 절차를 준수하지 않을 경우 위 험 상황으로 인해 **사망이나 심각한 부상을 입게 됩니다**.

# **A경고**

**경고**는 사람에게 위험한 상황을 나타냅니다. 방지 지침을 따르지 않을 경우 **사 망하거나 심각한 부상을 입을 수 있습니다.**

# **주의**

**주의**는 사람에게 위험한 상황을 나타냅니다. 당신이 방지 지침을 따르지 않을 경 우 **경미한 부상을 초래할 수 있습니다.**

# **알림**

**알림**은 재료 또는 데이터에 대한 위험을 나타냅니다. 당신이 방지 지침을 따르지 않을 경우 **재산 피해** 등과 같은 부상 이외의 일이 발생할 수 있습니다.

#### **정보 참고 사항**

제품의 안정적이고 효율적인 사용을 보장하기 위해 참고 사항을 준수하십시오. 정 보 참고 사항은 다음과 같은 그룹으로 세분됩니다.

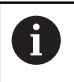

정보 기호는 **팁**을 나타냅니다. 팁은 중요한 추가 또는 보충 정보를 제공합니다.

- 기어 기호는 **기계에** 에 종속된 기능을 나타냅니다. **6** 설명된 기능은 다음과 같은 경우 기계에 따라 달라집니다: ■ 기계에 특정 소프트웨어 또는 하드웨어 옵션이 필요합니다
	- 이 기능의 동작은 구성 가능한 기계 설정에 따라 다릅니다.

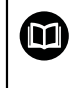

책 기호는 **교차 참조**를 나타냅니다. 교차 참조는 기계 제조업체 또는 다른 공급업체의 설명서와 같은 외부 설 명서로 이어집니다.

# <span id="page-12-0"></span>**1.6.5 텍스트 표시에 사용되는 기호 및 글꼴**

이 설명서에서 다음과 같은 부호 및 글꼴이 텍스트 표기에 사용됩니다.

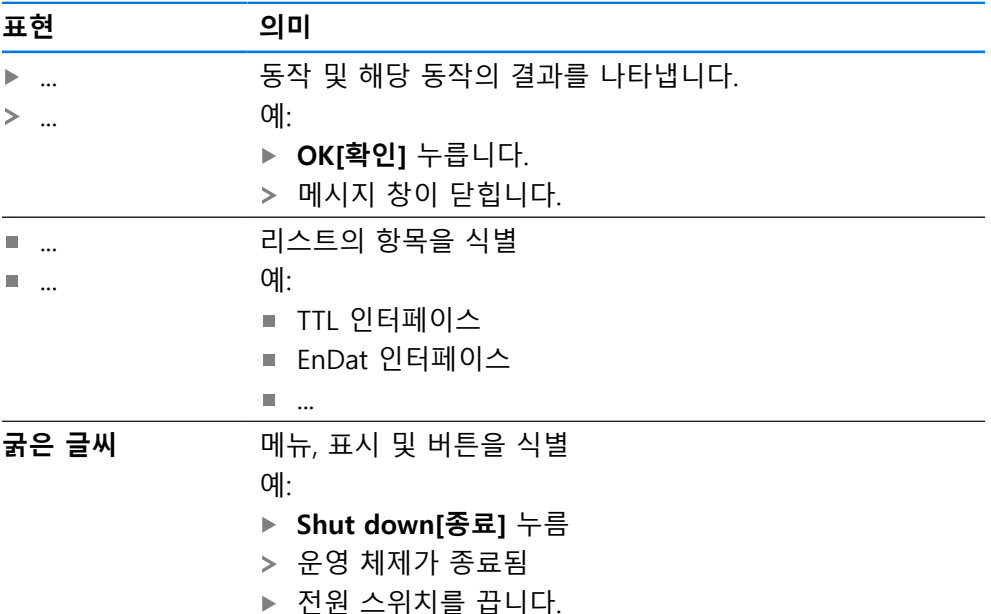

<span id="page-13-0"></span>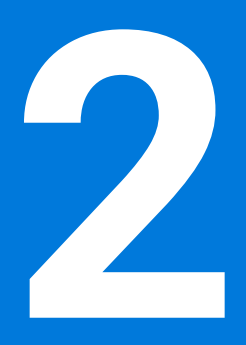

**안전**

# <span id="page-14-0"></span>**2.1 개요**

이 장은 본 제품의 올바른 작동에 필요한 중요 안전 정보를 제공합니다.

# <span id="page-14-1"></span>**2.2 일반 안전 예방조치**

다.

시스템 작동 시 일반적으로 수용되는 안전 예방조치, 특히 전기가 흐르는 장비 취 급과 관련하여 적용 가능한 예방조치를 준수해야 합니다. 이러한 안전 예방조치를 준수하지 않으면 개인 부상 또는 제품 손상을 초래할 수 있습니다. 각 회사 내 안전 규칙은 다를 수 있습니다. 이러한 문서에 포함된 자료와 본 시스템 을 사용하는 회사의 규칙 간에 충돌이 있는 경우 더 엄격한 규칙이 우선 적용됩니

# <span id="page-14-2"></span>**2.3 의도된 용도**

GAGE-CHEK 2000 시리즈 제품은 측정 어플리케이션에서 정확한 측정대상 값의 측 정 및 위치결정 작업을 위한 첨단 디지털 평가 전자장치입니다. 본 제품은 주로 측 정 장비, 및 포지셔닝 장비에 사용됩니다.

이 시리즈의 제품은

- 반드시 상업용 및 산업용 환경에서만 사용해야 합니다.
- 제품의 정확하고 의도된 조작을 위해 적절한 스탠드 또는 홀더 상에 장착해야 합니다.
- 습도, 오물, 기름기 및 윤활제로 인한 오염이 사양의 요구 사항을 준수하는 환경 의 실내에서 사용해야 합니다.

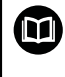

본 제품은 다른 제조업체의 주변 장치 사용을 지원합니다. 하이덴하인은 이러한 장치의 사용 목적에 대해 어떠한 내용도 명시할 수 없습니다. 관련 문서에 제공되고 의도된 사용에 대한 정보는, 준수해야합니다.

# <span id="page-14-3"></span>**2.4 잘못된 사용**

특히 GAGE-CHEK 2000 시리즈 제품은 다음 애플리케이션에 사용하지 않아야 합니 다.

- ["사양"에](#page-185-0) 지정된 작동 조건을 벗어난 사용 및 보관
- 야외 사용
- 폭발 가능성이 있는 환경에서 사용
- 안전 기능의 일부로 GAGE-CHEK 2000 시리즈의 제품 사용

# <span id="page-14-4"></span>**2.5 담당자 자격**

장착, 설치, 작동, 서비스, 유지관리 및 제거 작업자는 이 작업에 대한 적절한 자격 요건을 갖추고 있어야 하며 본 제품 및 연결된 주변 장치와 함께 제공된 문서에서 충분한 정보를 얻어야 합니다. 제품에 수행해야 할 개별 작업에 필요한 작업자는 이러한 설명서의 해당 섹션에 명시되어 있습니다. 개인 그룹은 자격과 작업에 관하여 다음과 같이 자세히 지정됩니다.

#### **연산자**

작업자는 사용 목적에 대해 지정된 프레임워크 내에서 제품을 사용하고 작동합니 다. 작동 회사가 특수 작업 및 잘못된 행동으로 초래되는 잠재적 위험 요소에 관하 여 작업자에게 알려줍니다.

#### **자격을 갖춘 작업자**

자격을 갖춘 작업자는 고급 작업 및 매개변수화를 수행할 수 있도록 운영 회사로 부터 교육을 받습니다. 자격을 갖춘 작업자는 필요한 기술 교육, 지식 및 경험을 가 지고 있고 적용 가능한 규정을 알고 있으므로, 관련 애플리케이션에 관해 할당된 작업을 수행하고 잠재적인 위험 요소를 사전에 식별 및 방지할 수 있습니다.

#### **전기 전문가**

전기 전문가는 필요한 기술 교육, 지식 및 경험을 가지고 있고 적용 가능한 표준 및 규정을 알고 있으므로, 전기 시스템에 대한 작업을 수행하고 잠재적인 위험 요소를 사전에 식별 및 방지할 수 있습니다. 전기 전문가는 특히 작업 환경에 대해 특별히 훈련을 받았습니다.

전기 전문가는 사고 방지에 적용 가능한 법 규정의 조항을 준수해야 합니다.

## <span id="page-15-0"></span>**2.6 운영 회사의 의무**

운영 회사는 제품 및 주변 장치를 소유하거나 임대하고 있으며, 항상 의도된 용도 를 준수해야 할 책임이 있습니다.

운영 회사는 다음 사항을 준수해야 합니다.

- 제품에 수행할 다른 작업을 적절한 자격을 갖춘 승인된 작업자에게 할당합니다.
- 권한 부여 및 작업 분야의 인력을 검증가능하게 양성하십시오.
- 작업자가 할당된 작업을 수행하는 데 필요한 모든 재료 및 수단을 제공합니다.
- 완벽한 기술적 조건 하에서만 제품을 작동해야 합니다.
- 제품이 무단 사용으로부터 보호되는지 확인합니다.

## <span id="page-15-1"></span>**2.7 일반 안전 예방조치**

본 제품의 사용을 포함한 시스템 안전에 대한 책임은 시스템 조립자 또는 Ħ 설치자에게 있습니다.

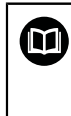

본 제품은 다양한 제조업체의 다양한 주변 장치를 지원합니다. 하이덴하인은 이러한 장치에 대해 취해야 할 특정 안전 예방조치에 대한 어떠한 진술도 할 수 없습니다. 각 설명서에 제공된 안전 예방조치는 반드 시 준수해야 합니다. 설명서가 없는 경우 관련 제조업체로부터 확보해야 합니다.

제품에 수행해야 할 개별 작업에 필요한 구체적인 안전 예방조치는 이러한 설명서 의 해당 부분에 명시되어 있습니다.

#### <span id="page-15-2"></span>**2.7.1 제품의 기호**

제품 식별을 위해 다음과 같은 기호가 사용됩니다.

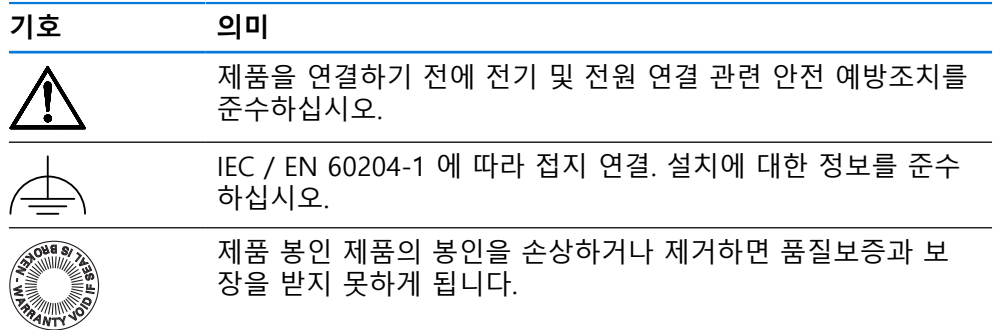

# <span id="page-16-0"></span>**2.7.2 전기 안전 예방조치**

# **A경고**

# **장치를 열면 작동 중인 부품과 접촉할 위험이 있습니다.**

감전, 화상 또는 사망을 야기할 수 있습니다.

- ▶ 제품 본체의 덮개를 열지 마십시오
- ▶ 제조업체만이 제품 내부에 접근이 허용됩니다.

# **A경고**

**전기가 흐르는 부품과의 직접 또는 간접 접촉을 통해 인체에 위험한 양의 전기 가 통과하는 위험입니다.**

감전, 화상 또는 사망을 야기할 수 있습니다.

- ▶ 전기 시스템과 전기가 흐르는 구성품에 대한 작업은 숙련된 전문가만이 수행 해야 합니다.
- ▶ 전원 연결 및 모든 인터페이스 접속부의 경우 적용 가능한 표준을 준수하는 케이블 및 커넥터만 사용하십시오.
- ▶ 결함이 있는 전기 구성 요소는 제조업체에 즉시 교체를 요청하십시오.
- ▶ 모든 연결된 케이블과 제품의 모든 연결부를 정기적으로 검사하십시오. 헐거 운 연결 또는 파손된 케이블의 결함은 즉시 제거해야 합니다.

# **알림**

#### **제품 내부 부품의 손상!**

제품을 개봉하면 품질보증 및 보장이 무효가 됩니다.

- ▶ 제품 본체의 덮개를 열지 마십시오
- ▶ 제품의 제조사만이 제품 내부로의 접근이 허용됩니다.

<span id="page-17-0"></span>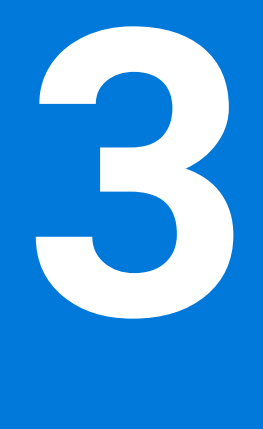

# **기본 작동**

# <span id="page-18-0"></span>**3.1 개요**

이 장은 의 소프트웨어사용자 인터페이스, 작동 소자 및 기본 기능을 기술합니다.

# <span id="page-18-1"></span>**3.2 터치스크린 및 입력 장치 사용**

#### <span id="page-18-2"></span>**3.2.1 터치스크린 및 입력 장치터치스크린:조작**

에서 장치의 사용자 인터페이스에 있는 조작 요소는 터치스크린 또는 연결된 USB 마우스를 통해 조작합니다. 데이터를 입력하려면 터치스크린의 화면 키보드 또는 연결된 USB 키보드를 사용 할 수 있습니다.

**알림 습기 또는 물기 묻힘에 의한 터치 스크린의 오작동!** 습기 또는 물기 때문에 터치스크린이 올바르게 작동하지 않을 수 있습니다. ▶ 터치스크린이 습기나 물기에 접촉하지 않도록 하십시오. **추가 정보:** ["인코더 데이터", 페이지 187](#page-186-0)

# <span id="page-18-3"></span>**3.2.2 제스처 및 마우스 동작**

사용자 인터페이스의 조작 요소를 활성화, 전환 또는 이동하려면 장치의 터치스크 린 또는 마우스를 사용할 수 있습니다. 제스처는 터치스크린 및 마우스를 조작할 때 사용합니다.

터치스크린을 조작하는 제스처는 마우스를 조작하는 제스처와 다를 수 있 j. 습니다. 터치스크린을 조작하는 제스처가 마우스를 조작하는 제스처와 다른 경우, 이 지침에서 두 조작을 모두 대체 동작으로 설명합니다. 터치스크린 또는 마우스를 조작하는 대체 동작은 다음 기호로 식별할 수 있습니다. 터치스크린을 사용하여 조작

마우스를 사용하여 조작

다음 개요에서는 터치스크린 또는 마우스를 조작하는 여러 가지 제스처를 설명합 니다.

**누르기**

화면에 손가락을 가볍게 대는 행동을 의미합니다.

왼쪽 마우스 버튼을 한 번 누르는 행동을 의미합니다.

#### **누를 때 시작되는 동작은 다음과 같습니다.**

- 메뉴, 형상 또는 파라미터 선택
- 화면 키보드를 이용한 문자 입력
- 대화 상자 닫기
- **Measure[측정]** 메뉴에서 주 메뉴 표시 및 숨기기
- **측정**메뉴에서 기능 표시줄 표시 및 숨기기

**유지**

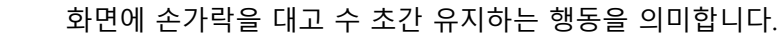

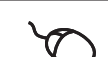

왼쪽 마우스 버튼을 한 번 누르고 누른 상태를 유지하는 행동을 의미합니다.

#### **유지할 때 시작되는 동작은 다음과 같습니다.**

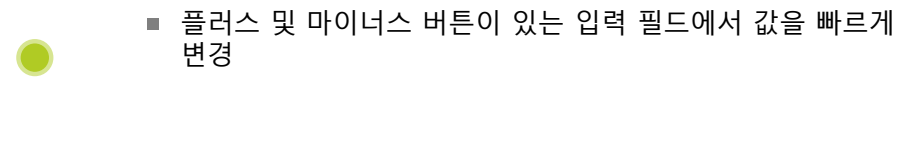

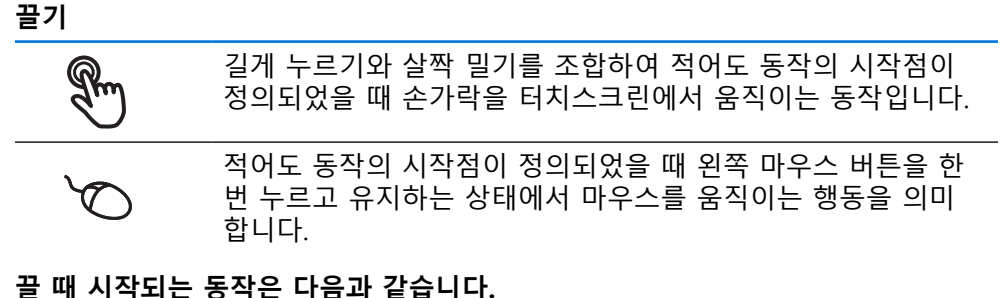

#### ■ 목록 및 텍스트 스크롤  $\ddot{\phantom{1}}$

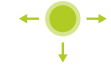

#### **살짝 끌기**

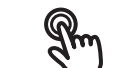

정의된 시작점과 종료점 없이 터치스크린을 가로질러 손가락으 로 끄는 동작

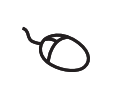

 $\ddot{\phantom{1}}$ 

왼쪽 마우스 버튼을 한 번 누르고 유지하는 동시에 마우스를 움 직이는 동작; 움직임의 시작점과 종료점이 명확히 정의되지 않 음

#### **살짝 끌면 다음과 같은 동작이 촉발됨**

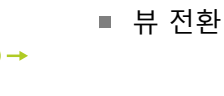

# <span id="page-20-0"></span>**3.3 일반 조작 요소 및 기능**

아래에 설명하는 조작 요소는 터치스크린 또는 입력 장치를 통해 제품을 구성 및 조작할 때 사용할 수 있습니다.

#### **화면 키보드**

화면 키보드를 사용해 사용자 인터페이스의 입력 필드에 텍스트를 입력할 수 있습 니다. 입력 필드에 따라 숫자 또는 영숫자 화면 키보드가 표시됩니다.

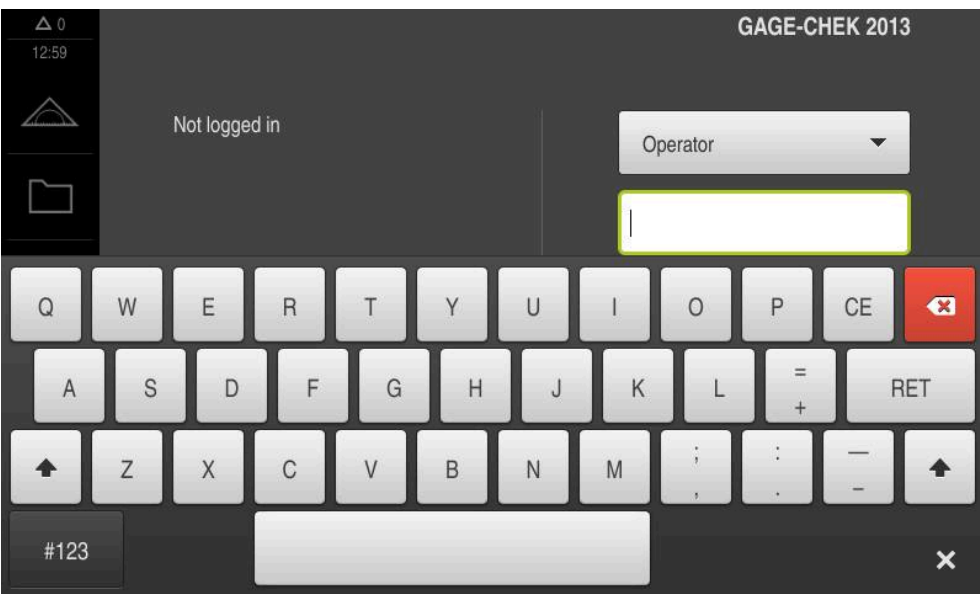

그림 1: 화면 키보드

- ▶ 값을 입력하려면 입력 필드를 누르십시오.
- 입력 필드가 강조 표시됨
- 화면 키보드가 표시됨
- ▶ 텍스트 또는 숫자 입력
- 입력이 정확하고 완전할 경우 녹색 체크 마크가 표시됩니다.
- 입력이 불완전하거나 값이 정확하지 않을 경우 빨간색 느낌표가 표시됩니다. 이 경우 입력을 완료할 수 없습니다.
- ▶ 값을 적용하려면 **RET**로 입력을 확인합니다.
- 값이 표시됨
- 화면 키보드가 사라짐

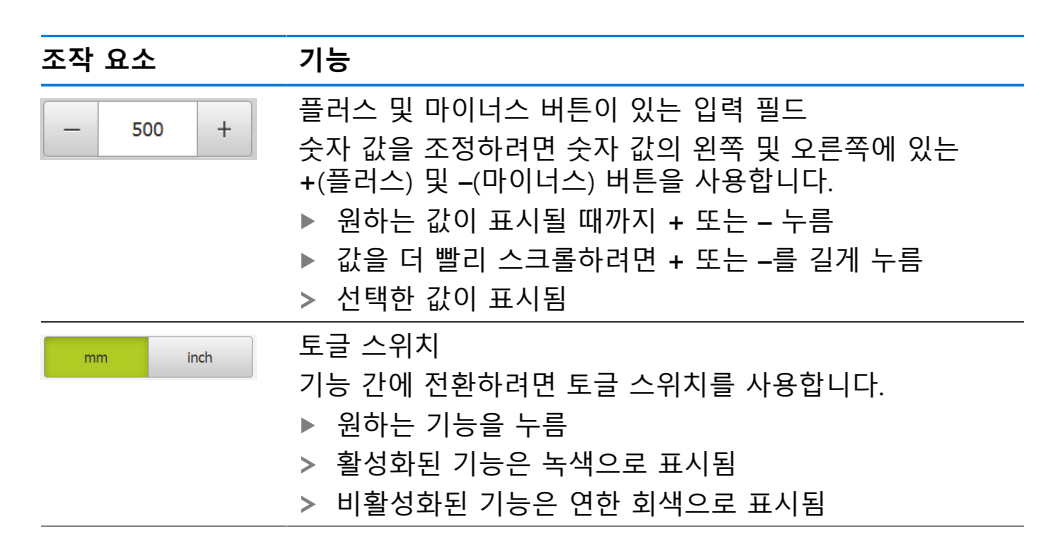

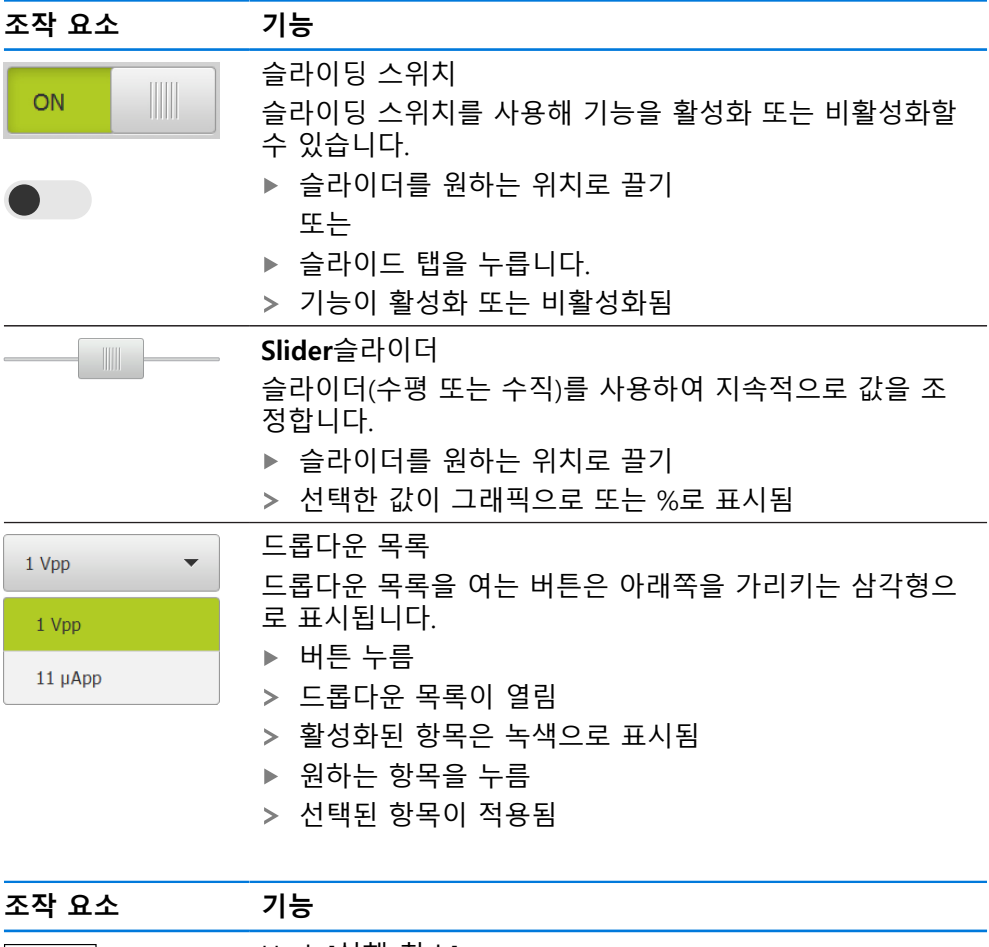

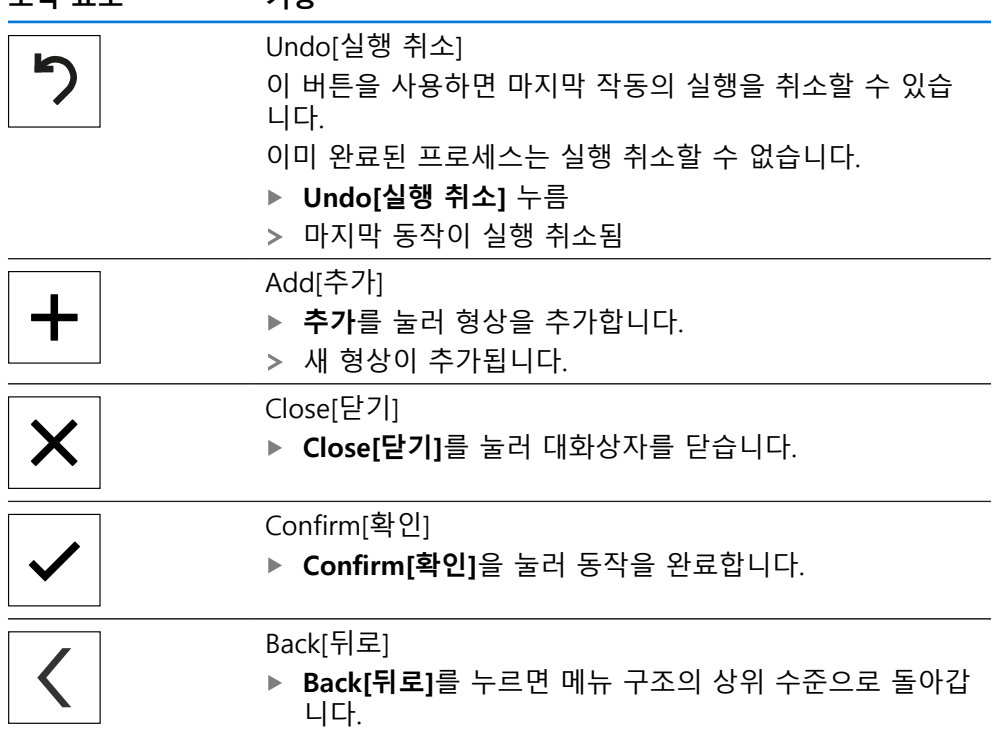

# <span id="page-22-0"></span>**3.4 GAGE-CHEK 2000 – 스위치 켜기 및 스위치 끄기**

# <span id="page-22-1"></span>**3.4.1 GAGE-CHEK 2000**

제품을 사용하기 전에 시운전 및 설정 단계를 수행해야 합니다. 사용 목적  $\mathbf{i}$ 에 따라 추가 설정 파라미터를 구성해야 할 수 있습니다. **추가 정보:** ["시운전", 페이지 71](#page-70-0)

#### ▶ 전원 스위치를 켬 전원 스위치는 제품의 뒤쪽에 있음

- 장비 전원이 켜집니다. 이 과정에 잠시 시간이 걸릴 수 있음
- 자동 사용자 로그인이 활성화되고 로그인한 마지막 사용자가 **Operator** 유형인 경우 **Measure[측정]** 메뉴를 포함한 사용자 인터페이스가 열립니다.
- 자동 사용자 로그인이 활성화되지 않은 경우 **User login[사용자 로그인]** 메뉴가 표시됨

**추가 정보:** ["사용자 로그인 및 로그아웃", 페이지 24](#page-23-1)

# <span id="page-22-2"></span>**3.4.2 에너지 절약 모드 활성화 및 비활성화**

장비를 한동안 사용하지 않을 예정인 경우 에너지 절약 모드를 활성화해야 합니다. 이 모드는 전원 공급을 차단하지 않고 장비를 비활성 상태로 전환합니다. 이 상태 에서 화면이 꺼집니다.

#### **에너지 절약 모드 활성화**

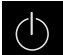

주 메뉴에서 **Switch off[스위치 끄기]** 누름

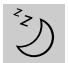

- **Energy-saving mode[에너지 절약 모드]** 누름
- $>$  화면을 끕니다

#### **에너지 절약 모드 비활성화**

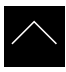

- ▶ 터치스크린의 아무 곳이나 누름
- > 화면 아래쪽에 화살표가 나타남
- ▶ 화살표를 위로 끕니다
- 화면이 켜지고 마지막 표시되었던 사용자 인터페이스를 표시 함

# <span id="page-23-0"></span>**3.4.3 GAGE-CHEK 2000스위치 끄기**

**알림 운영 체제 손상!** 제품이 켜져 있는 동안 전원을 분리하면 제품의 운영 체제가 손상될 수 있습니 다. 제품을 종료하려면 **Switch-off[끄기]** 메뉴를 사용합니다. ▶ 제품이 켜져 있는 동안 전원을 분리하지 마십시오. ▶ 제품이 종료될 때까지 전원을 끄지 마십시오.

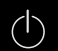

주 메뉴에서 **Switch off[스위치 끄기]** 누름

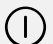

- **Shut down[종료]** 누름
- 운영 체제가 종료됨
- ▶ 화면에 다음 메시지가 나타날 때까지 기다리십시오. **장치를 지금 끌 수 있습니다.**
- ▶ 전원 스위치를 끕니다.

# <span id="page-23-1"></span>**3.5 사용자 로그인 및 로그아웃**

**User login[사용자 로그인]** 메뉴에서 제품에 사용자로 로그인 및 로그아웃할 수 있 습니다.

한 번에 한 사용자만이 로그인할 수 있습니다. 로그인한 사용자가 표시됩니다. 로 그인한 사용자가 로그아웃해야 새 사용자가 로그인할 수 있습니다.

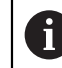

제품은 사용자에게 관리 및 조작 기능에 대한 전체 또는 제한 액세스 권 한을 부여하는 다양한 권한 부여 레벨을 제공합니다.

# <span id="page-24-0"></span>**3.5.1 사용자 로그인**

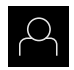

- ▶ 주 메뉴에서 User login[사용자 로그인] 누름
- ▶ 드롭다운 목록에서 사용자 선택

**▶ 암호** 입력 필드 누름

▶ 사용자의 암호 입력

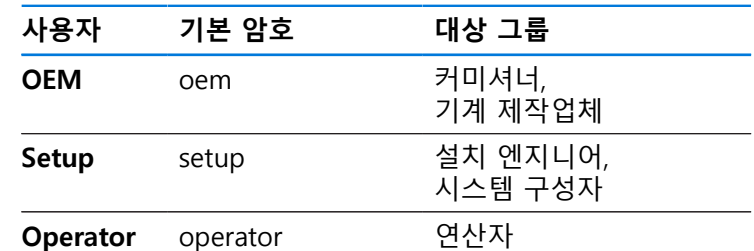

암호가 기본 암호와 일치하지 않으면 **Setup** 사용자  $\mathbf i$ 또는 **OEM** 사용자에 대해 할당된 암호를 묻습니다. 암호를 모르는 경우 HEIDENHAIN 서비스 센터에 문 의하십시오.

**RET**로 입력 확인**RET**

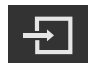

- **▶ 로그인** 누름
- 사용자가 로그인되고 **Measure[측정]** 메뉴가 표시됩니다.

**추가 정보:** ["사용자 유형에 따른 대상 그룹", 페이지 12](#page-11-0)

#### <span id="page-24-1"></span>**3.5.2 사용자 로그아웃**

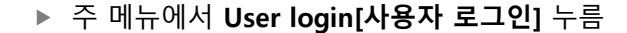

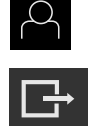

- ▶ 로그아웃 누름
- 사용자가 로그아웃됨
- **Switch off[스위치 끄기]**를 제외하고 주 메뉴의 모든 기능이 비활성화됨
- 사용자가 로그인한 후에만 제품을 다시 사용할 수 있음

# <span id="page-24-2"></span>**3.6 언어 설정**

사용자 인터페이스 언어는 영어입니다. 원할 경우 다른 언어로 변경할 수 있습니 다.

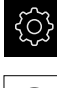

- ▶ 주 메뉴에서**설정** 을 누름
- $\beta$
- 

**사용자** 누름

- 로그인한 사용자가 확인 표시로 표시됨
- ▶ 로그인한 사용자 선택
- 사용자에 대해 선택한 언어가 **언어** 드롭다운 목록에 국가 깃 발로 표시됨
- ▶ 언어 드롭다운 목록에서 원하는 언어에 대한 플래그를 선택
- 사용자 인터페이스가 선택한 언어로 표시됩니다.

# <span id="page-25-0"></span>**3.7 시작한 후 참조 표시 검색 수행**

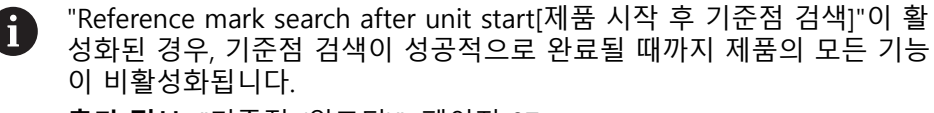

**추가 정보:** ["기준점 \(인코더\)", 페이지 87](#page-86-0)

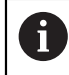

EnDat 인터페이스가 있는 엔코더의 경우 축은 자동으로 기준으로 선택되 므로 기준점 검색이 생략됩니다.

기준점 검색이 장치에서 활성화된 경우 마법사가 축의 기준점을 이동할지 묻습니 다.

▶ 로그인한 후 마법사의 지시를 따름 기준점 검색이 성공적으로 완료되면 참조 기호의 깜빡임이 멈춤 **추가 정보:** ["위치 표시의 조작 요소", 페이지 34](#page-33-2) **추가 정보:** ["기준점 검색 활성화", 페이지 113](#page-112-0)

# <span id="page-26-0"></span>**3.8 사용자 인터페이스**

장치는 다양한 기능을 갖춘 서로 다른 버전으로 공급됩니다. 사용자 인터 i) 페이스 및 사용 가능한 기능은 버전에 따라 달라질 수 있습니다.

## <span id="page-26-1"></span>**3.8.1 스위치를 켠 후 사용자 인터페이스**

#### **공장 기본 사용자 인터페이스**

이 그림은 제품의 공장 기본 설정에서 사용자 인터페이스를 보여줍니다. 이 사용자 인터페이스는 제품이 해당 공장 기본 설정으로 재설정된 후에도 표시됩 니다.

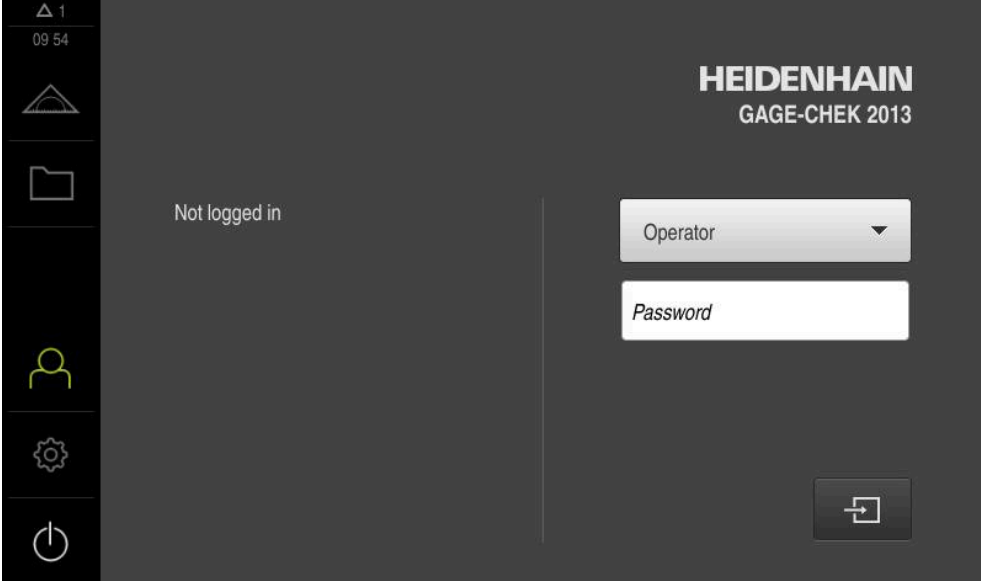

그림 2: 제품의 공장 기본 설정의 사용자 인터페이스

#### **시작 후 사용자 인터페이스**

자동 사용자 로그인이 활성화되고 로그인한 마지막 사용자가 **Operator** 유형인 경 우, 제품은 시작 후 작업 공간 및 기능 표시줄과 함께 **측정** 메뉴를 표시합니다. **추가 정보:** ["측정 메뉴", 페이지 30](#page-29-0) 자동 사용자 로그인이 활성화되지 않은 경우, **사용자 로그인** 메뉴가 열립니다.

**추가 정보:** ["사용자 로그인 메뉴", 페이지 32](#page-31-0)

# <span id="page-27-0"></span>**3.8.2 사용자 인터페이스의 주 메뉴**

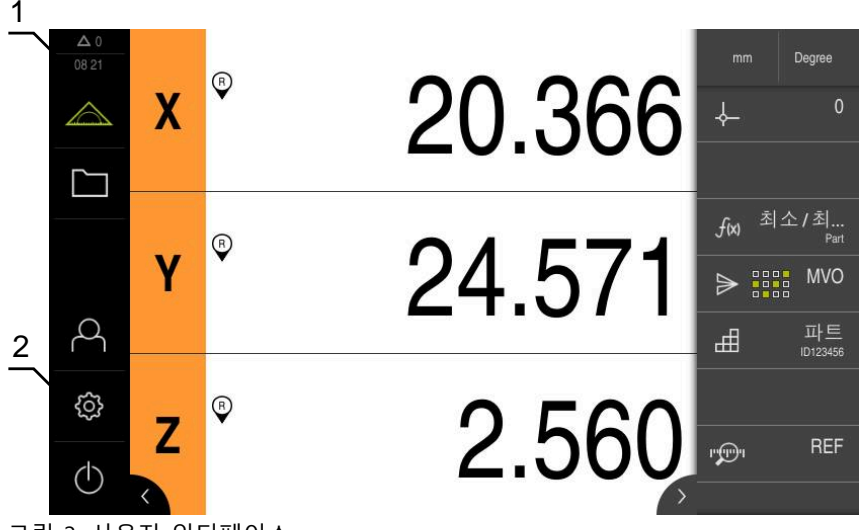

그림 3: 사용자 인터페이스

- **1** 메시지 표시 영역, 닫지 않은 메시지의 시간 및 번호를 표시
- **2** 조작 요소를 포함한 주 메뉴

# **주 메뉴 조작 요소**

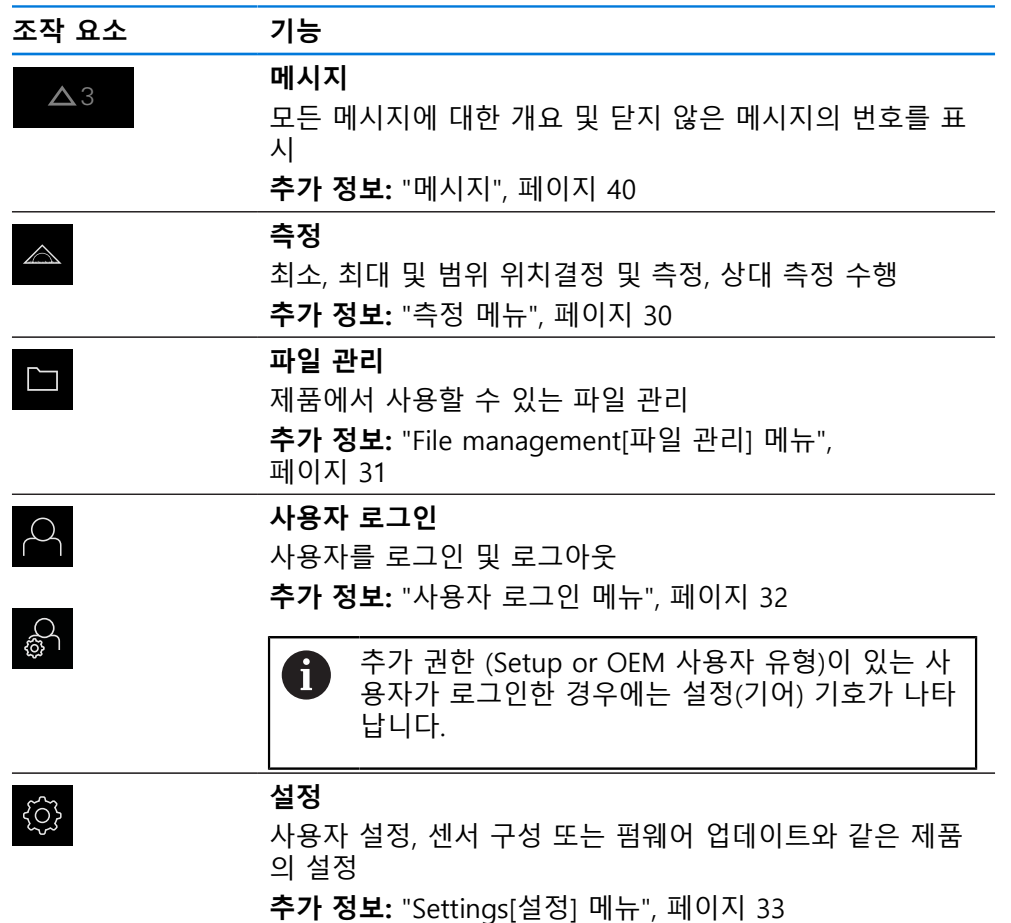

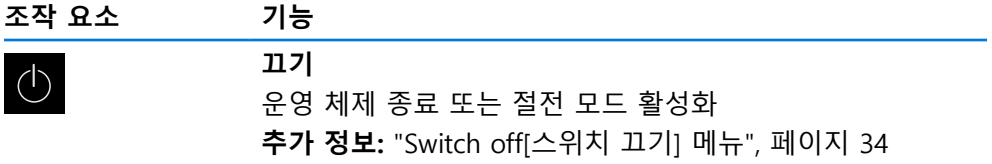

# <span id="page-29-0"></span>**3.8.3 측정 메뉴**

**호출**

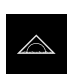

**▶ 주 메뉴에서 Measure[측정] 누름** 측정 및 위치결정을 위한 사용자 인터페이스가 표시됨

**간략한 설명**

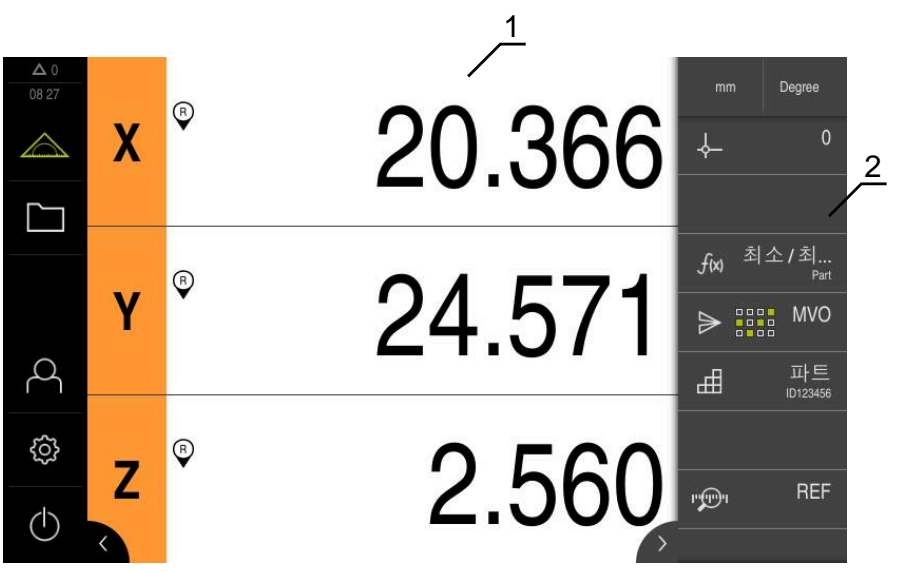

그림 4: **측정** 메뉴

**1** 작업 영역에 측정 플레이트의 현재 위치가 표시됨

**2** 기능 표시줄은 빠른 액세스 메뉴와 기능 요소를 제공합니다.

# <span id="page-30-0"></span>**3.8.4 File management[파일 관리] 메뉴**

#### **호출**

- $\Box$
- 주 메뉴에서 **File management[파일 관리]** 누름
- 파일 관리자 사용자 인터페이스가 표시됨

**간략한 설명**

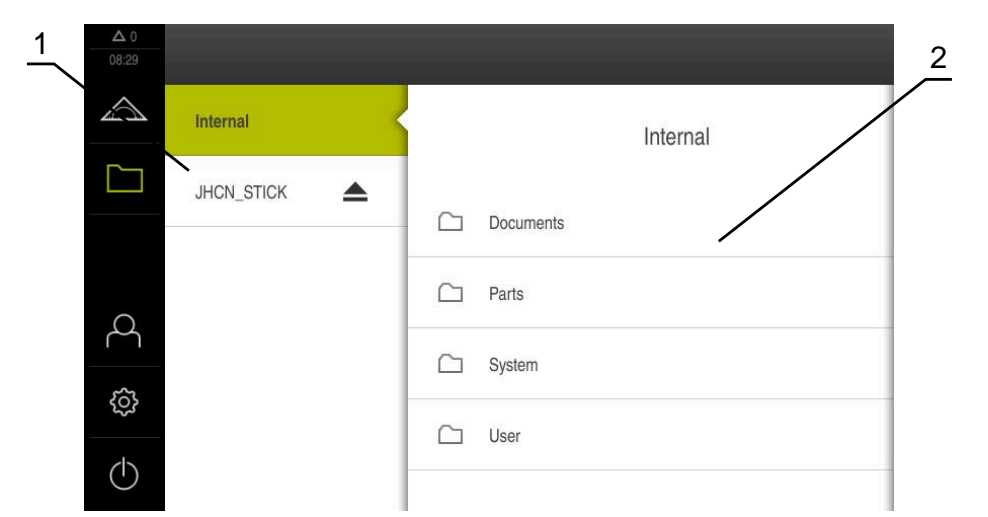

그림 5: **File management[파일 관리]** 메뉴

- **1** 사용 가능한 저장 위치 목록
- **2** 선택한 저장 위치의 폴더 목록

**File management[파일 관리]** 메뉴는 제품 메모리에 저장된 파일의 개요를 표시합 니다.

연결된 USB 대용량 저장 장치(FAT32 형식) 또는 사용 가능한 네트워크 드라이브는 저장 위치 목록에 표시됩니다. USB 대용량 저장 장치 및 네트워크 드라이브는 해 당 이름 또는 드라이브 명칭과 함께 표시됩니다.

**추가 정보:** ["파일 관리", 페이지 148](#page-147-0)

# <span id="page-31-0"></span>**3.8.5 사용자 로그인 메뉴**

#### **호출**

- $\beta$
- 주 메뉴에서 **User login[사용자 로그인]** 누름
	- 사용자 로그인 및 로그아웃을 위한 사용자 인터페이스가 표 시됨

**간략한 설명**

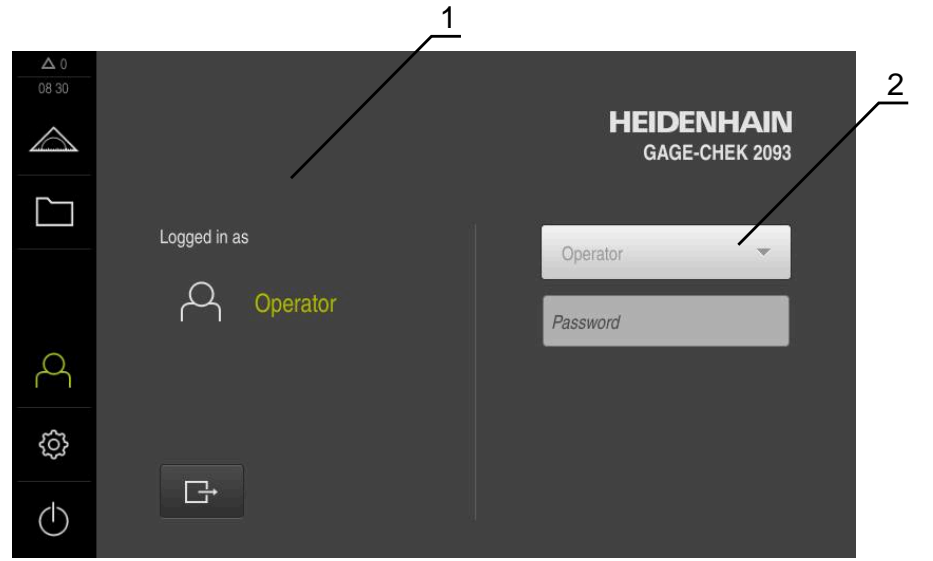

그림 6: **사용자 로그인** 메뉴

**1** 로그인한 사용자 표시

**2** User login[사용자 로그인]

**User login[사용자 로그인]** 메뉴는 로그인한 사용자를 왼쪽 열에 표시합니다. 새 사용자 로그인은 오른쪽 열에 표시됩니다. 다른 사용자를 로그인하려면 로그인한 사용자가 먼저 로그아웃해야 합니다.

**추가 정보:** ["사용자 로그인 및 로그아웃", 페이지 24](#page-23-1)

# <span id="page-32-0"></span>**3.8.6 Settings[설정] 메뉴**

**호출**

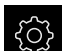

- ▶ 주 메뉴에서 설정을 누름
- 제품 설정에 대한 사용자 인터페이스가 표시됨

**간략한 설명**

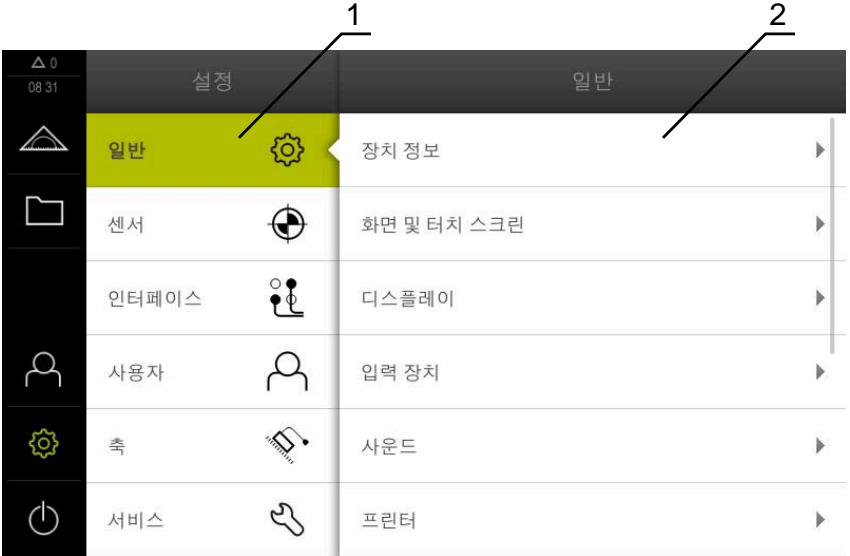

그림 7: **설정**메뉴

- **1** 설정 옵션 목록
- **2** 설정 파라미터 목록

**설정** 메뉴는 제품을 구성하기 위한 모든 옵션을 표시합니다. 설정 파라미터를 사용 해 제품을 현장 요건에 채택할 수 있습니다. **추가 정보:** ["설정", 페이지 155](#page-154-0)

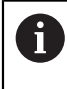

제품은 사용자에게 관리 및 조작 기능에 대한 전체 또는 제한 액세스 권 한을 부여하는 다양한 권한 부여 레벨을 제공합니다.

# <span id="page-33-0"></span>**3.8.7 Switch off[스위치 끄기] 메뉴**

**활성화**

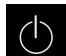

- 주 메뉴에서 **Switch off[스위치 끄기]** 누름
	- 운영 체제를 종료하고 에너지 절약 모드 및 세척 모드를 활성 화하기 위한 조작 요소가 표시됨

**간략한 설명**

**Switch off[스위치 끄기]** 메뉴는 다음 옵션을 제공합니다.

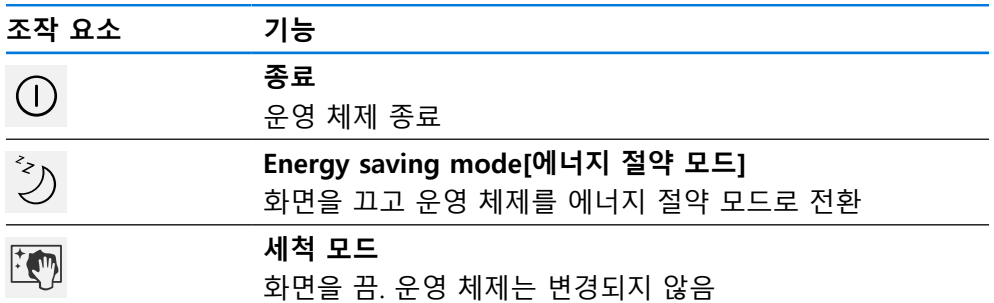

**추가 정보:** ["GAGE-CHEK](#page-22-0) 2000 – 스위치 켜기 및 스위치 끄기", 페이지 23 **추가 정보:** ["화면 세척", 페이지 172](#page-171-0)

# <span id="page-33-1"></span>**3.9 위치 표시**

장치의 위치 표시는 축 위치 및 구성된 축(해당하는 경우)에 관한 추가 정보를 표시 합니다.

# <span id="page-33-2"></span>**3.9.1 위치 표시의 조작 요소**

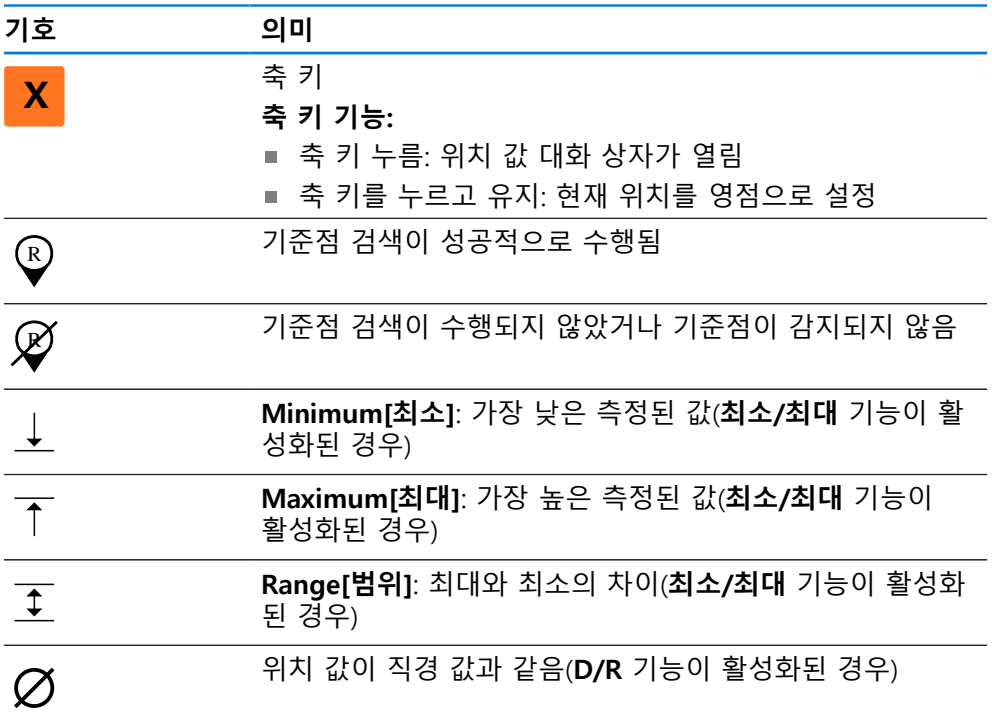

# <span id="page-33-3"></span>**3.10 작업 영역 사용자 지정**

**측정** 메뉴에서 주 메뉴 또는 기능 표시줄을 숨겨서 작업 영역을 확장할 수 있습니 다.

**호출**

 $\triangle$ 

 $\langle$ 

▶ 주 메뉴에서 **측정** 누름

측정 및 위치결정을 위한 사용자 인터페이스가 나타남

#### <span id="page-34-0"></span>**3.10.1 주 메뉴 및 표시 및 숨기기**

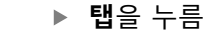

- > 주 메뉴가 숨겨짐
- 화살표 방향이 바뀜
- ▶ 주 메뉴를 표시하려면 **탭**을 다시 누름

## <span id="page-34-1"></span>**3.10.2 기능 표시줄 숨기기 또는 표시하기**

 $\rightarrow$ 

- **탭**을 누름
- 기능 표시줄이 숨겨집니다.
- 화살표 방향이 바뀜
- ▶ 기능 표시줄을 표시하려면 **탭**을 다시 누릅니다.

# <span id="page-34-2"></span>**3.10.3 기능 표시줄을 스크롤링**

기능 표시줄에 한번에 표시될 수 있는 것보다 더 많은 요소가 있는 경우 스크롤할 수 있습니다. 빈 하단 필드에 기능을 할당하면 표시줄에 빈 필드가 추가됩니다. 이 제 기능 표시줄을 스크롤링할 수 있습니다.

▶ 기능 표시줄에서 위 또는 아래로 스와이프합니다.  $+ \bullet +$ 이 기능은 위 또는 아래로 스크롤됩니다.

## <span id="page-34-3"></span>**3.10.4 기능 표시줄에서 기능 이동**

필요에 따라 끌어 놓아 기능 표시줄에 기능을 이동할 수 있습니다.

- 
- ▶ 기능 표시줄에 기능을 유지합니다.
- 끌어서 놓기 모드가 활성화됩나다. 기능 표시줄이 어둡게 표 시됩니다.
- $-\frac{1}{\bullet}$
- ▶ 기능을 터치하여 원하는 위치로 끌어줍니다. 이 기능은 녹색으로 표시됩니다.
- ▶ 끌어서 놓기 모드를 종료하려면 기능을 누릅니다.
- 기능 표시줄이 밝게 표시됩니다.

# <span id="page-35-0"></span>**3.11 기능 표시줄사용**

기능 표시줄의 작동이 제한될 수 있습니다. A OEM이나 설정 사용자에 문의하십시오. **추가 정보:** ["기능 표시줄", 페이지 159](#page-158-0)

# <span id="page-35-1"></span>**3.11.1 기능 표시줄의 조작 요소**

기능 표시줄은 다음과 같은 영역과 조작 요소를 제공합니다.

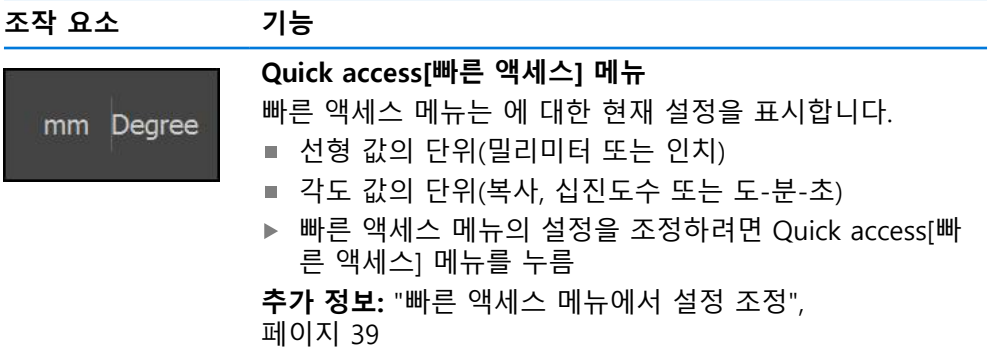

# <span id="page-35-2"></span>**3.11.2 기능 요소**

기능 요소는 기능 표시줄에 추가하고 개별적으로 구성할 수 있는 조작 요소입니다. 다음과 같은 기능을 사용할 수 있습니다.

# **기본 함수**

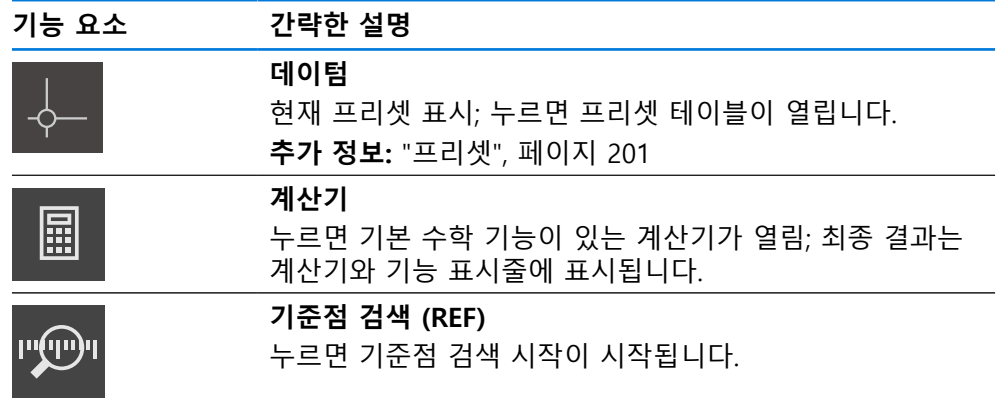

# **측정을 위한 기능**

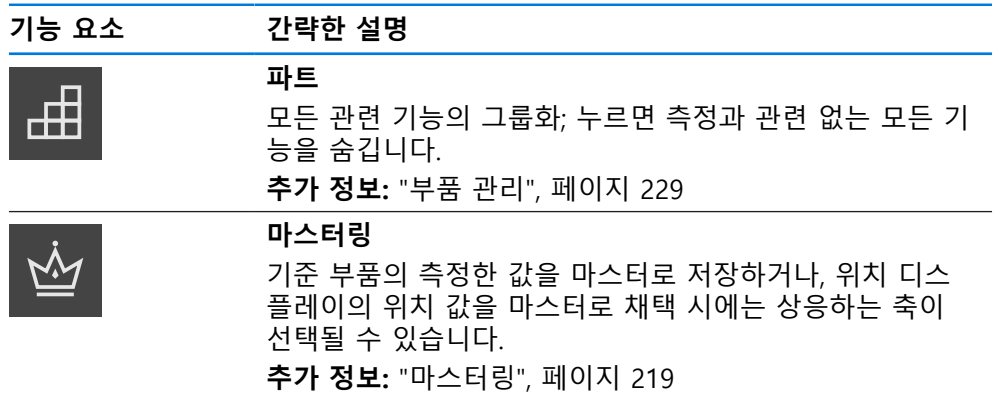
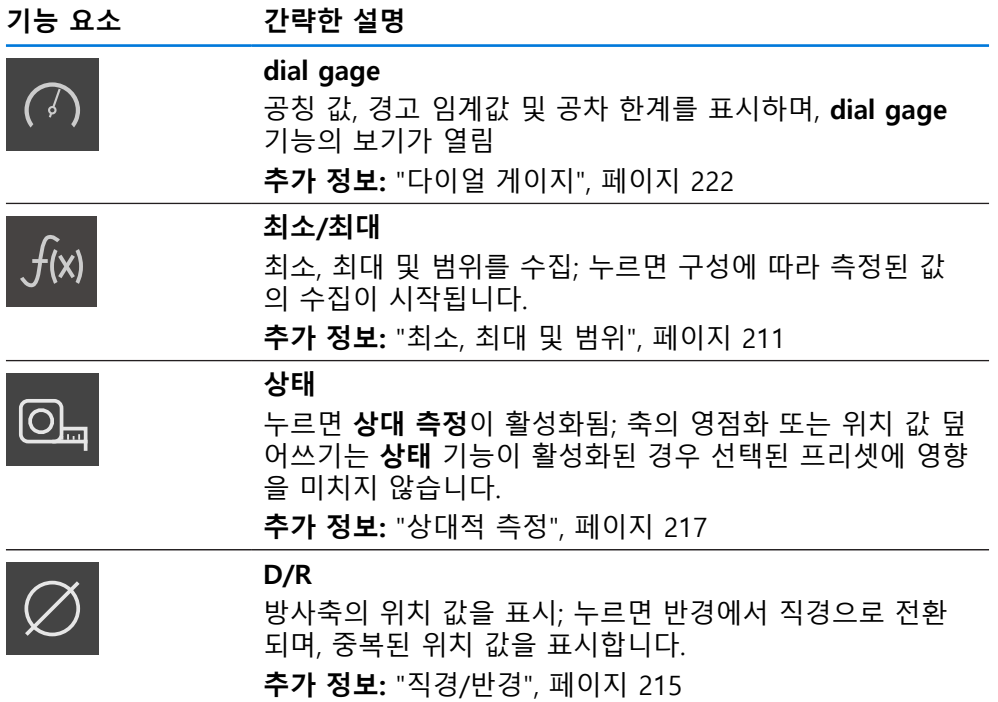

#### **측정된 값 출력 기능**

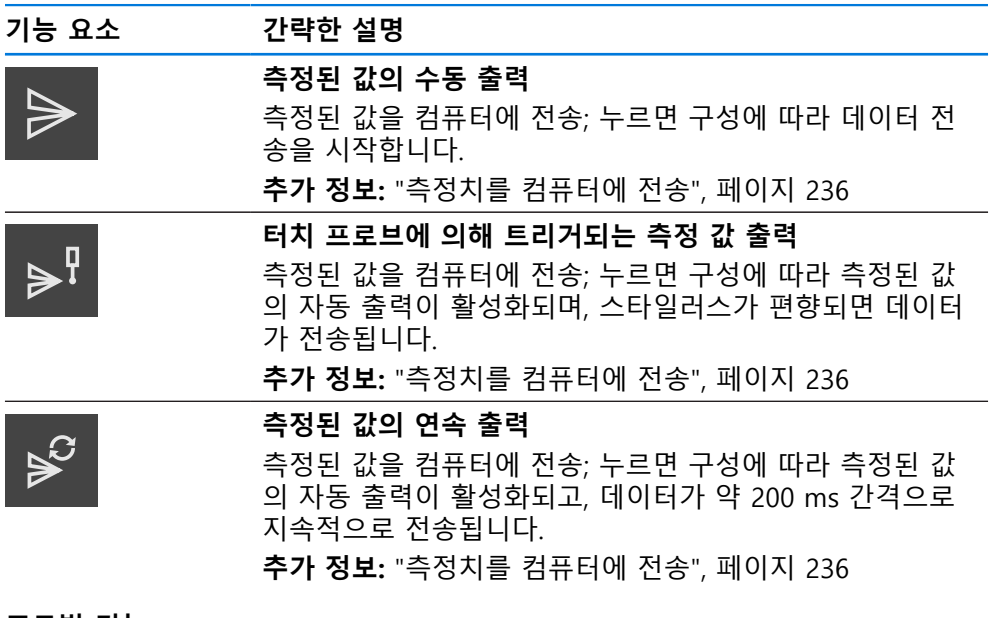

#### **프로빙 기능**

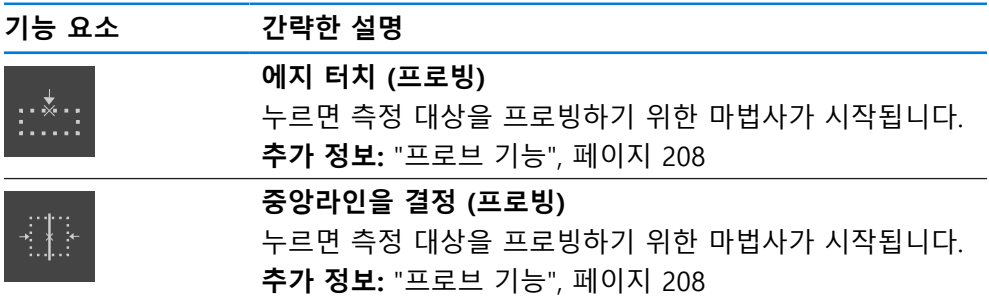

#### **기능 요소 간략한 설명**

 $\times$ 

 $\mathbf{i}$ 

氚

 $\vert\mathsf{X}\vert$ 

**원 중심 결정 (프로빙)** 누르면 측정 대상을 프로빙하기 위한 마법사가 시작됩니다. **추가 정보:** ["프로브 기능", 페이지 208](#page-207-0)

#### **기능 요소를 기능 표시줄에 추가함**

- ▶ 빈 기능 표시줄을 왼쪽 및 작업 영역으로 끌어옴
- 모든 사용 가능한 기능 요소가 포함된 대화 상자가 열림
- ▶ 원하는 기능 요소를 누릅니다.

**Close** 누르기

이제 기능 요소를 사용할 수 있습니다.

#### **기능 요소를 기능 표시줄에서 제거함**

기능 표시줄의 작동이 제한될 수 있습니다. OEM이나 설정 사용자에 문의하십시오. **추가 정보:** ["기능 표시줄", 페이지 159](#page-158-0)

- ▶ 기능 요소를 오른쪽으로 끕니다
- ▶ 삭제 누름
	- 기능 요소가 제거됨

#### **기능 요소 구성**

기능 표시줄에 할당한 기능을 구성할 수 있습니다.

- ▶ 기능 요소를 왼쪽으로 끌어 작업 영역 안으로 끌어옴
- 구성을 위한 대화상자가 나타남
- 기능 요소의 구성
- **Close** 누르기
- 선택 내용이 저장됨

절차는 모든 기능 요소에 대해 동일합니다. A 기능 요소에 대한 자세한 내용은 "운영자 정보" 장을 참조하십시오. **추가 정보:** ["운영 사용자를 위한 정보", 페이지 195](#page-194-0)

#### **기능 요소의 환경 설정을 저장함**

 $\mathbf i$ 

기능 요소**dial gage마스터링측정된 값 출력최소/최대**는 환경 설정을 저 장할 수 있고 저장된 환경 설정을 열 수 있습니다.

A

凹

 $\Box$ 

i

기능 표시줄의 작동이 제한될 수 있습니다. OEM이나 설정 사용자에 문의하십시오. **추가 정보:** ["기능 표시줄", 페이지 159](#page-158-0)

- ▶ 기능 요소를 오른쪽으로 드래그 합니다.
- ▶ **저장** 누름
- **구성 저장** 대화 상자가 나타남
- ▶ 환결 설정이 저장되어야 하는 폴더를 선택합니다.
- ▶ 파일 이름 입력
- **RET**을 사용하여 입력을 확인합니다.
- ▶ **저장** 누름
- 파일이 저장되었습니다.

USB 대량 저장 장치를 통하여 저장한 환경 설정을 장치로 가져오기 또는 A 내보내기 할 수 있습니다. **추가 정보:** ["파일 내보내기", 페이지 153](#page-152-0) **추가 정보:** ["파일 가져오기", 페이지 153](#page-152-1)

#### **기능 요소의 환경 설정을 개방합니다.**

기능 표시줄의 작동이 제한될 수 있습니다.  $\mathbf i$ OEM이나 설정 사용자에 문의하십시오. **추가 정보:** ["기능 표시줄", 페이지 159](#page-158-0)

- ▶ 기능 요소를 오른쪽으로 끕니다
- **열기**누름
- **구성 개방** 대화 상자가 나타남
- 파일이 저장되어 있는 폴더를 검색합니다.
- ▶ 원하는 파일을 누름
- **열기**누름
- 파일이 열립니다.

#### **3.11.3 빠른 액세스 메뉴에서 설정 조정**

빠른 액세스 메뉴에서 다음과 같은 설정을 조정할 수 있습니다.

- 선형 값의 단위(**밀리미터** 또는 **인치**)
- 각도 값의 단위(**복사**, **십진도수** 또는 **도-분-초**)

사용 가능한 설정은 제품 및 활성화된 소프트웨어 옵션의 구성에 따라 달 라집니다.

**I**

- **3.12.1 메시지**
- 

 $\boldsymbol{\mathsf{X}}$ 

mm Degree

- **3.12 메시지 및 오디오 피드백**
- 

**측정 단위 설정**

- 
- - 1 2 OK 08:31 Error: Minimum amplitude exceeded on axis Y  $\overline{0}$  $=$ 최소/최..  $f(x)$  $\odot$ 24.559 Y  $\triangleright$   $\frac{1}{2}$ **MVO**  $\beta$ 파트<br>ID12345 曲 සූ  $\mathbb{Q}$ 2.5  $\overline{z}$ **REF** r@i  $\langle \cdot \rangle$

측정을 시작하기 전에 빠른 액세스 메뉴에서 원하는 측정 단위를 설정해야 합니다.

▶ 빠른 액세스 메뉴를 닫으려면 Close[닫기]를 누름

선택된 단위가 **Quick access[빠른 액세스] 메뉴**에 표시됨

▶ 기능 표시줄에서 **빠른 액세스 메뉴**를 누름

**▶ 원하는 선형 값의 단위** 선택 ▶ 원하는 **각도 값의 단위** 선택

- 그림 8: 작업 영역에 메시지 표시
- **1** 메시지 표시 영역, 닫지 않은 메시지의 시간 및 번호를 표시
- **2** 메시지 목록

작업 영역의 위쪽에 나타나는 메시지는 예를 들어 작업자 오류 또는 완료되지 않 은 프로세스에 의해 트리거됩니다.

메시지는 원인이 발생할 때 또는 화면 왼쪽 위의 **메시지** 표시 영역을 누를 때 표시 됩니다.

**메시지 보기**

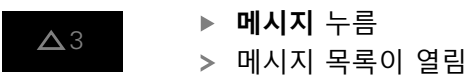

#### **표시 영역 크기 조절**

- 메시지 표시 영역을 확장하려면 **핸들**을 위 또는 아래로 끕니 다
	- ▶ 메시지 표시 영역을 더 작게 만들려면 **핸들**을 위로 끕니다
	- ▶ 표시 영역을 닫으려면 **핸들**을 화면에서 위로 끕니다
	- 닫지 않은 메시지 수는 **메시지** 목록에 표시됨

**3.12.2 마법사**

# **I**

#### **메시지 닫기**

 $\boldsymbol{\mathsf{X}}$ 

메시지의 내용에 따라 다음 조작 요소를 통해 메시지를 닫을 수 있습니다.

메시지가 사라짐

메시지가 사라짐

으려면 **확인**을 누름

또는

▶ 정보 메시지를 닫으려면 Close<sup>[닫기</sup>]를 누름

▶ 어플리케이션에 잠재적으로 영향을 줄 수 있는 메시지를 닫

해당하는 경우, 이제 어플리케이션에서 메시지를 고려합니다

1

그림 9: 마법사에 메시지 표시

**1** 마법사(예)

마법사에서 작업을 수행하고 시퀀스를 지도하는 방법 및 프로그램을 실행하는 방 법을 알 수 있습니다.

마법사를 작업 영역에서 이동할 수 있습니다 .

마법사의 다음과 같은 조작 요소가 작업 단계 또는 프로세스를 기반으로 표시됩니 다.

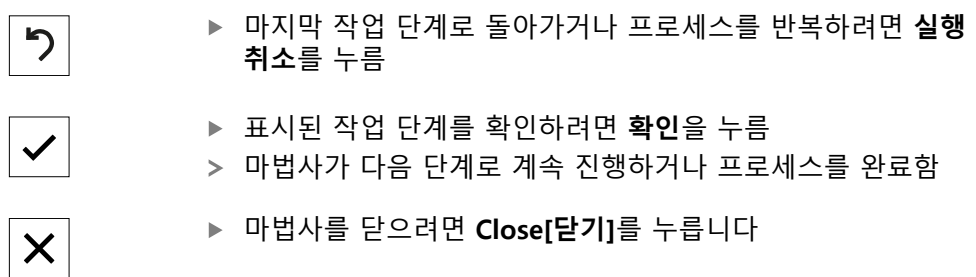

#### **3.12.3 자동 피드백**

본 제품은 사용자 동작, 완료된 프로세스 또는 오작동을 표시하기 위한 오디오 피 드백을 제공할 수 있습니다. 사용 가능한 소리는 범주별로 그룹화됩니다. 소리는 범주 내에서 서로 다릅니다. **Settings[설정]** 메뉴에서 오디오 피드백 설정을 정의할 수 있습니다. **추가 정보:** ["사운드", 페이지 159](#page-158-1)

# **OEM 및 설정 사용 자를 위한 정보**

**II**

### **개요**

설명서의 이 파트에는 OEM 및 설정 사용자가 제품을 사용하고 정확히 설정할 수 있는 중요한 정보가 수록됩니다.

# **"OEM 및 설정 사용자를 위한 정보" 파트에 수록된 장의 목차**

아래 표에는 다음이 표시됩니다.

- "OEM 및 설정 사용자를 위한 정보" 파트에 포함된 장
- 이러한 장에 수록된 정보
- 이러한 장의 대상 그룹

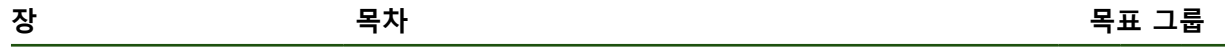

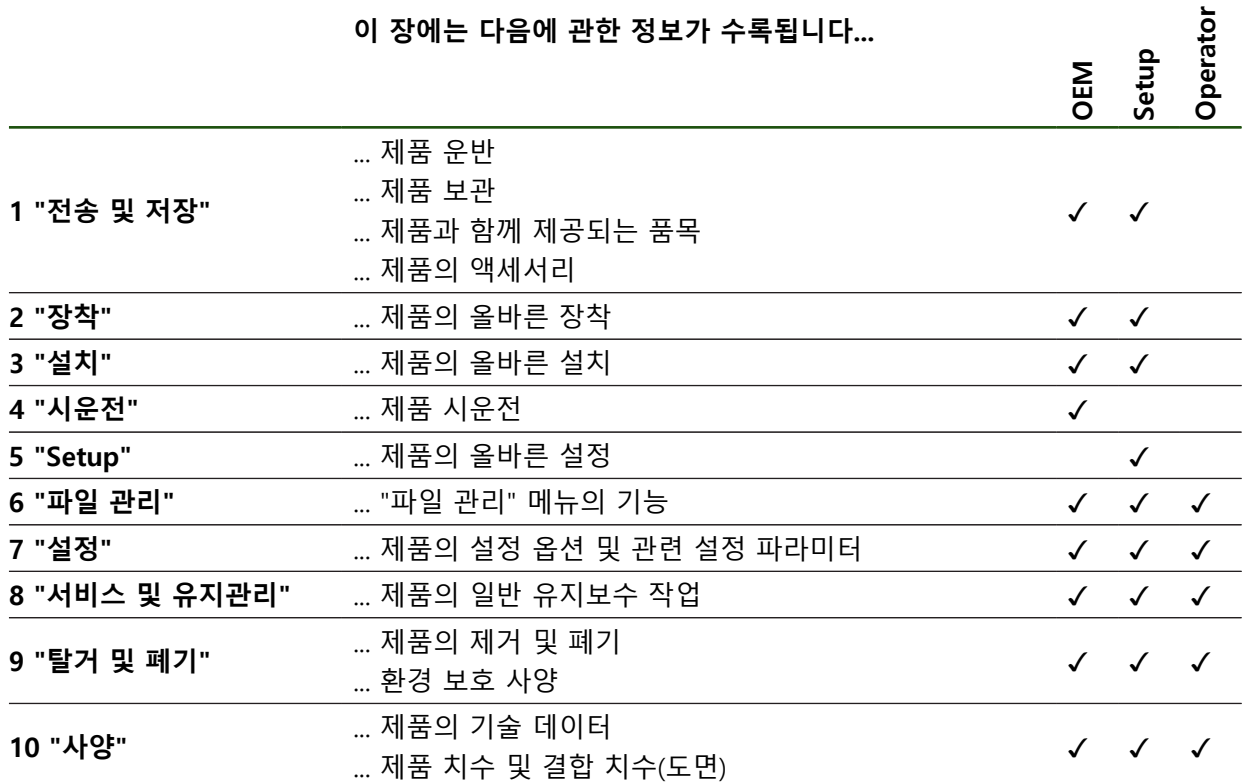

# 목차

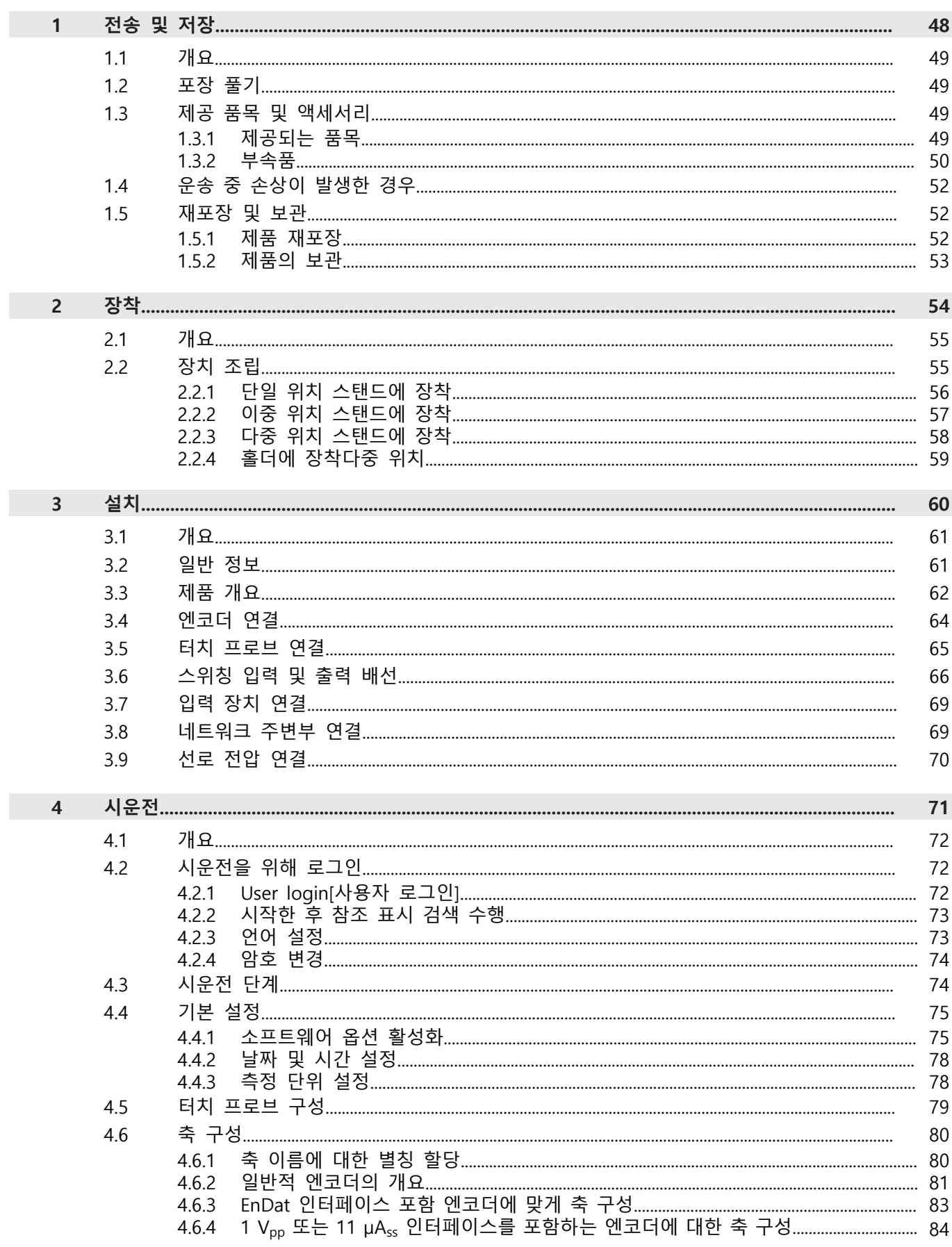

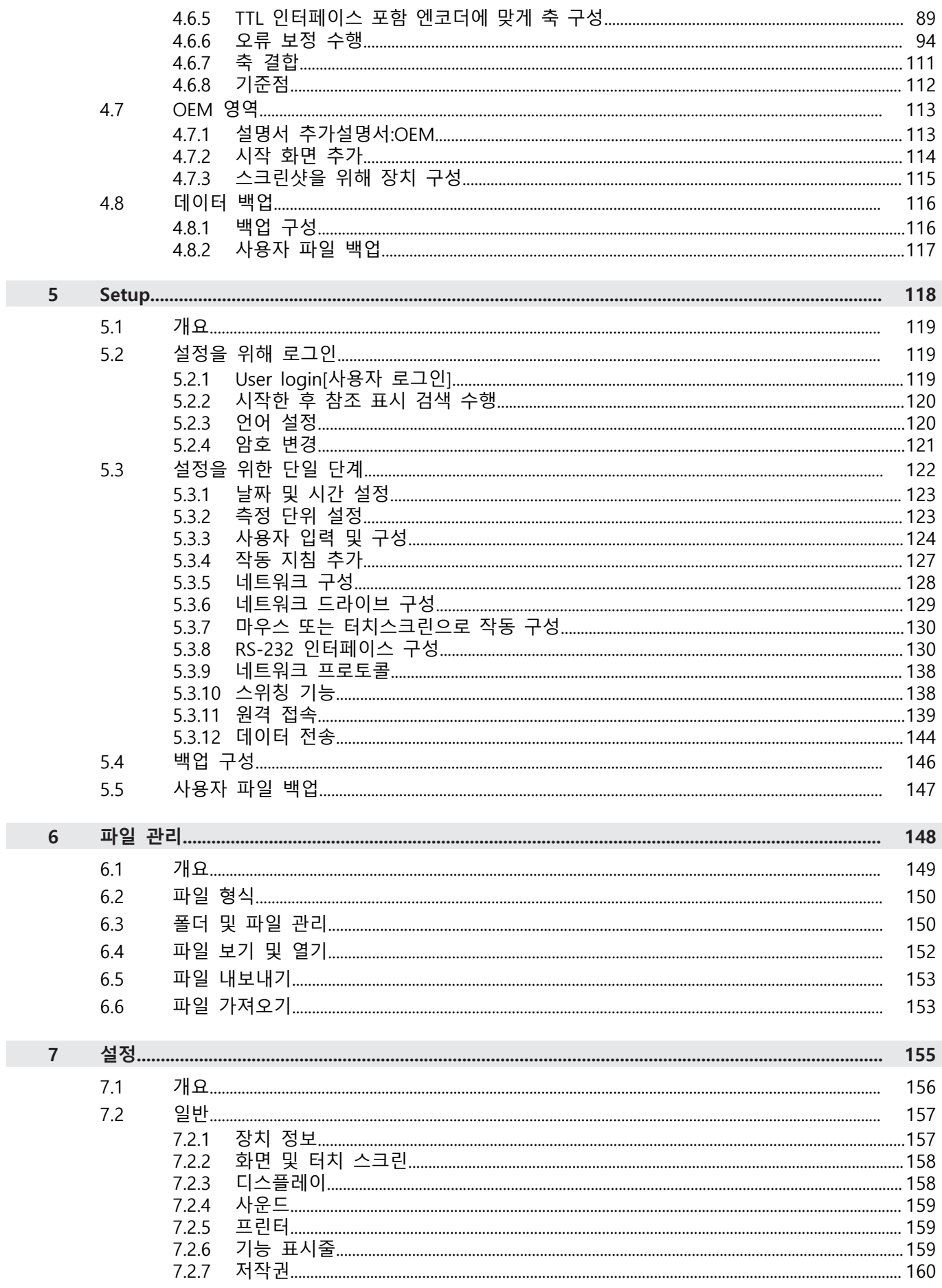

 $\overline{\mathbf{u}}$ 

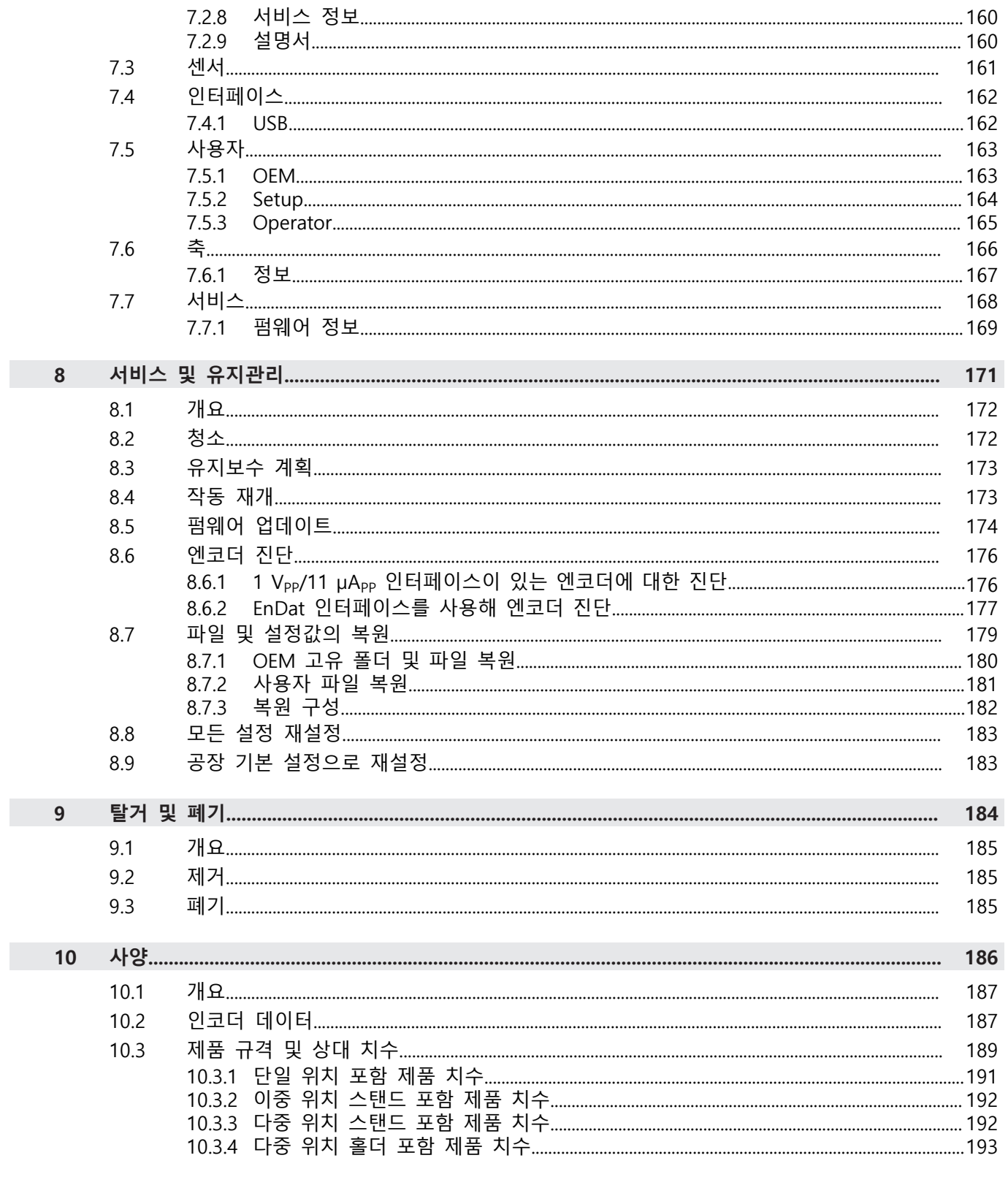

# <span id="page-47-0"></span>**1**

# **전송 및 저장**

#### <span id="page-48-0"></span>**1.1 개요**

이 장에서는 제품의 운송 및 보관에 대한 정보를 포함하고 있으며 제공되는 품목 과 제품의 사용 가능한 액세서리의 개요를 제공합니다.

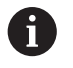

다음 단계는 자격을 갖춘 작업자만이 수행해야 합니다. **추가 정보:** ["담당자 자격", 페이지 15](#page-14-0)

#### <span id="page-48-1"></span>**1.2 포장 풀기**

- ▶ 상자의 상단 덮개를 엽니다.
- 포장재를 제거합니다.
- ▶ 내용물의 포장을 풉니다.
- ▶ 제공 품목이 완전한지 확인합니다.
- 제공 품목이 손상되었는지 확인합니다.

#### <span id="page-48-2"></span>**1.3 제공 품목 및 액세서리**

#### <span id="page-48-3"></span>**1.3.1 제공되는 품목**

납품 시 다음 품목이 포함되어 있습니다.

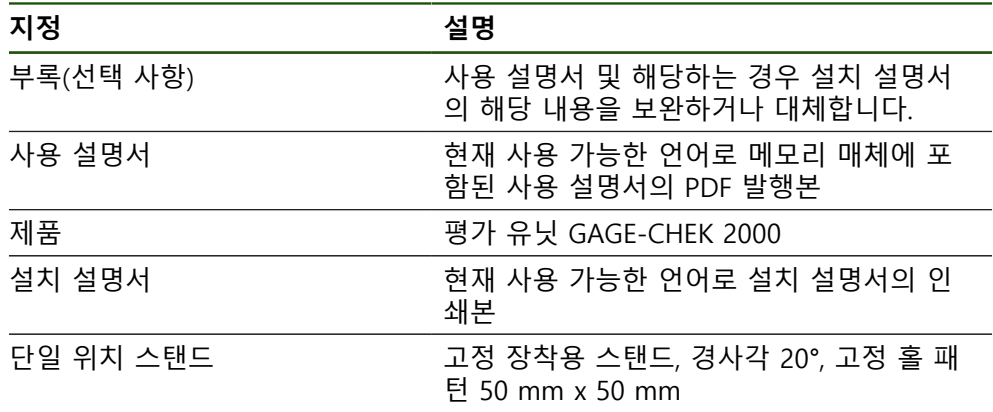

#### <span id="page-49-0"></span>**1.3.2 부속품**

**리**

#### 소프트웨어 옵션은 라이선스 키를 통해 제품에서 활성화되어야 합니다. A 해당 소프트웨어 옵션을 활성화해야 관련 하드웨어 구성품을 사용할 수 있습니다. **추가 정보:** ["소프트웨어 옵션 활성화", 페이지 75](#page-74-1)

다음 부속품은 옵션으로 사용할 수 있으며 HEIDENHAIN에서 주문할 수 있습니다.

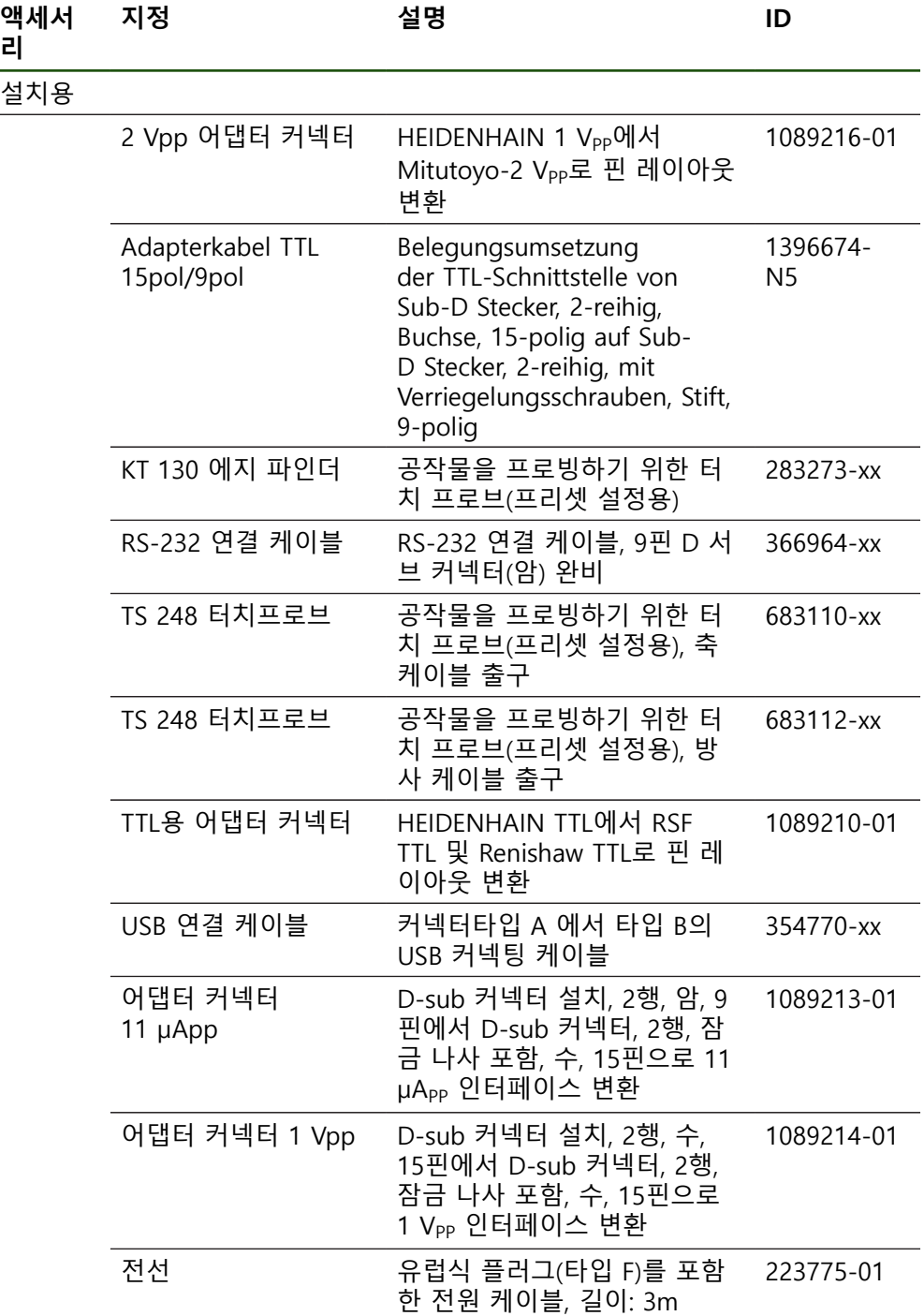

**II**

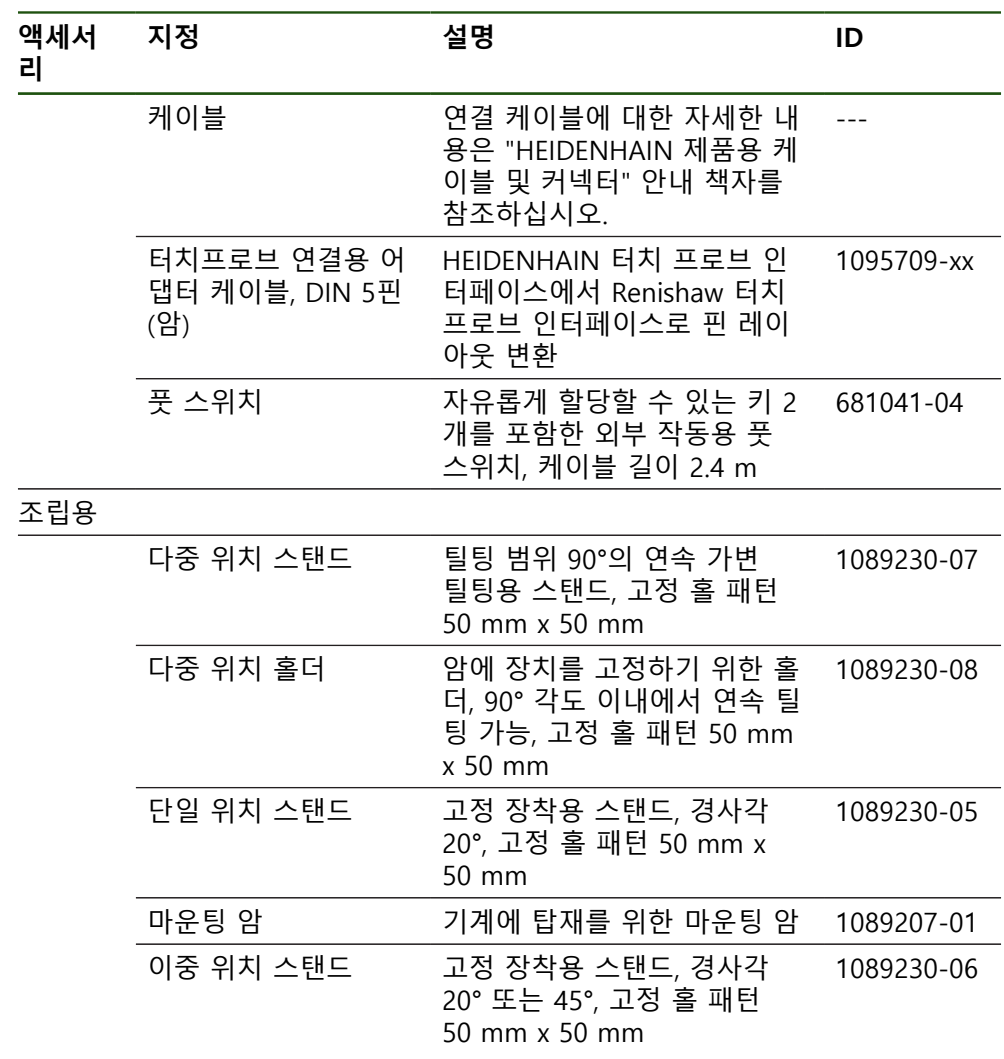

#### **권장 RS-232 어댑터**

 $\mathbf{i}$ 

HEIDENHAIN은 다음 RS-232 어댑터를 권장합니다.

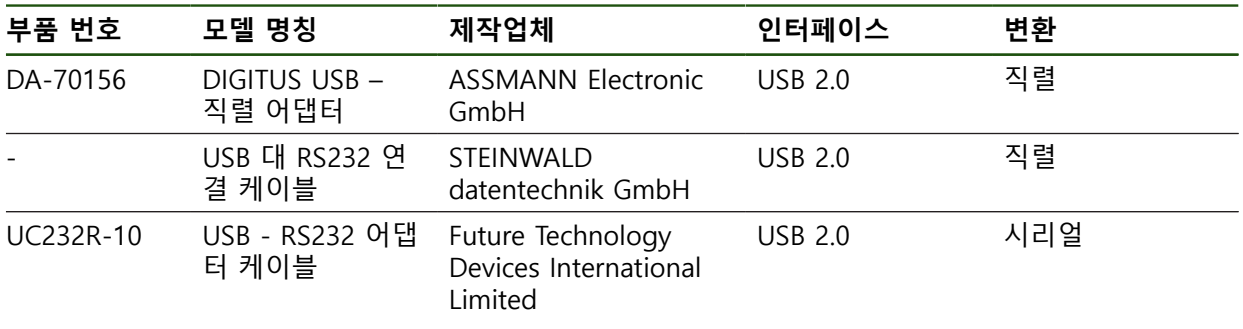

제조업체 STEINWALD datentechnik GmbH의 USB 대 RS232 연결 케이블 을 제품에 연결하는 경우 데이터 인터페이스가 자동으로 구성되며 즉시 사용할 수 있도록 준비됩니다. 측정된 값의 출력을 위해서는 데이터 형식 **Steinwald**가 사용됩니다. 설정은 구성할 수 없습니다.

**Steinwald**의 제품 또는 데이터 형식을 사용한 데이터 전송에 관한 더 많 A 은 정보에 대해서는 다음을 참조하십시오. STEINWALD datentechnik GmbH +49 (9231) 9630-10 **<vertrieb@steinwald.com>**

#### <span id="page-51-0"></span>**1.4 운송 중 손상이 발생한 경우**

- ▶ 배송 직원이 손상을 확인하게 합니다.
- 검사를 위해 포장재를 보관합니다.
- ▶ 발송자에게 손상을 알립니다.
- ▶ 부품 교체를 원하시면 대리점 또는 기계 제조업체에 문의하십시오.

운송 중에 손상이 발생한 경우: A ▶ 검사를 위해 포장재를 보관합니다. ▶ 연락 하이덴하인 또는 기계 제조사에 연락하십시오. 이는 요청한 교체 부품을 운송하는 동안 손상이 발생하는 경우에도 적용 됩니다.

#### <span id="page-51-1"></span>**1.5 재포장 및 보관**

아래에 명시한 조건에 따라 제품을 주의 깊게 재포장 및 보관하십시오.

#### <span id="page-51-2"></span>**1.5.1 제품 재포장**

재포장은 가능하면 원래의 포장에 가깝게 해야 합니다.

- ▶ 모든 부품과 먼지 방지 캡을 공장에서 출하할 때 부착된 것과 같이 제품에 다시 부착하거나 공장에서 출하할 때의 원래 포장에 다시 포장합니다.
- ▶ 제품을 다음과 같은 방법으로 재포장하십시오.
	- 운송 중 충격 및 진동으로부터 보호되도록
	- 먼지나 습기의 침투로부터 보호되도록
- ▶ 배송물에 포함된 모든 액세서리를 원래의 포장에 배치하십시오. **추가 정보:** ["제공 품목 및 액세서리", 페이지 49](#page-48-2)
- ▶ 원래 포장에 포함되었던 모든 문서를 동봉하십시오. **추가 정보:** ["문서의 보관 및 배포", 페이지 10](#page-9-0)

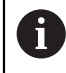

수리를 위해 제품을 서비스 부서에도 반품하는 경우: ▶ 부속품, 측정 장치와 주변부 없이, 제품을 배송하십시오.

#### <span id="page-52-0"></span>**1.5.2 제품의 보관**

- ▶ 위에서 설명한 대로 제품을 포장하십시오.
- ▶ 지정된 주변 조건을 준수하십시오. **추가 정보:** ["사양", 페이지 186](#page-185-0)
- ▶ 운반 후 또는 장기간 보관한 후에는 제품의 손상 여부를 검사하십시오.

<span id="page-53-0"></span>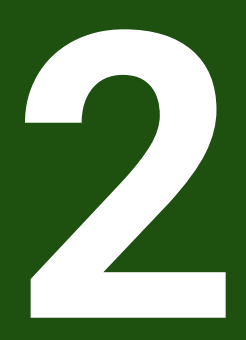

**장착**

#### <span id="page-54-0"></span>**2.1 개요**

이 장에서는 본 제품의 장착에 대해 설명하며, 본 제품을 스탠드 또는 홀더에 올바 르게 장착하는 방법에 관한 지침을 포함하고 있습니다.

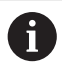

다음 단계는 자격을 갖춘 작업자만이 수행해야 합니다. **추가 정보:** ["담당자 자격", 페이지 15](#page-14-0)

#### <span id="page-54-1"></span>**2.2 장치 조립**

#### **일반 장착 정보**

다양한 장착부가 후면 패널에 제공됩니다. 장착 홀 패턴은 50 mm x 50 mm 격자 에 해당합니다.

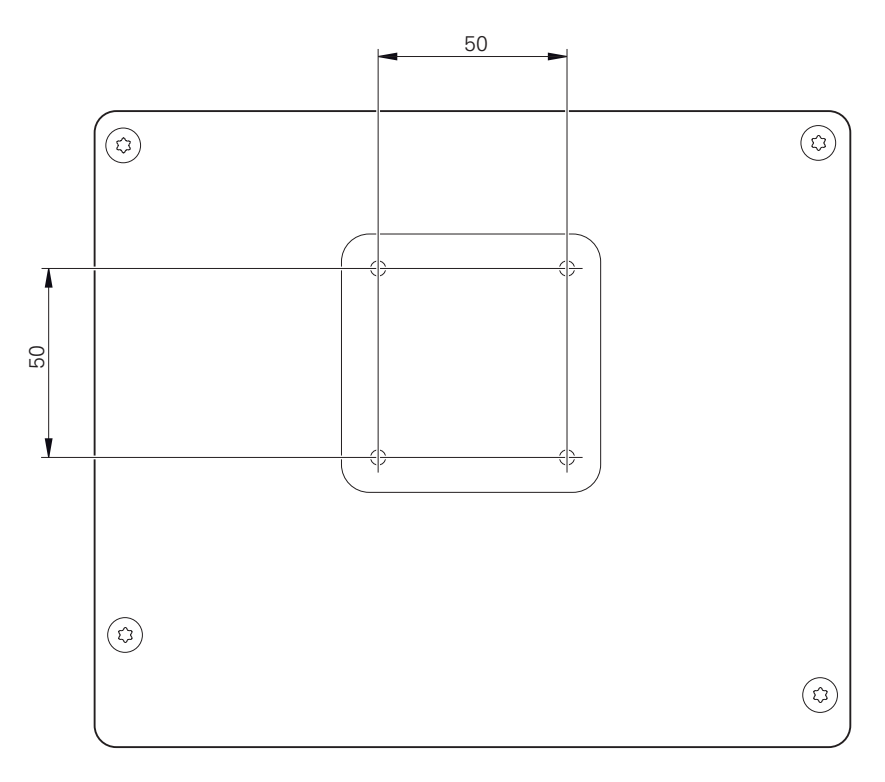

그림 10: Bemaßungen der Geräterückseite

장치에 대한 다양한 장착 부착용 재료가 납품 시 함께 제공됩니다. 당신은 또한 다음을 필요로 할 것입니다:

- Torx T20 스크류드라이버
- Torx T25 스크루드라이버
- 육각 키, A/F 2.5 폭(Duo-Pos stand)
- 지지 표면에 대한 장착용 재료

제품은 정확하고 의도한 동작을 하기 위해 스탠드 또는 홀더에 장착되어 야만 합니다.

 $\mathbf{i}$ 

#### <span id="page-55-0"></span>**2.2.1 단일 위치 스탠드에 장착**

단일 위치 스탠드를 20° 각도로 본 제품에 조일 수 있습니다.

▶ 제공된 M4 x 8 ISO 14581 카운터싱크 헤드 스크루를 사용하여 스탠드를 후면 패널의 상부 나사산 구멍에 조입니다.

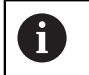

2.6 Nm의 허용 조임 토크 준수

- ▶ 적합한 나사 2개로 스탠드를 위에서 지지면에 조임 또는
- ▶ 자체 접착형 고무 패드를 스탠드의 밑면에 연결
- ▶ 케이블을 스탠드 구멍을 통해 뒤에서 배선한 다음 연결부에 배선합니다.

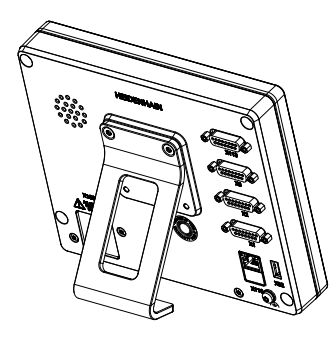

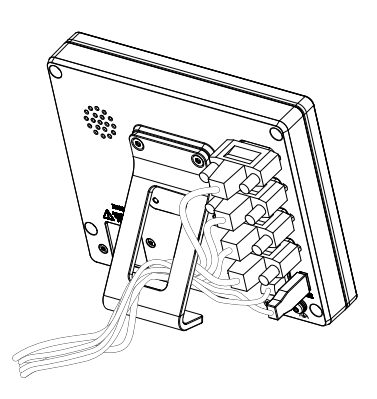

그림 11: 단일 위치 스탠드에 장착한 제품 그림 12: 단일 위치 스탠드의 케이블 배선 **추가 정보:** ["단일 위치 포함 제품 치수", 페이지 191](#page-190-0)

#### <span id="page-56-0"></span>**2.2.2 이중 위치 스탠드에 장착**

이중 위치 스탠드를 제품에 20 ° 또는 45 ° 각도 로 조일 수 있습니다.

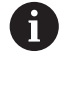

이중 위치 스탠드의 나사를 돌려 제품에 45° 각도로 끼우는 경우, 장착 슬 롯의 상부 끝에 제품을 장착해야 합니다. 전원 케이블을 각도가 있는 커넥 터와 함께 사용합니다.

▶ 제공된 M4 x 8 ISO 7380 육각 소켓 스크루를 사용하여 스탠드를 후면 패널의 상부 나사산 구멍에 조입니다.

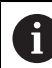

2.6 Nm의 허용 조임 토크 준수

- ▶ 장착 슬롯(폭 = 4.5 mm)을 사용하여 스탠드를 지지면에 나사로 결합 또는
- ▶ 장치를 원하는 위치에 자유롭게 설정
- ▶ 케이블을 스탠드 지지대 두 개를 통해 뒤에서 배선한 다음 가로 구멍을 통해 연 결부에 배선

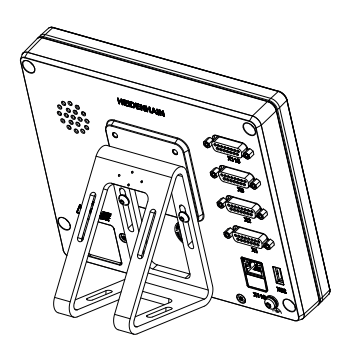

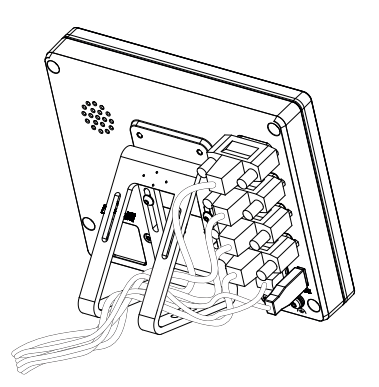

그림 13: 이중 위치 스탠드에 장착한 제품 그림 14: 이중 위치 스탠드의 케이블 배선 **추가 정보:** ["이중 위치 스탠드 포함 제품 치수", 페이지 192](#page-191-0)

**II**

#### <span id="page-57-0"></span>**2.2.3 다중 위치 스탠드에 장착**

▶ 제공된 M4 x 8 ISO 14581 카운터싱크 헤드 스크루(검정색)를 사용하여 스탠드 를 후면 패널의 나사산 구멍에 조입니다.

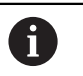

2.6 Nm의 허용 조임 토크 준수

- ▶ 또는 두 개의 M5 나사를 사용하여 바닥으로부터 지지면 방향으로 스탠드를 나 사로 결합할 수도 있습니다.
- ▶ 이내에서 원하는 기울기 각도로 조정
- ▶ 스탠드에 고정하려면: T25 나사를 조입니다.

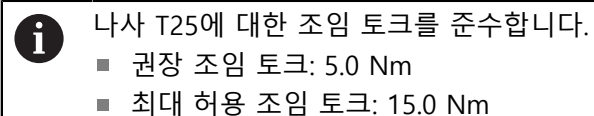

■ 권장 조임 토크: 5.0 Nm

- 최대 허용 조임 토크: 15.0 Nm
- ▶ 케이블을 스탠드 지지대 두 개를 통해 뒤에서 배선한 다음 가로 구멍을 통해 연 결부에 배선

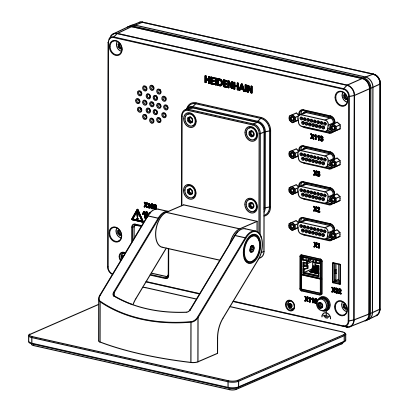

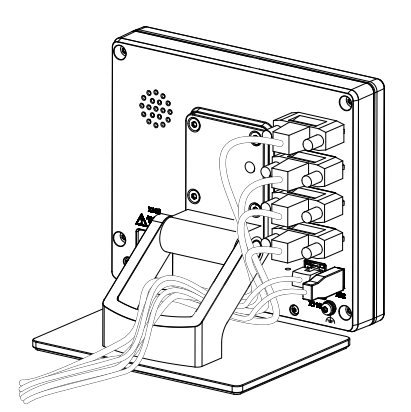

그림 15: 다중 위치 스탠드에 장착한 제품 그림 16: 다중 위치 스탠드의 케이블 배선 **추가 정보:** ["다중 위치 스탠드 포함 제품 치수", 페이지 192](#page-191-1)

#### <span id="page-58-0"></span>**2.2.4 홀더에 장착다중 위치**

▶ 제공된 M4 x 8 ISO 14581 카운터싱크 헤드 스크루(검정색)를 사용하여 홀더를 후면 패널의 나사산 구멍에 조입니다.

2.6 Nm의 허용 조임 토크 준수  $\mathbf{f}$ 

- ▶ 제공된 M8 나사, 와셔, 핸들 및 M8 육각 너트로 홀더를 암에 장착합니다. 또는
- ▶ 2 개의 구멍을 통해 7 mm 미만의 2 개 나사를 사용하여 홀더를 의도한 표면에 장착합니다.
- ▶ 이내에서 원하는 기울기 각도로 조정
- ▶ 홀더를 제 자리에 고정하려면, T25 나사를 조입니다.

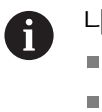

나사 T25에 대한 조임 토크를 준수합니다. ■ 권장 조임 토크: 5.0 Nm ■ 최대 허용 조임 토크: 15.0 Nm

▶ 케이블을 홀더 지지대 두 개를 통해 뒤에서 배선한 다음 가로 구멍을 통해 연결 부에 배선

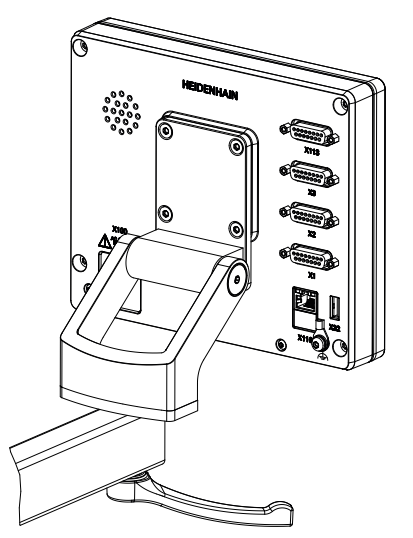

그림 17: 다중 위치 홀더에 장착한 제품 그림 18: 다중 위치 홀더의 케이블 배선

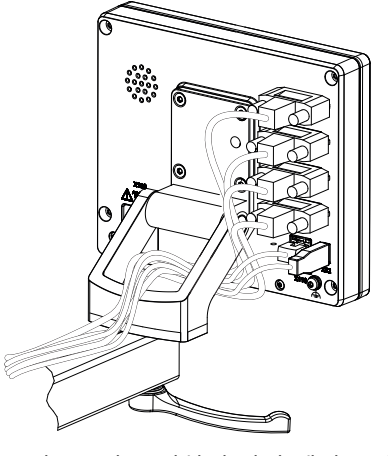

**추가 정보:** "다중 위치 홀더 포함 제품 치수", 페이지

<span id="page-59-0"></span>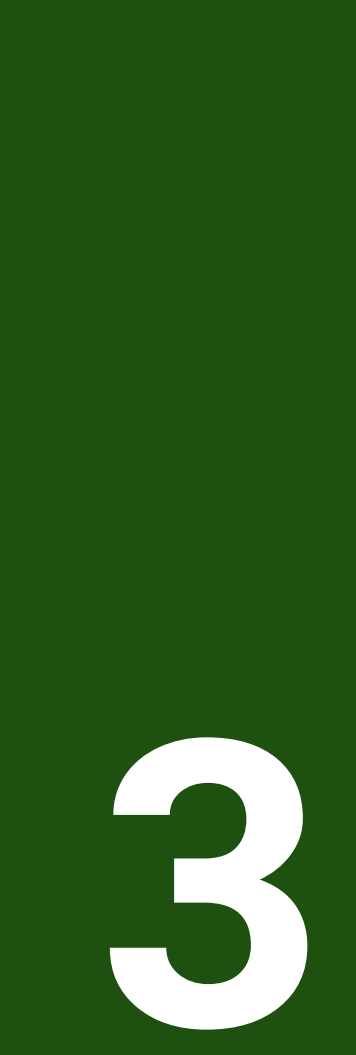

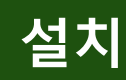

#### <span id="page-60-0"></span>**3.1 개요**

이 장에서는 본 제품의 설치에 대해 설명하며, 본 제품의 연결 정보 및 주변 장치를 올바르게 연결하는 방법에 관한 지침을 포함하고 있습니다.

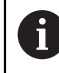

다음 단계는 자격을 갖춘 작업자만이 수행해야 합니다. **추가 정보:** ["담당자 자격", 페이지 15](#page-14-0)

#### <span id="page-60-1"></span>**3.2 일반 정보**

#### **알림**

#### **높은 전자 방출 원천으로부터의 간섭!**

주파수 인버터 또는 서보 드라이브와 같은 주변 장치는, 간섭을 일으킬 수 있습 니다.

전자파의 영향에 노이즈 내성을 증가 시키려면:

▶ IEC/EN 60204- 에 따라 옵션 기능 접지 연결을 사용하십시오.

▶ 주변부가 금속화된 막, 금속 편조 또는 금속 하우징으로 된 연속 차폐가 되어 있는 USB만을 사용하십시오. 편조에 의해 제공되는 커버리지 율은 85 % 이 상이어야 합니다. 실드는 커넥터 전체에(360도 연결) 둘러져야 합니다.

#### **알림**

#### **작동 중에 연결 요소의 연결 및 이탈로 인한 장비 손상입니다!**

내부 구성 요소가 손상될 수 있습니다.

▶ 장치 가동 중에는 연결 요소를 연결하거나 분리하지 마십시오.

#### **알림**

#### **정전기 방전(ESD)!**

- 이 제품에는 정전기 방전(ESD)으로 파손될 수 있는 정전기에 민감한 구성 요소 가 포함되어 있습니다.
- ESD에 민감한 구성 요소에 대한 안전 예방조치를 준수하는 것이 중요합니다.
- ▶ 적절한 접지를 확보하지 않은 경우에는 커넥터 핀을 만지지 마십시오.
- ▶ 제품 연결부 취급 시 접지된 ESD 손목 밴드를 착용하십시오.

**II**

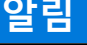

**잘못된 배선 때문에 제품 손상!** 입출력 장치의 잘못된 배선으로 인해 장치와 주변 장치가 손상될 수 있습니다. ▶ 핀 레이아웃 및 제품 사양을 준수하십시오. ▶ 사용 될 핀이나 전선만 지정하십시오. **추가 정보:** ["사양", 페이지 186](#page-185-0)

#### <span id="page-61-0"></span>**3.3 제품 개요**

A

장치 후면 패널의 연결부는 먼지 방지 캡에 의해 오염 및 손상으로부터 보호됩니 다.

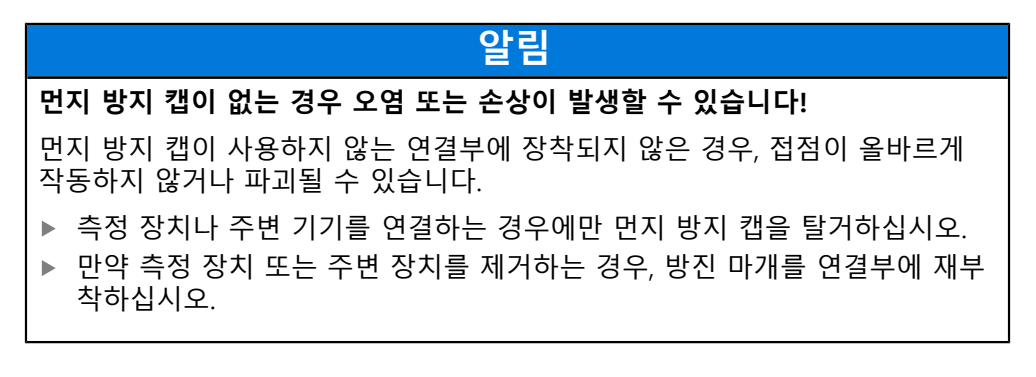

엔코더 연결 유형은 제품 버전에 따라 다를 수 있습니다.

#### **먼지 방지 캡이 없는 후면 패널**

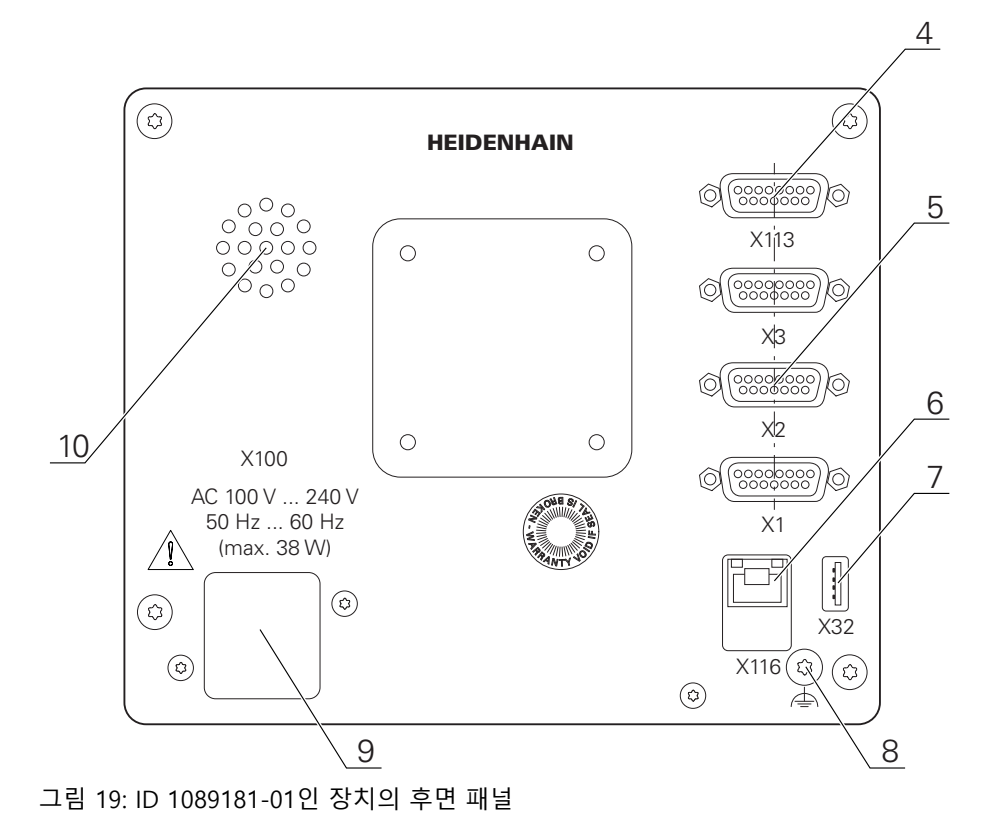

**62** HEIDENHAIN | GAGE-CHEK <sup>2000</sup> <sup>|</sup> 작동 지침 | 04/2023

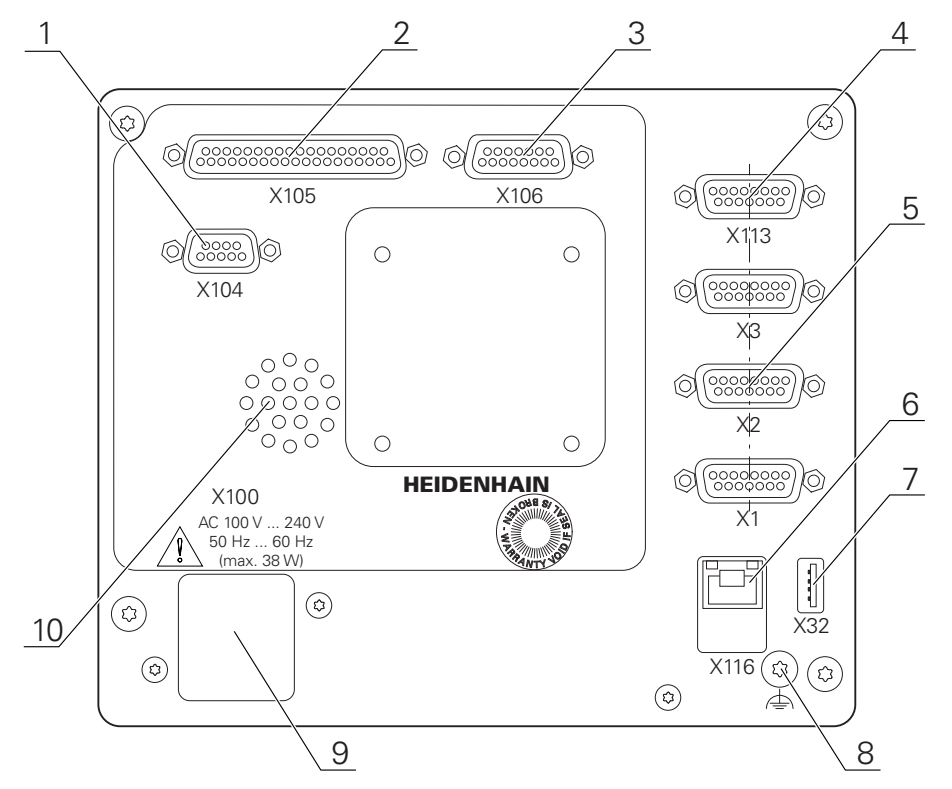

그림 20: 1089182-xx인 장치의 후면 패널

연결:

**5 X1 ~ X3**: 1 VPP, 11 μAPP 또는 EnDat 2.2 인터페이스와 함께 15핀 D 서브 연결부를 포함한 장치 변형

**X21 ~ X24**: TTL 인터페이스와 함께 엔코더용 9핀 D-서브 연결부가 있는 제품 변형 **X1**, **X2**, **X21**: 1 VPP, 11μ APP 또는 EnDat 2.2 인터페이스 그리고 TTL 인터페이스가 있 는 엔코드의 15-핀 D- 서브 연결부의 장치 변형

- **7 X32**: 프린터, 입력 장치 또는 USB 대용량 저장 장치용 USB 2.0 고속 연결부(타입 A)
- **10** 스피커
- **8** IEC/EN 60204-1에 따라 기능 접지 연결
- **6 X116**: 후속 시스템 또는 PC와 함께 통신 및 데이터 교환을 위한 RJ45 이더넷 연결부
- **4 X113**: 터치 프로브용 15핀 D 서브 연결부(예: 하이덴하인 터치 프로브)
- **9 X100**: 전원 스위치 및 전원 연결부

ID 1089182-xx인 장치의 추가 연결부

- **2 X105**: 디지털 인터페이스용 37핀 D 서브 연결 부(DC 24V; 스위칭 입력 24개, 스위칭 출력 8개)
- **3 X106**: 아날로그 인터페이스용 15핀 D 서브 연결부(입력 4개, 출력 4개)
- **1 X104**: 범용 릴레이 인터페이스용 9핀 D 서브 연결부(릴레이 전환 접점 2개)

**II**

#### <span id="page-63-0"></span>**3.4 엔코더 연결**

- EnDat 2.2 인터페이스 포함 엔코더의 경우: 장치 설정에서 해당 엔코더 입  $\mathbf{f}$ 력이 축에 이미 할당된 경우, 다시 시작할 때 인코더가 자동으로 탐지되며 설정이 수정됩니다. 또한 엔코더를 연결한 후 엔코더 입력을 할당할 수 있 습니다.
- ▶ 핀 레이아웃 준수
- 먼지 보호 캡을 제거하여 보관합니다.
- ▶ 장착 변형을 기반으로 케이블을 배선합니다 **추가 정보:** ["장치 조립", 페이지 55](#page-54-1)
- ▶ 엔코더 케이블을 해당 연결부에 단단히 연결하십시오. **추가 정보:** ["제품 개요", 페이지 62](#page-61-0)
- ▶ 케이블 커넥터가 장착 나사를 포함하는 경우 너무 세게 조이지 마십시오.

#### **X1, X2, X3의 핀 레이아웃**

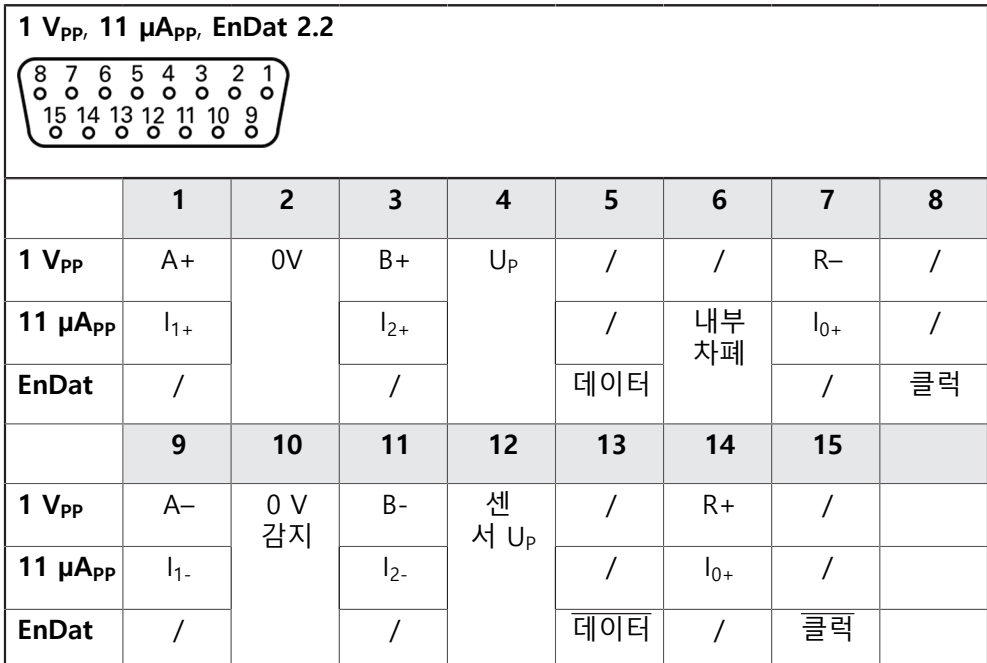

**핀 레이아웃 X21, X22, X23**

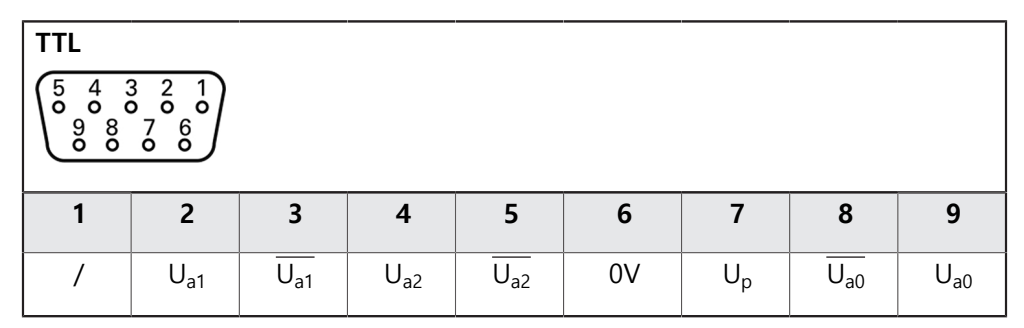

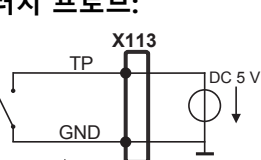

**터치 프로브:**

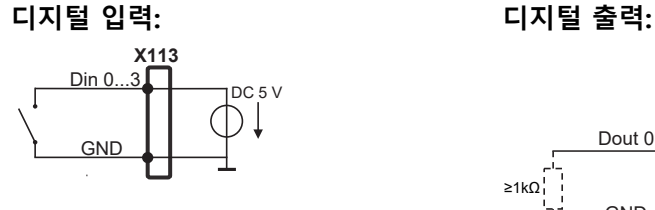

B – 프로브 신호, 준비 TP – 터치 프로브, 평시 닫힘

LED+ B 5V B 12V Dout 0 DC 12 V DC 5V DIN 0 GND **9 10 11 12 13 14 15**  $DIN 1$   $DIN 2$  TP  $GND$  TP  $DIN 3$  LED–

#### **X113의 핀 레이아웃**

 $7654321$ <br>  $0000000$ 

15 14 13 12 11 10 8

▶ 케이블 커넥터에 장착 나사가 포함되어 있으면 너무 세게 조이지 마십시오.

**1 2 3 4 5 6 7 8**

- **추가 정보:** ["장치 조립", 페이지 55](#page-54-1) ▶ 터치 프로브를 단단히 연결 **추가 정보:** ["제품 개요", 페이지 62](#page-61-0)
- ▶ 장착 변형에 따라 케이블을 배선합니다
- 먼지 보호 캡을 제거하여 보관합니다.
- ▶ 핀 레이아웃 준수
- **추가 정보:** ["제공 품목 및 액세서리", 페이지 49](#page-48-2)
- Renishaw 터치 트리거 프로브

다음 터치 프로브를 장치에 연결할 수 있습니다.

- HEIDENHAIN TS 248 터치 프로브
- 
- 
- 
- 
- 
- 
- 
- 
- 
- 
- 
- 
- 
- 
- 
- 
- 
- 
- 
- 
- 
- 
- 
- 
- 
- 
- 
- 
- HEIDENHAIN KT 130 에지 파인더
- 
- 
- 

ႜႝ

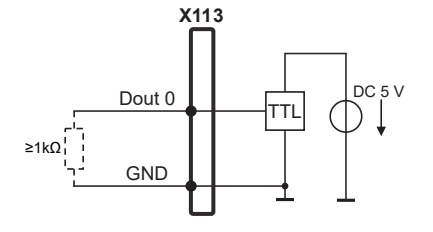

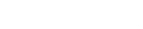

<span id="page-64-0"></span>**3.5 터치 프로브 연결**

 $\mathbf i$ 

#### <span id="page-65-0"></span>**3.6 스위칭 입력 및 출력 배선**

연결할 주변 장치에 따라 연결 작업은 전기 전문가가 수행해야 합니다.  $\mathbf{i}$ 예: 안전 여유 저전압(SELV)을 초과했습니다. **추가 정보:** ["담당자 자격", 페이지 15](#page-14-0)

인코더는 주변 장치에 전원이 IEC 61010-1 3rd Ed <sup>당</sup> 전류 제한을 가진 보조 회로  $\mathbf{i}$ --<br>로부터 공급되는 경우에만, 표준 IEC 61010-1의 요구 사항을 충족합니다. , **섹션 9.4 또는 IEC** 60950-1 당 전력 제한이 있는 2nd Ed. , 섹션 2.5 또는 UL1310에 규정 된 클 래스 2 차 회로에서. IEC 61010-1 3rd Ed. 대신에, 섹션 9.4, 표준 DIN EN 61010-1의 해당 섹션, EN 61010-1, UL 61010-1 및 CAN / CSA-C22.2 No. 61010-1, 그리고 IEC 60950-1 2nd Ed.대신에, 섹션 2.5, 표준 DIN EN 60950-1, EN 60950-1, UL 60950-1 CAN/CSA-C22.2 No. 60950-1이 적용 될 수 있습니다.

- ▶ 다음 핀 레이아웃에 따라 스위칭 입력 및 룰력을 배선합니다
- 먼지 보호 캡을 제거하여 보관합니다.
- ▶ 장착 변형에 따라 케이블을 배선합니다 **추가 정보:** ["장치 조립", 페이지 55](#page-54-1)
- ▶ 주변 장치의 연결 케이블을 해당 커넥터에 단단히 연결합니다 **추가 정보:** ["제품 개요", 페이지 62](#page-61-0)
- ▶ 케이블 커넥터에 장착 나사가 포함되어 있으면 너무 세게 조이지 마십시오.

장치 설정에서 디지털 또는 아날로그 입력 및 출력을 특정 스위칭 기능에 할당해야 합니다.

**X104 핀 레이아웃**

 $\mathbf{i}$ 

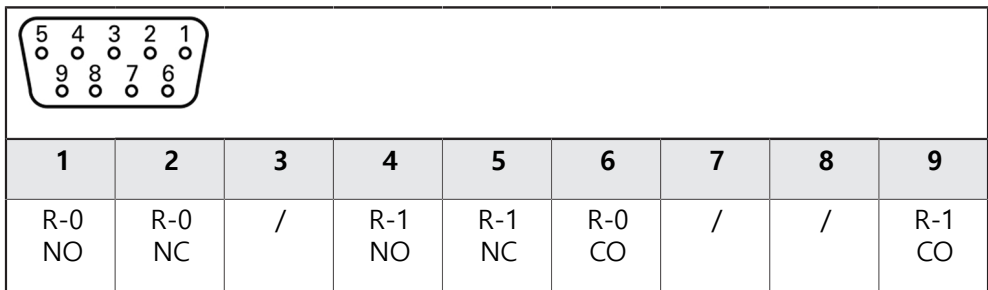

CO – 전환

NO – 평소열려있음 NC – 평소 닫혀있음

**릴레이 출력:**

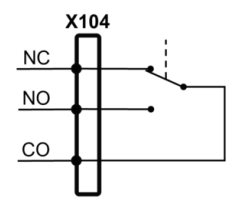

#### **X105의 핀 레이아웃**

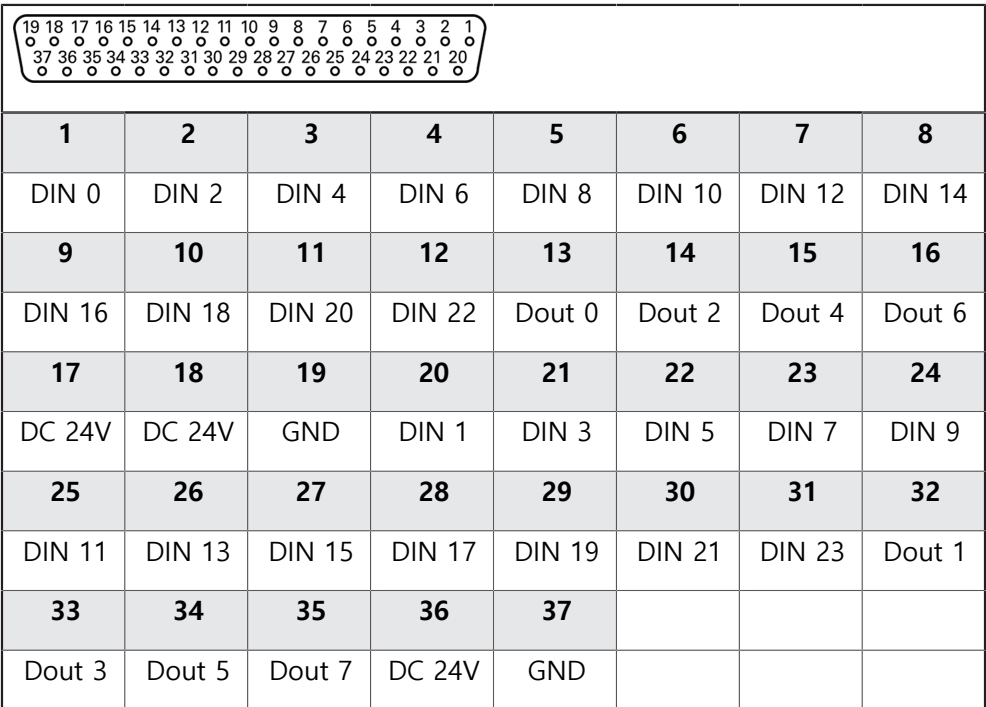

**디지털 입력: 디지털 출력:**

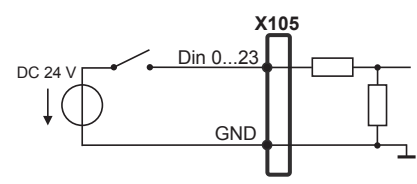

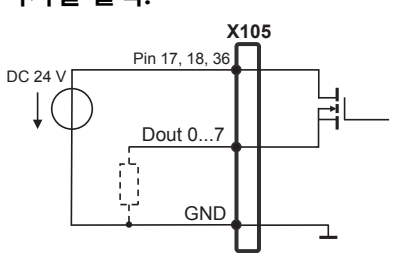

#### **X106의 핀 레이아웃**

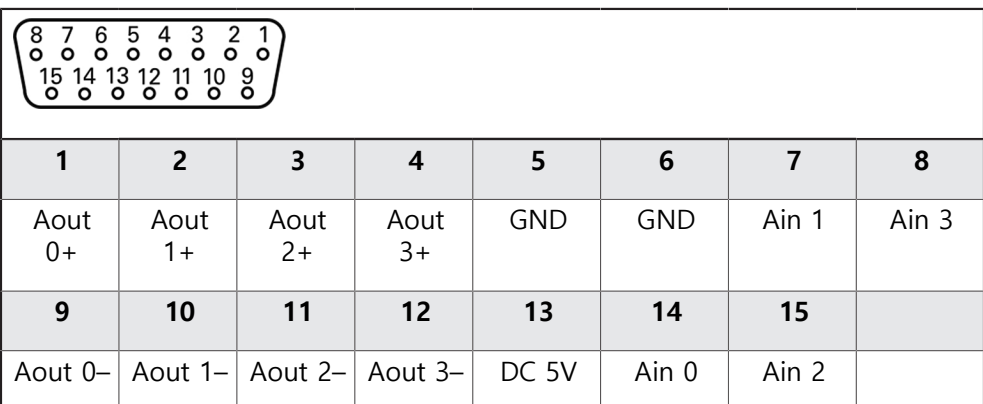

**아날로그 입력: 아날로그 출력:**

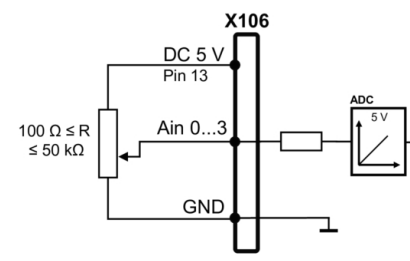

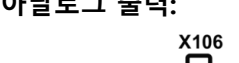

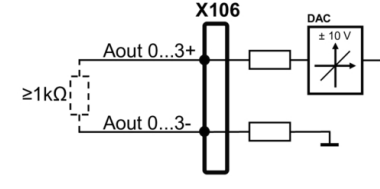

#### **X113의 핀 레이아웃**

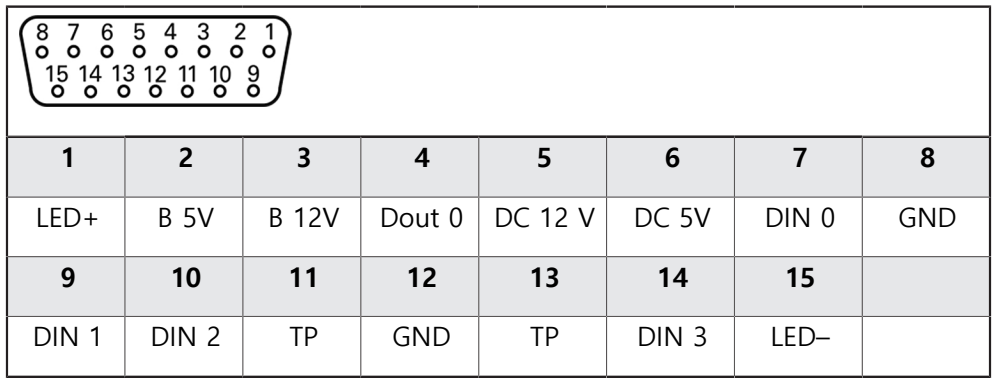

B – 프로브 신호, 준비 TP – 터치 프로브, 평시 닫힘

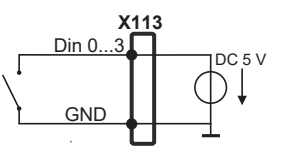

**터치 프로브: X113** TP  $1DC<sub>5</sub>$ D↓ GND

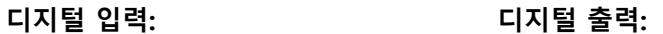

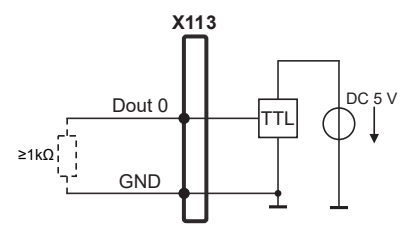

#### <span id="page-68-0"></span>**3.7 입력 장치 연결**

#### ▶ 핀 레이아웃 준수

- 먼지 보호 캡을 제거하여 보관합니다.
- ▶ 장착 변형을 기반으로 케이블을 배선합니다 **추가 정보:** ["장치 조립", 페이지 55](#page-54-1)
- ▶ USB 마우스 또는 USB 키보드를 USB 타입 A 포트(X32)에 연결합니다. USB 케이 블 연결부가 완전히 꽂혀 있는지 확인하십시오. **추가 정보:** ["제품 개요", 페이지 62](#page-61-0)

**핀 레이아웃의 X32,**

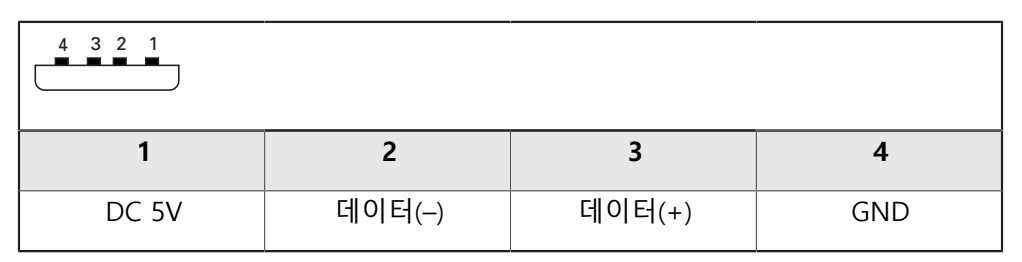

#### <span id="page-68-1"></span>**3.8 네트워크 주변부 연결**

- ▶ 핀 레이아웃 준수
- 먼지 보호 캡을 제거하여 보관합니다.
- ▶ 장착 변형에 따라 케이블을 배선합니다 **추가 정보:** ["장치 조립", 페이지 55](#page-54-1)
- 표준 CAT.5 케이블을 사용하여 네트워크 주변장치를 이더넷 포트 X116에 연결 합니다. 케이블 커넥터가 포트에 단단히 맞물려야 합니다. **추가 정보:** ["제품 개요", 페이지 62](#page-61-0)

**핀 레이아웃 X116**

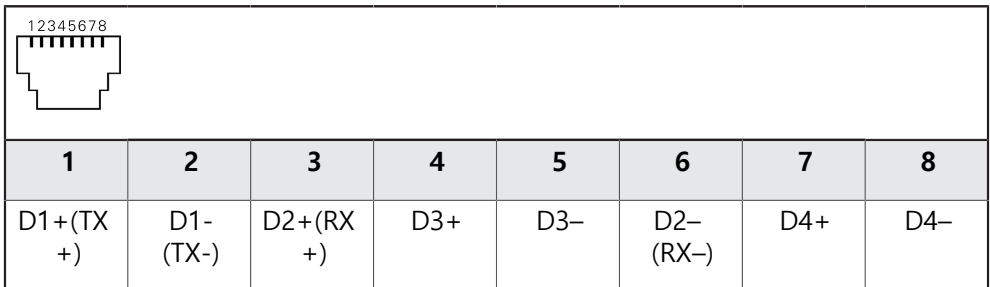

#### <span id="page-69-0"></span>**3.9 선로 전압 연결**

## **경고**

#### **감전 주의!**

- 전기 장치의 부적절한 접지는 전기 충격에 의해 심각한 부상이나 사망의 원인 이 될 수 있습니다.
- ▶ 항상 3선 전원 케이블을 사용하십시오.
- ▶ 접지선이 건물의 전기 설비의 접지에 올바르게 연결되어 있는지 확인하십시 오.

#### ▲경고

#### **잘못된 전원 케이블로 인한 화재 위험 요소!**

장착 위치의 요구 사항에 맞지 않은 전원 케이블을 사용하면 화재 위험 요소가 있습니다.

- ▶ 제품이 장착되는 각 나라의 국가의 요구 사항은 최소한 충족하는 전원 케이 블만 사용하십시오.
- ▶ 핀 레이아웃 준수
- ▶ 요구사항을 충족하는 전원 케이블을 사용하여 3선 접지형 전원 콘센트에 전원 을 연결합니다.

**추가 정보:** ["제품 개요", 페이지 62](#page-61-0)

**핀 레이아웃 X100**

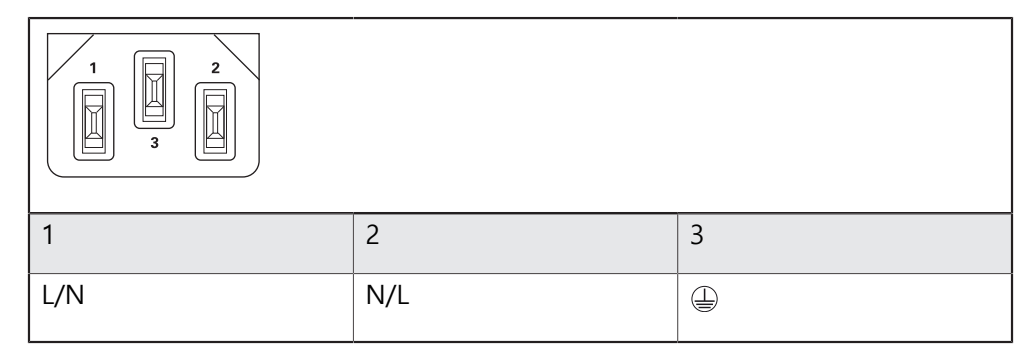

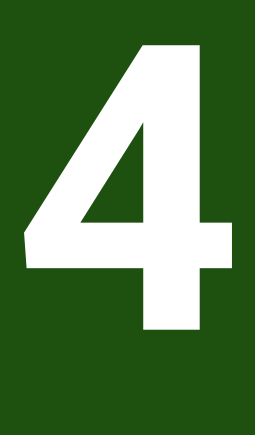

**시운전**

<span id="page-70-0"></span>

#### <span id="page-71-0"></span>**4.1 개요**

이 장에는 제품을 시운전하는 데 필요한 모든 정보가 포함되어 있습니다. 시운전 중에 장비 제조업체의 시운전 엔지니어(**OEM**)가 제품을 측정 장비에 사용 하도록 구성합니다. 설정을 공장 기본값으로 재설정할 수 있습니다. **추가 정보:** ["모든 설정 재설정", 페이지 183](#page-182-0)

0 아래에 설명한 작업을 수행하기 전에 ["기본 작동"](#page-17-0) 장을 읽고 이해해야 합 니다. **추가 정보:** ["기본 작동", 페이지 18](#page-17-0)

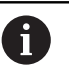

다음 단계는 자격을 갖춘 작업자만이 수행해야 합니다. **추가 정보:** ["담당자 자격", 페이지 15](#page-14-0)

#### <span id="page-71-1"></span>**4.2 시운전을 위해 로그인**

#### <span id="page-71-2"></span>**4.2.1 User login[사용자 로그인]**

제품을 시운전하려면 **OEM** 사용자가 로그인해야 합니다.

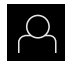

 $\pm$ 

- ▶ 주 메뉴에서 User login[**사용자 로그인**] 누름
	- ▶ 필요한 경우 현재 로그인한 사용자를 로그아웃
	- ▶ **OEM** 사용자 선택
	- **▶ 암호** 입력 필드 누름
	- 암호 "**oem**"을 입력

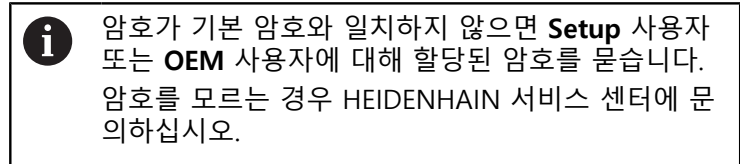

- **RET**로 입력확인
- ▶ 로그인 누름
- 사용자가 로그인됨
- 제품이**측정** 메뉴
## **4.2.2 시작한 후 참조 표시 검색 수행**

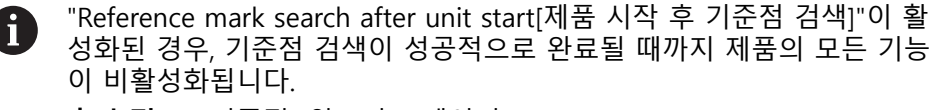

**추가 정보:** ["기준점 \(인코더\)", 페이지 87](#page-86-0)

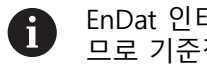

EnDat 인터페이스가 있는 엔코더의 경우 축은 자동으로 기준으로 선택되 므로 기준점 검색이 생략됩니다.

기준점 검색이 장치에서 활성화된 경우 마법사가 축의 기준점을 이동할지 묻습니 다.

▶ 로그인한 후 마법사의 지시를 따름 기준점 검색이 성공적으로 완료되면 참조 기호의 깜빡임이 멈춤 **추가 정보:** ["위치 표시의 조작 요소", 페이지 34](#page-33-0) **추가 정보:** ["기준점 검색 활성화", 페이지 113](#page-112-0)

# **4.2.3 언어 설정**

사용자 인터페이스 언어는 영어입니다. 원할 경우 다른 언어로 변경할 수 있습니 다.

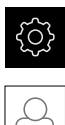

▶ 주 메뉴에서**설정** 을 누름

- **사용자** 누름
	- 로그인한 사용자가 확인 표시로 표시됨
	- ▶ 로그인한 사용자 선택
	- 사용자에 대해 선택한 언어가 **언어** 드롭다운 목록에 국가 깃 발로 표시됨
	- **언어** 드롭다운 목록에서 원하는 언어에 대한 플래그를 선택
	- 사용자 인터페이스가 선택한 언어로 표시됩니다.

# **4.2.4 암호 변경**

허가 받지 않은 구성을 방지하기 위해 암호를 변경해야 합니다. 암호는 비밀이며 타인에게 공개하지 않아야 합니다.

- 503
- ▶ 주 메뉴에서**설정** 을 누름
- $\beta$
- **▶ 사용자** 누름
- - 로그인한 사용자가 확인 표시로 표시됨
	- ▶ 로그인한 사용자 선택
	- **암호** 누름
	- ▶ 현재 암호 입력
	- **▶ RET**로 입력 확인
	- ▶ 새 암호 입력 및 반복 입력
	- **RET**로 입력 확인
	- **확인** 누름
	- **▶ 확인**으로 메시지 닫기
	- 새 암호는 사용자가 다음에 로그인할 때 사용 가능

# **4.3 시운전 단계**

다음 시운전 단계는 서로를 기반으로 합니다. A ▶ 제품 시운전을 올바르게 수행하려면 반드시 단계를 여기서 설명하는 순서대로 수행하십시오

**사전 요구 사항:OEM** 유형의 사용자로 로그온되어 있음 ([참조 "시운전을 위해 로그](#page-71-0) [인", 페이지 72\)](#page-71-0).

## **기본 설정**

- [소프트웨어 옵션 활성화](#page-74-0)
- [날짜 및 시간 설정](#page-77-0)
- [측정 단위 설정](#page-77-1)

### **터치 프로브 구성**

■ [터치 프로브 구성](#page-78-0)

## **축 구성**

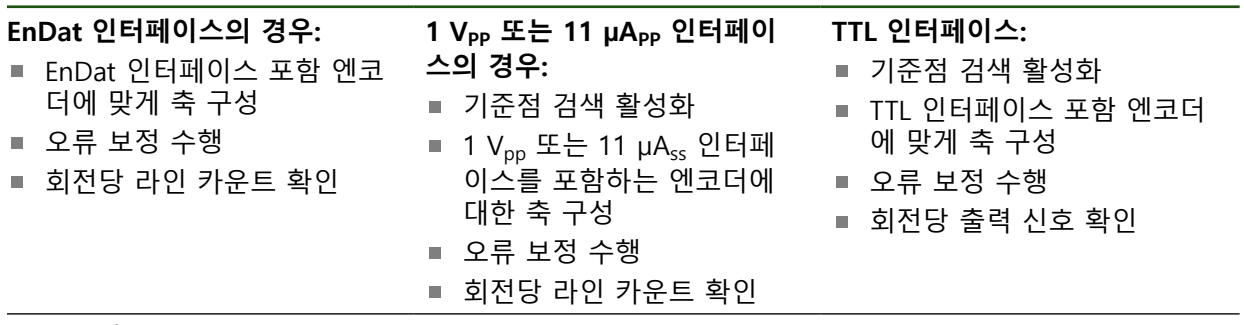

■ [축 결합](#page-110-0)

#### **OEM 영역**

- [설명서 추가설명서:OEM](#page-112-1)
- [시작 화면 추가](#page-113-0)
- [스크린샷을 위해 장치 구성](#page-114-0)

#### **데이터 백업**

- [백업 구성](#page-115-0)
- [사용자 파일 백업](#page-116-0)

# **알림**

**구성 데이터 상실 또는 손상!**

제품이 켜져 있는 동안 전원에서 분리되면 구성 데이터가 손실되거나 손상될 수 있습니다.

▶ 복구 목적으로 구성 데이터를 백업하고 백업을 보관

# **4.4 기본 설정**

## <span id="page-74-0"></span>**4.4.1 소프트웨어 옵션 활성화**

추가 **소프트웨어 옵션**을 **라이선스 키**를 통해 활성화할 수 있습니다.

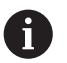

개요 페이지에서 활성화된 **소프트웨어 옵션**을 볼 수 있습니다. **추가 정보:** ["소프트웨어 옵션 확인", 페이지 77](#page-76-0)

#### **라이선스 키 요청**

다음 절차를 사용하여 라이선스 키를 요청할 수 있습니다.

- 라이선스 키 요청에 대한 장치 정보를 판독하여 요청할 수 있음
- 라이선스 키 요청 만들기

**라이선스 키 요청에 대한 장치 정보를 판독하여 요청할 수 있음**

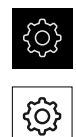

▶ 주 메뉴에서**설정** 을 누름

#### **일반**을 누름

- ▶ **장치 정보**를 누름
- 장치 정보에 대한 개요가 나타남
- 제품 명칭, ID 번호, 일련 번호 및 펌웨어 버전이 표시됨
- ▶ 제품의 라이선스 키를 요청하려면 하이덴하인 서비스 센터에 연락하고 표시된 장치 정보를 제출
- 라이선스 키 및 라이선스 파일이 생성되어 전자 메일로 송신 됨

#### **라이선스 키 요청 만들기**

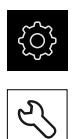

- ▶ 주 메뉴에서**설정** 을 누름
- ▶ **서비스** 누름
	- **▶ 소프트웨어 옵션 누름**
	- ▶ 수수료를 이용할 수 있는 소프트웨어 옵션 요청 시에는 **요청 옵션**을 누릅니다.
	- ▶ 무료 평가판 요청 시에는 평가 옵션 요청을 누릅니다.
	- ▶ 원하는 소프트웨어 옵션을 선택하려면 해당 확인 표시를 누 름

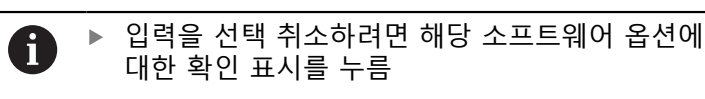

- **요청 생성** 누름
- ▶ 대화 상자에서 라이선스 키 요청을 저장할 저장 위치를 선택
- ▶ 적합한 파일 이름 입력
- **▶ RET**로 입력을 확인
- ▶ **다른 이름으로 저장** 누름
- 라이선스 키 요청이 만들어지고 선택된 폴더에 저장됨
- ▶ 라이선스 키 요청이 제품에 저장된 경우, 파일을 연결된 USB 대용량 저장 장치(FAT32 형식) 또는 네트워크 드라이브로 이 동

**추가 정보:** ["폴더 및 파일 관리", 페이지 150](#page-149-0)

- ▶ 라이선스 키를 요청하려면 하이덴하인 서비스 센터에 연락하 고 자신이 생성한 파일을 제출합니다.
- 라이선스 키 및 라이선스 파일이 생성되어 전자 메일로 송신 됨

# **라이선스 키 활성화**

라이선스 키를 다음 방법으로 활성화할 수 있습니다.

- 제공된 라이선스 파일에서 라이선스 키를 제품에 읽어들이거나
- 수동으로 라이선스 키를 제품에 입력

**라이선스 파일에서 라이선스 키 업로드** 

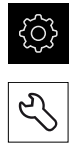

- 주 메뉴에서 **Settings[설정]**를 누름
- ▶ 서비스 누름
- ▶ 다음 기능이 순서대로 열림
	- 소프트웨어 옵션
	- **옵션 활성화**
- ▶ **라이선스 파일 읽기**를 누름
- ▶ USB 대용량 저장 장치 또는 네트워크 드라이브에서 파일 시 스템의 라이선스 파일 선택
- ▶ 선택으로 선택을 확인
- **▶ 확인**을 누름
- > 라이선스 키가 활성화됨
- **확인**을 누름
- 소프트웨어 옵션에 따라 제품을 다시 시작해야 할 수 있음
- ▶ 확인으로 다시 시작 확인
- 활성화된 소프트웨어 옵션을 사용할 수 있음

**수동으로 라이선스 키 입력** 

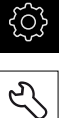

- ▶ 주 메뉴에서 Settings[설정]를 누름
- 
- ▶ 다음 기능이 순서대로 열림
	- **소프트웨어 옵션**
	- 옵션 활성화
- ▶ 라이선스 키를 **라이선스 키** 입력 필드에 입력
- **▶ RET**로 입력 확인
- **확인**을 누름

▶ **서비스** 누름

- > 라이선스 키가 활성화됨
- ▶ 확인을 누름
- 소프트웨어 옵션에 따라 제품을 다시 시작해야 할 수 있음
- **▶ 확인**으로 다시 시작 확인
- 활성화된 소프트웨어 옵션을 사용할 수 있음

### <span id="page-76-0"></span>**소프트웨어 옵션 확인**

개요 페이지에서 제품에 대해 활성화된 **소프트웨어 옵션**을 확인할 수 있습니다.

- 3
- ▶ 주 메뉴에서**설정** 을 누름

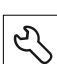

- ▶ **서비스** 누름
- ▶ 다음 기능이 순서대로 열림
	- 소프트웨어 옵션
	- **개요**
- 활성화된 **소프트웨어 옵션**의 목록이 표시됨

# <span id="page-77-0"></span>**4.4.2 날짜 및 시간 설정 설정** ► **일반** ► **날짜 및 시간**

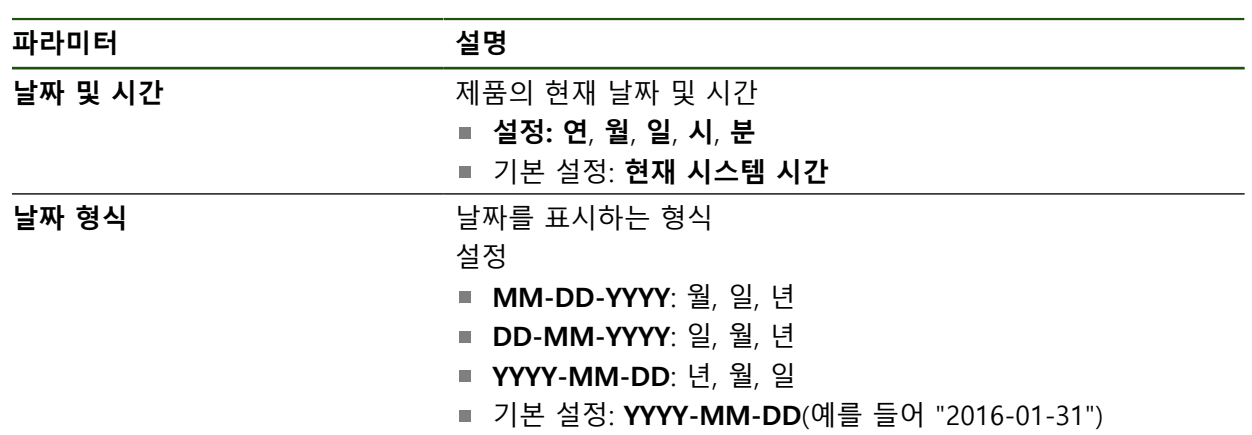

# <span id="page-77-1"></span>**4.4.3 측정 단위 설정**

여러 파라미터를 설정하여 측정 단위, 라운딩 방법 및 소수 자릿수를 정의할 수 있 습니다.

**설정** ► **일반** ► **장치**

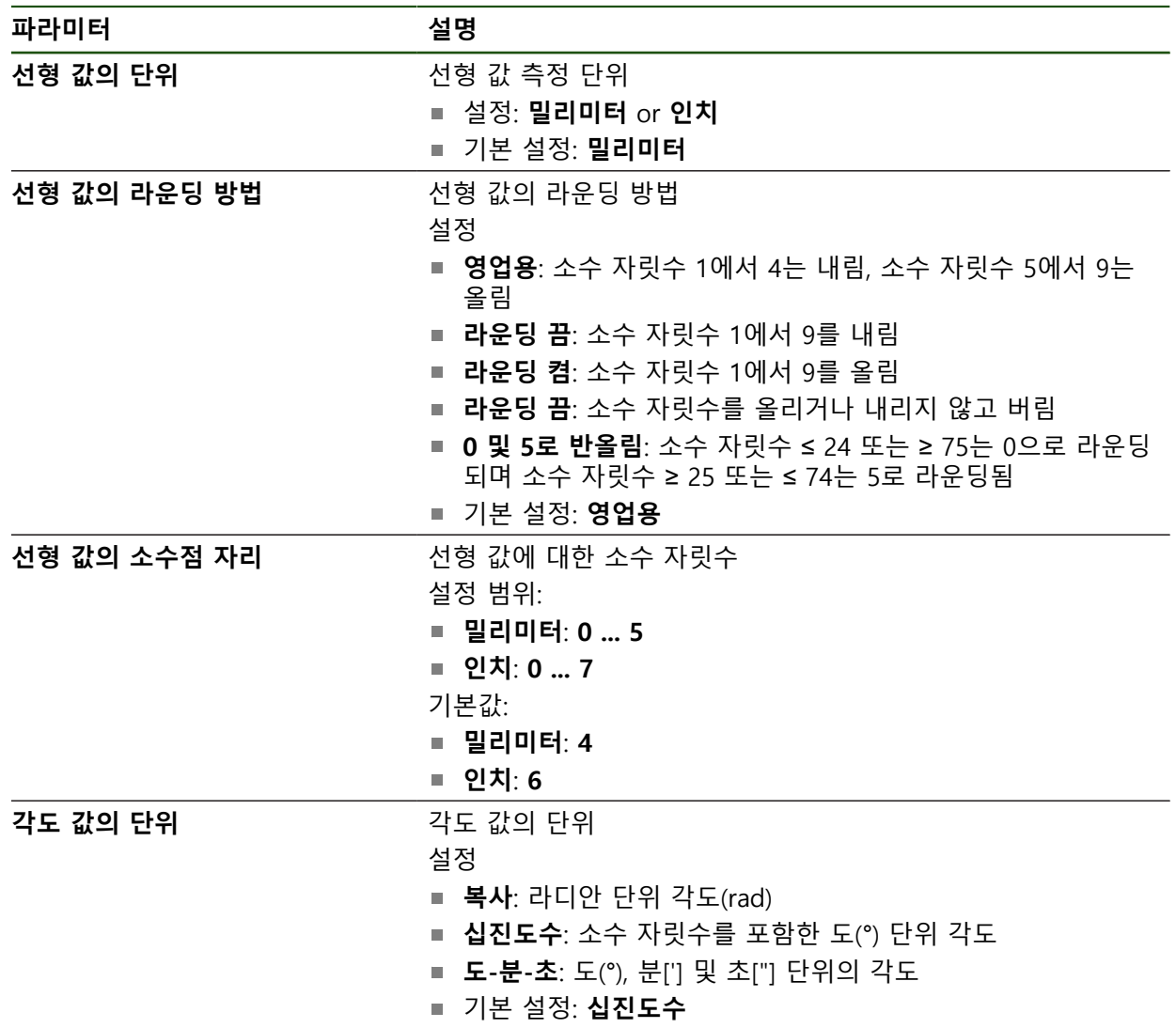

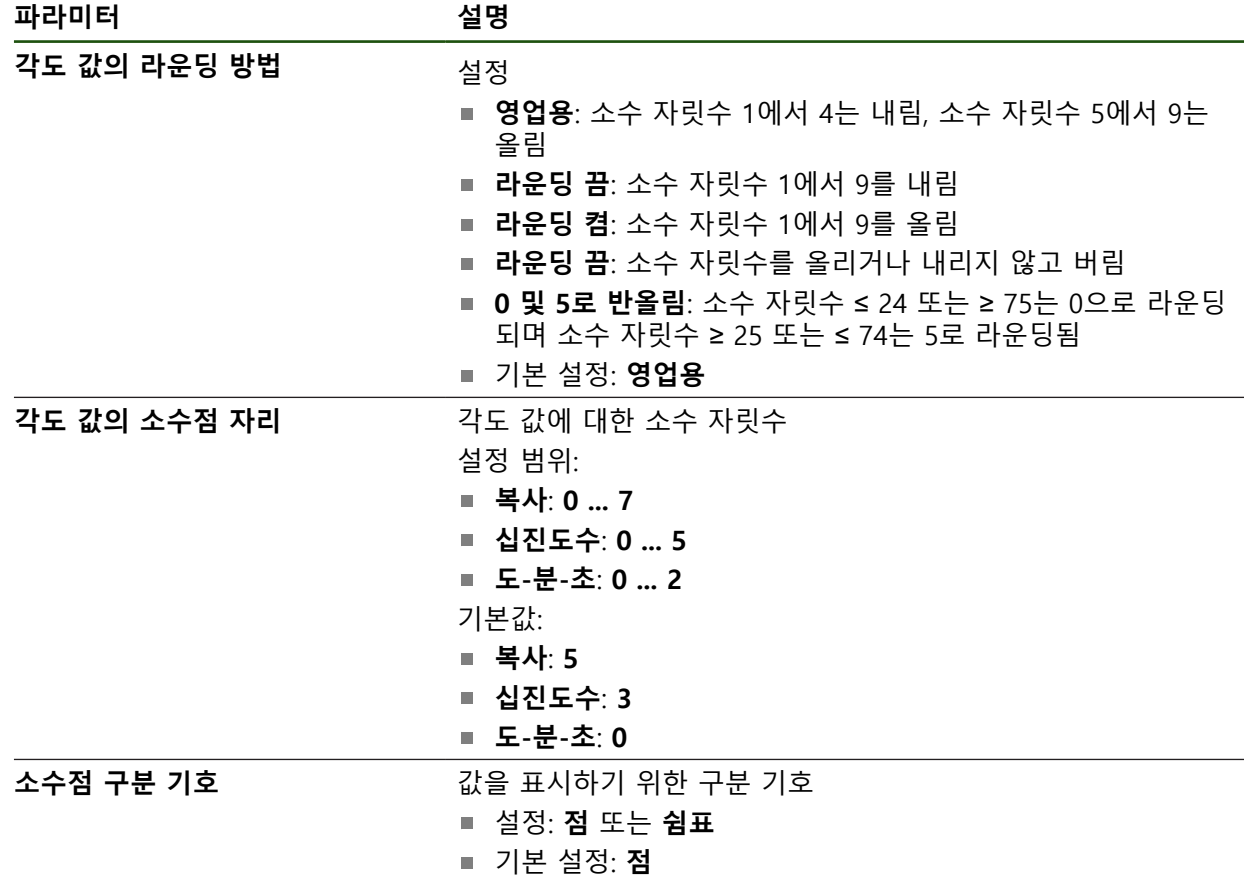

## <span id="page-78-0"></span>**4.5 터치 프로브 구성**

터치프로브를 사용해 사전 설정을 프로빙할 수 있습니다. 터치프로브의 스타일러 스를 루비 볼 팁에 추가로 결합할 수 있습니다. 터치프로브를 사용하려면 관련 파 라미터를 구성해야 합니다.

## **설정** ► **센서** ► **터치 프로브**

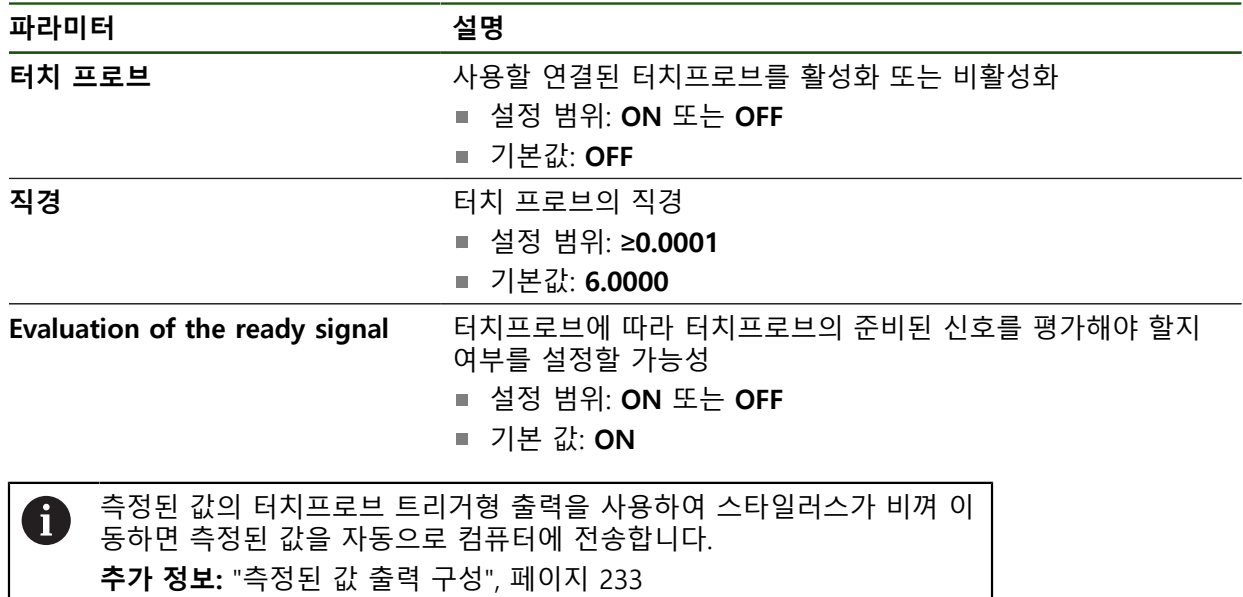

HEIDENHAIN | GAGE-CHEK <sup>2000</sup> <sup>|</sup> 작동 지침 | 04/2023 **79**

# **4.6 축 구성**

절차는 연결된 엔코더의 인터페이스 유형 및

EnDat 인터페이스의 엔코드: 이 엔코더는 파라미터를 자동으로 적용합니다. **추가 정보:** ["EnDat 인터페이스 포함 엔코더에 맞게 축 구성", 페이지 83](#page-82-0) ■ 1 V<sub>pp</sub>, 11 μA<sub>pp</sub> 또는 TTL 인터페이스를 포함한 엔코더:

파라미터는 수동으로 구성해야 함 일반적으로 제품에 연결된 하이덴하인 엔코더의 파라미터에 대해서는 일반적 엔코 더의 개요를 참조하십시오. **추가 정보:** ["일반적 엔코더의 개요", 페이지 81](#page-80-0)

# **4.6.1 축 이름에 대한 별칭 할당**

애플리케이션에 따라서 축 명칭을 스스로 할당할 수 있습니다. 다음 축에 새 축 이 름을 할당할 수 있습니다. C1, C2 및 C3. 축 명칭은 두 자리 수 숫자식의 값, 두 개 글자의 조합 또는 수치 값과 글자의 두 개 글자 조합입니다.

#### **설정** ► **축** ► **일반 설정** ► **축 이름에 대한 별칭 할당**

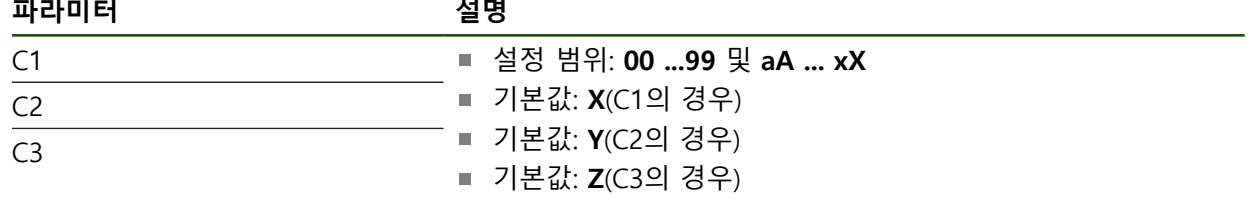

▶ 입력란에 명칭을 입력합니다.

축 환경 설정에서 명칭을 이용할 수 있습니다. 각 엔코더 입력으로 할당됩니다.

# <span id="page-80-0"></span>**4.6.2 일반적 엔코더의 개요**

다음 개요는 제품에 일반적으로 연결된 HEIDENHAIN 엔코더의 목록을 보여 줍니 다.

다른 엔코더를 연결한 경우 필요한 파라미터는 해당 엔코더의 설명서를 0 참조하십시오.

## **리니어 엔코더**

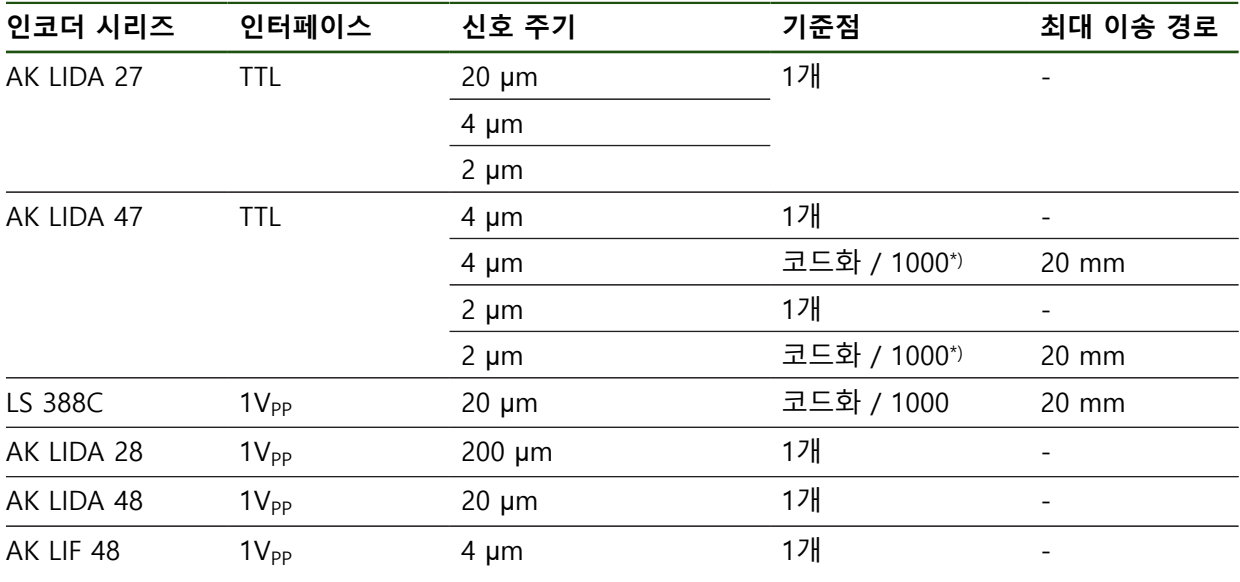

\*) "코드화 / 1000"은 LIDA 4x3C 눈금과 함께만

### **일반적으로 사용되는 절대 엔코더의 예**

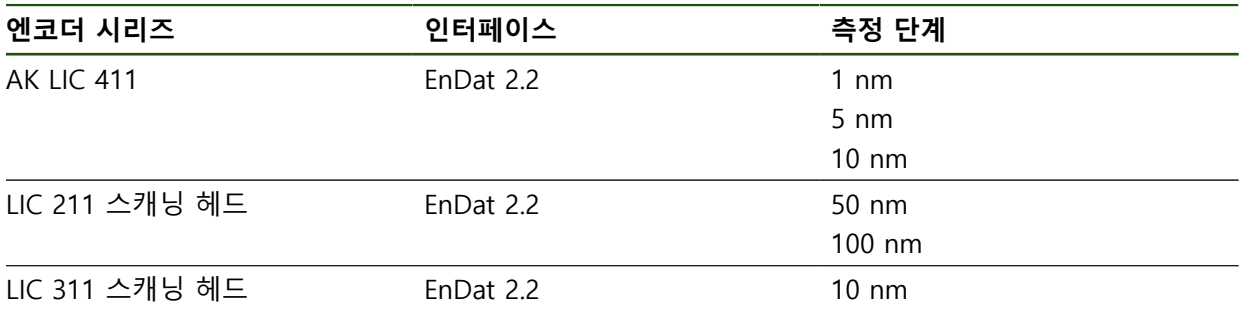

# **길이 게이지**

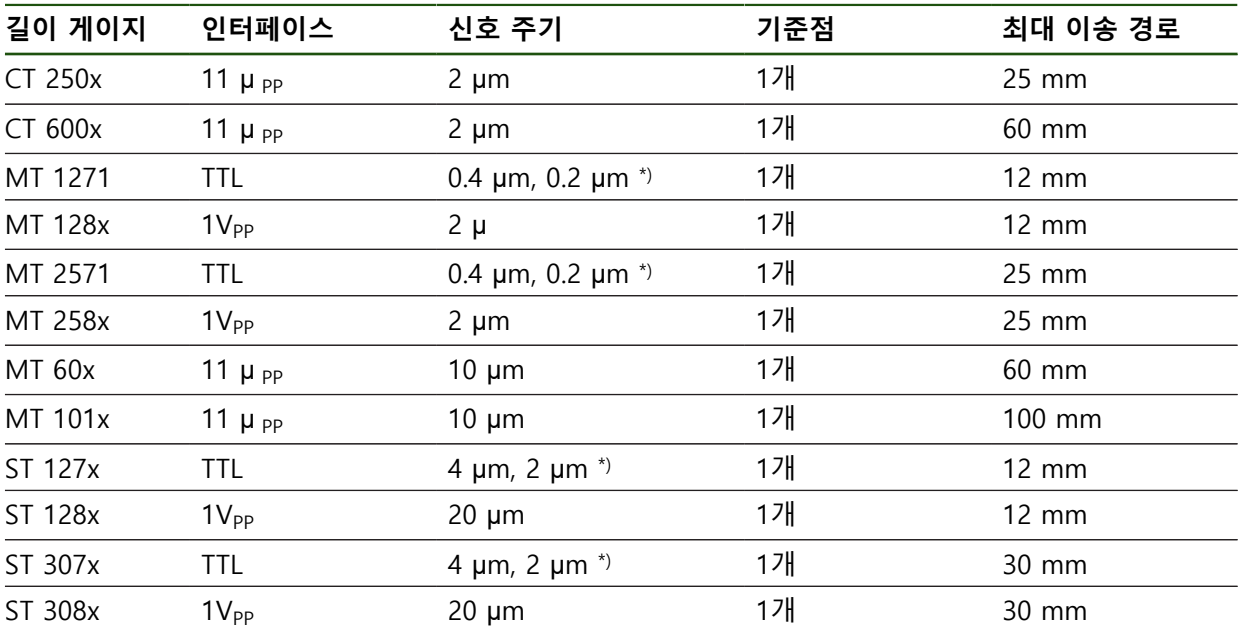

\*) 10중 평가의 경우 0.2 μm 또는 2 μm 5중 평가의 경우 0.4 μm 또는 4 μm

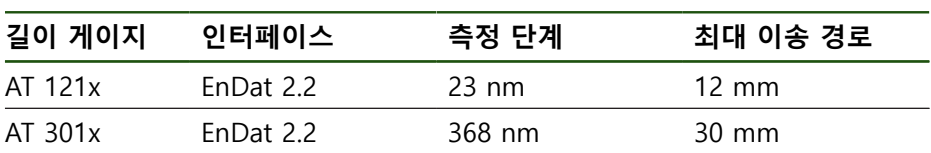

**앵글엔코더**

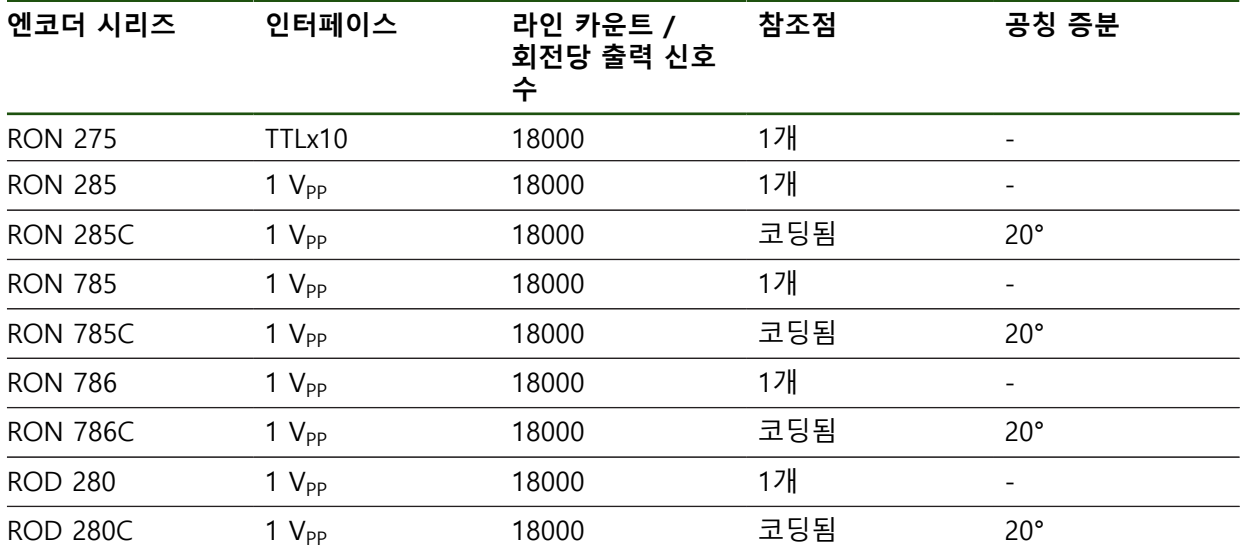

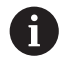

아래 공식을 사용하여 앵글엔코더에 대해 거리 코드화 기준점의 공칭 증 분을 계산할 수 있습니다. 공칭 증분 = 360° ÷ 기준점 수 × 2

공칭 증분 =  $(360^{\circ} \times 10^{12} \times 7)$  공칭 증분) ÷ 라인 카운트

### <span id="page-82-0"></span>**4.6.3 EnDat 인터페이스 포함 엔코더에 맞게 축 구성**

해당 엔코더 입력이 축에 이미 할당된 경우, 다시 시작할 때 EnDat 인터페이스를 포함한 연결된 엔코더가 자동으로 탐지되며 설정이 수정됩니다. 또한 엔코더를 연 결한 후 엔코더 입력을 할당할 수 있습니다.

**요구 사항:** EnDat 인터페이스 포함 엔코더를 제품에 연결합니다.

## **설정** ► **축** ► **<축 이름>** ► **인코더**

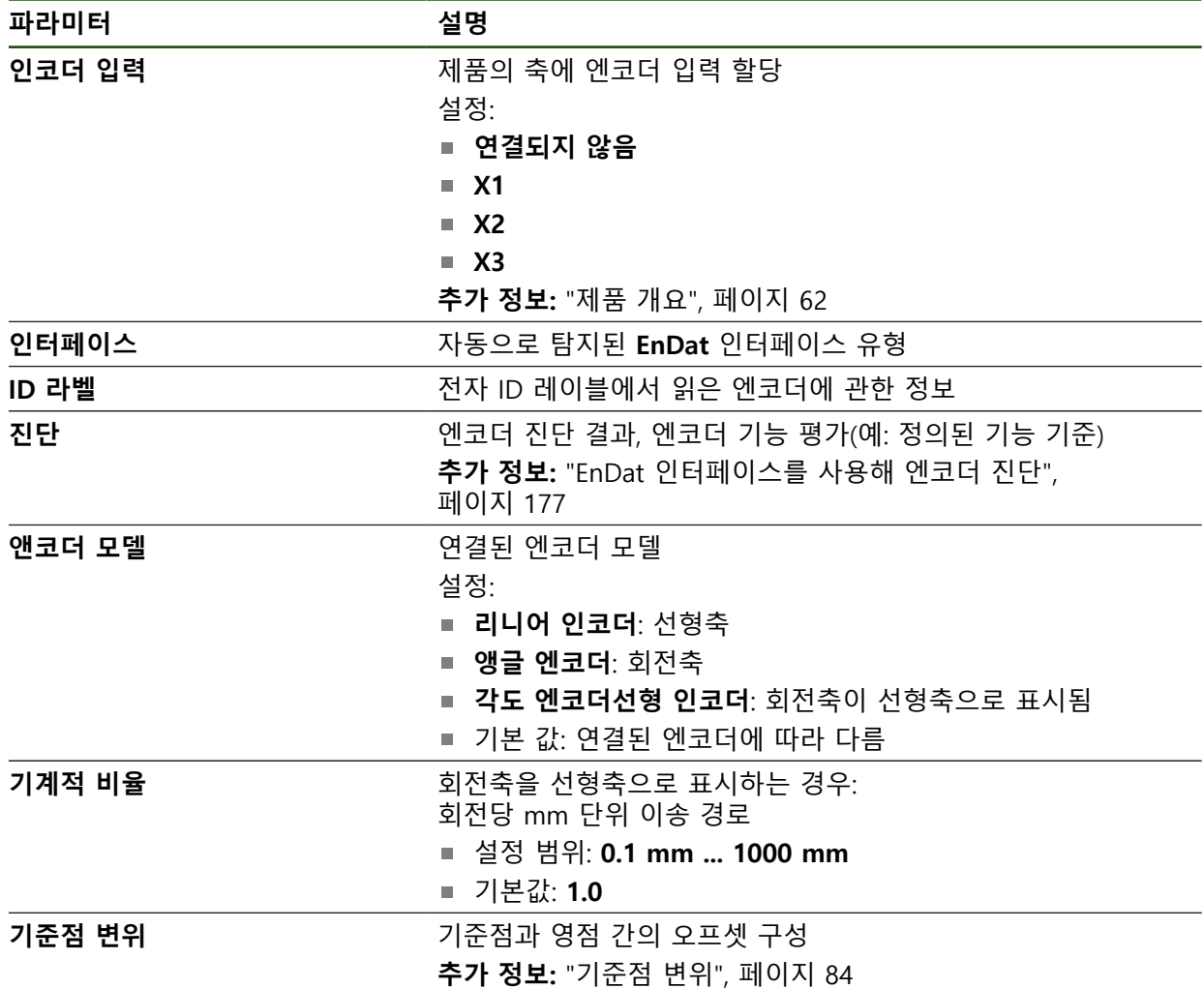

#### **각도 엔코더선형 인코더사용**

시스템의 오버런을 방지하기 위해 앵글 엔코더 또는 로터리 엔코더를 선형 엔코더 로서 구성할 때 특정 매개 변수를 고려해야 합니다.

- 기계적 비율은 21474.483 mm의 최대 이송 범위를 초과하지 않도록 선택되어 야 합니다.
- 기준 표시 이동은 ±21474.483 mm의 최대 이송 범위를 고려할 때만 사용되어 야 하므로 이 한계는 기준 표시 이동의 유무에 관계없이 적용됩니다.
- **EnDat 2.2가 있는 멀티턴 로터리 엔코더 경우:** 로터리 엔코더의 오버런은 기계 좌표에 부정적으로 영향을 미치지 않도록 장착해야 합니다.

# <span id="page-83-1"></span>**기준점 변위 설정** ► **축** ► **<축 이름>** ► **인코더** ► **기준점** ► **기준점 변위**

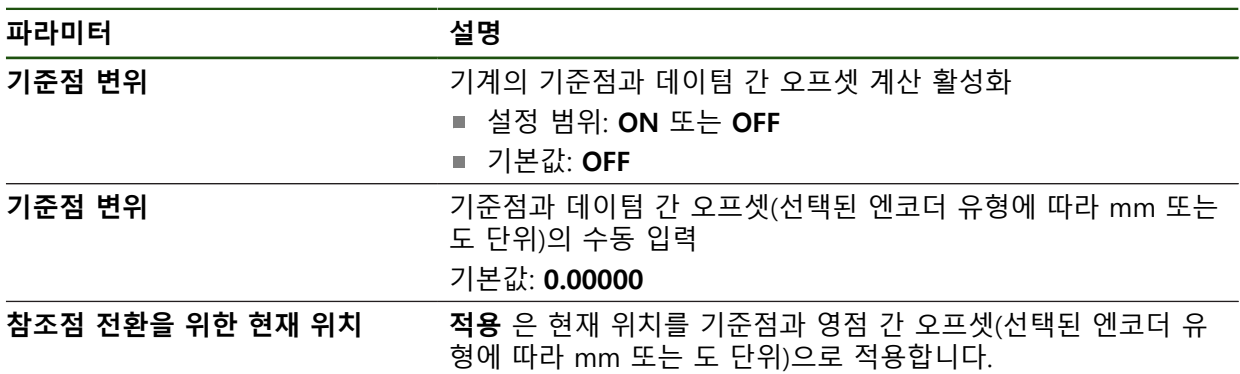

# <span id="page-83-0"></span>**4.6.4 1 Vpp 또는 11 µAss 인터페이스를 포함하는 엔코더에 대한 축 구성 설정** ► **축** ► **<축 이름>** ► **인코더**

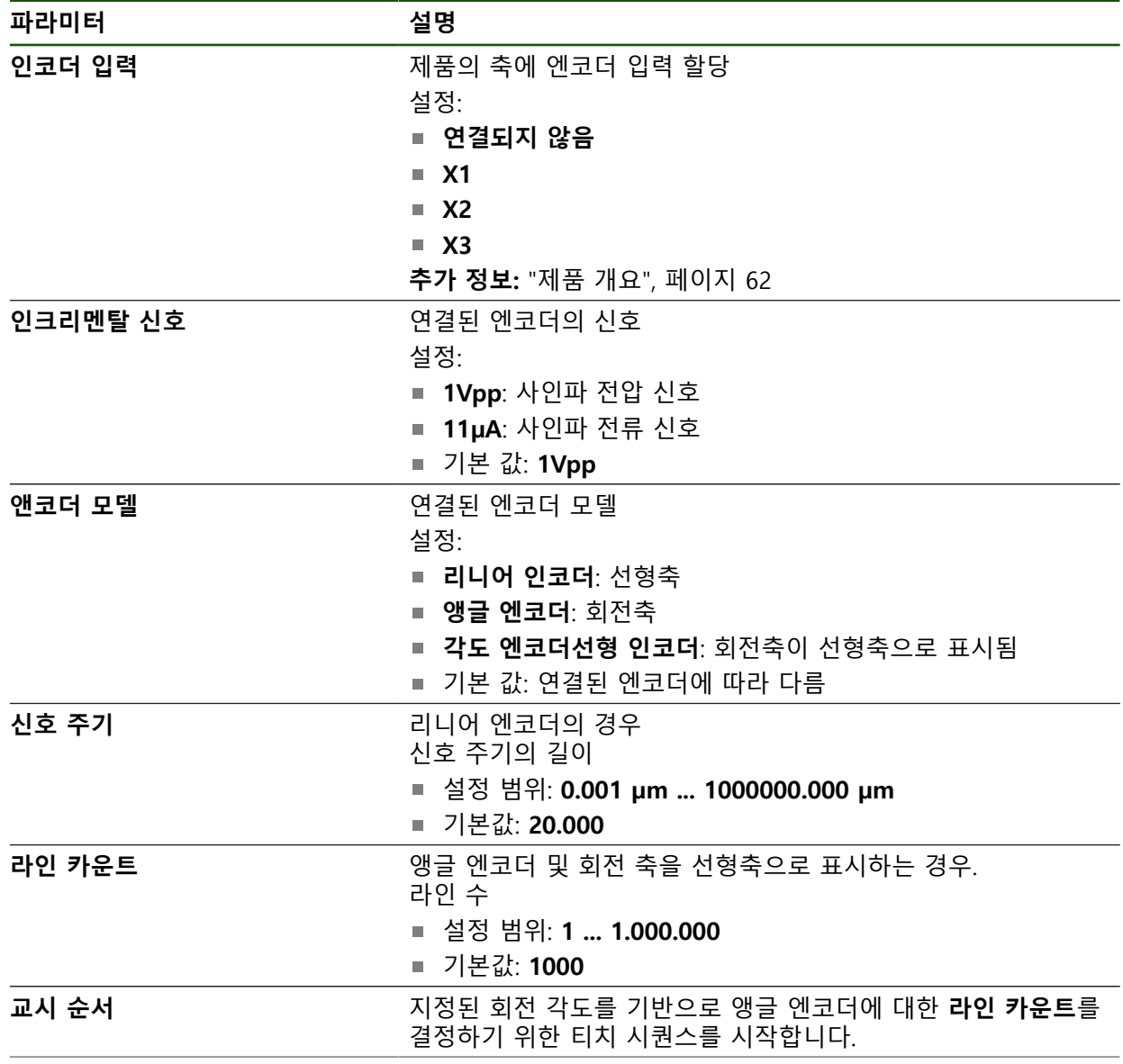

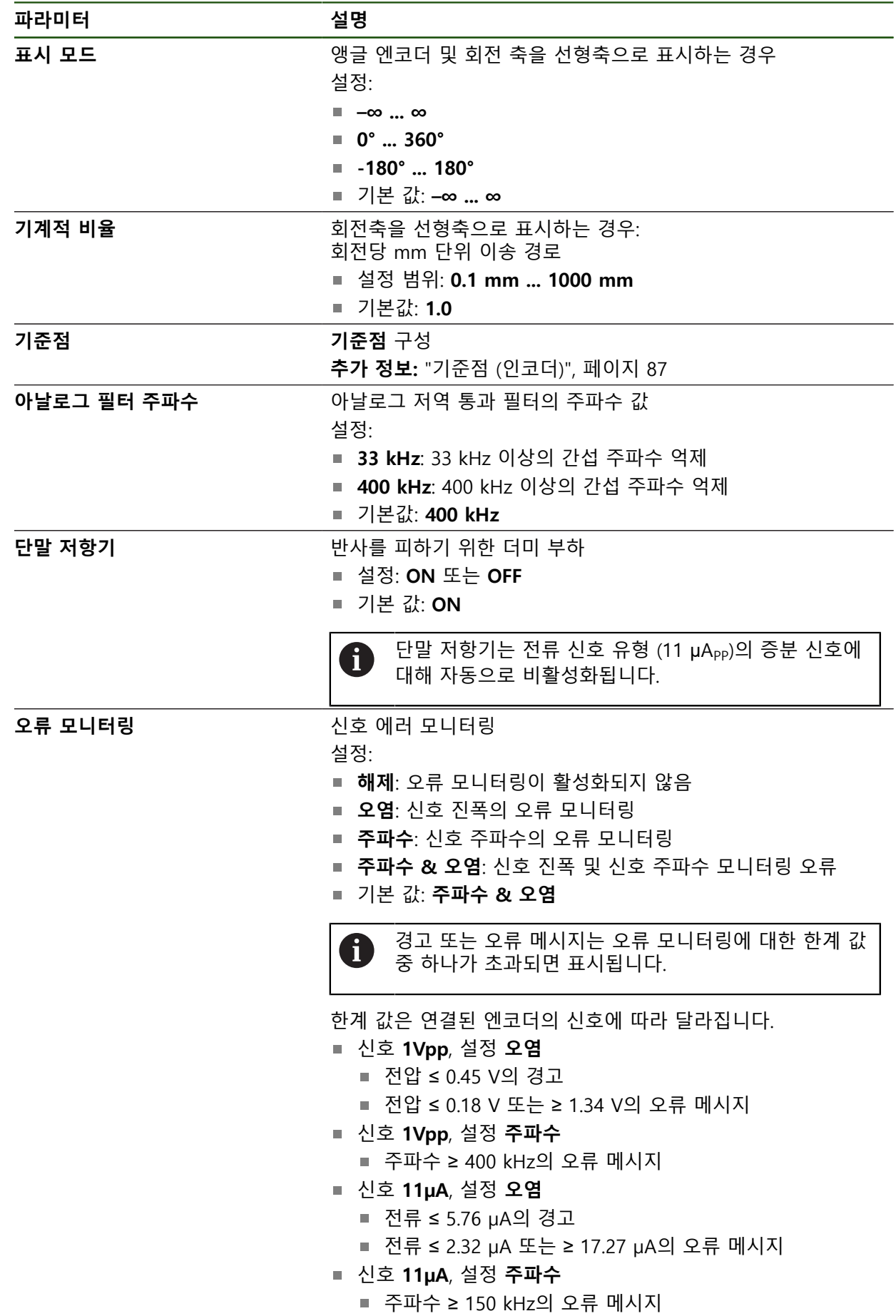

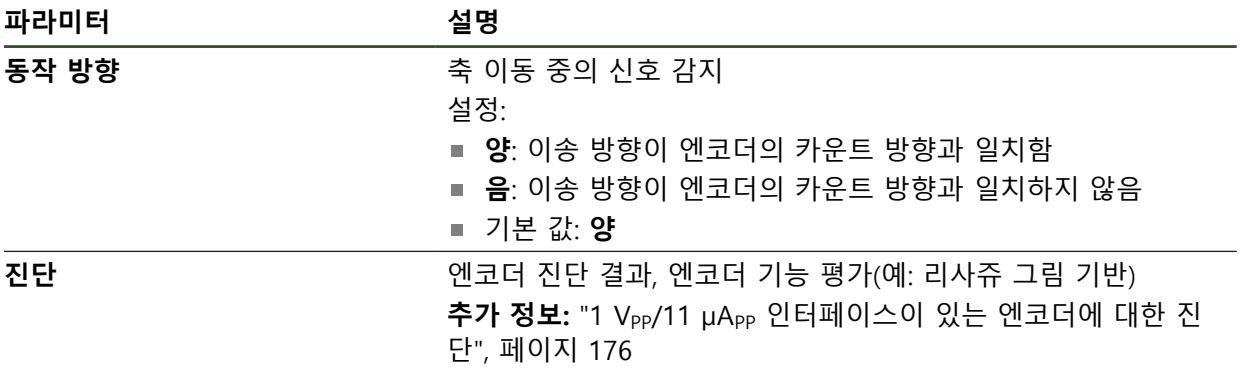

#### <span id="page-85-0"></span>**회전당 라인 카운트 확인**

유형 1 Vpp or 11 µApp의 인터페이스를 포함하는 앵글 엔코더의 경우 교시 순서를 사용하여 정확한 회전당 라인 카운트를 확인할 수 있습니다.

## **설정** ► **축** ► **<축 이름>** ► **인코더**

- ▶ 드롭다운 목록 **앤코더 모델**에서 **앵글 엔코더**선택
- **표시 모드–∞ ... ∞**
- ▶ **기준점** 누름
- ▶ 기준점 드롭다운 목록에서 다음 옵션 중 하나를 선택:
	- **없음**: 참조 부호가 없음
	- 1개: 엔코더에 하나의 참조 부호가 있음
- ▶ 이전 축으로 전환하려면 **Back[뒤로]**을 누름  $\overline{\langle}$ 
	- ▶ 교시 순서를 시작하려면 **시작**을 누름
	- 교시 순서가 시작되고 마법사가 표시됨
	- ▶ 마법사의 지시를 따름
	- 교시 순서 중에 결정한 라인 카운터가 **라인 카운트** 필드로 전 송됨

A

확인된 라인 카운트는 교시 순서 후 다른 표시 모드를 선택해도 저장된 상태로 유지됩니다.

# <span id="page-86-0"></span>**기준점 (인코더)**

**설정** ► **축** ► **<축 이름>** ► **인코더** ► **기준점**

A

EnDat 인터페이스가 있는 엔코더의 경우 축은 자동으로 기준으로 선택되 므로 기준점 검색이 생략됩니다.

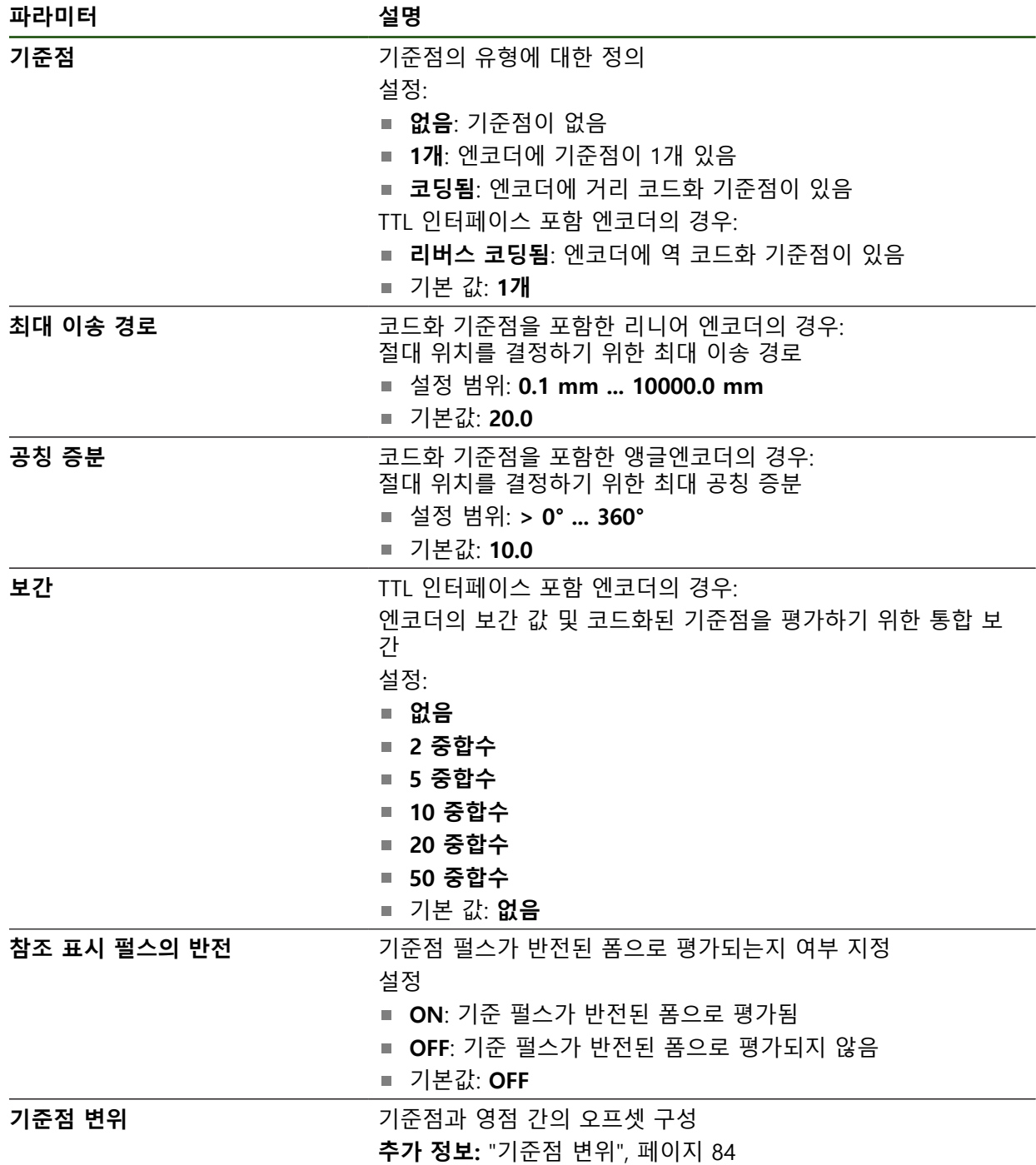

# **기준점 변위 설정** ► **축** ► **<축 이름>** ► **인코더** ► **기준점** ► **기준점 변위**

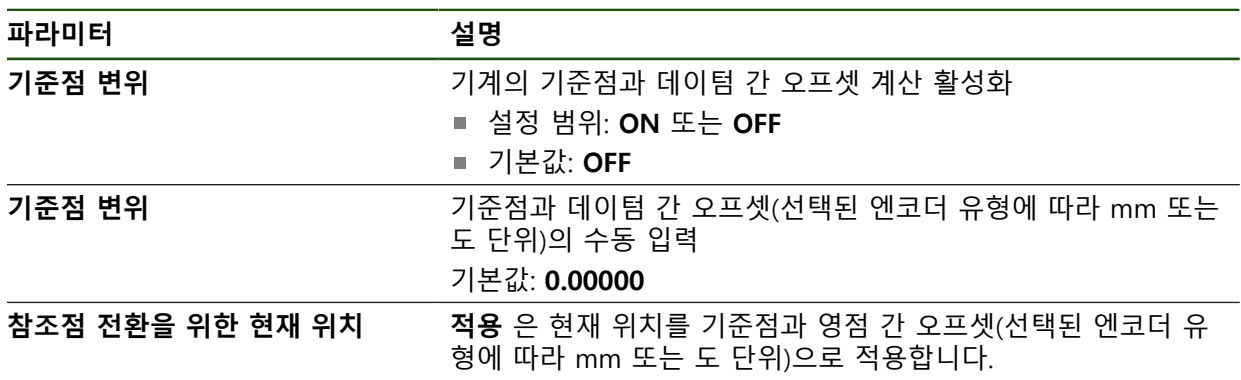

# <span id="page-88-0"></span>**4.6.5 TTL 인터페이스 포함 엔코더에 맞게 축 구성**

# **설정** ► **축** ► **<축 이름>** ► **인코더**

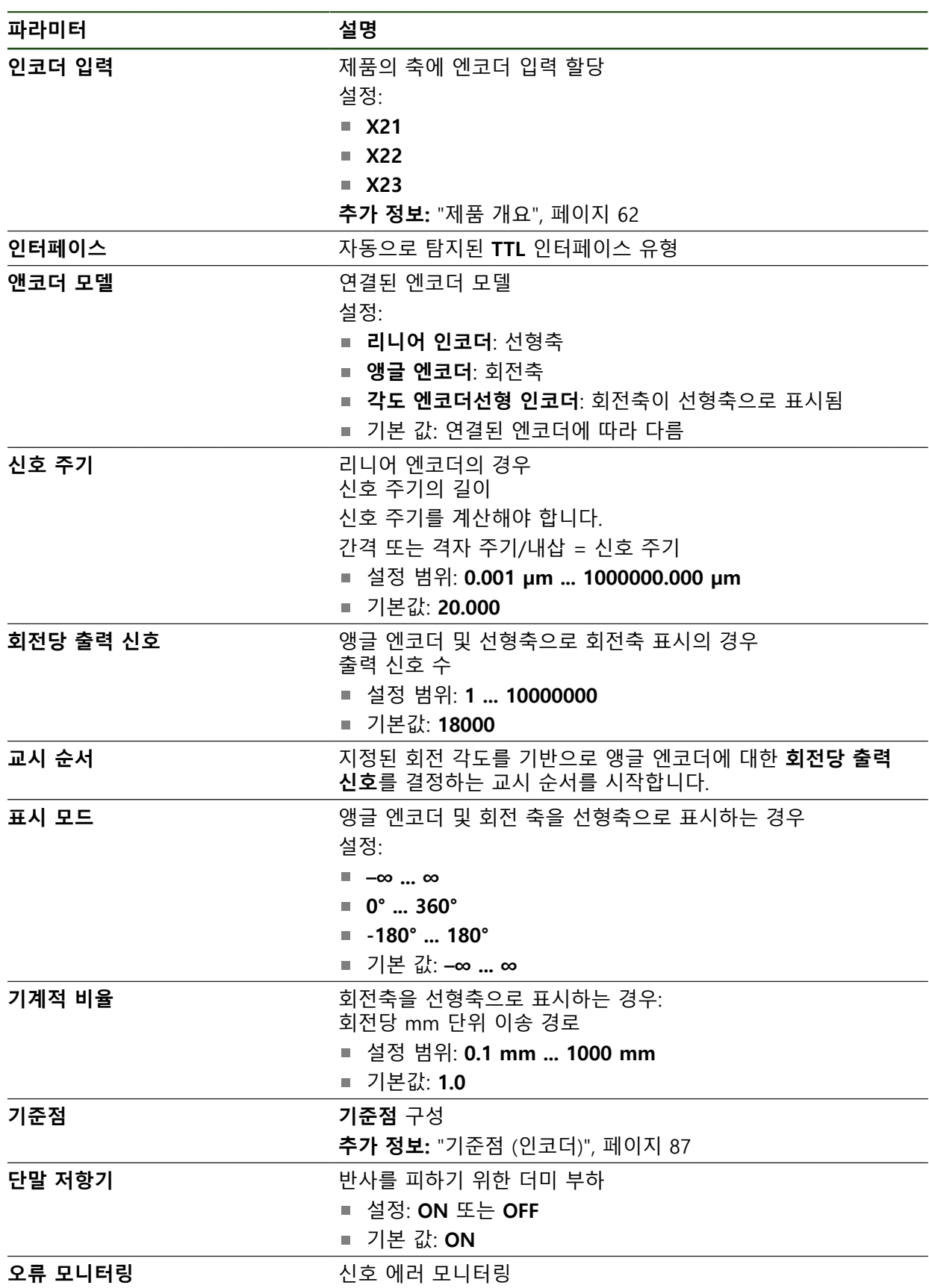

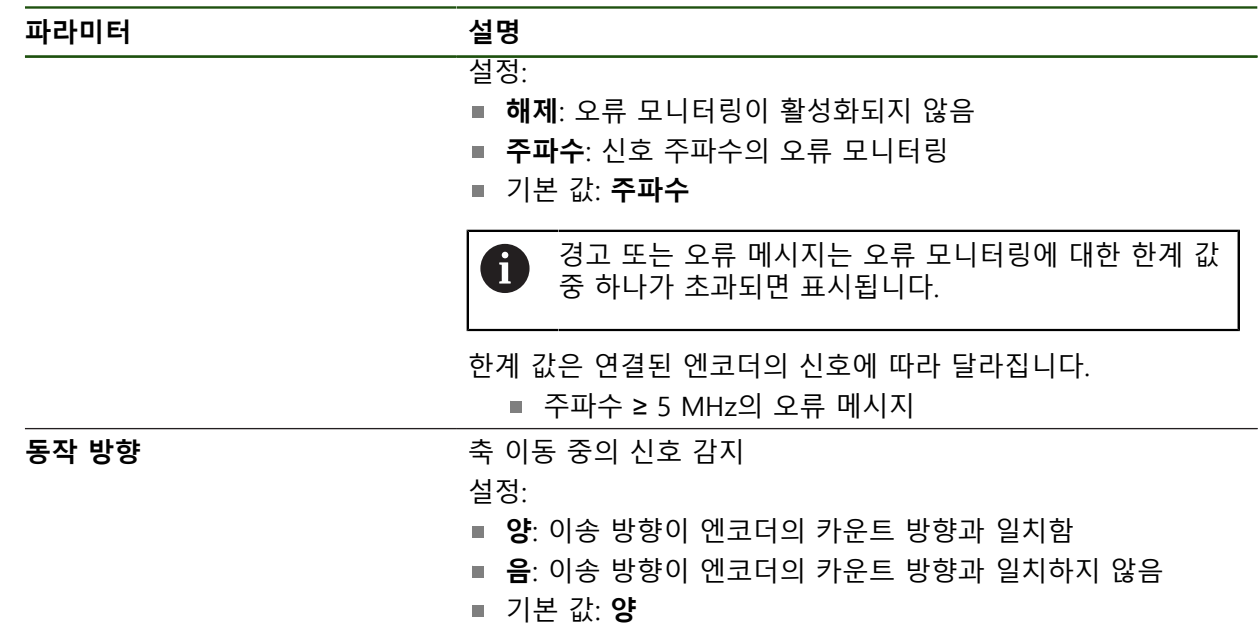

#### <span id="page-90-0"></span>**회전당 출력 신호 확인**

유형 TTL의 인터페이스를 포함하는 앵글 엔코더의 경우 교시 순서를 사용하여 정 확한 회전당 출력 신호의 양을 확인할 수 있습니다.

# **설정** ► **축** ► **<축 이름>** ► **인코더**

- ▶ 드롭다운 목록 **앤코더 모델**에서 **앵글 엔코더**선택
- **<dialogtext2 ID="N1023D" isCustomElement=""><RefControl ID="N10241" PickerElement="dialogtext2" TargetTitle="ID\_ENC\_DISPLAYMODE" objType="stringobj" serverID="JACKRABBIT" versionLabel="1.2" webdavID="1540560717057"/ >표시 모드</dialogtext2><dialogtext2 ID="N1023D" isCustomElement=""><RefControl ID="N10241" PickerElement="dialogtext2" TargetTitle="ID\_ENC\_DISPLAYMODE" objType="stringobj" serverID="JACKRABBIT" versionLabel="1.2" webdavID="1540560717057"/>표시 모드</dialogtext2><dialogtext2 Changed="UPDATED" ID="N1024B" isCustomElement=""><RefControl ID="N1024F" PickerElement="dialogtext2" TargetTitle="ID\_ENC\_DISP\_INF" objType="stringobj" oldVersionLabel="1.0" serverID="JACKRABBIT" versionLabel="1.2" webdavID="1540560717054"/>–∞ ... ∞</dialogtext2><dialogtext2 Changed="UPDATED" ID="N1024B" isCustomElement=""><RefControl ID="N1024F" PickerElement="dialogtext2" TargetTitle="ID\_ENC\_DISP\_INF" objType="stringobj" oldVersionLabel="1.0" serverID="JACKRABBIT" versionLabel="1.2" webdavID="1540560717054"/>–∞ ... ∞</dialogtext2>**
- **▶ 기준점 누름**
- ▶ **기준점** 드롭다운 목록에서 다음 옵션 중 하나를 선택:
	- **없음**: 기준점이 없음
	- **1개**: 엔코더에 기준점이 1개 있음
- ▶ 이전 축으로 전환하려면 **뒤로**을 누름
- ▶ 교시 순서를 시작하려면 **시작**을 누름
	- 교시 순서가 시작되고 마법사가 표시됨
	- ▶ 마법사의 지시를 따름
	- 교시 순서에서 결정한 출력 신호 수가 **회전당 출력 신호** 필드 로 전송됨

확인된 출력 신호의 양은 교시 순서 후 다른 표시 모드를 선택해도 저장 된 상태로 유지됩니다.

 $\left\langle \right\rangle$ 

Ħ

# **기준점 (인코더) 설정** ► **축** ► **<축 이름>** ► **인코더** ► **기준점**

0

EnDat 인터페이스가 있는 엔코더의 경우 축은 자동으로 기준으로 선택되 므로 기준점 검색이 생략됩니다.

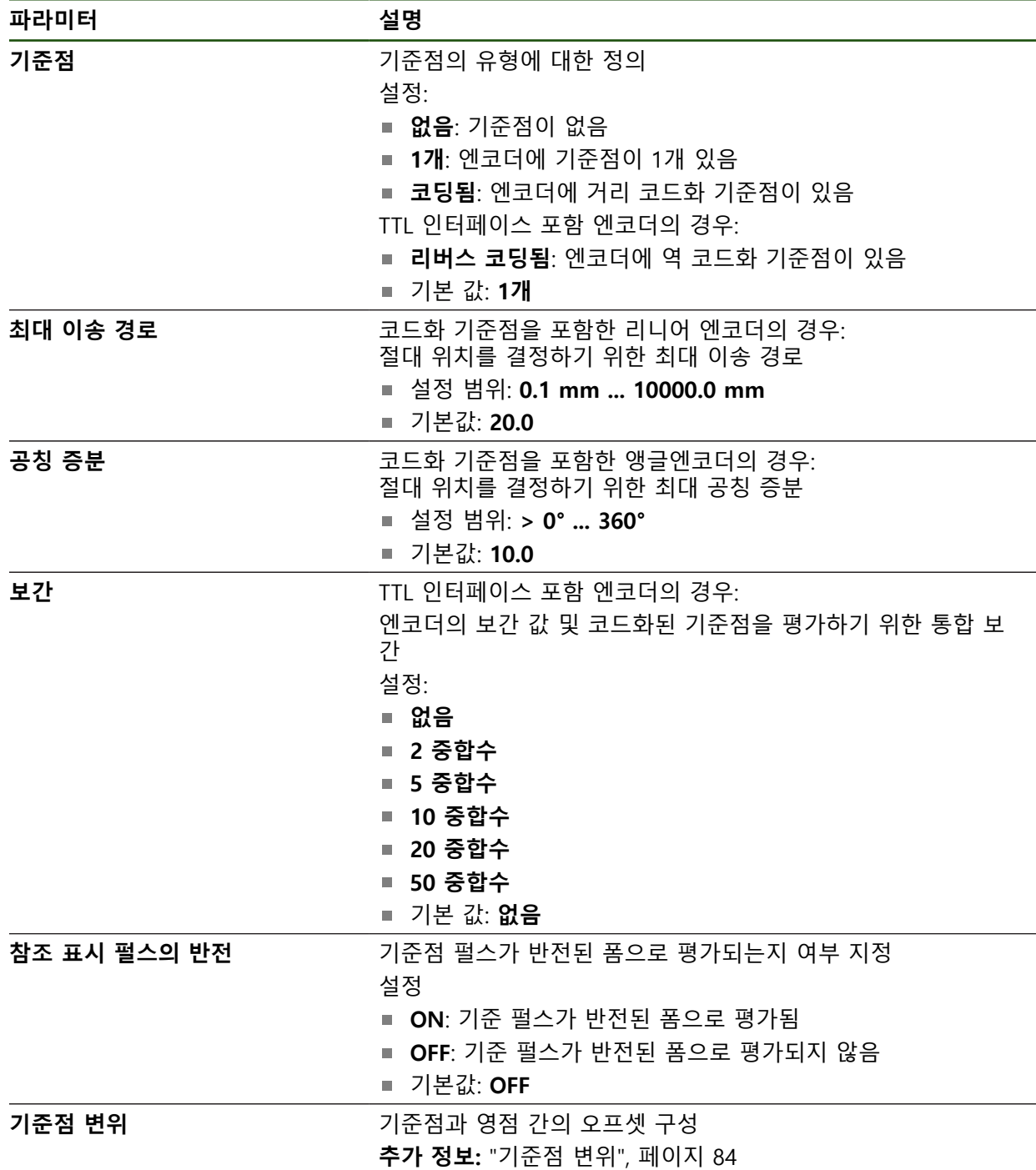

# **기준점 변위**

# **설정** ► **축** ► **<축 이름>** ► **인코더** ► **기준점** ► **기준점 변위**

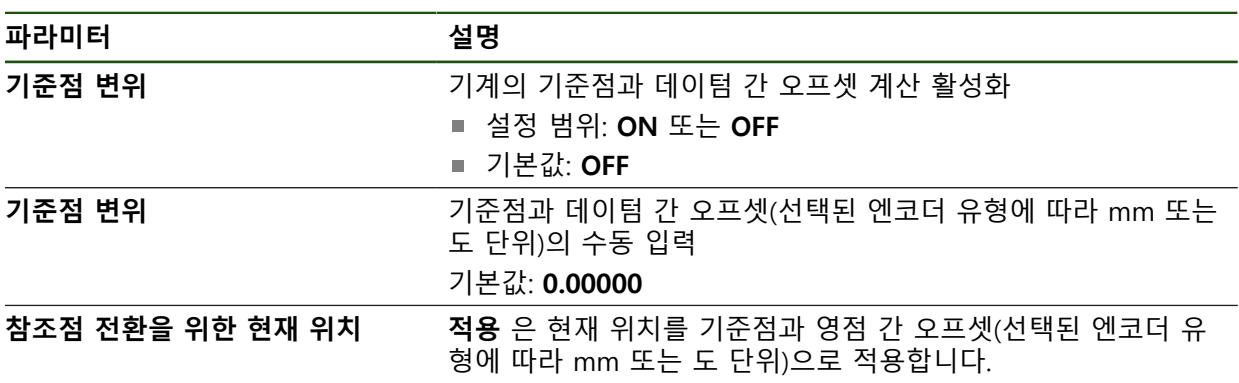

## <span id="page-93-0"></span>**4.6.6 오류 보정 수행**

가이드웨이 오류, 끝 위치의 틸팅, 장착 표면 공차 또는 잘못된 장착(Abbe 오류) 등 과 같은 기계적 영향은 측정 오류를 일으킬 수 있습니다. 오류 보정을 사용하여 제 품은 측정점 수집 중에 체계적인 측정 오류를 자동으로 보정할 수 있습니다. 공칭 및 실제 값의 비교를 통해 하나 이상의 보정 계수를 정의하고 이후 측정 중에 적용 할 수 있습니다.

다음과 같은 방법 간에 구분됩니다.

## **개별 축에 대한 오류 보정 구성**

- 선형 오류 보정(LEC): 보정 계수는 보정 표준의 지정된 길이(공칭 길이) 및 실제 이송한 거리(실제 길이)를 기반으로 계산됩니다. 보정 계수는 전체 측정 범위에 선형으로 적용됩니다.
- 세그먼트 선형 오류 보정(SLEC): 최대 200개의 지지 점을 이용하여 축이 여러 세그먼트로 구분됩니다. 모든 세그먼트에 대해 구분되는 보정 계수는 정의되고 적용됩니다.

#### **축에 대한 구성 오류 보정**

- 비선형 오류 보정(NLEC): 최대 99개의 지지 점을 통해 측정 범위가 여러 하위영 역을 포함한 그리드로 구분됩니다. 모든 하위영역에 대해 구분되는 보정 계수가 결정되고 적용됩니다.
- 방형 오류 보정: 보정 계수는 공간 축의 공칭 각도를 측정 결과와 비교하여 결정 됩니다. 보정 계수는 전체 측정 범위에 적용됩니다.

# **알림**

## **이후에 엔코더 설정이 수정되면 측정 오류가 발생할 수 있음**

엔코더 입력, 엔코더 모델, 신호 주기 또는 기준점 같은 엔코더 설정이 변경되면 이전에 결정된 보정 계수는 더 이상 적용되지 않을 수 있습니다.

▶ 엔코더 설정을 변경하는 경우 오류 보정을 재구성해야 합니다

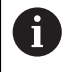

모든 방법에 대해 실제 오류 곡선을 정확히 측정해야 합니다(예: 비교기 측정 장치 또는 보정 표준을 이용하여).

 $\mathbf i$ 

선형 오류 보정 및 세그먼트 선형 오류 보정은 더 이상 서로 조합될 수 없 습니다.

A

기준점 쉬프트를 활성화한 경우 오류 보정을 오류 보정을 재구성해야 합 니다. 이렇게 하면 측정 오류를 방지하는 데 도움이 됩니다.

#### **설정** ► **축** ► **일반 설정** ► **오류 보정**

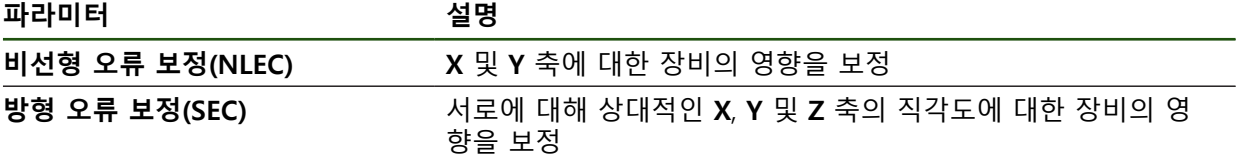

#### **선형 오류 보정(LEC) 구성**

선형 오류 보정 (LEC)으로, 제품은 참조 표준 (공칭 길이나 공칭 각도) 및 실제 이동 경로 (실제 길이나 실제 각도)의 명시한 길이나 각도로 계산한 보정 계수를 적용합 니다. 보정 계수는 전체 측정 범위에 적용됩니다.

#### **설정** ► **축** ► **<축 이름>** ► **오류 보정** ► **선형 오류 보정(LEC)**

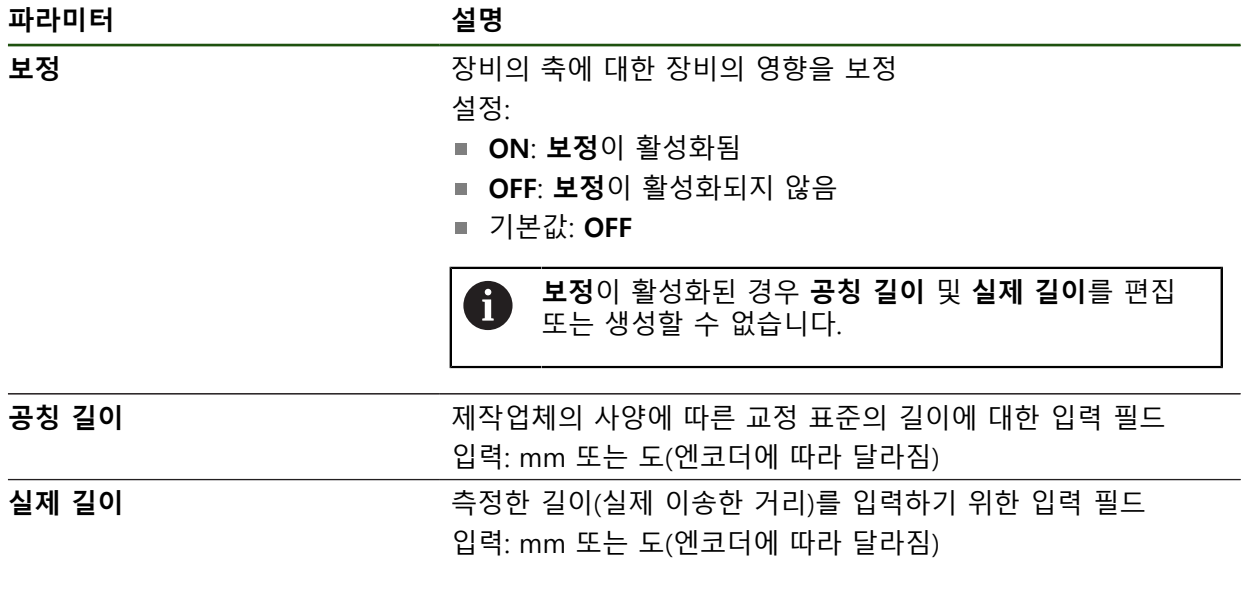

## <span id="page-95-0"></span>**세그먼트 선형 오류 보정(SLEC) 구성**

세그먼트 선형 오류 보정(SLEC)에 대해 최대 200개의 지지 점을 정의하여 축을 짧 은 세그먼트로 분할합니다. 이송된 실제 거리와 개별 세그먼트의 세그먼트 길이 간 의 편차가 축에 작용하는 기계적 영향을 보정하는 보정 값을 결정합니다.

i

**–∞ ... ∞** 디스플레이 모드가 각도 엔코더용으로 선택된 경우, 각도 엔코더 의 오류 보상은 지지 지점의 마이너스 값에 영향을 미치지 않습니다.

#### **설정** ► **축** ► **<축 이름>** ► **오류 보정** ► **세그먼트 선형 오류 보정(SLEC)**

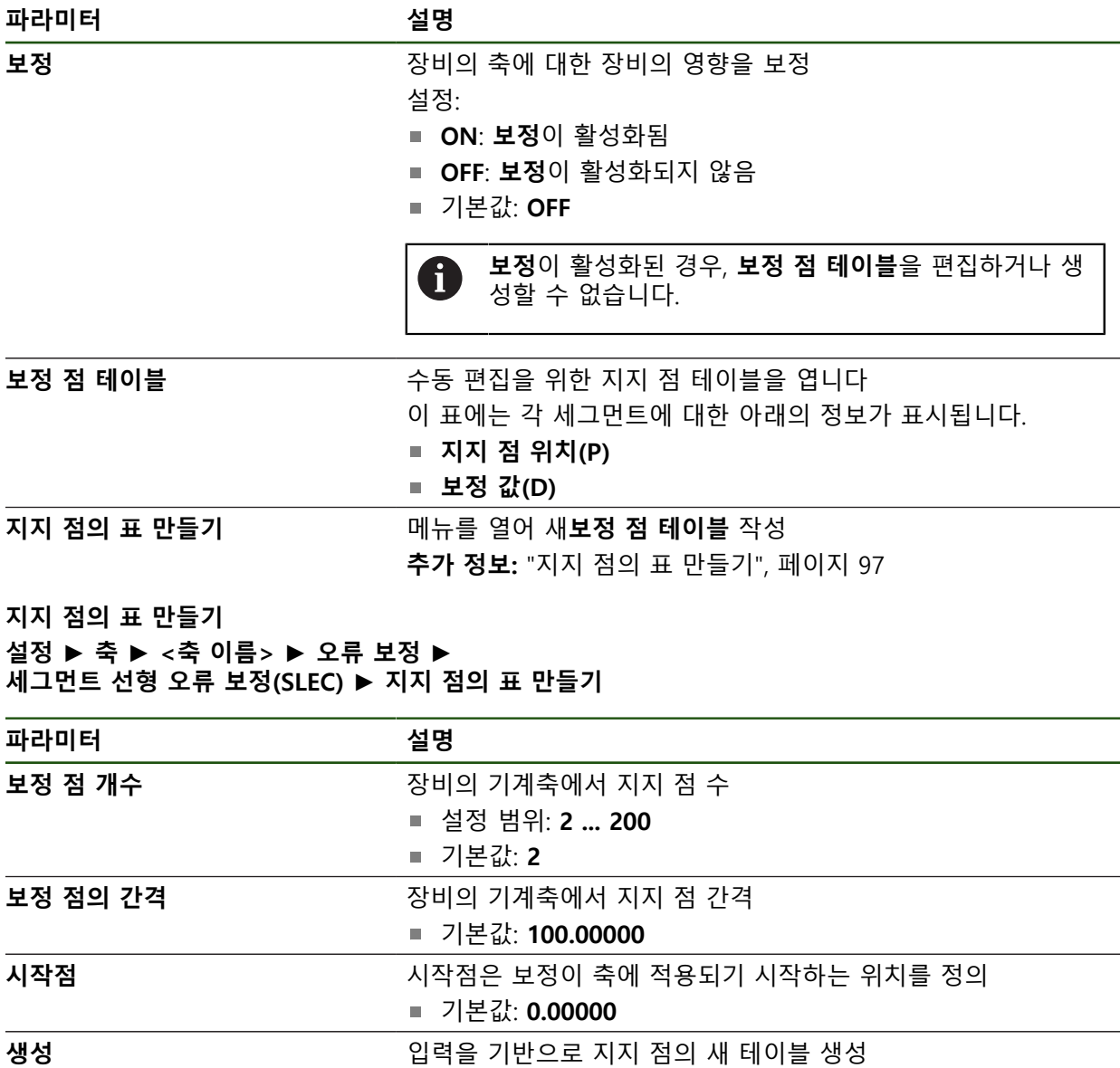

지지 점 **0**에 대한 보정 값(D) **"0.0"** 입력

▶ 생성된 각 지지 점에 대한 **보정 값(D)** 입력 필드에 측정된 보정 값을 입력

▶ **RET**로 입력 확인

# <span id="page-96-0"></span>**지지 점의 표 만들기 설정** ► **축** ► **<축 이름>** ► **오류 보정** ► **세그먼트 선형 오류 보정(SLEC)** ► **지지 점의 표 만들기**

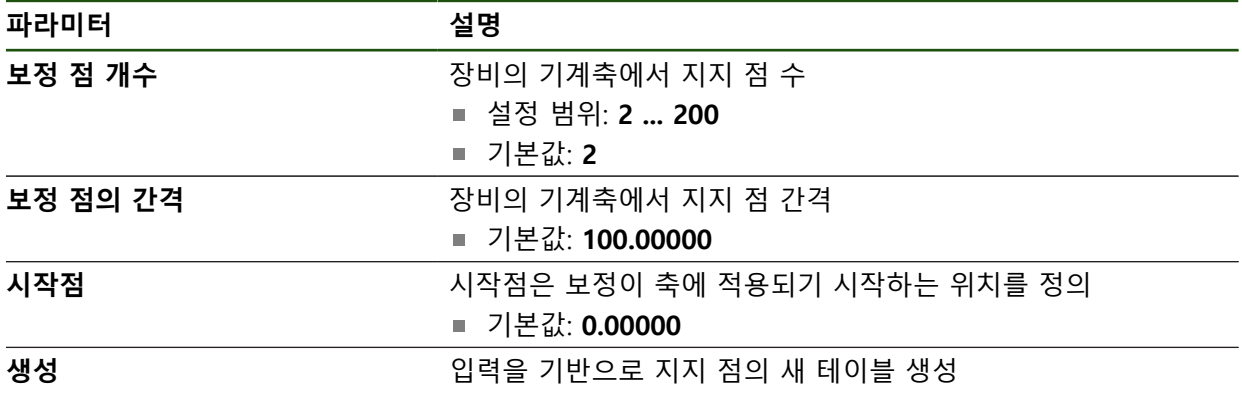

## **기존 지지 점 테이블 조정**

 $|\zeta|$ 

세그먼트 선형 오류 보정을 위한 지지 점 테이블이 생성된 후 필요한 경우 이 테이 블을 수정할 수 있습니다.

# **설정** ► **축** ► **<축 이름>** ► **오류 보정** ► **세그먼트 선형 오류 보정(SLEC)**

- **ON/OFF** 슬라이더를 사용하여 **보정** 기능을 비활성화
- **▶ 보정 점 테이블** 누름
- 이 테이블은 개별 세그먼트의 **지지 점 위치(P)** 및 **보정 값 (D)**을 열거함
- ▶ 지지 점에 대한 보정 값(D) 조정
- **RET**로 입력 확인
- **▶ 이전 표시로 전환하려면 Back[뒤로]을 누름**
- ▶ ON/OFF 슬라이드 스위치로 보정 활성화
- 축에 대한 조정된 오류 보정이 적용됨

**추가 정보:** ["세그먼트 선형 오류 보정\(SLEC\) 구성", 페이지 96](#page-95-0)

#### **비선형 오류 보정(NLEC) 구성**

#### **비선형 오류 보정(NLEC)**

**비선형 오류 보정(NLEC)**의 경우, 측정 범위는 99까지의 지지 점을 사용하여 동일 한 크기의 표면 세그먼트의 그리드로 분할됩니다. 각 표면 세그먼트에 대해 지지 점에서 공칭 및 실제 값(측정된 값)을 비교하여 특정 보정 계수가 결정됩니다. 다음 옵션은 지지 점의 공칭 및 실제 값을 측정하는 데 사용할 수 있습니다.

## **공칭 값 수집**

- 교정 표준(ACF)에서의 편차를 읽음
- 수동으로 지지 점의 표 만들기

#### **실제 값 수집**

Ŧ

- 지지 점의 표(TXT 또는 XML) 가져오기
- 교시 순서를 사용하여 실제 값 결정
- 수동으로 실제 값 수집

다음 사양이 가져오기 파일에 적용됨:

- ▶ 파일 이름은 구별적 발음 부호 또는 특수 문자를 포함하지 않아야 함
- ▶ 점을 소수점 기호로 사용

다음 상황에서는 기존 지지 점 테이블의 공칭 값과 실제 값을 모두 덮어 A) 씁니다.

- 수동으로 지지 점 수 또는 간격을 변경하는 경우
- 지지 점 수 또는 간격에 관한 차이 정보를 포함하는 파일을 가져오는 경우

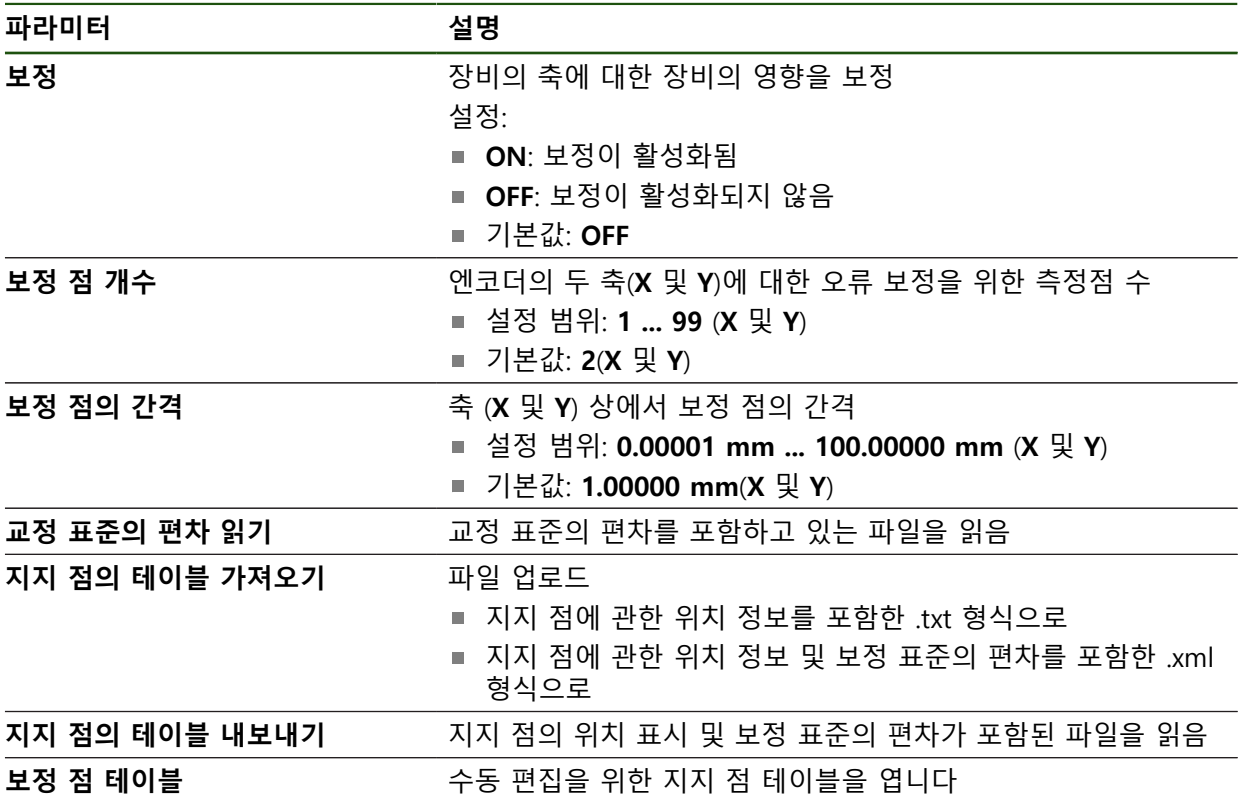

## **비선형 축 오류 보정을 비활성화**

**비선형 오류 보정(NLEC)**은 먼저 비활성화해야 구성할 수 있습니다.

# **설정** ► **축** ► **일반 설정** ► **오류 보정** ► **비선형 오류 보정(NLEC)**

**ON/OFF** 슬라이더를 사용하여 **보정** 기능을 비활성화

지지 점 테이블은 이제 편집을 위해 해제됨

#### **교정 표준에서의 편차를 읽음**

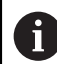

교정 표준의 제조업체는 대개 편차에 관한 사양을 제공합니다.

**사전 요구 사항:**

ACF 파일은 공칭 값을 포함하며, 이 파일은 제품의 가져오기 체계와 일치합니 다

**추가 정보:** "ACF 가져오기 파일 만들기", [페이지 101](#page-100-0)

**비선형 오류 보정(NLEC)**이 비활성화 됨

**설정** ► **축** ► **일반 설정** ► **오류 보정** ► **비선형 오류 보정(NLEC)**

- ▶ 교정 표준의 편차 읽기를 누름
- ▶ 원하는 폴더로 이동
- ▶ 원하는 파일(.ACF)을 누름
- **선택** 누름
- 파일에서 공칭 값을 가져옴

#### <span id="page-100-0"></span>**ACF 가져오기 파일 만들기**

교정 데이터를 제품으로 가져오려면 해당 데이터를 ACF 파일로 수집해야 합니다.

- ▶ 컴퓨터의 텍스트 편집기에서 새 파일을 엽니다
- ▶ 파일을 고유 이름 및 \*.acf 파일 확장자로 저장
- ▶ 값을 아래 스키마와 같이 탭 정지점으로 구분하여 입력

다음 사양이 가져오기 파일에 적용됨:  $\mathbf{i}$ 

- ▶ 파일 이름은 구별적 발음 부호 또는 특수 문자를 포함하지 않아야 함
- ▶ 점을 소수점 기호로 사용

## **ACF 스키마**

ACF 파일은 X축 및 Y축에 대한 지지 점의 공칭 값을 포함합니다. 공칭 값이 교정 표준에서의 편차만큼 보정되었습니다. 다음 예는 X축을 따라 방향을 설정하고 X축에 25 mm 간격과 Y축에 20 mm 간격 으로 5 x 5 지지 점의 그리드를 나타냅니다.

## **예**

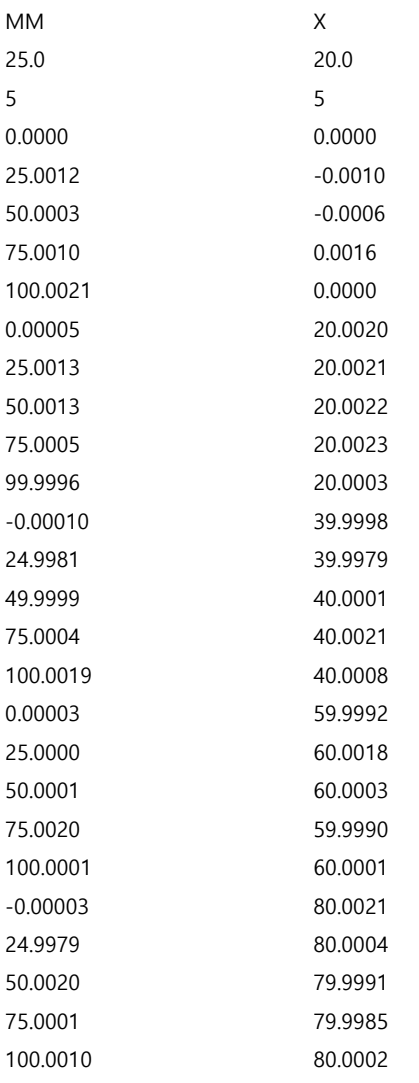

# **설명**

A

아래 개요는 ACF 가져오기 파일의 구조를 나타냅니다.

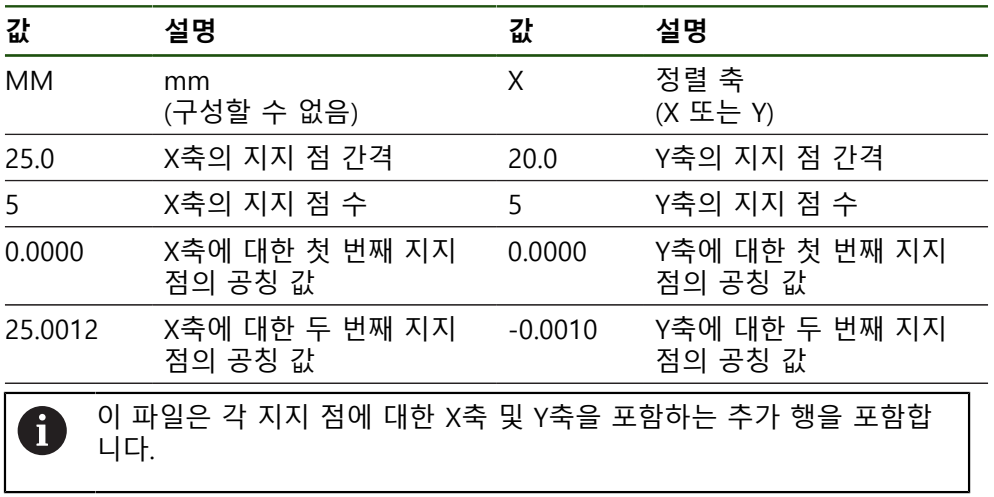

지지 점은 행별로 또는 미안더 모양 순서로 나타낼 수 있습니다. 본 제품 은 읽기 방향을 자동으로 적응합니다.

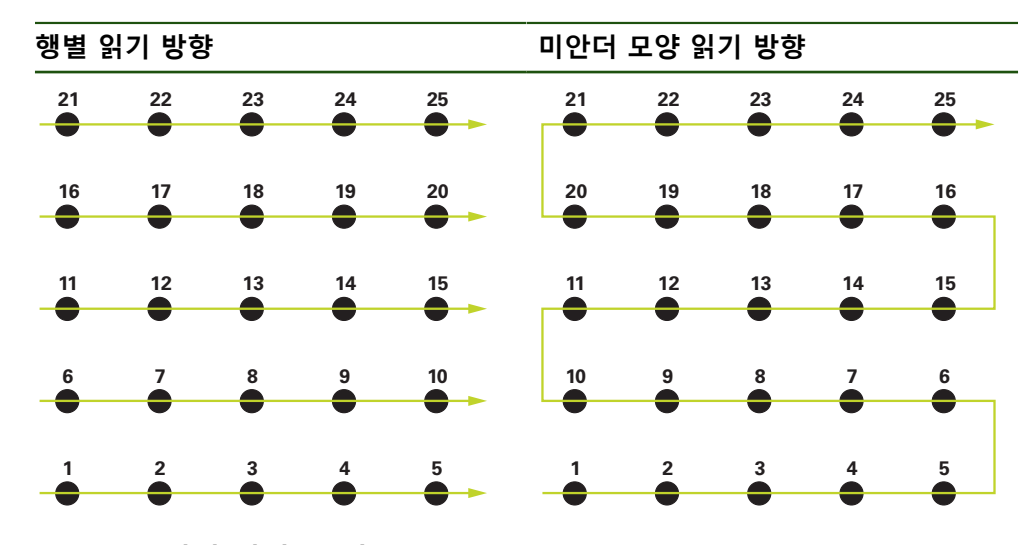

# **수동으로 지지 점의 표 만들기**

**설정** ► **축** ► **일반 설정** ► **오류 보정** ► **비선형 오류 보정(NLEC)**

▶ 첫 번째 축에 대한 **보정 점 개수**를 입력

- **RET**을 사용하여 입력을 확인합니다.
- ▶ 첫 번째 축에 대한 **보정 점의 간격**을 입력
- **RET**을 사용하여 입력을 확인합니다.
- ▶ 두 번째 축에 대해 이 절차를 반복
- 지지 점 수와 간격이 지지 점 테이블에 기록됨
- 기존 지지 점 테이블을 덮어씀

## **지지 점의 테이블 가져오기**

지지 점의 실제 값을 조정하려면 다음 파일 형식을 가져올 수 있음:

- XMI: 실제 값을 포함
- TXT: 실제 값을 포함
- 확장 TXT: 공칭 값에서의 편차를 포함

**사전 요구 사항:**

 $\mathbf{r}$ 

**추가 정보:** ["XML 가져오기 파일 만들기", 페이지 108](#page-107-0) **추가 정보:** "TXT 가져오기 파일 만들기", [페이지 104](#page-103-0)

■ **비선형 오류 보정(NLEC)**이 비활성화 됨

**설정** ► **축** ► **일반 설정** ► **오류 보정** ► **비선형 오류 보정(NLEC)**

- ▶ **지지 점의 테이블 가져오기** 누름
- ▶ 원하는 폴더로 이동
- ▶ 원하는 파일(TXT 또는 XML)을 누름
- **선택** 누름
- 가져온 파일 형식에 따라 지지 점의 테이블이 다음과 같이 조 정됨:
	- **XML**: 파일에서 실제 값을 가져옴
	- **TXT**: 파일에서 실제 값을 가져옴
	- **확장 TXT**: 실제 값을 편차만큼 보정함

원래 지지 점 테이블의 공칭 값을 유지하려면 원래 지지 점 테이블과 같 f 은 방법으로 가져오기 파일에서 수와 간격을 정의합니다. 그렇지 않으면 공칭 값을 가져오기 파일에 지정된 그리드로 덮어씁니다. 이전에 읽은 교 정 표준에서의 편차가 상실됩니다.

#### <span id="page-103-0"></span>**TXT 가져오기 파일 만들기**

- ▶ 컴퓨터의 텍스트 편집기에서 새 파일을 엽니다
- ▶ 파일을 고유 이름으로 저장하고 \*.txt 파일 확장자를 추가
- ▶ 데이터를 아래 스키마 중 하나에 따라 탭 정지점으로 구분하여 입력:
	- TXT 스키마: 파일이 지지 점의 실제 값을 포함
	- 확장 TXT 스키마: 파일이 이론상 공칭 값에서의 편차를 포함

다음 사양이 가져오기 파일에 적용됨:  $\mathbf{i}$ 

- ▶ 파일 이름은 구별적 발음 부호 또는 특수 문자를 포함하지 않아야 함
- ▶ 점을 소수점 기호로 사용

#### **TXT 스키마**

TXT 파일은 X축 및 Y축에 대한 지지 점의 실제 값을 포함합니다. 다음 예는 X축을 따라 방향을 설정하고 X축에 25 mm 간격과 Y축에 20 mm 간격 으로 5 x 5 지지 점의 그리드를 나타냅니다.

**예**

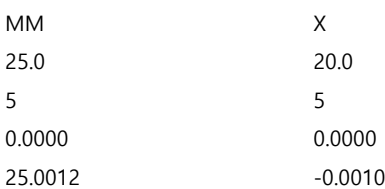

MM X 50.0003 -0.0006 75.0010 0.0016 100.0021 0.0000 0.00005 20.0020 25.0013 20.0021 50.0013 20.0022 75.0005 20.0023 99.9996 20.0003 -0.00010 39.9998 24.9981 39.9979 49.9999 40.0001 75.0004 40.0021 100.0019 40.0008 0.00003 59.9992 25.0000 60.0018 50.0001 60.0003 75.0020 59.9990 100.0001 60.0001 -0.00003 80.0021 24.9979 80.0004

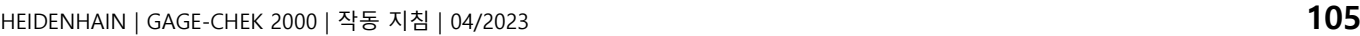

# 50.0020 79.9991 75.0001 79.9985 100.0010 80.0002 **설명**

다음 개요에서는 개별적으로 정의할 수 있는 값을 설명합니다. 여기에 나열되지 않 은 모든 값은 예제에서 그대로 복사해야 합니다. 값은 탭 정지점으로 구분해야 합 니다.

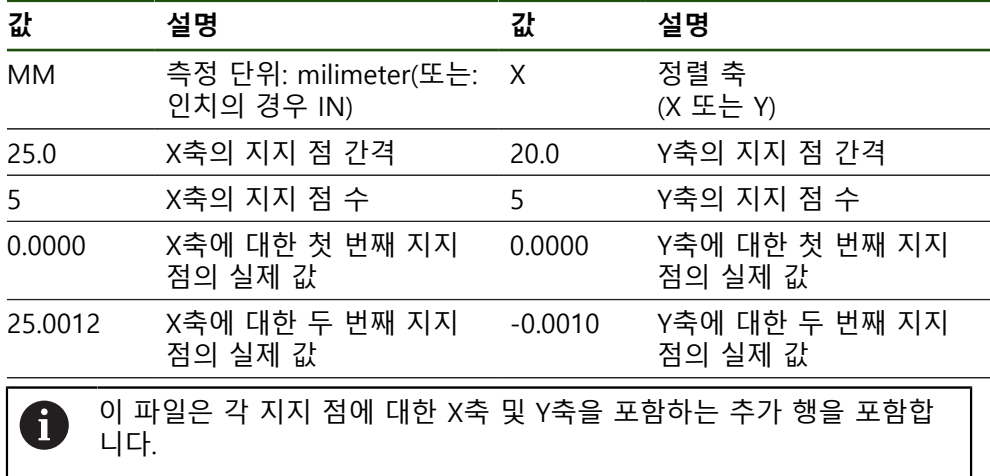

#### **확장 TXT 스키마**

확장 TXT 파일은 X축 및 Y축에 대한 공칭 값에서의 지지 점 편차를 포함합니다. 다음 예는 X축에 25 mm 간격과 Y축에 20 mm 간격으로 5 x 5 지지 점을 포함한 그리드를 나타냅니다.

#### **예**

NLEC 데이터 파일 0.91 // 일련 번호 = CA-1288-6631-1710 MM ON 그리드 점 수(x, y): 5 5 그리드 블록 크기(x, y): 25.0 20.0 오프셋: 0 0 스테이션(1, 1) 0.00000 0.00000 스테이션(2, 1) 0.00120 -0.00100 스테이션(3, 1) 0.00030 -0.00060 스테이션(4, 1) 0.00100 0.00160 스테이션(5, 1) 0.00210 0.00000 스테이션(1, 2) 0.00005 0.00200 스테이션(2, 2) 0.00130 0.00210 스테이션(3, 2) 0.00130 0.00220 스테이션(4, 2) 0.00050 0.00230 스테이션(5, 2) -0.00040 0.00030 스테이션(1, 3) -0.00010 -0.00020 스테이션(2, 3) -0.00190 -0.00210 스테이션(3, 3) -0.00010 0.00010 스테이션(4, 3) 0.00040 0.00210 스테이션(5, 3) 0.00190 0.00080 스테이션(1, 4) 0.00003 -0.00080

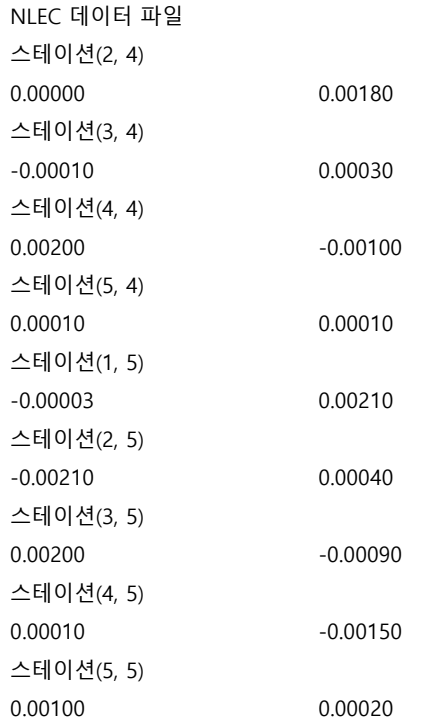

# **설명**

다음 개요에서는 개별적으로 정의할 수 있는 값을 설명합니다. 여기에 나열되지 않 은 모든 값은 예제에서 그대로 복사해야 합니다.

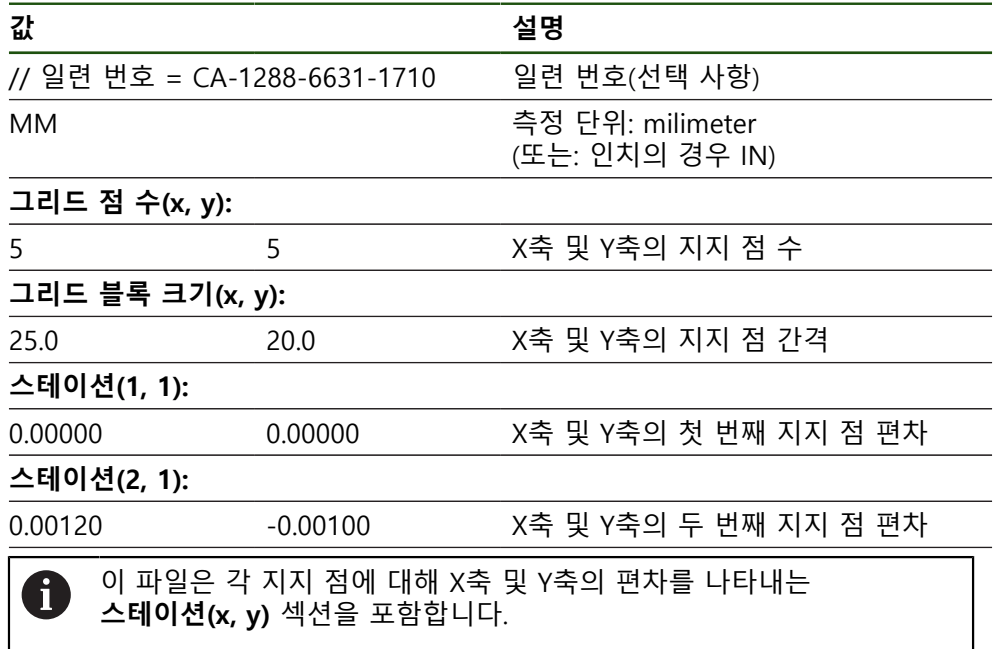

#### <span id="page-107-0"></span>**XML 가져오기 파일 만들기**

XML 가져오기 파일을 만들려면 기존 지지 점 테이블을 내보내고 필요에 따라 편 집하거나 처음부터 새 파일을 만들 수 있습니다.

## **지지 점 테이블 내보내기 및 편집**

#### **설정** ► **축** ► **일반 설정** ► **오류 보정** ► **비선형 오류 보정(NLEC)**

- ▶ 지지 점의 테이블 내보내기 누름
- ▶ 원하는 위치(예: 외부 저장 매체)를 선택
- ▶ 원하는 폴더로 이동
- ▶ 파일을 고유한 이름으로 저장
- ▶ XML 파일 또는 컴퓨터에서 사용할 수 있는 텍스트 편집기에 값을 입력

내보낸 XML 파일은 지지 점의 공칭 값도 포함합니다 A (**<group id="표준"> </group>** 섹션). 이 데이터는 파일을 가져올 때 고 려되지 않습니다. 원할 경우 가져오기 파일에서 이 섹션을 제거할 수 있습 니다.

#### **새 파일 만들기**

- ▶ XML 편집기 또는 컴퓨터에서 사용할 수 있는 텍스트 편집기에서 새 파일을 만 듭니다
- ▶ 파일을 고유 이름으로 저장하고 \*.xml 파일 확장자를 추가
- ▶ 데이터를 아래와 같은 스키마에 나타난 대로 입력

다음 사양이 가져오기 파일에 적용됨:

- ▶ 파일 이름은 구별적 발음 부호 또는 특수 문자를 포함하지 않아야 함
- ▶ 점을 소수점 기호로 사용

#### **XML 스키마**

Ŧ

XML 파일은 X축 및 Y축에 대한 지지 점의 실제 값을 포함합니다. 다음 예는 X축에 25 mm 간격과 Y축에 20 mm 간격으로 5 x 5 지지 점의 그리드를 나타냅니다.

#### **예**

```
<?xml version="1.0" encoding="UTF-8"?>
<configuration>
<base id="Settings[설정]">
<group id="CellSize">
<element id="x">25</element>
<element id="y">20</element>
</group>
<group id="General">
<element id="enabled">false</element>
</group>
<group id="GridSize">
<element id="x">5</element>
<element id="y">5</element>
</group>
<group id="Level0">
```

```
<element id="위치" Angle="0" Z="0" Y="0" X="0"/>
```
**II**

```
<?xml version="1.0" encoding="UTF-8"?>
<element id="0-0" Y="0" X="0"/>
<element id="1-0" Y="-0.001" X="25.001200000000001"/>
<element id="2-0" Y="-0.00059999999999999995" X="50.000300000000003"/>
<element id="3-0" Y="0.0016000000000000001" X="75.001000000000005"/>
<element id="4-0" Y="0" X="100.0021"/>
<element id="0-1" Y="20.001999999999999" X="5.0000000000000002"/>
<element id="1-1" Y="20.002099999999999" X="25.001300000000001"/>
<element id="2-1" Y="20.002199999999998" X="50.001300000000001"/>
<element id="3-1" Y="20.002300000000002" X="75.000500000000002"/>
<element id="4-1" Y="20.000299999999999" X="99.999600000000001"/>
<element id="0-2" Y="39.9998" X="-0.0001"/>
<element id="1-2" Y="39.997900000000001" X="24.998100000000001"/>
<element id="2-2" Y="40.000100000000003" X="49.999899999999997"/>
<element id="3-2" Y="40.002099999999999" X="75.000399999999999"/>
<element id="4-2" Y="40.000799999999998" X="100.00190000000001"/>
<element id="0-3" Y="59.999200000000002" X="3.0000000000000001"/>
<element id="1-3" Y="60.001800000000003" X="25"/>
<element id="2-3" Y="60.000300000000003" X="49.999899999999997"/>
<element id="3-3" Y="59.999000000000002" X="75.001999999999995"/>
<element id="4-3" Y="60.000100000000003" X="100.0001"/>
<element id="0-4" Y="80.002099999999999" X="-3.0000000000000001"/>
<element id="3-4" Y="79.998500000000007" X="75.000100000000003"/>
<element id="2-4" Y="79.999099999999999" X="50.002000000000002"/>
<element id="4-4" Y="80.000200000000007" X="100.001"/>
</group>
</base>
<base id="version" build="0" minor="4" major="1"/>
```
</configuration>

#### **설명**

다음 개요에서는 개별적으로 정의할 수 있는 파라미터 및 값을 설명합니다. 여기에 나열되지 않은 모든 항목은 예제에서 그대로 복사해야 합니다.

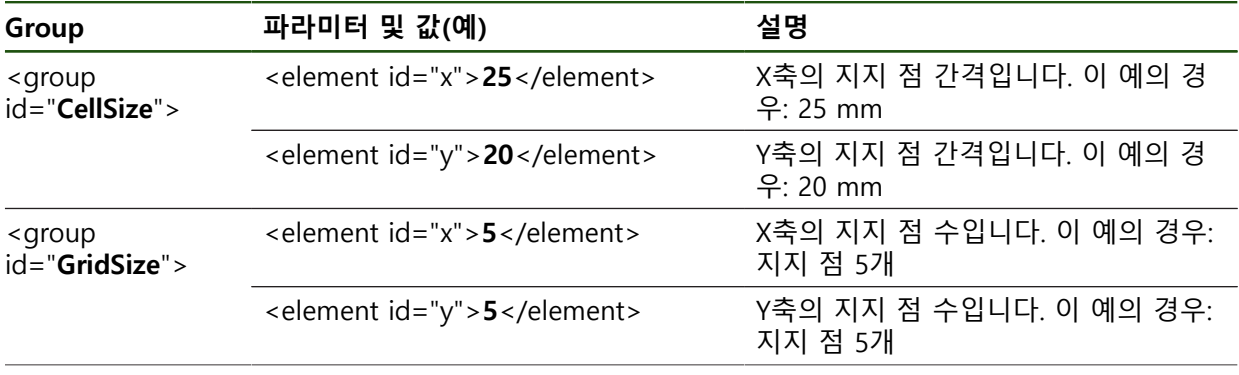

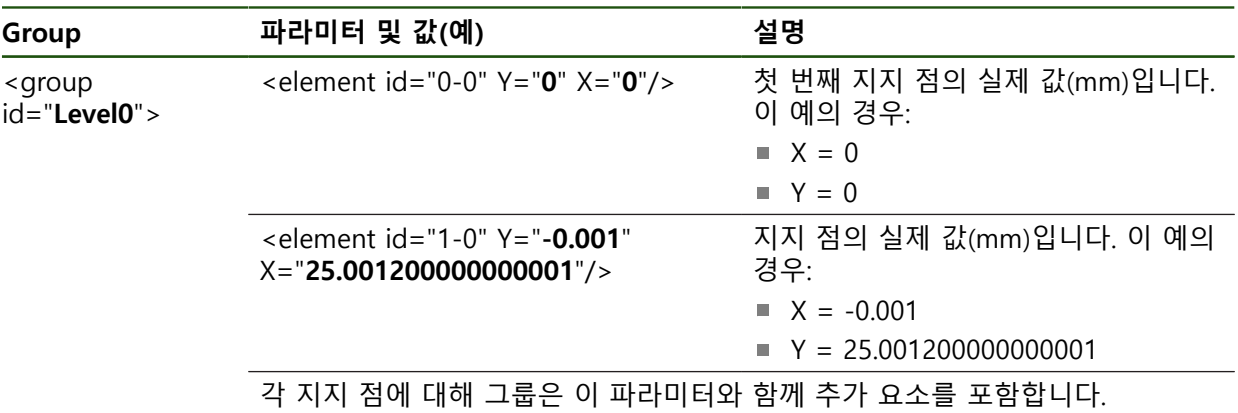

**교시 순서를 사용하여 실제 값 결정**

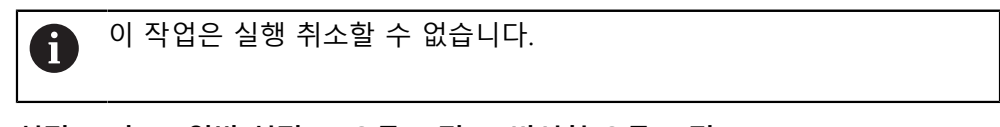

#### **설정** ► **축** ► **일반 설정** ► **오류 보정** ► **비선형 오류 보정(NLEC)**

- ▶ 교시 순서를 시작하려면 **시작**을 누름
- **측정** 메뉴에 마법사가 표시됨
- ▶ 마법사의 지시를 따름
- ▶ 필요한 형상을 측정 또는 생성
- ▶ 계속하려면 마법사에서 **확인**을 누름

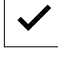

마지막 수집한 형상이 지지 점의 테이블로 전송됩니 A 다.

 $\overline{\mathsf{X}}$ 

- ▶ 마법사를 닫으려면 **닫기**를 누릅니다
- 교시 순서에서 측정된 값이 지지 점 테이블의 실제 값으로 전 송됨
- 교시 순서가 완료된 후 **Measure[측정** 메뉴가 나타남

**수동으로 실제 값 수집**

**설정** ► **축** ► **일반 설정** ► **오류 보정** ► **비선형 오류 보정(NLEC)**

- ▶ **보정 점 테이블** 누름
- ▶ 지지 점의 실제 값을 입력
- **▶ 각 항목을 RET**로 확인

**비선형 오류 보정을 활성화**

**설정** ► **축** ► **일반 설정** ► **오류 보정** ► **비선형 오류 보정(NLEC)**

- ▶ ON/OFF 슬라이드 스위치로 보정 활성화
- 오류 보정은 다음 측정부터 적용됨

#### **방형 오류 보정(SEC) 구성**

**방형 오류 보정(SEC)**을 사용하여 측정 포인트 수집 중에 각도 오차를 보정할 수 있 습니다. 보정 계수는 공간 축의 공칭 각도에서 실제 측정 결과의 편차를 비교하여 결정됩니다. 보정 계수는 전체 측정 범위에 적용됩니다.

#### **설정** ► **축** ► **일반 설정** ► **오류 보정** ► **방형 오류 보정(SEC)**

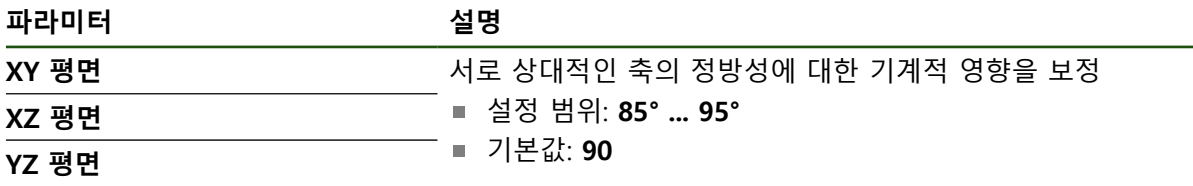

세 공간 축의 측정된 값(M)과 공칭 값(S)이 표시됩니다.

- ▶ 기준 표준의 측정된 값(= 공칭 값) 입력
- **ON/OFF** 슬라이드 스위치로 **보정** 활성화
- > 직각도 오류 보정은 다음 측정부터 적용됨

# **4.6.7 축 결합**

축을 서로 결합하는 경우, 제품은 선택한 계산 형식에 따라서 두 개 축의 위치 값을 상쇄합니다. 위치 표시는 계산한 위치 값으로 기본적인 축만 나타냅니다.

### **설정** ► **축** ► **<축 이름>**

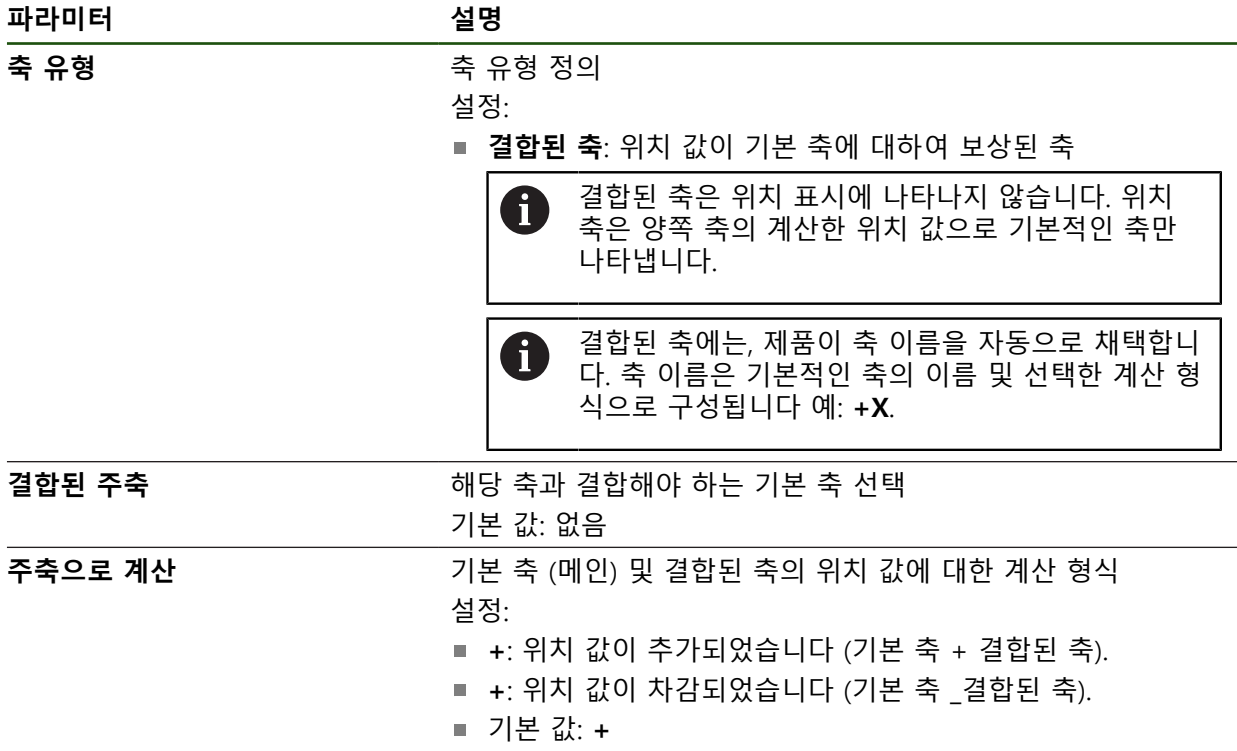

# **4.6.8 기준점**

# **설정** ► **축** ► **일반 설정** ► **기준점**

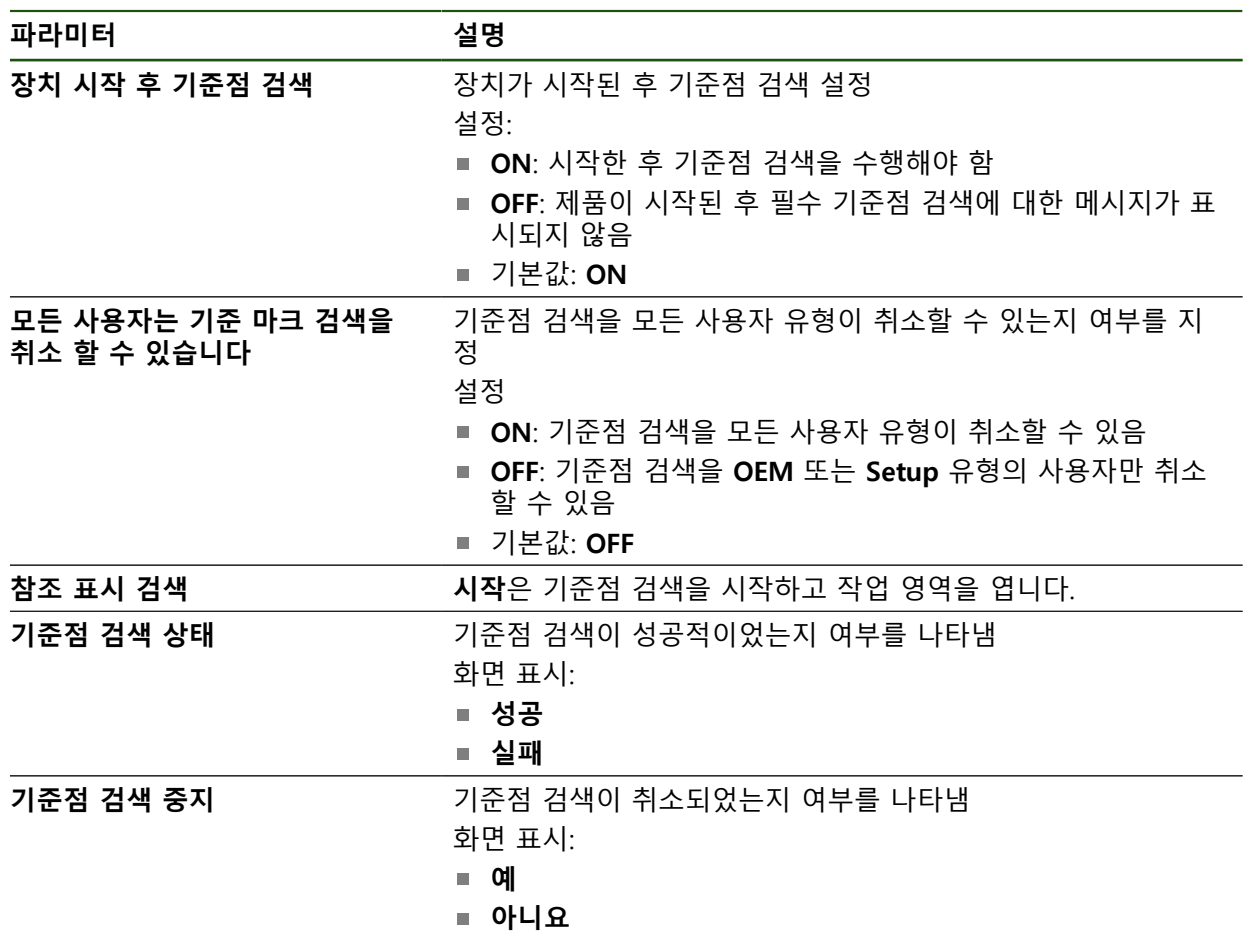

#### <span id="page-112-0"></span>**기준점 검색 활성화**

본 제품은 기준점을 사용하여 기계에 대한 기계 테이블을 참조합니다. 예: 기준점 검색이 활성화된 경우, 제품을 시작할 때 마법사가 나타나며 사용자에게 기준점 검 색을 위해 축을 이동할지 묻습니다.

**요구 사항:** 설치된 엔코더는 축 파라미터에 구성된 기준점을 포함하고 있습니다.

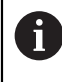

EnDat 인터페이스가 있는 엔코더의 경우 축은 자동으로 기준으로 선택되 므로 기준점 검색이 생략됩니다.

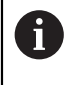

구성에 따라 제품을 시작할 때 자동 기준점 검색을 취소할 수 있습니다. **추가 정보:** ["기준점 \(인코더\)", 페이지 87](#page-86-0)

ॷ

▶ 주 메뉴에서설정 을 누름

- ♦
- **축**을 누름
- ▶ 다음 기능이 순서대로 열림
	- **일반 설정**
	- 기준점
- ▶ ON/OFF 슬라이드 스위치로 **장치 시작 후 기준점 검색** 활성 화
- 기준점은 제품이 시작될 때마다 이송해야 합니다.
- 제품의 기능은 기준점 검색이 완료된 후에만 사용할 수 있음
- 기준점 검색이 성공적으로 완료되면 참조 기호의 깜빡임이 멈춤

**추가 정보:** ["위치 표시의 조작 요소", 페이지 34](#page-33-0)

# **4.7 OEM 영역**

**OEM 영역**에서 시운전 엔지니어가 제품을 여러 가지 방법으로 사용자 지정할 수 있습니다.

- **설명서**: OEM 문서 추가, 예: 서비스 정보
- **시작 화면**: OEM의 회사 로고를 포함한 시작 화면 정의
- **Screenshots[스크린샷]**: 프로그램 ScreenshotClient로 스크린샷을 위해 장치 구 성

### **4.7.1 설명서 추가설명서:OEM**

제품의 설명서를 저장하고 제품의 오른쪽에 표시할 수 있습니다.

\*.pdf 파일 형식의 문서만 설명서로 추가할 수 있습니다. 제품은 다른 파 i 일 형식으로 제공된 문서를 표시하지 않습니다.

#### **설정** ► **서비스** ► **OEM 영역** ► **설명서**

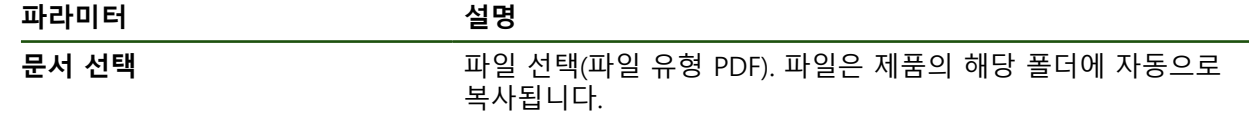

**II**

# <span id="page-113-0"></span>**4.7.2 시작 화면 추가**

제품이 켜질 때 표시될 OEM별 시작 화면을 정의할 수 있습니다(예: 회사 이름 또 는 로고). 이 목적을 위해 다음과 같은 속성을 가진 이미지 파일을 제품에 저장해야 합니다.

- 파일 형식: PNG 또는 JPG
- 해상도: 96 ppi
- 이미지 형식: 16:10(다른 형식은 비례하여 배율이 적용됨)
- 이미지 크기: 최대 1280 x 800 px

#### **설정** ► **서비스** ► **OEM 영역** ► **시작 화면**

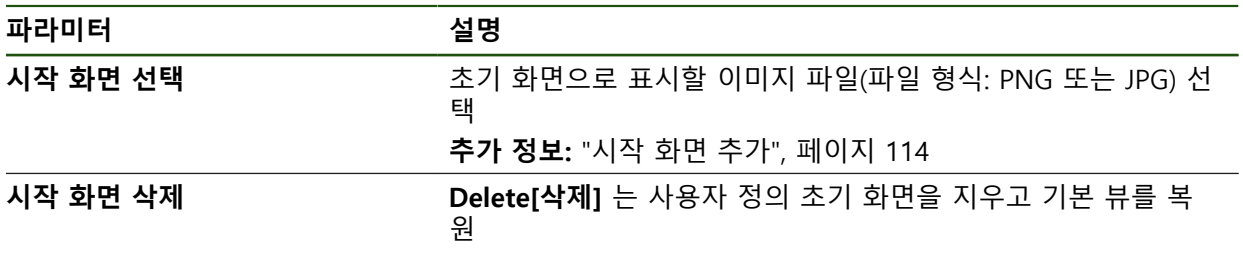

6

사용자 파일을 저장하면 OEM별 초기 화면도 저장되며 복원할 수 있습니 다.

**추가 정보:** ["사용자 파일 백업", 페이지 117](#page-116-0)

# **4.7.3 스크린샷을 위해 장치 구성**

#### **ScreenshotClient**

ScreenshotClient PC 소프트웨어가 있는 경우, 컴퓨터를 사용하여 제품의 활성 화 면의 스크린샷을 생성할 수 있습니다.

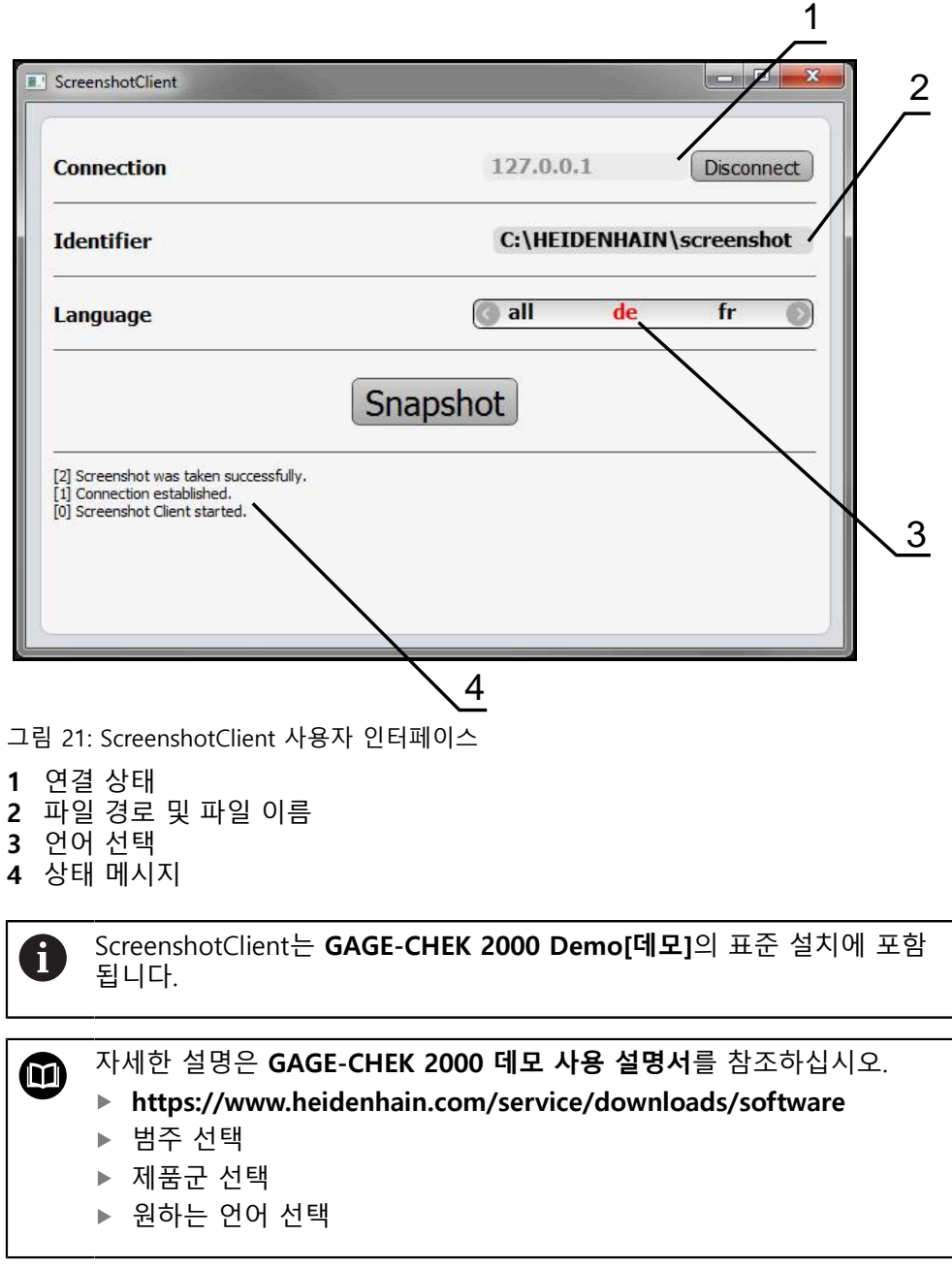

**추가 정보:** ["제품 데모 소프트웨어", 페이지 9](#page-8-0)

#### **스크린샷에 대한 원격 액세스 활성화**

컴퓨터를 통해 ScreenshotClient를 제품과 연결하려면 제품에서 **스크린샷에 대한 원격 액세스**를 활성화해야 합니다. **설정** ► **서비스** ► **OEM 영역**

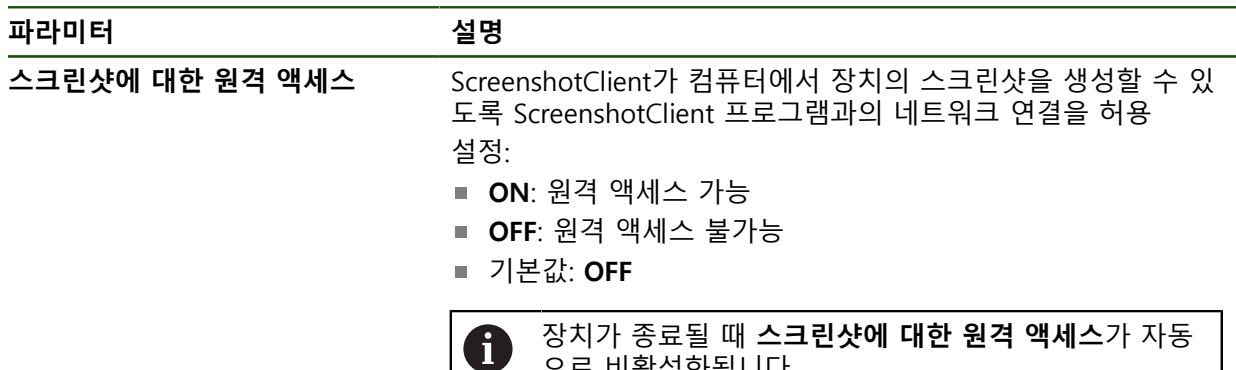

으로 비활성화됩니다.

#### **4.8 데이터 백업**

#### <span id="page-115-0"></span>**4.8.1 백업 구성**

제품의 설정은 공장 기본 설정으로 재설정을 수행한 후 사용할 수 있도록 또는 여 러 장치에 설치하기 위해 파일로 백업할 수 있습니다.

#### **설정** ► **서비스** ► **백업 및 복원 구성**

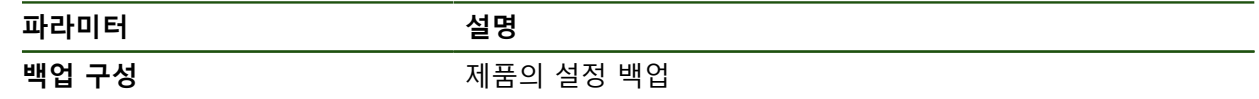

#### **전체 백업 수행**

구성의 전체 백업 중에 제품의 모든 설정이 백업됩니다.

- **전체 백업**을 누름
- ▶ 필요한 경우, USB 대용량 저장 장치(FAT32 형식)를 제품 컨트 롤러의 USB 포트에 연결
- ▶ 구성 데이터를 복사할 폴더를 선택
- 구성 데이터의 이름, 예: "<yyyy-mm-dd>\_config"를 지정
- **RET**로 입력 확인
- ▶ **다른 이름으로 저장** 누름
- **▶ 확인**을 눌러 구성의 성공적인 백업을 수행
- 구성 파일이 백업되었음

**안전하게 USB 대용량 저장 장치 제거**

다.

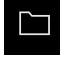

 $\blacktriangle$ 

- ▶ 주 메뉴에서 File management[파일 관리] 누름
- ▶ 저장 위치 목록 탐색
- ▶ 안전하게 제거 누름
- 메시지 **"저장 매체를 지금 분리할 수 있습니다."**가 나타납니
- ▶ USB 대용량 저장 장치 분리

#### <span id="page-116-0"></span>**4.8.2 사용자 파일 백업**

제품의 사용자 파일을 공장 기본 설정으로 재설정한 후 사용할 수 있도록 파일로 백업할 수 있습니다. 이렇게 하면 설정의 백업과 함께 제품의 완전한 구성을 백업 할 수 있습니다.

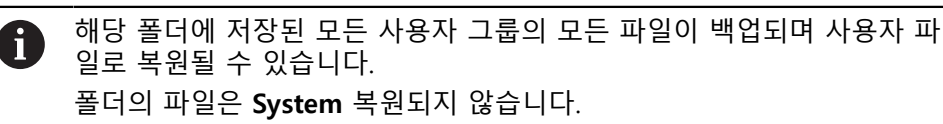

#### **설정** ► **서비스** ► **백업 및 복원 구성**

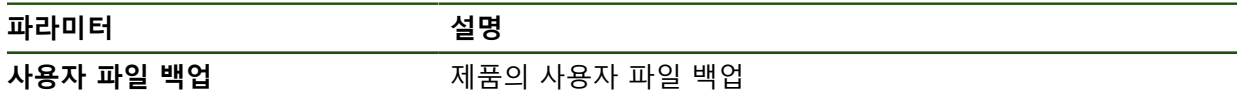

#### **백업 수행**

사용자 파일을 USB 대용량 저장 장치 또는 연결된 네트워크 드라이브에 ZIP 파일 로 백업할 수 있습니다.

- ▶ 다음 기능이 순서대로 열림
	- **백업 및 복원 구성**
	- **사용자 파일 백업**
- ▶ ZIP로 저장을 누름
- ▶ 필요한 경우 USB 대용량 저장 장치(FAT32 형식)를 제품의 USB 포트에 연결
- ▶ ZIP 파일을 복사할 폴더를 선택
- ZIP 파일의 이름을 지정, 예: "<yyyy-mm-dd>\_config"
- **▶ RET**로 입력 확인
- ▶ **다른 이름으로 저장** 누름
- ▶ 확인을 눌러 사용자 파일의 성공적 백업을 확인
- 사용자 파일이 백업됩니다.

#### **안전하게 USB 대용량 저장 장치 제거**

주 메뉴에서 **File management[파일 관리]** 누름

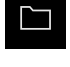

 $\blacktriangle$ 

- ▶ 저장 위치 목록 탐색
- ▶ 안전하게 제거 누름
- 메시지 **"저장 매체를 지금 분리할 수 있습니다."**가 나타납니 다.
- ▶ USB 대용량 저장 장치 분리

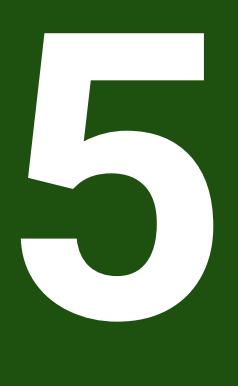

# **Setup**

### **5.1 개요**

이 장에는 제품을 설정하는 데 필요한 모든 정보가 포함되어 있습니다. 설치 중에 엔지니어가 (**Setup**) 해당 어플리케이션에서 측정 기계에 사용하도록 제 품을 구성합니다. 예를 들어 연산자를 설정하고 네트워크 및 프린터를 구성합니다.

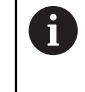

아래에 설명한 작업을 수행하기 전에 ["기본 작동"](#page-17-0) 장을 읽고 이해해야 합 니다. **추가 정보:** ["기본 작동", 페이지 18](#page-17-0)

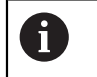

다음 단계는 자격을 갖춘 작업자만이 수행해야 합니다. **추가 정보:** ["담당자 자격", 페이지 15](#page-14-0)

# <span id="page-118-0"></span>**5.2 설정을 위해 로그인**

# **5.2.1 User login[사용자 로그인]** 제품을 설정하려면 **Setup** 사용자가 로그인해야 합니다.

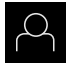

 $\Box$ 

**▶ 주 메뉴에서 User login[사용자 로그인]** 누름

- ▶ 필요한 경우 현재 로그인한 사용자를 로그아웃
- ▶ **Setup** 사용자 선택
- **암호** 입력 필드 누름
- 암호 "**setup**"을 입력

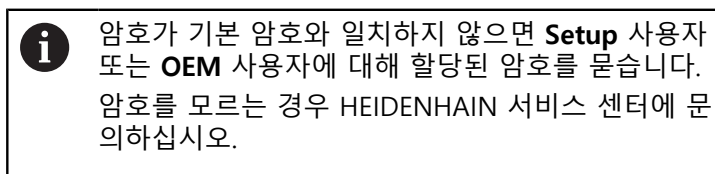

**▶ RET**로 입력 확인

**▶ 로그인** 누름

**II**

# **5.2.2 시작한 후 참조 표시 검색 수행**

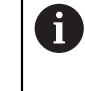

"Reference mark search after unit start[제품 시작 후 기준점 검색]"이 활 성화된 경우, 기준점 검색이 성공적으로 완료될 때까지 제품의 모든 기능 이 비활성화됩니다.

**추가 정보:** ["기준점 \(인코더\)", 페이지 87](#page-86-0)

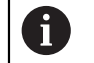

EnDat 인터페이스가 있는 엔코더의 경우 축은 자동으로 기준으로 선택되 므로 기준점 검색이 생략됩니다.

기준점 검색이 장치에서 활성화된 경우 마법사가 축의 기준점을 이동할지 묻습니 다.

▶ 로그인한 후 마법사의 지시를 따름 기준점 검색이 성공적으로 완료되면 참조 기호의 깜빡임이 멈춤 **추가 정보:** ["위치 표시의 조작 요소", 페이지 34](#page-33-0) **추가 정보:** ["기준점 검색 활성화", 페이지 113](#page-112-0)

# **5.2.3 언어 설정**

사용자 인터페이스 언어는 영어입니다. 원할 경우 다른 언어로 변경할 수 있습니 다.

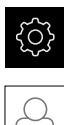

▶ 주 메뉴에서**설정** 을 누름

- **사용자** 누름
	- 로그인한 사용자가 확인 표시로 표시됨
	- ▶ 로그인한 사용자 선택
	- 사용자에 대해 선택한 언어가 **언어** 드롭다운 목록에 국가 깃 발로 표시됨
	- **언어** 드롭다운 목록에서 원하는 언어에 대한 플래그를 선택
	- 사용자 인터페이스가 선택한 언어로 표시됩니다.

### **5.2.4 암호 변경**

허가 받지 않은 구성을 방지하기 위해 암호를 변경해야 합니다. 암호는 비밀이며 타인에게 공개하지 않아야 합니다.

▶ 주 메뉴에서설정 을 누름

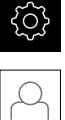

- **▶ 사용자** 누름
	- 로그인한 사용자가 확인 표시로 표시됨
	- ▶ 로그인한 사용자 선택
- **암호** 누름
- 현재 암호 입력
- **▶ RET**로 입력 확인
- ▶ 새 암호 입력 및 반복 입력
- **RET**로 입력 확인
- **확인** 누름
- **▶ 확인으로 메시지 닫기**
- 새 암호는 사용자가 다음에 로그인할 때 사용 가능

# **5.3 설정을 위한 단일 단계**

 $\mathbf{i}$ 

다음 설정 단계는 각각의 설정을 기반으로 합니다. ▶ 제품을 올바르게 설정하려면 설명하는 순서대로 수행하십시오.

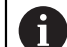

시운전 엔지니어(**OEM**)가 여러 기본 설정을 이미 수행했을 수 있습니다.

**사전 요구사항: Setup** 유형[\(참조 "설정을 위해 로그인", 페이지 119](#page-118-0))의 사용자로 로 그온해야 합니다.

#### **기본 설정**

- [날짜 및 시간 설정](#page-77-0)
- [측정 단위 설정](#page-77-1)
- [사용자 입력 및 구성](#page-123-0)
- [작동 지침 추가](#page-126-0)
- [네트워크 구성](#page-127-0)
- [네트워크 드라이브 구성](#page-128-0)
- [마우스 또는 터치스크린으로 작동 구성](#page-129-0)

#### **인터페이스 구성**

- [RS-232 인터페이스 구성](#page-129-1)
- [네트워크 프로토콜](#page-137-0)
	- MQTT
	- REST
- [스위칭 기능](#page-137-1)
- [원격 접속](#page-138-0)
- [데이터 연결 활성화](#page-143-0)

#### **데이터 백업**

- [백업 구성](#page-115-0)
- [사용자 파일 백업](#page-116-0)

# **알림**

**구성 데이터 상실 또는 손상!**

제품이 켜져 있는 동안 전원에서 분리되면 구성 데이터가 손실되거나 손상될 수 있습니다.

▶ 복구 목적으로 구성 데이터를 백업하고 백업을 보관

# **5.3.1 날짜 및 시간 설정 설정** ► **일반** ► **날짜 및 시간**

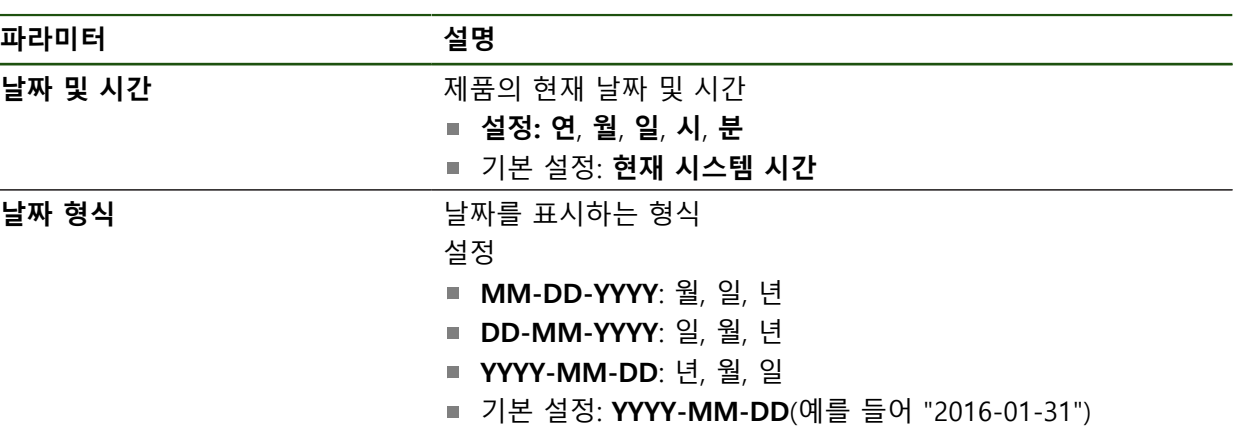

# **5.3.2 측정 단위 설정**

여러 파라미터를 설정하여 측정 단위, 라운딩 방법 및 소수 자릿수를 정의할 수 있 습니다.

**설정** ► **일반** ► **장치**

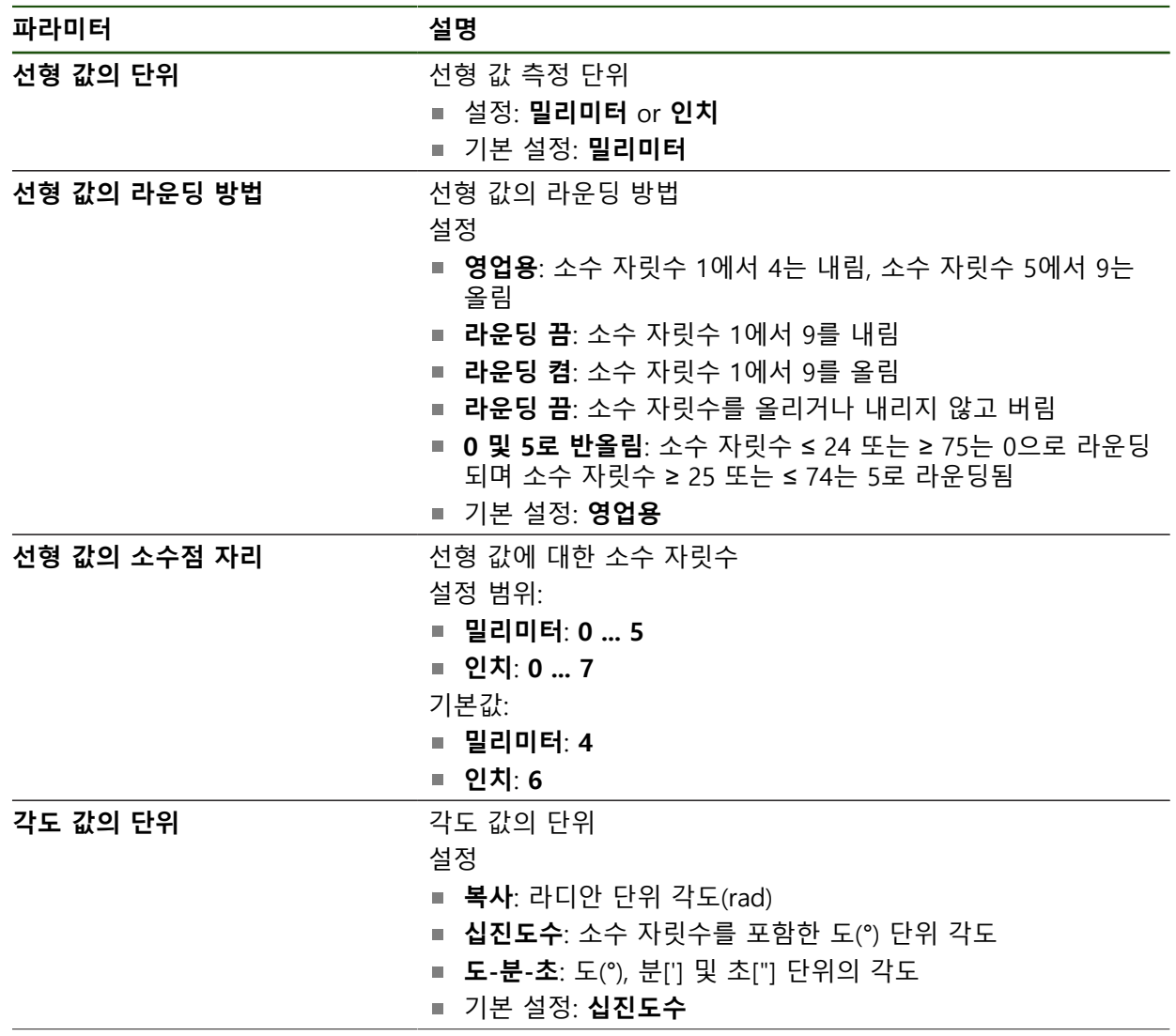

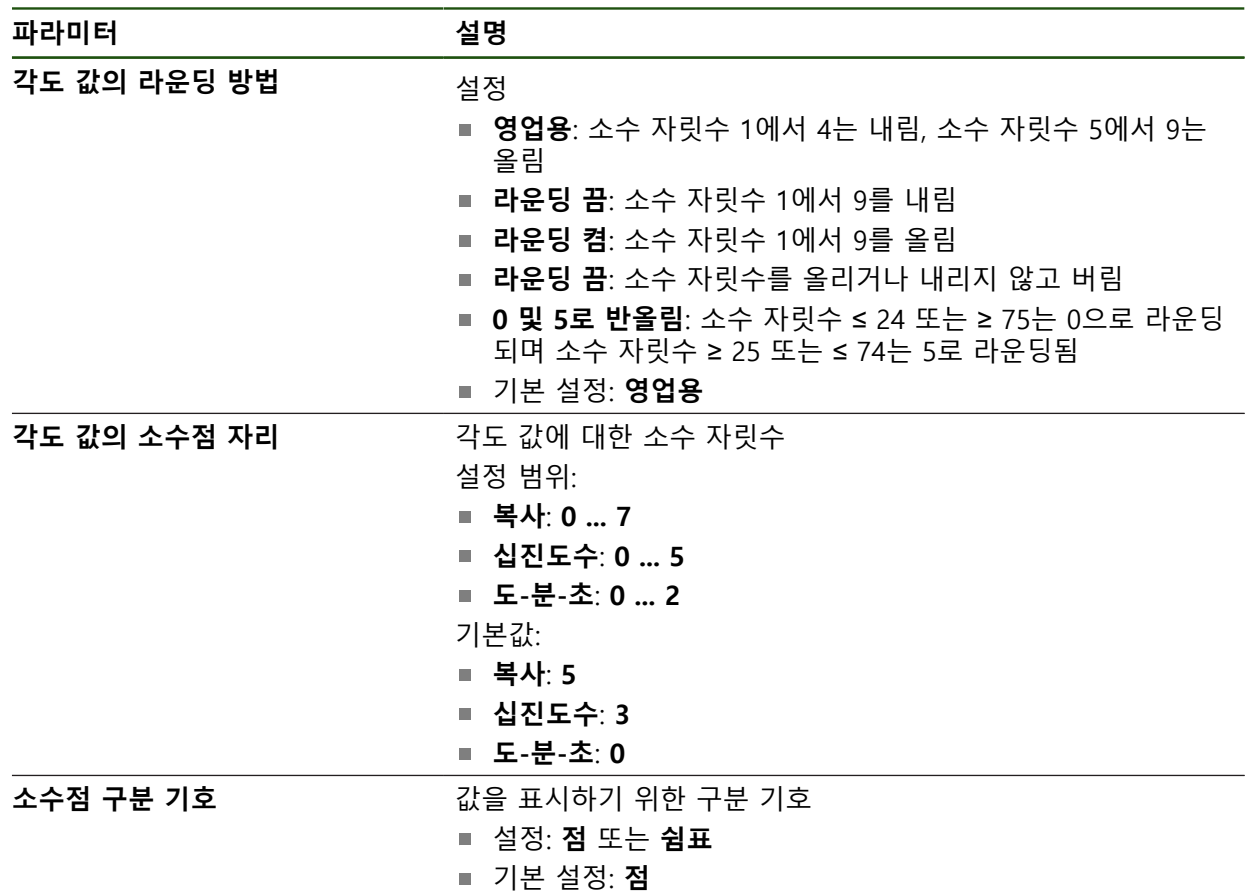

# <span id="page-123-0"></span>**5.3.3 사용자 입력 및 구성**

다음과 같은 사용자 유형(서로 다른 권한을 가짐)이 제품의 공장 기본 설정에 정의 되어 있습니다.

- **OEM**
- **Setup**
- **Operator**

### **사용자 및 암호 생성**

새 **Operator** 사용자를 만들 수 있습니다. 사용자 ID 및 암호에 아무 문자나 사용할 수 있습니다. 이 입력은 대소문자를 구분합니다. **요구 사항:OEM** 또는 **Setup** 사용자가 로그인해야 합니다.

새 **OEM** 또는 **Setup** 유형 사용자를 생성할 수 없습니다.

#### **설정** ► **사용자** ► **+**

1

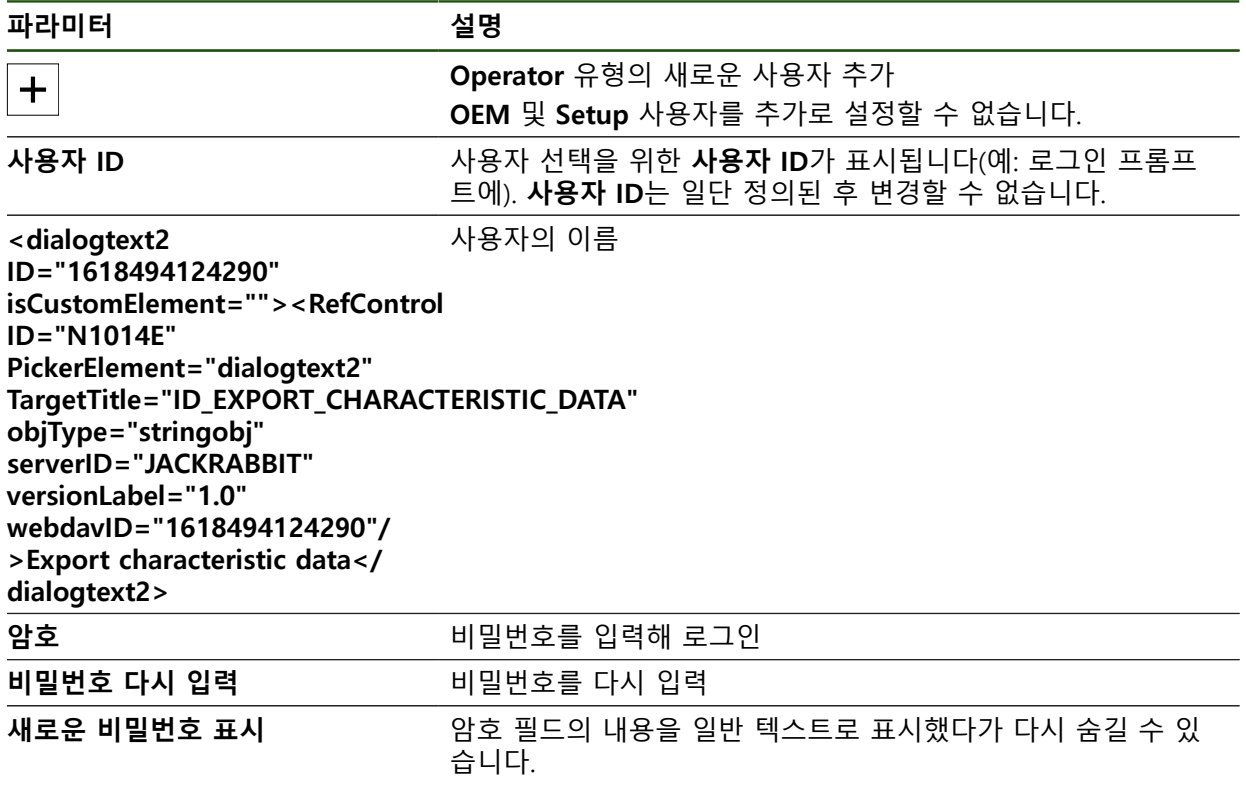

**사용자 구성 및 삭제**

**설정** ► **사용자** ► **사용자 이름**

**파라미터 설명**

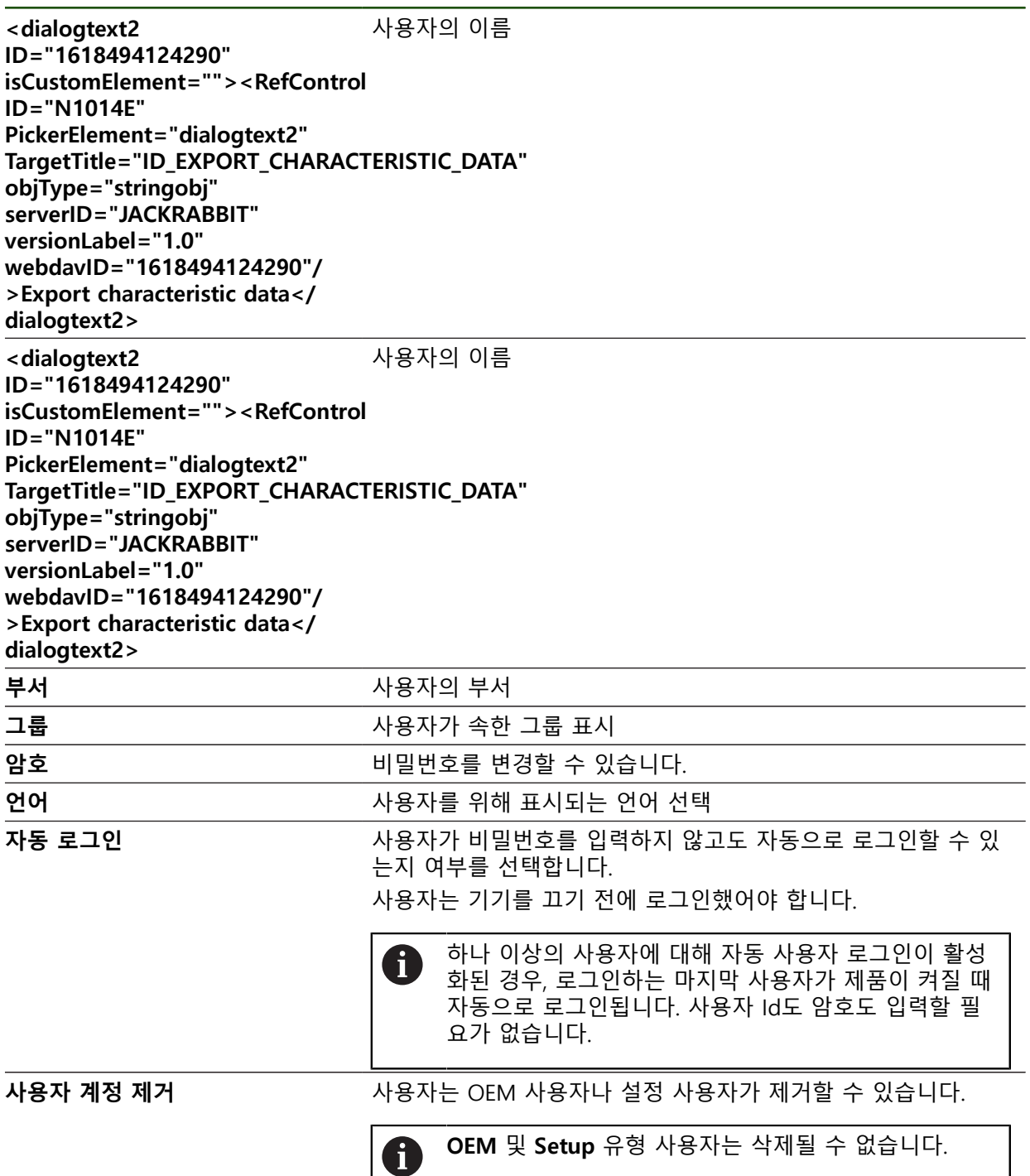

## <span id="page-126-0"></span>**5.3.4 작동 지침 추가**

본 제품은 해당 작동 지침을 원하는 언어로 업데이트할 수 있는 가능성을 제공합 니다. 작동 지침을 제공된 USB 대용량 저장 장치에서 제품에 복사할 수 있습니다. 최신 버전을 **[www.heidenhain.com](http://www.heidenhain.com)**의 다운로드 영역에서 다운로드할 수 있습니다.

### **설정** ► **서비스** ► **설명서**

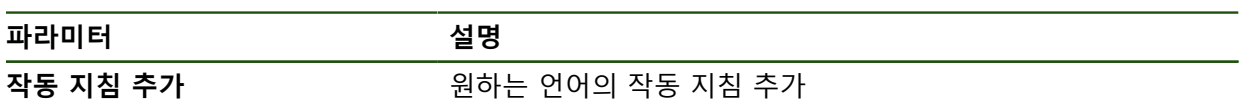

# <span id="page-127-0"></span>**5.3.5 네트워크 구성**

#### **네트워크 설정**

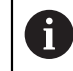

제품을 구성하기 위한 올바른 네트워크 설정에 대해서는 네트워크 관리자 에게 문의하십시오.

### **설정** ► **인터페이스** ► **네트워크** ► **X116**

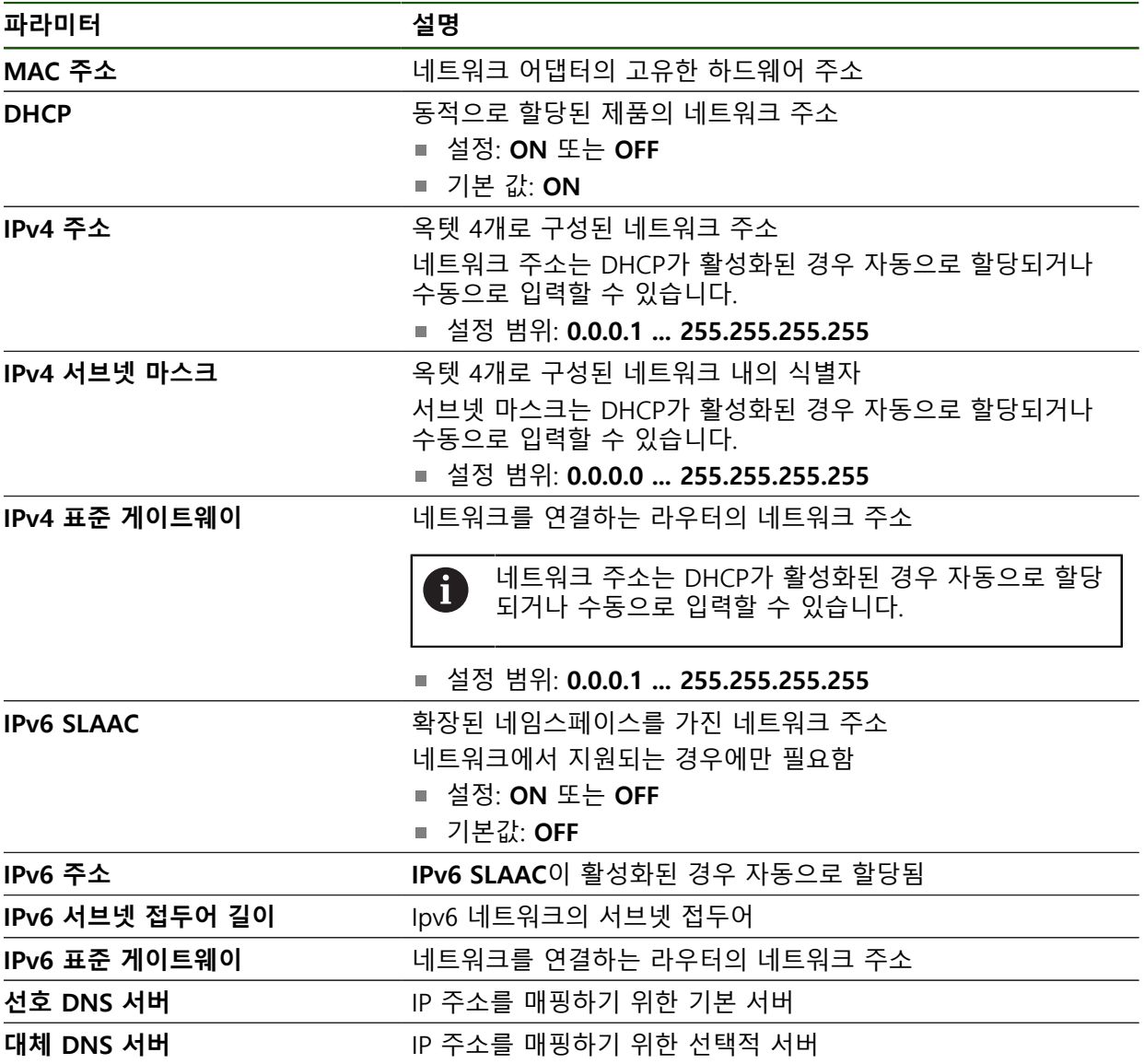

## <span id="page-128-0"></span>**5.3.6 네트워크 드라이브 구성**

네트워크 드라이브를 구성하려면 다음과 같은 데이터가 필요합니다.

- **이름**
- **서버 IP 주소 또는 호스트 이름**
- **공유 폴더**
- **사용자 이름**
- **암호**
- 네트워크 드라이브 옵션

**추가 정보:** ["네트워크 주변부 연결", 페이지 69](#page-68-0)

제품을 구성하기 위한 올바른 네트워크 설정에 대해서는 네트워크 관리자  $\mathbf i$ 에게 문의하십시오.

#### **설정** ► **인터페이스** ► **네트워크 드라이브**

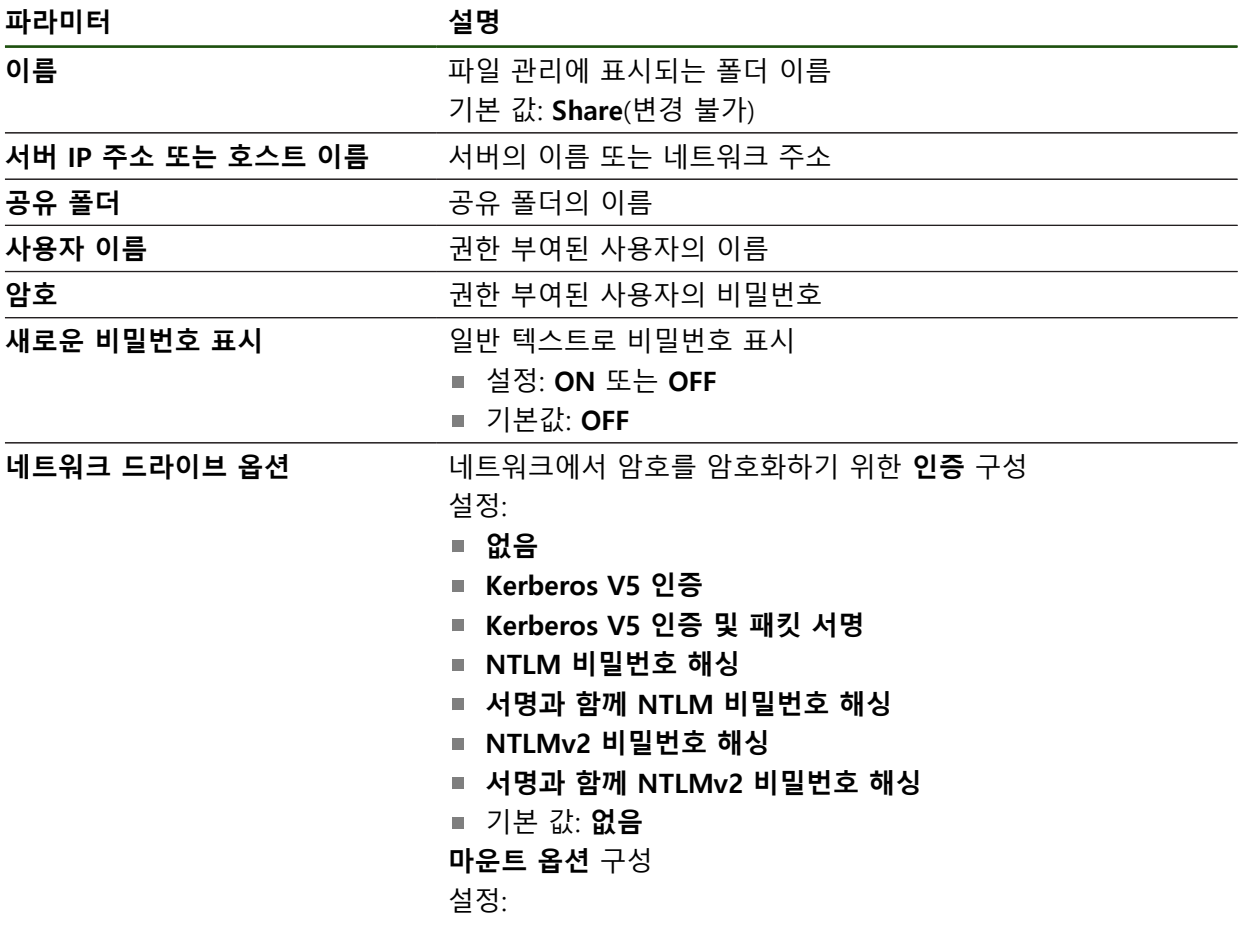

기본값: **nounix,noserverino**

### <span id="page-129-0"></span>**5.3.7 마우스 또는 터치스크린으로 작동 구성**

본 제품은 터치스크린 또는 연결된 (USB) 마우스를 통해 조작할 수 있습니다. 제품 이 공장 기본 설정에 있는 경우 터치스크린을 터치하면 마우스가 비활성화됩니다. 또는 제품이 마우스 또는 터치스크린을 통해서만 조작하도록 설정할 수 있습니다. **요구 사항:** USB 마우스가 제품에 연결되어 있습니다. **추가 정보:** ["입력 장치 연결", 페이지 69](#page-68-1)

**설정** ► **일반** ► **입력 장치**

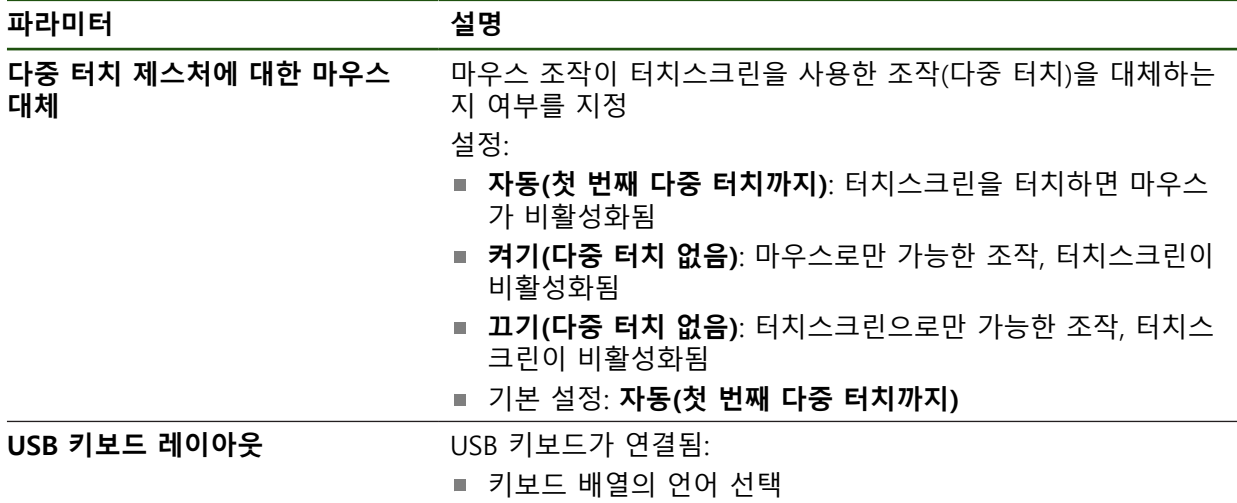

## <span id="page-129-1"></span>**5.3.8 RS-232 인터페이스 구성**

본 제품의 설정에서 데이터를 컴퓨터에 전송하도록 인터페이스를 구성할 수 있습 니다.

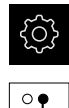

▶ 주 메뉴에서**설정** 을 누름

 $\overline{\mathfrak{g}}$ 

▶ **인터페이스**를 누름

- **RS-232** 누름
- **X32** 누름
- ▶ 다음 설정은 RS-232 어댑터를 통해 전송되며 필요한 경우 수 신기 소프트웨어에 맞게 수정할 수 있습니다.
	- **전송 속도**
	- **데이터 비트**
	- **패리티**
	- **정지 비트**
	- 흐름 제어

#### **RS-232**

# **설정** ► **인터페이스** ► **RS-232** ► **X32**

**RS-232**어댑터의 파라미터가 출력됩니다.

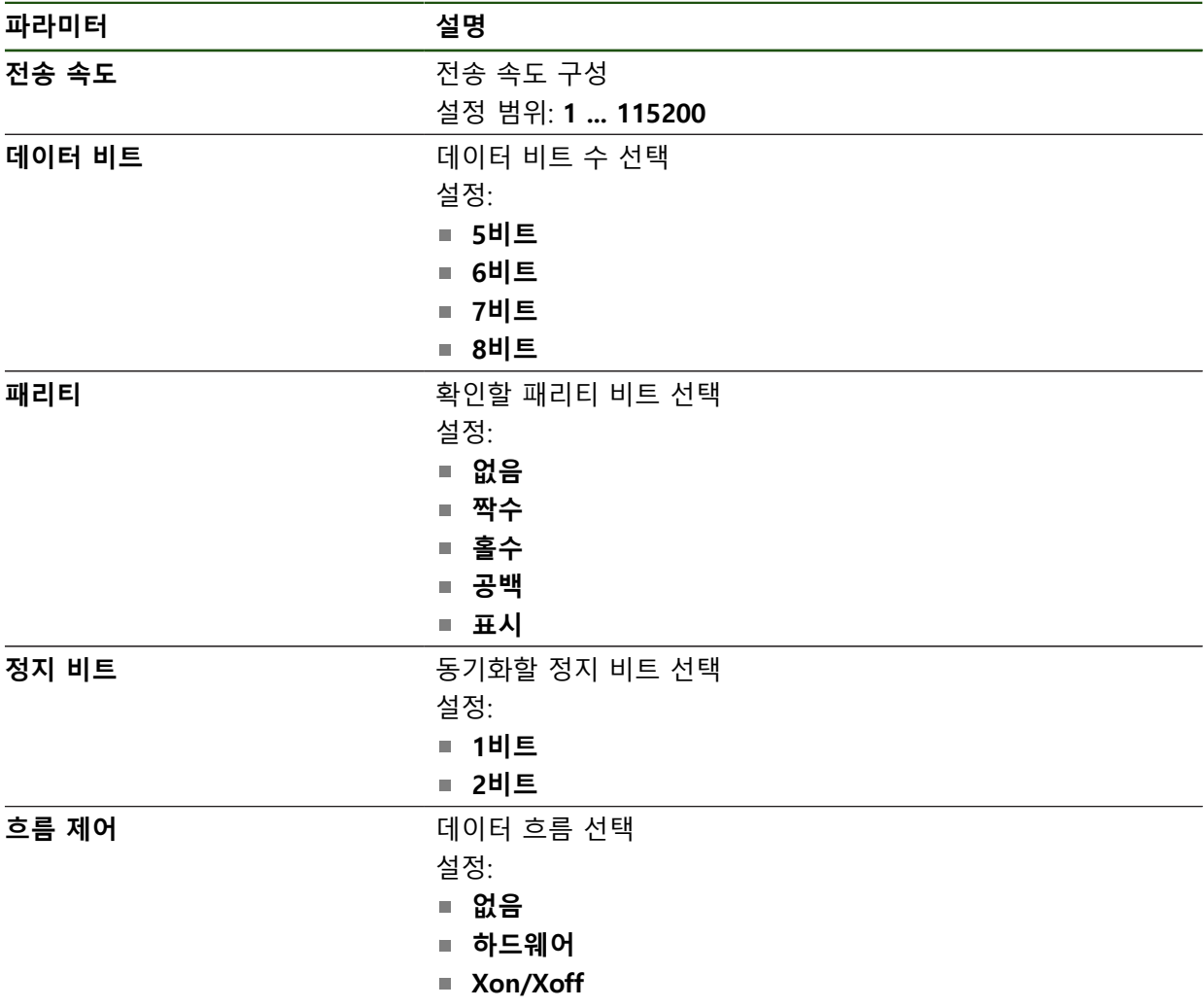

## **데이터 형식 선택**

측정된 값 출력을 위한 기능데이터 형식을 할당하는 방법으로, 측정된 값이 컴퓨터 에 전송될 형식을 지정합니다. 이 목적을 위해 **Standard** 및 **Steinwald** 데이터 형 식을 사용하거나 자신만의 데이터 형식을 만들 수 있습니다[\(참조 "자기만의 데이](#page-134-0) [터 형식 만들기", 페이지 135](#page-134-0)).

#### **데이터 형식 선택**

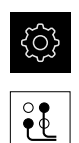

▶ 주 메뉴에서 **설정**을 누름

- ▶ **인터페이스**를 누름
- ▶ **데이터 전송**을 누름
	- ▶ RS-232 드롭다운 목록에서 인터페이스 유형 선택

다음 드롭다운 목록에서 각 기능에 대해 별도의 데  $\mathbf{f}$ 이터 형식을 선택할 수 있습니다. ■ **데이터 전송의 데이터 형식** ■ 터치 프로브에서 트리거한 데이터 전송의 데이터 **형식 연속 데이터 전송의 데이터 형식 스위칭 기능 동작 데이터 전송을 위한 데이터 포 맷** 각 드롭다운 목록은 **Standard**, **Steinwald**, **MyFormat1** 및 모든 직접 만든 데이터 형식을 포함 합니다.

▶ 데이터 형식을 기능에 할당하려면 해당 드롭다운 목록에서 원하는 데이터 형식을 선택합니다.

**추가 정보:** ["데이터 전송", 페이지 144](#page-143-0)

# **Standard 및 슈타인발트 데이터 포맷의 간단한 설명**

다음에서, **Standard** 및 **Steinwald** 데이터 형식의 데이터 출력에 대한 설명을 찾을 수 있습니다. **Standard** 및 **Steinwald** 데이터 형식은 변경될 수 없습니다.

**Standard** 및 **Steinwald** 데이터 포맷은 축 명칭이 X, Y, Z, Q, R, D, L, W, A, C, f, Lx, Ly 또는 Lz로 할당되었을 때에만 측정된 값을 전송합니다. 최소, 최대 및 범위 값은 명칭 X, Y 또는 Q가 할당되었을 때에만 전송됩니 다.

n

 $\mathbf i$ 

특정한 축 명칭을 사용하여, 측정된 값을 컴퓨터에 전송하려는 경우, 예를 들어서, **MyFormat1.xml** 또는 할당한 축 명칭을 추가함으로써 생성된 다 른 포맷 파일을 수정해야 합니다.

**추가 정보:** ["자기만의 데이터 형식 만들기", 페이지 135](#page-134-0)

**데이터 포맷 Standard의 데이터 출력**

| 2020-07-29T07:50:06.965 |
|-------------------------|
| 20,023                  |
| HIN 19.987              |
| HAX 20.035              |
| <b>RANGE 0.048</b>      |
| 24,090<br>٧             |
| HIN 23.952              |
| HAX 24.190              |
| <b>RANGE 0.238</b><br>W |
|                         |
|                         |
|                         |
|                         |
|                         |

그림 22: 데이터 형식에서**최소/최대** 기능 활성시 X 및 Y 축에 대한 전송의 예 **Standard**

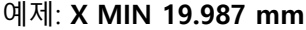

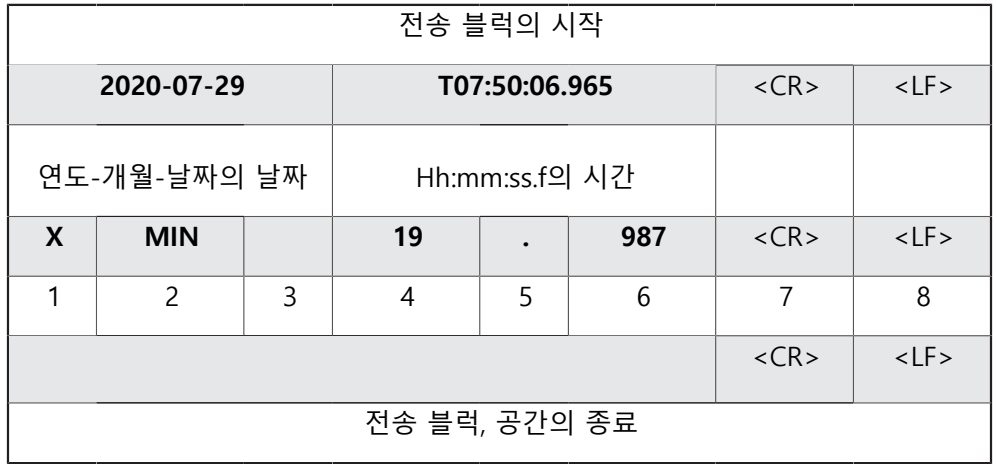

- 1 축 이름
- 2 기능 (MIN, MAX, RANGE)
- 3 대수 부호 (< 0 후에 마이너스 기호)
- 4 소수점 앞자리
- 5 소수점
- 6 소수점 뒤의 자릿수
- 7 커저를 뒤로 라인 시작점으로 이동 (Carriage return)
- 8 Line feed

#### **데이터 포맷 Steinwald의 데이터 출력**

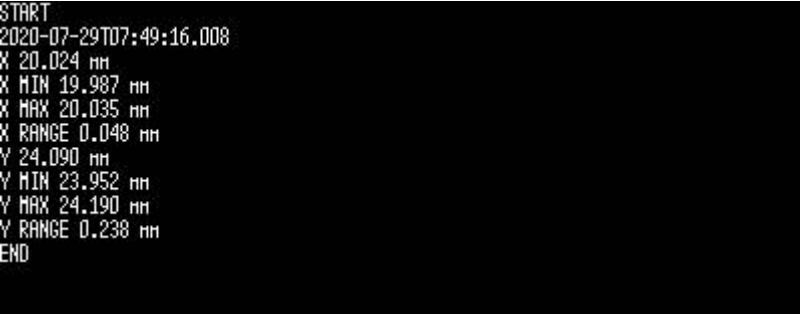

그림 23: 데이터 형식에서**최소/최대** 기능 활성시 X 및 Y 축에 대한 전송의 예 **Steinwald**

#### 예제: **X MIN 19.987 mm**

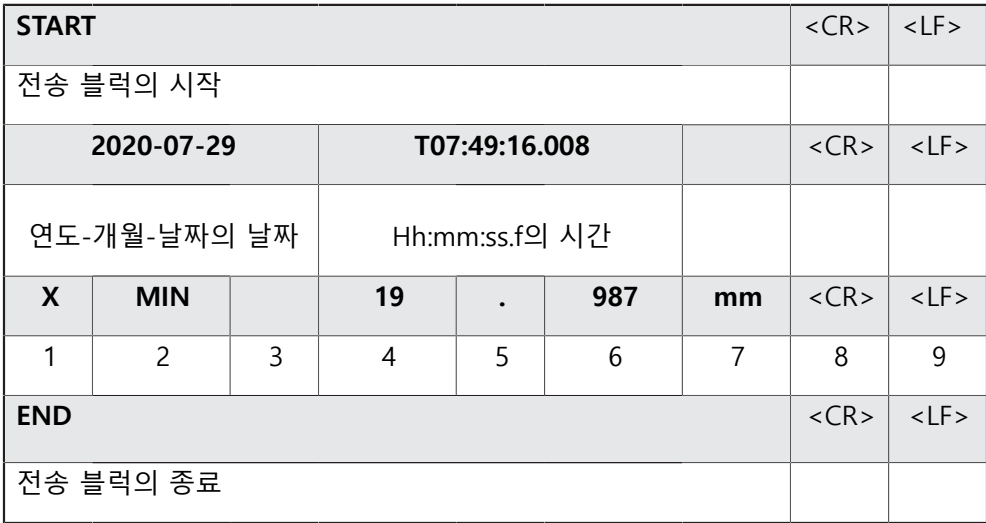

- 1 축 이름
- 2 기능 (MIN, MAX, RANGE)
- 3 대수 부호 (< 0 후에 마이너스 기호)
- 4 소수점 앞자리
- 5 소수점
- 6 소수점 뒤의 자릿수
- 7 단위 (이 예제에서는 밀리미터)
- 8 커저를 뒤로 라인 시작점으로 이동 (Carriage return)
- 9 Line feed

#### <span id="page-134-0"></span>**자기만의 데이터 형식 만들기**

파일 관리에서 저장 매체에 복사할 수 있는 파일을 찾은 다음 컴퓨터에서 개별적 으로 수정할 수 있습니다. 그런 다음, 새 파일을 본 제품의 파일 저장 영역에 복사 하고 이를 기능에 할당할 수 있습니다.

데이터 형식은 XML 파일로 저장됩니다.

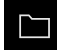

- ▶ 주 메뉴에서 File management[파일 **관리**] 누름
- ▶ 다음 기능이 순서대로 열림
	- **Internal**
	- **User**
	- **DataTransfer**
- 이 폴더는 **MyFormat1.xml** 파일을 포함합니다.
- **MyFormat1.xml** 파일을 전송 매체에 복사
- ▶ 파일 이름 바꾸기
- ▶ XML 편집기 또는 컴퓨터의 텍스트 편집기에서 파일을 편집
- 전송 매체의 파일을 본 제품의 다음 폴더에 복사: **Internal** ► **User** ► **DataTransfer**

펌웨어가 업데이트될 때 데이터 형식이 삭제되지 않도록 보호하려면 각 f) 파일을 서로 다른 이름으로 저장하십시오. 펌웨어가 업데이트될 때 **MyFormat1** 폴더의 **DataTransfer** 파일이 출하 당시의 상태로 재설정됩니다. 파일이 더 이상 존재하지 않으면 자동으로 다시 생성됩니다. **DataTransfer** 폴더의 다른 파일은 펌웨어 업데이트의 영향을 받지 않습니다.

**추가 정보:** ["폴더 및 파일 관리", 페이지 150](#page-149-0) **추가 정보:** ["데이터 전송", 페이지 144](#page-143-0)

#### **MyFormat1.xml 파일의 XML 스키마**

 <configuration> <base id="Settings"> <group id="General" <group id="Format"> <group id="MyFormat1"> <element id="General" prefix=" suffix=" " previousValues="false" writeLabel="true" writeUnit="true" writeTimestamp="false" newlineAfterTimestamp="false"/><br><element id="X" unit="mm" base="10" factor="1" newline="false" pre element id="X MAX" unit="mm" base="10" factor="1" newline="false" prefix=" " suffix=" " decimalPlaces="3" digits="0" positiveSign="false"/><br><element id="X RANGE" unit="mm" base="10" factor="1" newline="false" prefix=" " s element id="Z MIN" unit="mm" base="10" factor="1" newline="false" prefix=" " suffix=" " decimalPlaces="3" digits="0" positiveSign="false"/><br>
element id="Z MAN" unit="mm" base="10" factor="1" newline="false" prefix=" "suff <element id="Q RANGE" unit="deg" base="10" factor="1" newline="false" prefix=" " suffix=" " decimalPlaces="3" digits="0" positiveSign="false"/> </group> </group> </group> </base> <base id="version" major="0" minor="0" build="0"/> </configuration> 1 2 3 4 6 5 그림 24: 데이터 형식 **MyFormat1.xml 1** 머릿말 **2 설정** 메뉴에 나타나는 데이터 형식의 이름

- **3** 일반 데이터 형식 설정
- **4** 축의 설정
- **5** 꼬릿말
- **6** 데이터 형식의 끝

#### 다음 개요에서는 개별적으로 정의할 수 있는 파라미터 및 값을 설명합니다. 여기에 나열하지 않은 모든 요소는 있는 그대로 유지되어야 합니다.

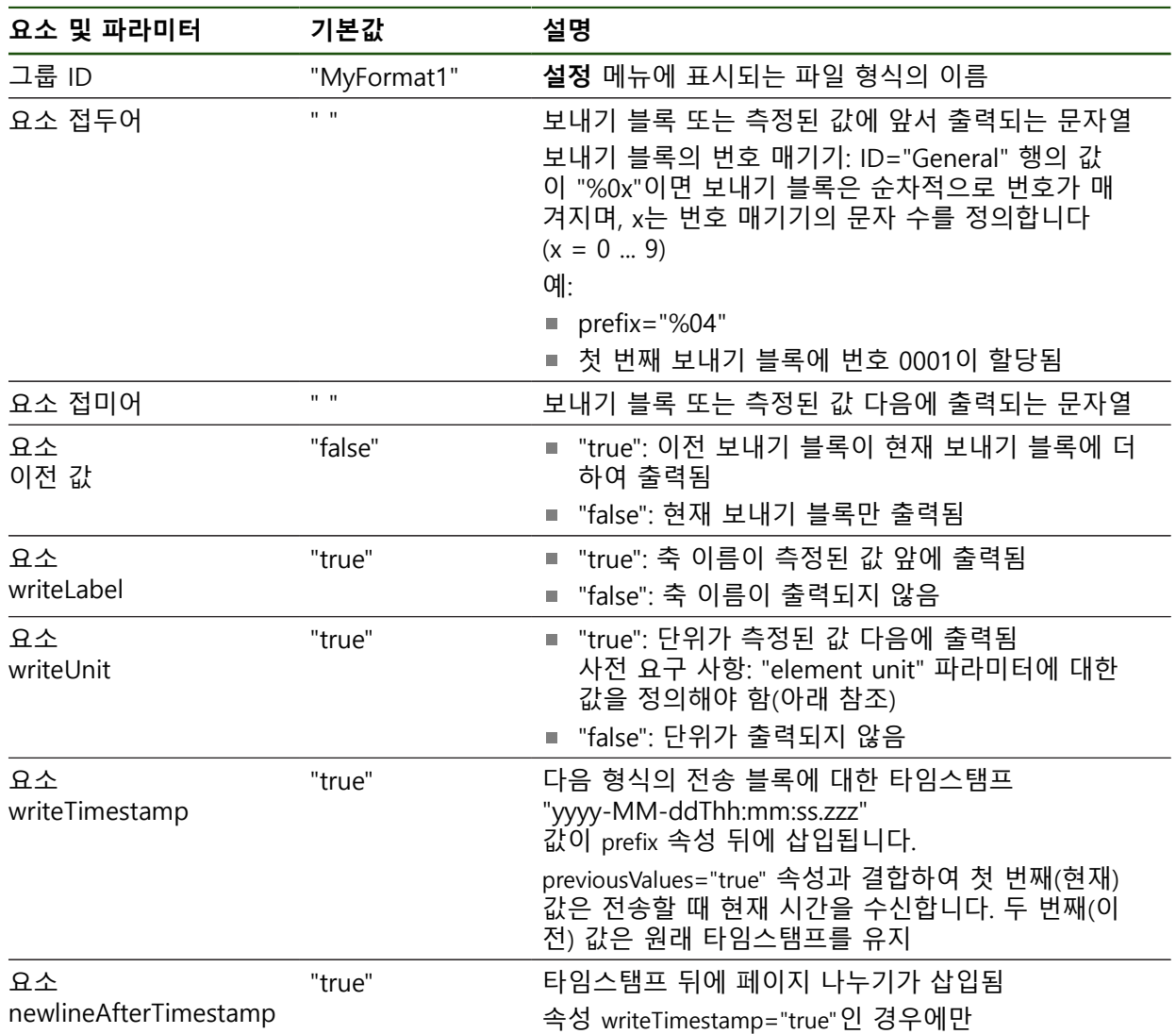

**II**

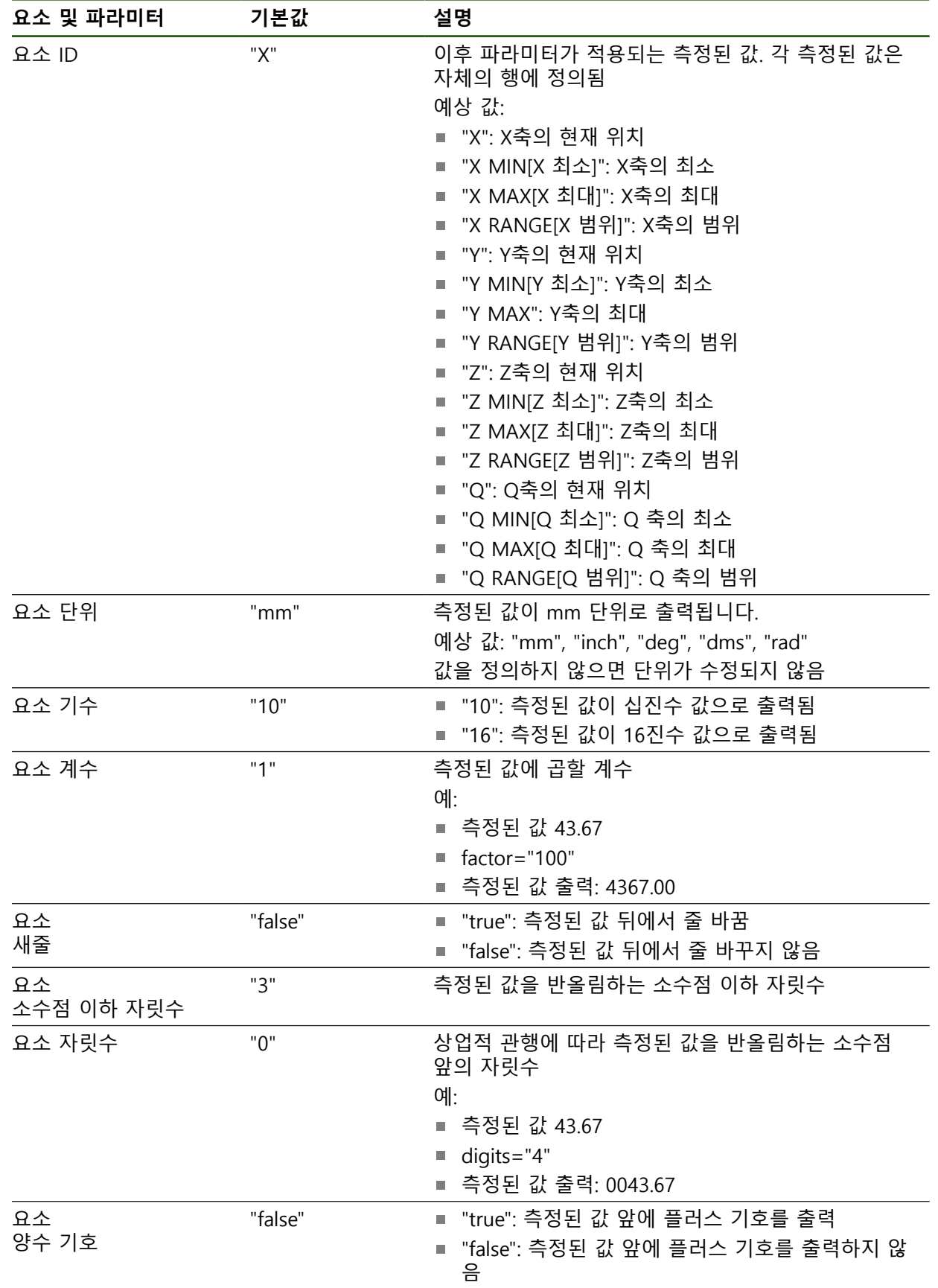

# <span id="page-137-0"></span>**5.3.9 네트워크 프로토콜**

**설정** ► **인터페이스** ► **네트워크 프로토콜**► **MQTT**

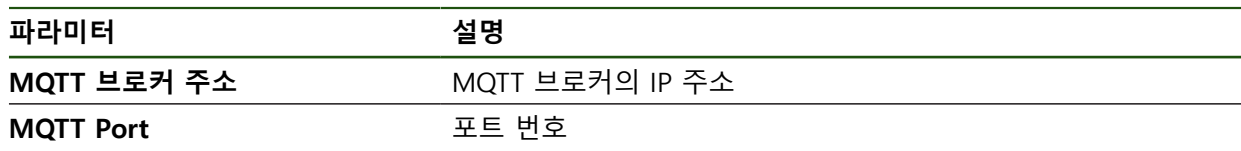

**설정** ► **인터페이스** ► **네트워크 프로토콜** ► **REST**

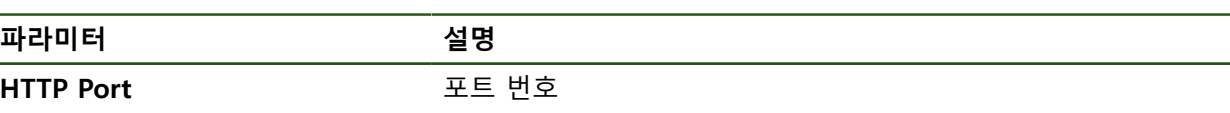

# <span id="page-137-1"></span>**5.3.10 스위칭 기능**

**설정** ► **인터페이스** ► **스위칭 기능**

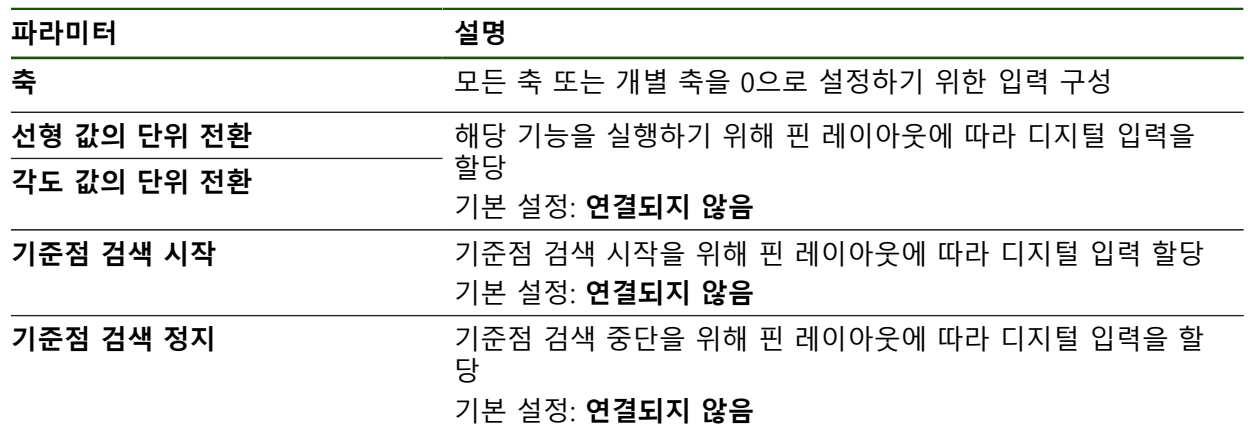

#### <span id="page-138-0"></span>**5.3.11 원격 접속**

#### **원격 접속의 기초**

원격 접속 기능을 사용하면 데이터 조사와 모니터링은 물론, 제품의 원격 제어를 수행할 수 있습니다.

원격 제어의 경우 작동은 두 가지 범주로 나눠집니다.

- 전체 제품에 적용되는 작동. 기기 설정에서 해당 설정을 정의합니다.
- 특정 기능에 적용되는 작동. 각 기능의 해당 구성 대화상자에서 필요한 설정을 정의합니다.

#### **측정한 값의 출력과 원격 접속 사이의 차이**

측정치 출력의 경우 제품이 이 기능을 시작합니다(예를 들어 측정치 출력 버튼을 누른 후).

원격 접속의 경우 원격 스테이션이 전송을 시작합니다(예를 들어 측정치를 평가하 는 컴퓨터).

#### **데이터 전송 방법**

이 제품은 원격 접속을 위해 다음과 같은 데이터 전송 방법을 제공합니다.

- 전환 기능 및 위치 의존 전환 기능
- RS-232와의 직렬 인터페이스
- MQTT 프로토콜과의 이더넷
- HTTP 프로토콜과의 이더넷(예를 들어 REST 구현)

텍스트 기반 데이터 전송 방법(예를 들어 RS-232, MQTT, REST)에는 프로토콜이 필 요합니다. '데이터 전송'의 설정에서 데이터 전송 방법을 선택합니다. **추가 정보:** ["데이터 전송", 페이지 144](#page-143-0)

#### **전환 기능을 통한 데이터 전송**

전환 기능을 통한 원격 접속의 경우 전환입력의 신호 수준 변화에 의해 기능이 시 작됩니다.

위치 의존 전환 기능을 통한 원격 접속의 경우 플러스 값에 의해 전환 출력의 신호 수준이 변경됩니다.

전환 입력과 전환 출력은 현재 사용할 수 있는 입력과 출력이 수록된 목록에 기초 해 특정 작동에 할당됩니다. 사용 가능한 입력과 출력의 목록은 제품 변수에 따라 가용 연결의 숫자에 의해 결정됩니다.

**추가 정보:** ["스위칭 기능", 페이지 138](#page-137-1)

#### **RS-232를 통한 데이터 전송**

두 기기 모두 RS-232 인터페이스를 통한 전송에 대한 동등한 권리가 있습니다. 이 연결은 영구적입니다.

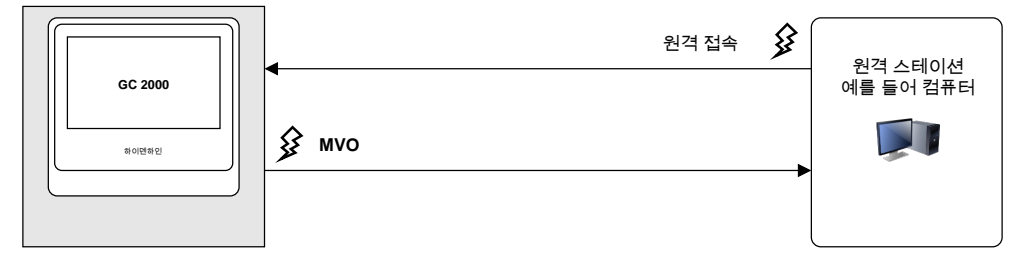

**II**

#### **MQTT를 통한 데이터 전송**

소물인터넷 초경량 통신 프로토콜(MQTT)은 머신 대 머신 통신(M2M)을 위한 개방 네트워크 프로토콜로서, 개별 기기 사이에 텔레메트리 데이터를 메시지 형식으로 전송할 수 있습니다.

두 기기 모두 MQTT를 통한 전송에 있어 동등한 권리가 있습니다. 이 연결은 영구 적이며, 중간 모듈, 즉 브로커를 통해 이루어집니다.

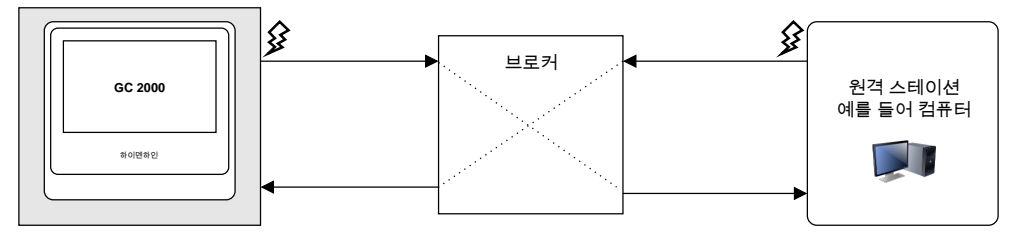

#### **HTTP(REST)를 통한 데이터 전송**

웹 표현상태 변경(REST)은 HTTP를 응용프로그램 레이어 프로토콜로 사용합니다. REST는 머신 대 머신 통신에 집중합니다.

REST를 통한 전송의 경우 원격 스테이션이 데이터 전송을 시작합니다. 이 연결은 전송할 때마다 다시 확립됩니다.

측정치 출력에 대해 별도의 기존 연결을 사용할 수 있습니다.

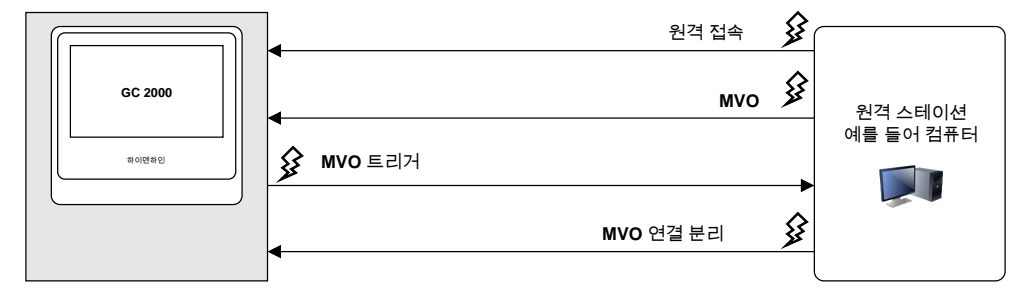

#### **일반적으로 유효한 원격 접속 명령**

제품은 기본 설정에서 네 개의 불변 기본 명령에 응답합니다.

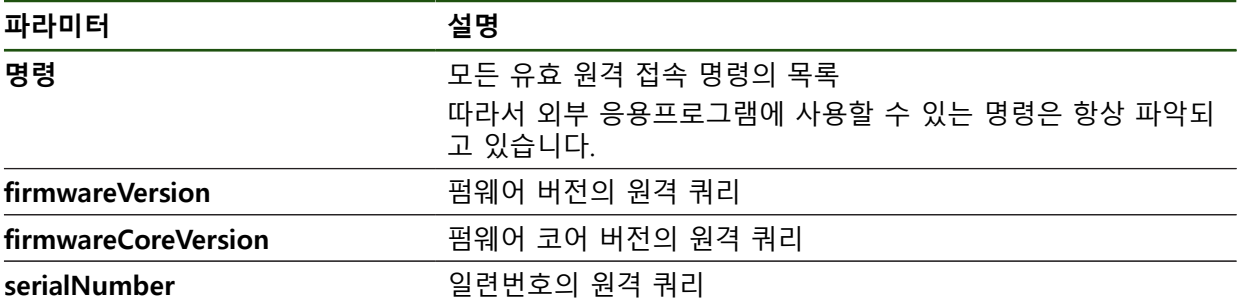

#### **원격 명령**

#### **설정** ► **인터페이스** ► **원격 명령**

각 원격 제어 명령에는 기본값이 있습니다. 이 값을 덮어쓰거나 삭제할 수 있으며, 기본값으로 재설정할 수도 있습니다.

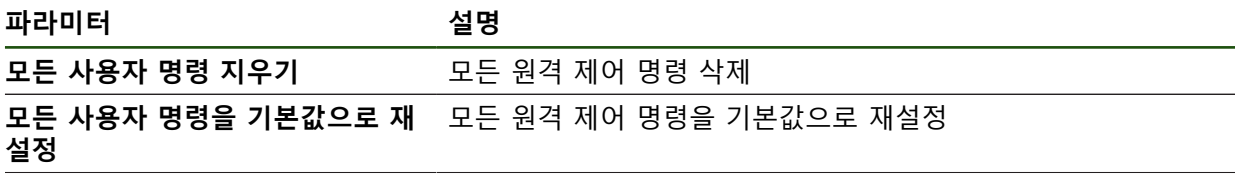

**II**

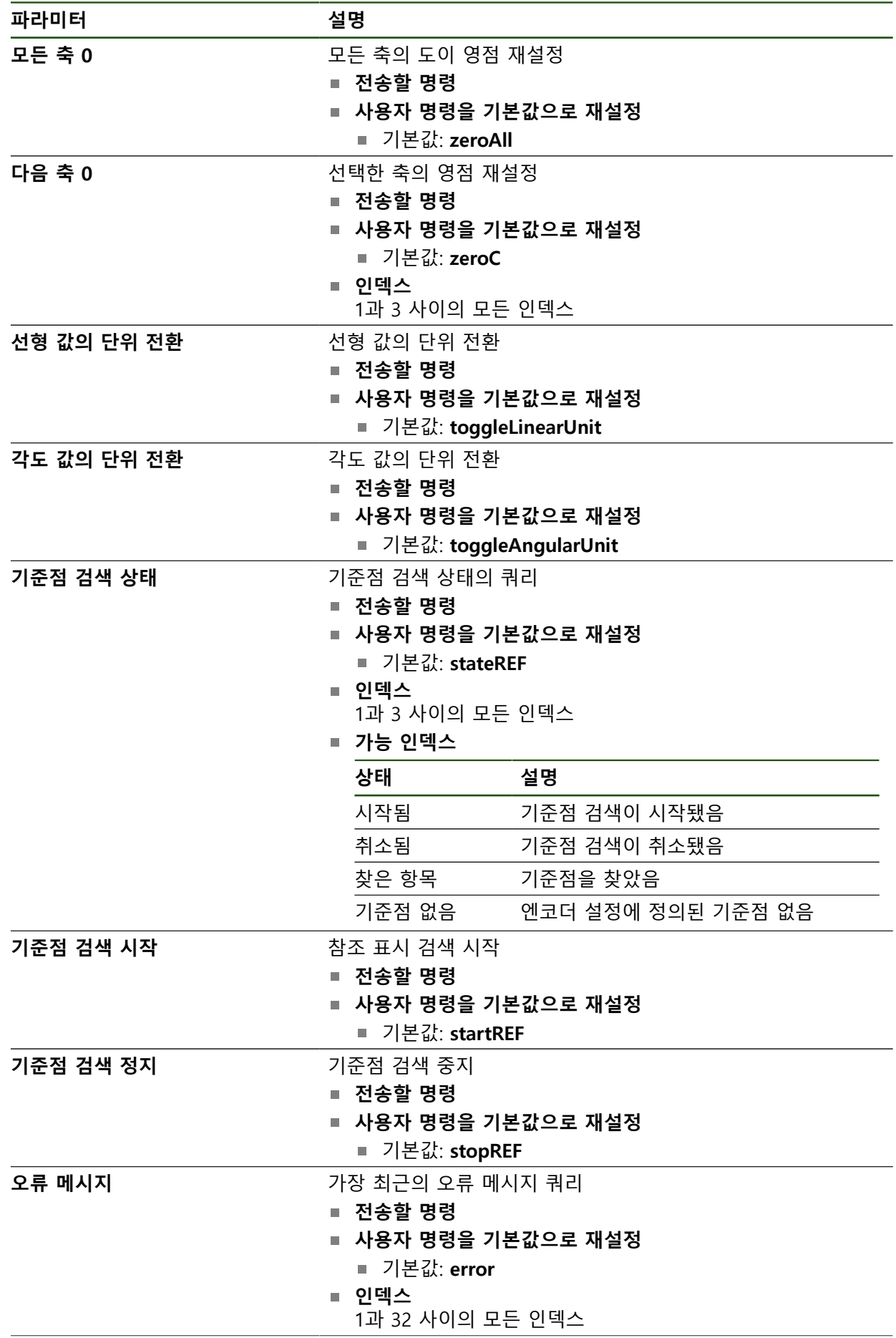

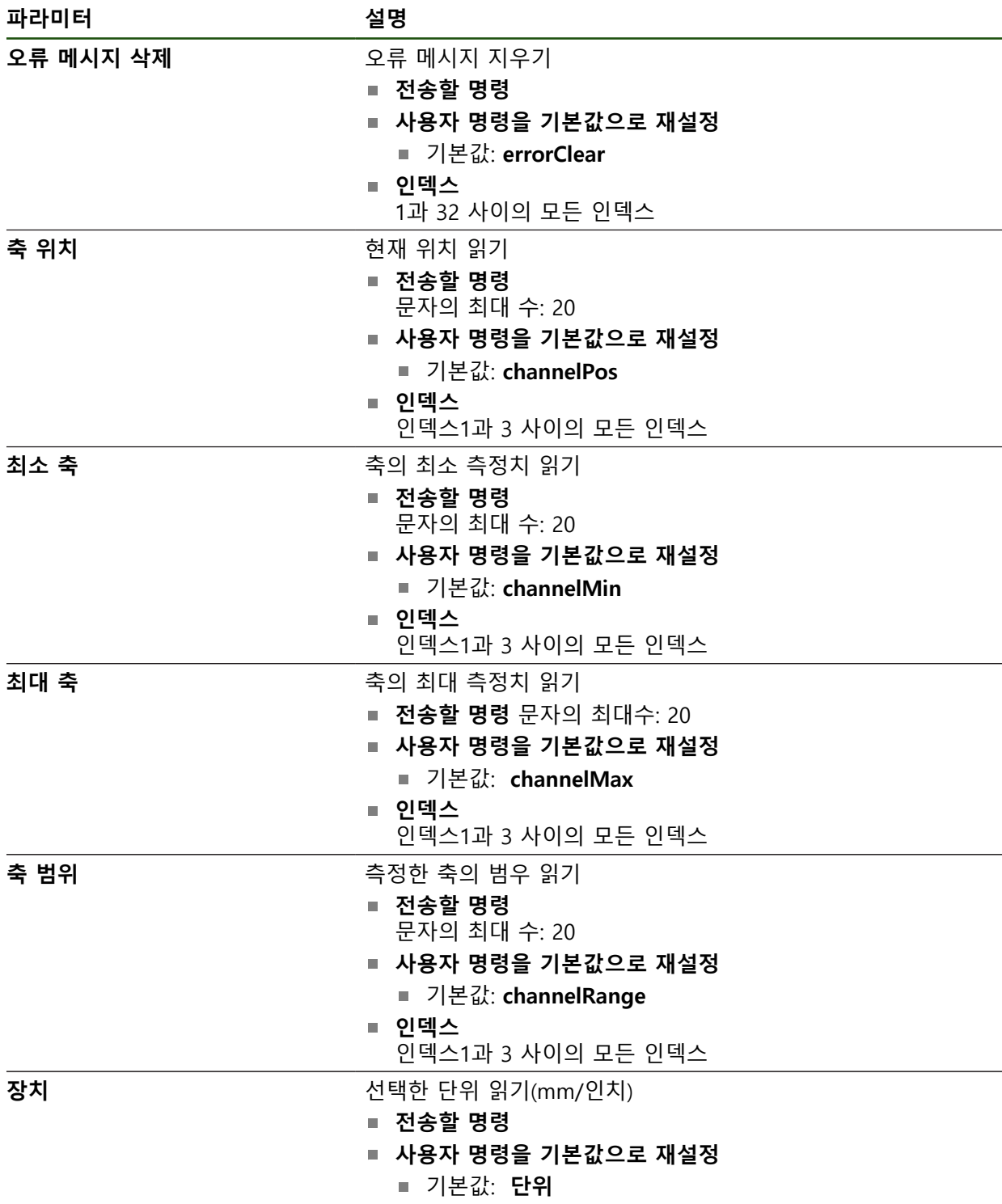

**II**

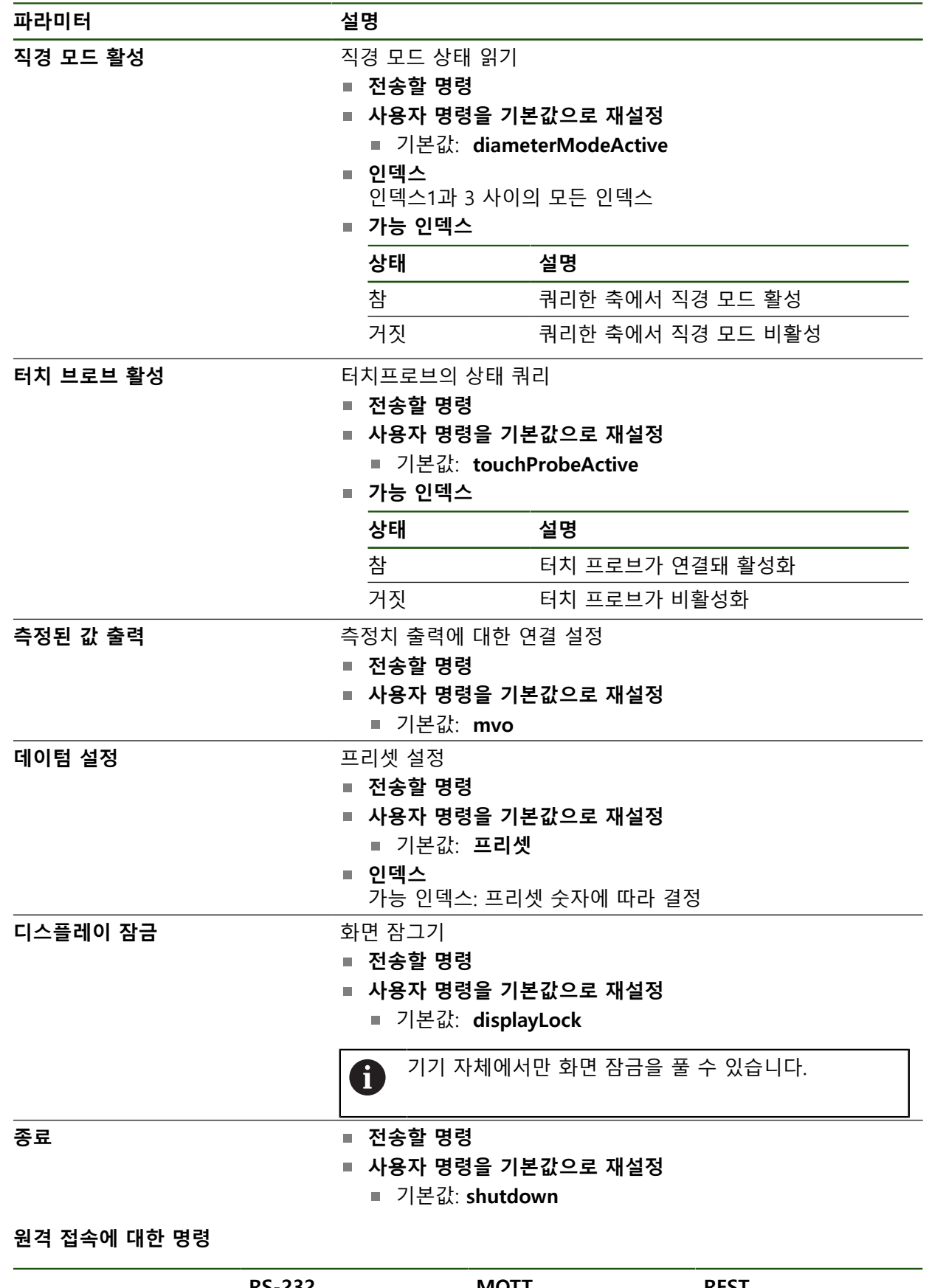

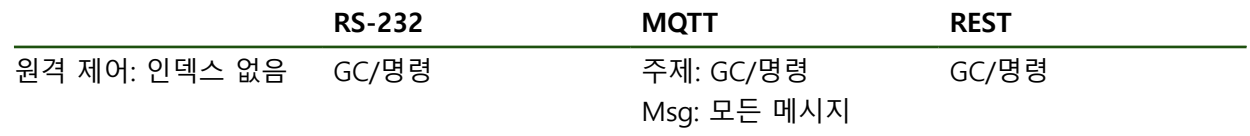

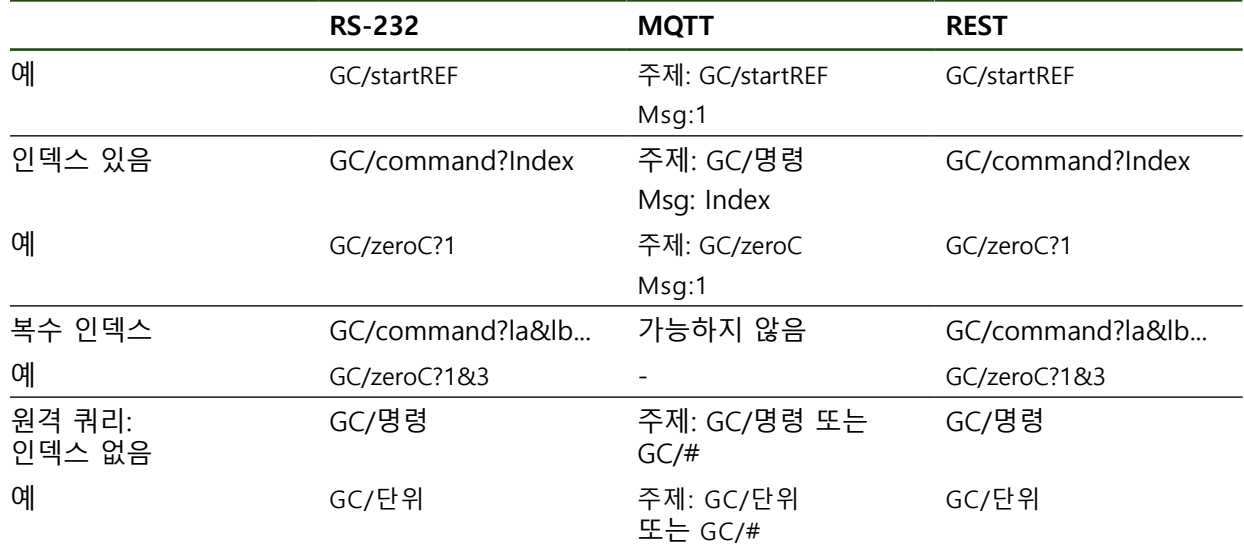

# <span id="page-143-0"></span>**5.3.12 데이터 전송**

# **설정** ► **인터페이스** ► **데이터 전송**

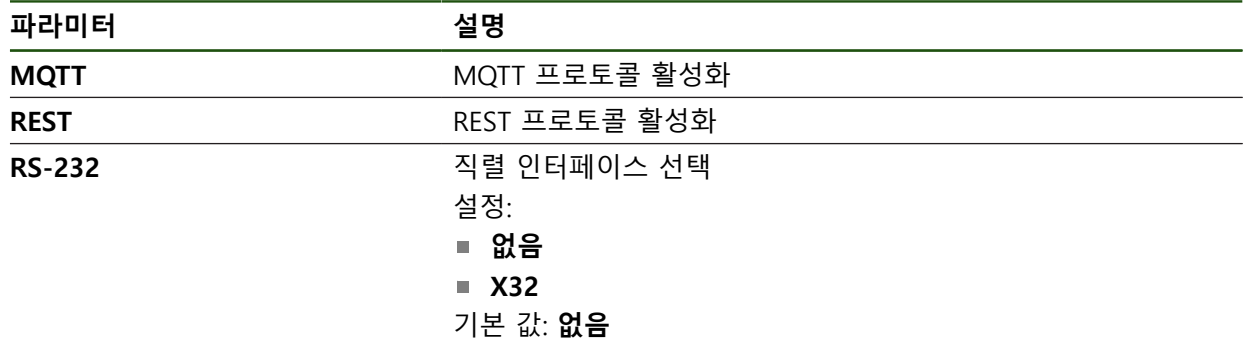
#### **직렬 인터페이스가 선택한 경우에 한함**

**Standard** 및 **Steinwald** 데이터 포맷은 축 명칭이 X, Y, Z, Q, R, D, L, W, A, A C, f, Lx, Ly 또는 Lz로 할당되었을 때에만 측정된 값을 전송합니다. 최소, 최대 및 범위 값은 명칭 X, Y 또는 Q가 할당되었을 때에만 전송됩니 다.

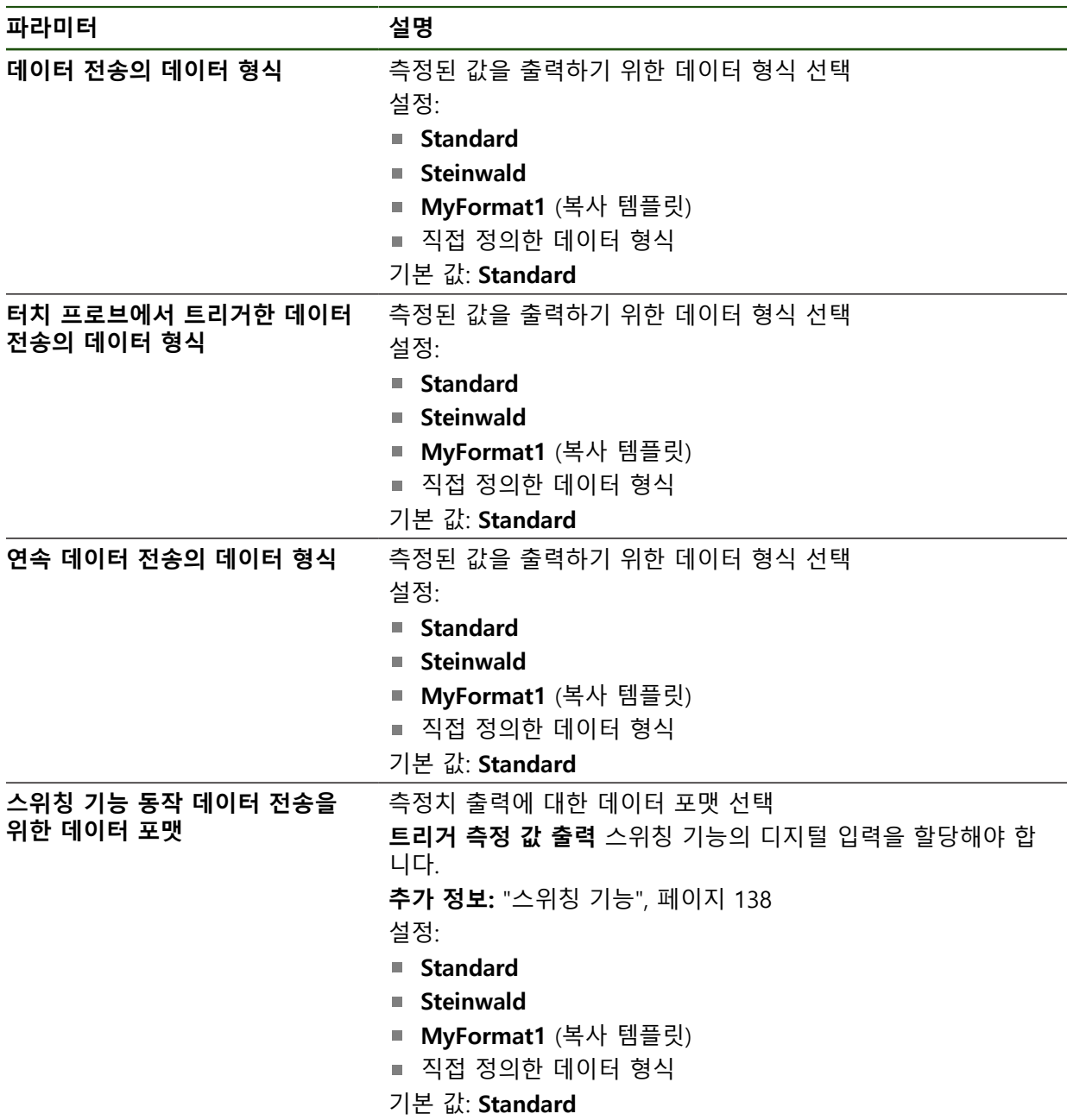

## **5.4 백업 구성**

제품의 설정은 공장 기본 설정으로 재설정을 수행한 후 사용할 수 있도록 또는 여 러 장치에 설치하기 위해 파일로 백업할 수 있습니다.

#### **설정** ► **서비스** ► **백업 및 복원 구성**

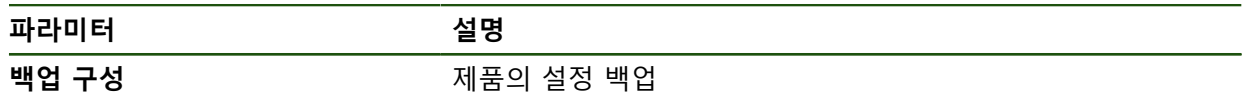

#### **전체 백업 수행**

구성의 전체 백업 중에 제품의 모든 설정이 백업됩니다.

- **전체 백업**을 누름
- ▶ 필요한 경우, USB 대용량 저장 장치(FAT32 형식)를 제품 컨트 롤러의 USB 포트에 연결
- ▶ 구성 데이터를 복사할 폴더를 선택
- ▶ 구성 데이터의 이름, 예: "<yyyy-mm-dd>\_config"를 지정
- **RET**로 입력 확인
- ▶ **다른 이름으로 저장** 누름
- ▶ 확인을 눌러 구성의 성공적인 백업을 수행
- 구성 파일이 백업되었음

#### **안전하게 USB 대용량 저장 장치 제거**

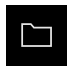

- 주 메뉴에서 **File management[파일 관리]** 누름
- ▶ 저장 위치 목록 탐색
- $\blacktriangle$
- **▶ 안전하게 제거** 누름
- 메시지 **"저장 매체를 지금 분리할 수 있습니다."**가 나타납니 다.
- ▶ USB 대용량 저장 장치 분리

**146** HEIDENHAIN | GAGE-CHEK <sup>2000</sup> <sup>|</sup> 작동 지침 | 04/2023

#### **5.5 사용자 파일 백업**

제품의 사용자 파일을 공장 기본 설정으로 재설정한 후 사용할 수 있도록 파일로 백업할 수 있습니다. 이렇게 하면 설정의 백업과 함께 제품의 완전한 구성을 백업 할 수 있습니다.

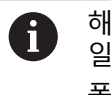

해당 폴더에 저장된 모든 사용자 그룹의 모든 파일이 백업되며 사용자 파 일로 복원될 수 있습니다. 폴더의 파일은 **System** 복원되지 않습니다.

#### **설정** ► **서비스** ► **백업 및 복원 구성**

```
파라미터 설명
```
**사용자 파일 백업** 기업 제품의 사용자 파일 백업

#### **백업 수행**

사용자 파일을 USB 대용량 저장 장치 또는 연결된 네트워크 드라이브에 ZIP 파일 로 백업할 수 있습니다.

- ▶ 다음 기능이 순서대로 열림
	- **백업 및 복원 구성**
	- **사용자 파일 백업**
- ▶ ZIP로 저장을 누름
- ▶ 필요한 경우 USB 대용량 저장 장치(FAT32 형식)를 제품의 USB 포트에 연결
- ▶ ZIP 파일을 복사할 폴더를 선택
- ZIP 파일의 이름을 지정, 예: "<yyyy-mm-dd>\_config"
- **▶ RET**로 입력 확인
- ▶ **다른 이름으로 저장** 누름
- ▶ 확인을 눌러 사용자 파일의 성공적 백업을 확인
- > 사용자 파일이 백업됩니다.

#### **안전하게 USB 대용량 저장 장치 제거**

▶ 주 메뉴에서 File management[파일 관리] 누름

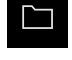

- 
- ▶ 저장 위치 목록 탐색 ▶ 안전하게 제거 누름
- $\blacktriangle$
- 메시지 **"저장 매체를 지금 분리할 수 있습니다."**가 나타납니 다.
- ▶ USB 대용량 저장 장치 분리

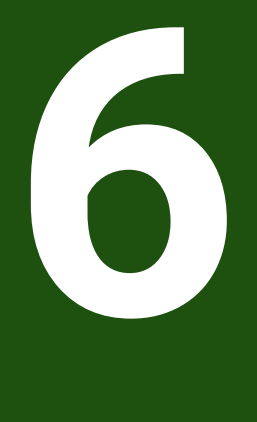

# **파일 관리**

## **6.1 개요**

이 장에서는 **File management[파일 관리]** 메뉴와 해당 기능을 설명합니다.

아래에 설명한 작업을 수행하기 전에 ["기본 작동"](#page-17-0) 장을 읽고 이해해야 합 1 니다. **추가 정보:** ["기본 작동", 페이지 18](#page-17-0)

#### **간략한 설명**

**File management[파일 관리]** 메뉴는 제품 메모리에 저장된 파일의 개요를 표시합 니다.

연결된 USB 대용량 저장 장치(FAT32 형식) 또는 사용 가능한 네트워크 드라이브는 저장 위치 목록에 표시됩니다. USB 대용량 저장 장치 및 네트워크 드라이브는 해 당 이름 또는 드라이브 명칭과 함께 표시됩니다.

#### **호출**

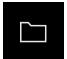

주 메뉴에서 **File management[파일 관리]** 누름 파일 관리자 사용자 인터페이스가 표시됨

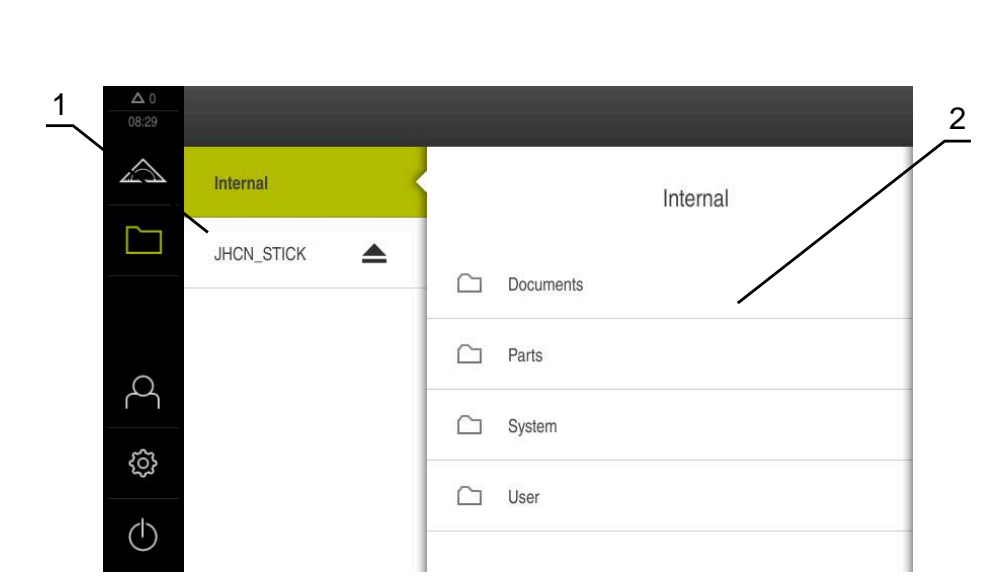

그림 25: **File management[파일 관리]** 메뉴

**1** 사용 가능한 저장 위치 목록

**2** 선택한 저장 위치의 폴더 목록

## **6.2 파일 형식**

**File management[파일 관리]** 메뉴에서 다음과 같은 파일 형식을 편집할 수 있습 니다.

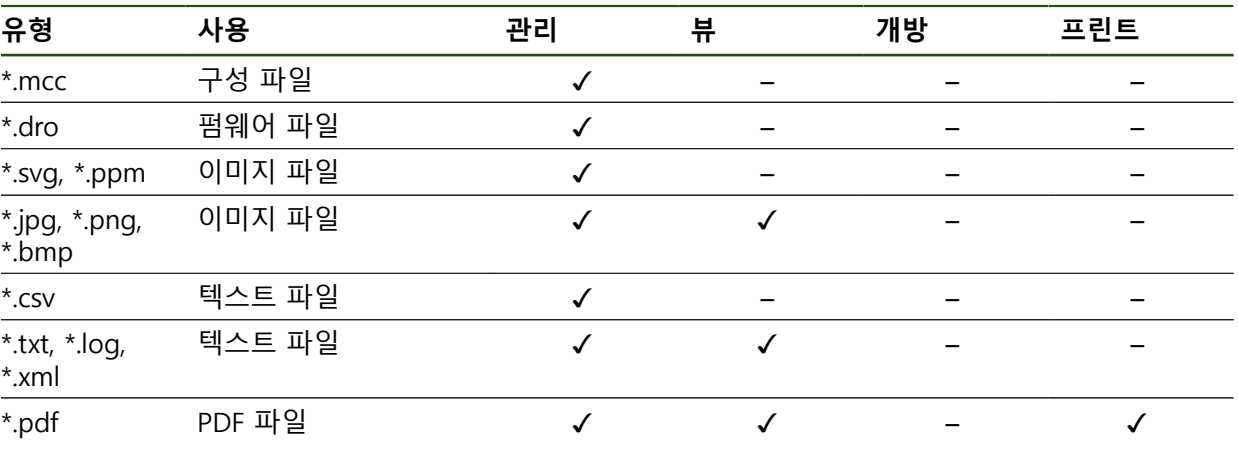

## **6.3 폴더 및 파일 관리**

## **폴더 구조**

**File management[파일 관리]** 메뉴에서 **Internal** 저장 위치는 다음 폴더에 저장됩 니다.

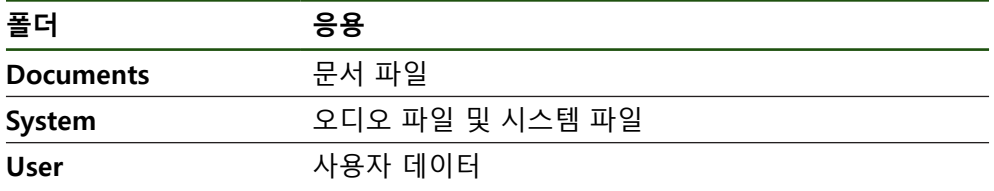

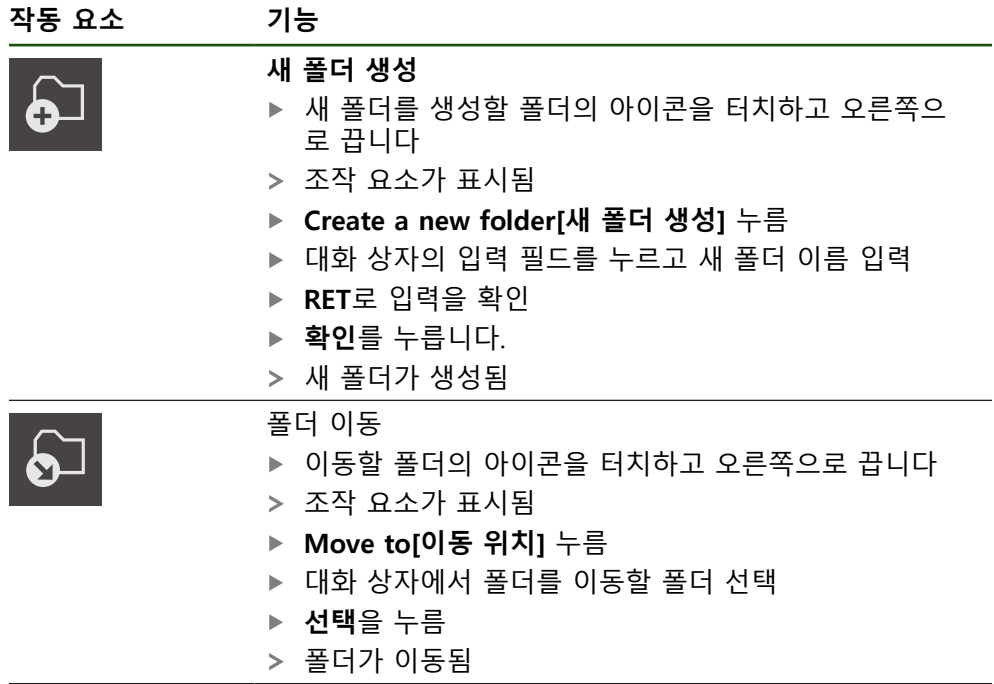

**II**

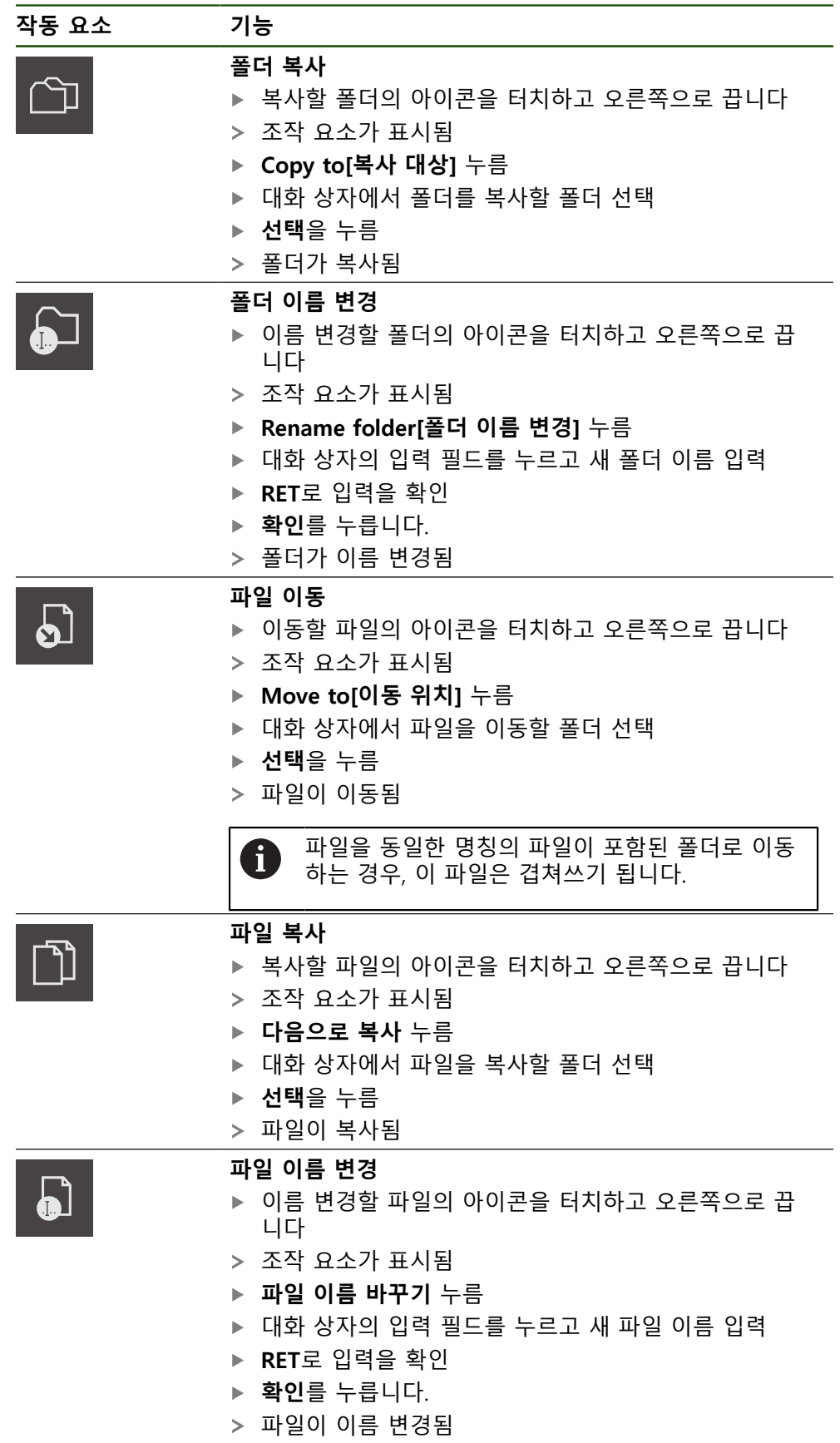

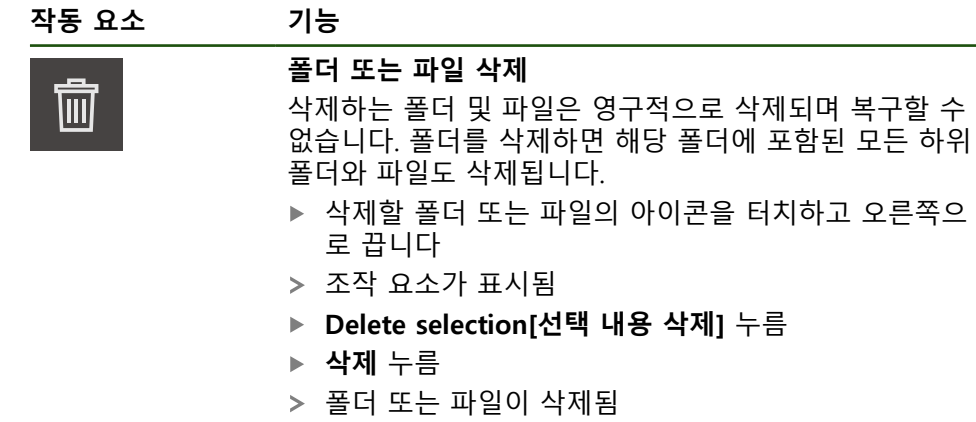

## **6.4 파일 보기 및 열기**

**파일 보기**

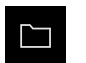

- 주 메뉴에서 **File management[파일 관리]** 누름
- ▶ 원하는 파일의 저장 위치로 이동
- ▶ 파일을 누름
- 미리보기 이미지(PDF 및 이미지 파일의 경우만) 및 파일에 관 한 정보가 표시됨

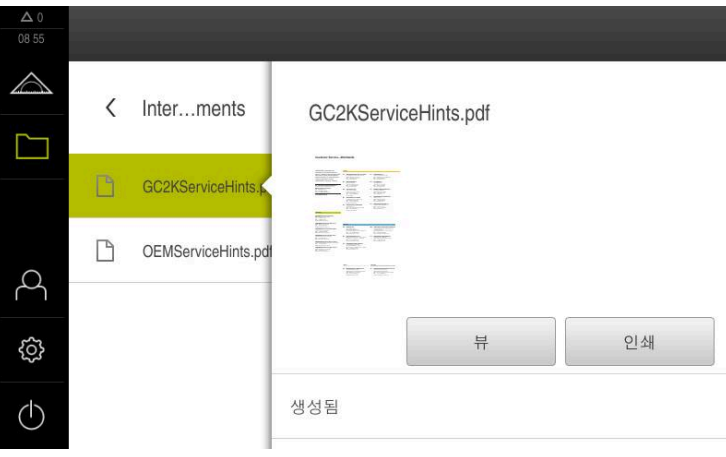

그림 26: 미리보기 이미지와 파일 정보를 포함한 **File management[파일 관리]** 메뉴

- **뷰** 누름
- 파일 내용이 표시됨
- ▶ 보기를 닫으려면 Close<sup>[닫기]를 누릅니다</sup>

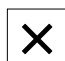

#### **6.5 파일 내보내기**

파일을 외부 저장 장치(FAT32 형식) 또는 네트워크 드라이브로 내보낼 수 있습니 다. 파일을 복사하거나 이동할 수 있습니다.

- 파일을 복사하는 경우 파일의 복사본이 제품에 저장된 채로 남아 있습니다
- 파일을 이동하는 경우 파일이 제품에서 삭제됩니다

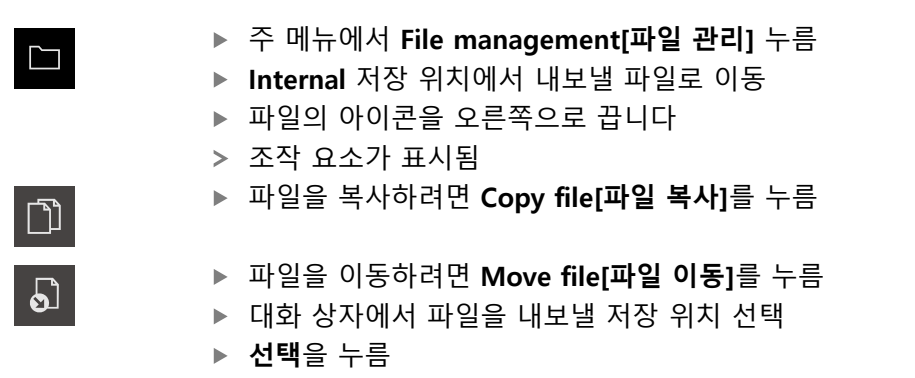

파일이 USB 대용량 저장 장치 또는 네트워크 드라이브로 내 보내짐

#### **안전하게 USB 대용량 저장 장치 제거**

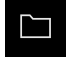

▲

- **▶ 주 메뉴에서 File management[파일 관리] 누름**
- ▶ 저장 위치 목록 탐색
- ▶ 안전하게 제거 누름
- 메시지 **"저장 매체를 지금 분리할 수 있습니다."**가 나타납니 다.
- ▶ USB 대용량 저장 장치 부리

#### **6.6 파일 가져오기**

파일을 USB 대용량 저장 장치(FAT32 형식) 또는 네트워크 드라이브에서 제품으로 가져올 수 있습니다. 파일을 복사하거나 이동할 수 있습니다.

- 파일을 복사하는 경우 파일의 복사본이 USB 대용량 저장 장치 또는 네트워크 드라이브에 남아 있습니다
- 파일을 이동하는 경우 파일이 USB 대용량 저장 장치 또는 네트워크 드라이브에 서 삭제됩니다

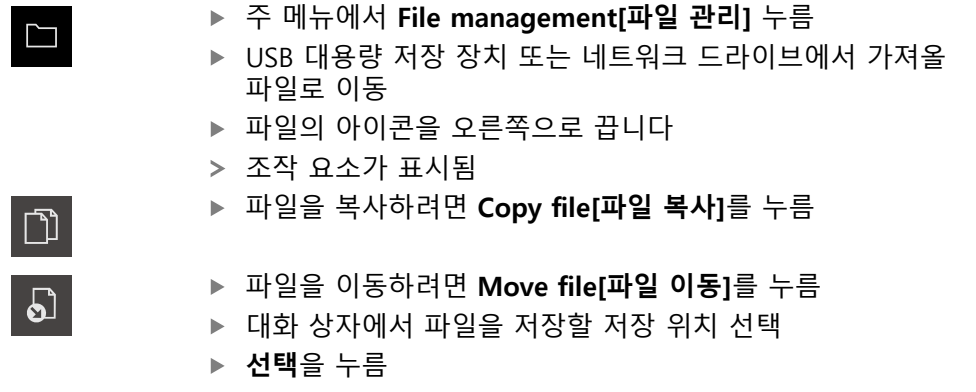

파일이 제품에 저장됨

## **안전하게 USB 대용량 저장 장치 제거**

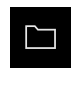

- 주 메뉴에서 **File management[파일 관리]** 누름
- ▶ 저장 위치 목록 탐색 ▶ 안전하게 제거 누름

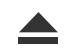

- 메시지 **"저장 매체를 지금 분리할 수 있습니다."**가 나타납니 다.
- ▶ USB 대용량 저장 장치 분리

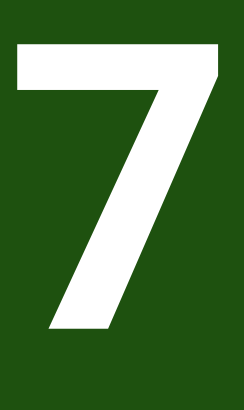

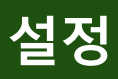

## **7.1 개요**

이 장에서는 제품에 대한 설정 옵션 및 연결된 설정 파라미터를 설명합니다. 시운전 및 제품 설정을 위한 기본 설정 옵션과 설정 파라미터는 다음 장에 요약되 어 있습니다. **추가 정보:** ["시운전", 페이지 71](#page-70-0) **추가 정보:** ["Setup", 페이지 118](#page-117-0)

## **간략한 설명**

제품에 로그인한 사용자 유형에 따라 설정 및 설정 파라미터를 편집 및  $\mathbf{i}$ 변경할 수 있습니다(편집 권한). 제품에 로그인한 사용자가 설정 또는 설정 파라미터에 대한 편집 권한을 가지고 있지 않은 경우 해당 설정 또는 설정 파라미터가 회색으로 바뀌며 열거나 편집할 수 없습니다.

A)

제품에서 활성화한 소프트웨어 옵션에 따라 Settings[설정] 메뉴에서 여러 설정 및 설정 파라미터를 사용할 수 있습니다. 예를 들어 장치에서 이 활성화되지 않은 경우, 이 소프트웨어 옵션에 필요 한 설정 파라미터는 장치에 표시되지 않습니다.

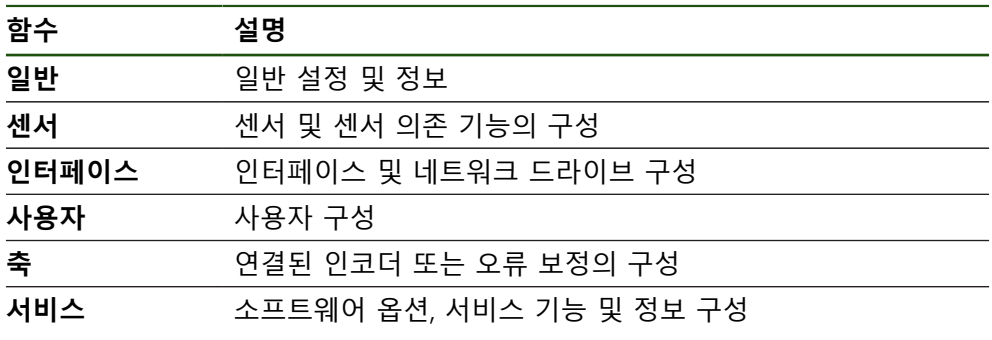

#### **활성화**

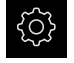

▶ 주 메뉴에서 **설정**을 누름

## **7.2 일반**

이 장에서는 프린터 설정 및 디스플레이와 운용의 구성 시 .

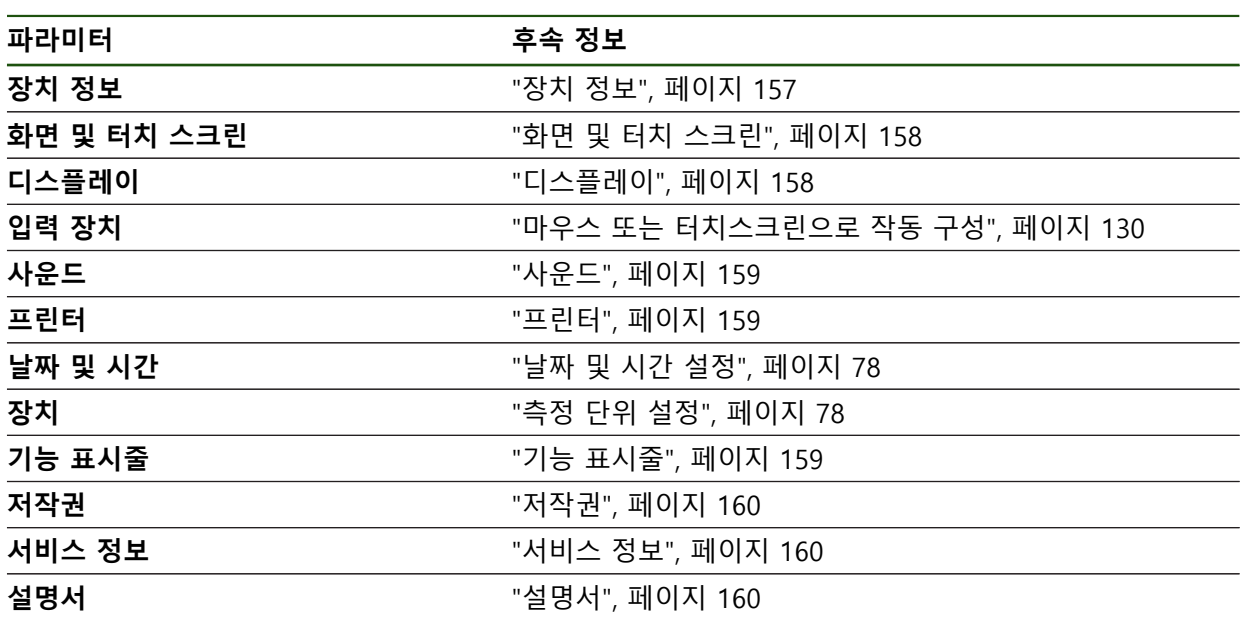

## <span id="page-156-0"></span>**7.2.1 장치 정보**

## **설정** ► **일반** ► **장치 정보**

개요가 소프트웨어에 관한 기본 정보를 표시합니다.

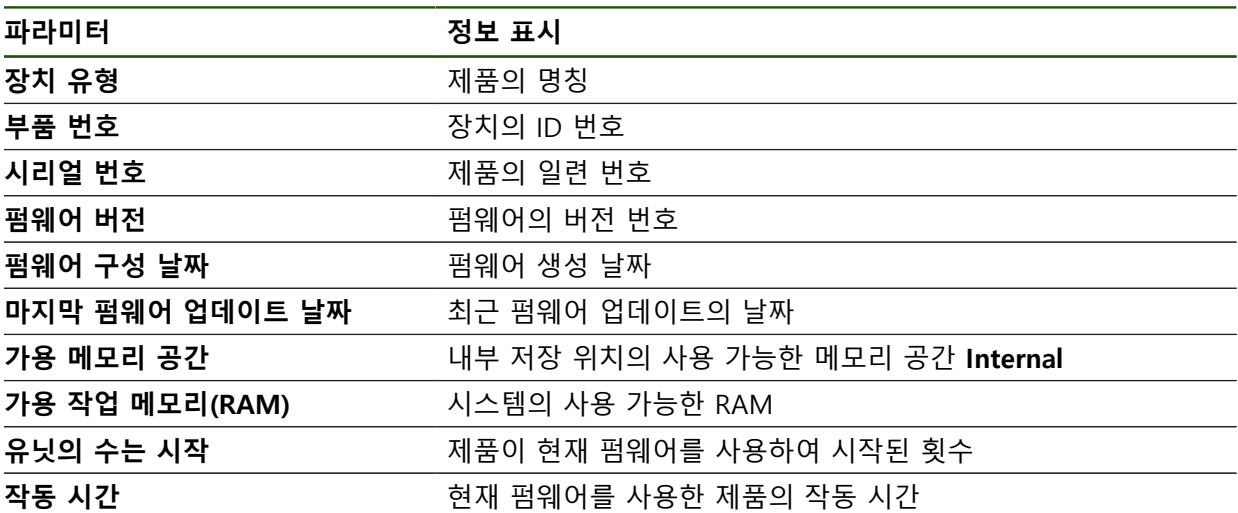

## <span id="page-157-0"></span>**7.2.2 화면 및 터치 스크린 설정** ► **일반** ► **화면 및 터치 스크린**

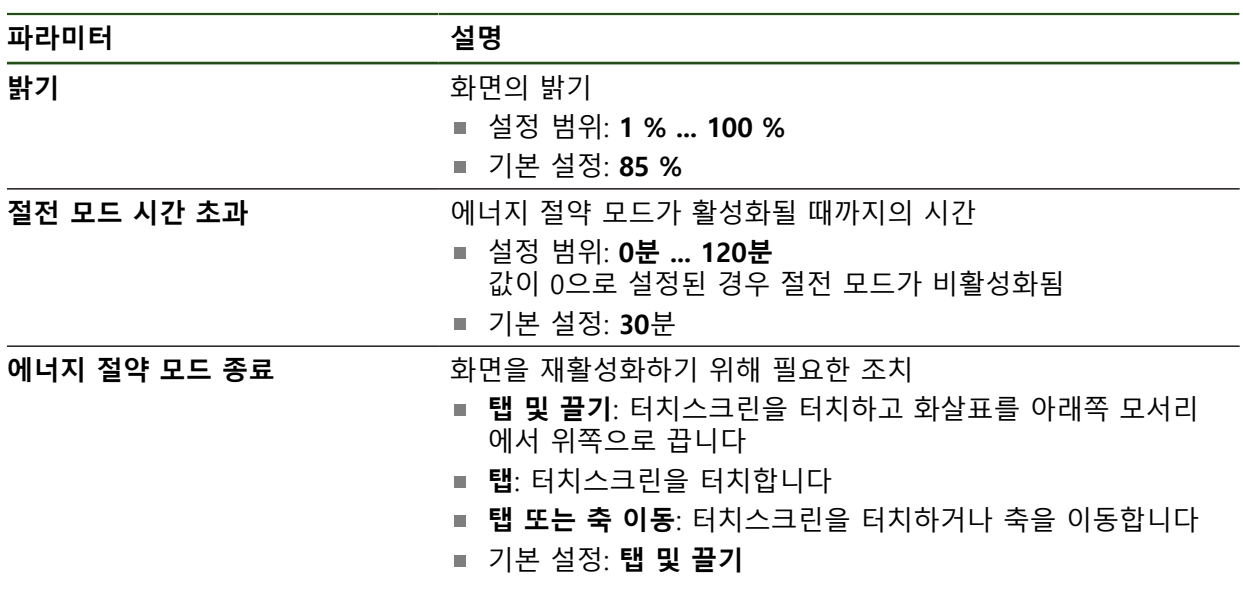

## <span id="page-157-1"></span>**7.2.3 디스플레이**

**설정** ► **일반** ► **디스플레이**

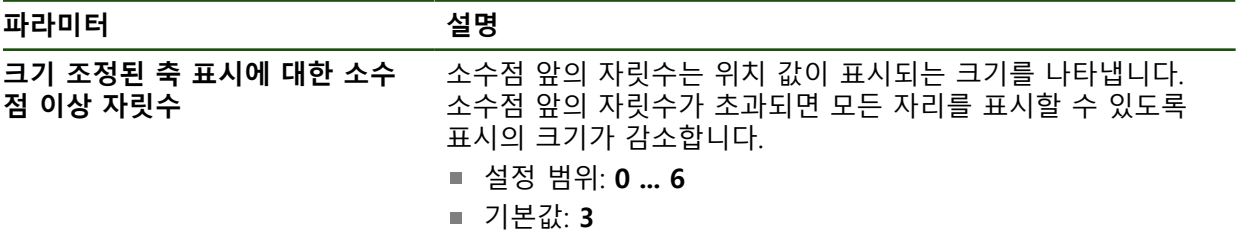

## <span id="page-158-0"></span>**7.2.4 사운드**

#### **설정** ► **일반** ► **사운드**

사용 가능한 소리는 범주별로 그룹화됩니다. 소리는 범주 내에서 서로 다릅니다.

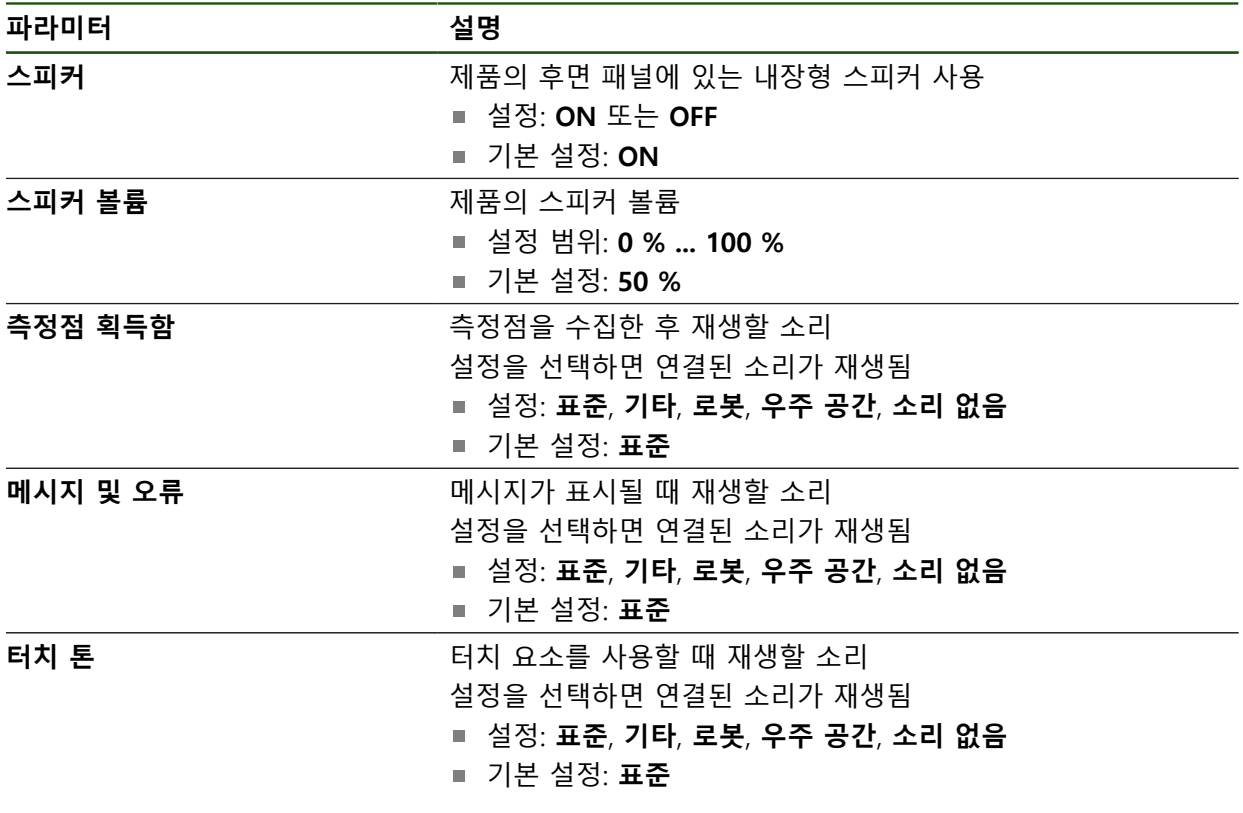

## <span id="page-158-1"></span>**7.2.5 프린터**

**설정** ► **일반** ► **프린터**

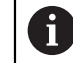

이 시리즈의 장치의 현재 펌웨어는 이 기능을 지원하지 않습니다.

## <span id="page-158-2"></span>**7.2.6 기능 표시줄**

**설정** ► **일반** ► **기능 표시줄**

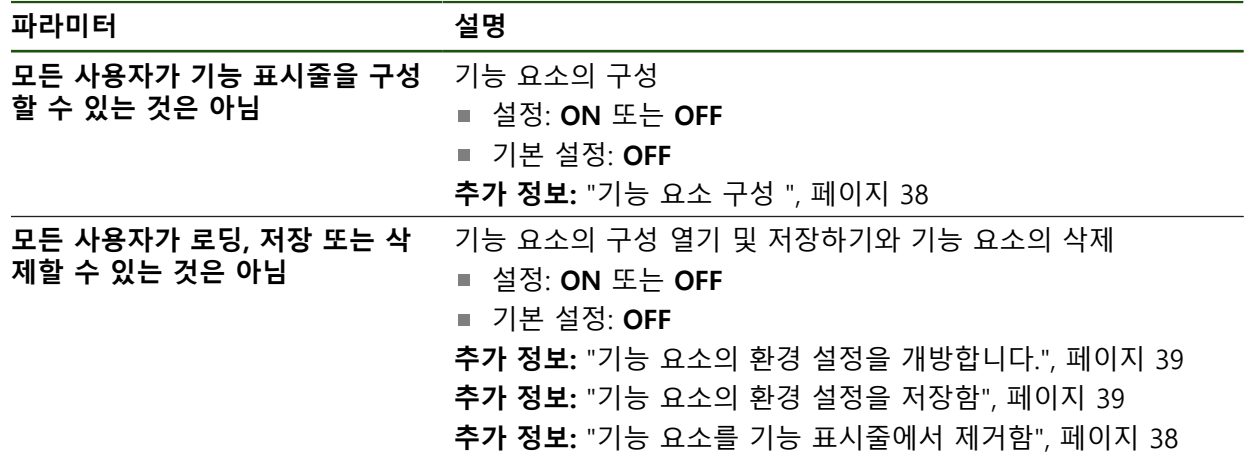

## <span id="page-159-0"></span>**7.2.7 저작권**

**설정** ► **일반** ► **저작권**

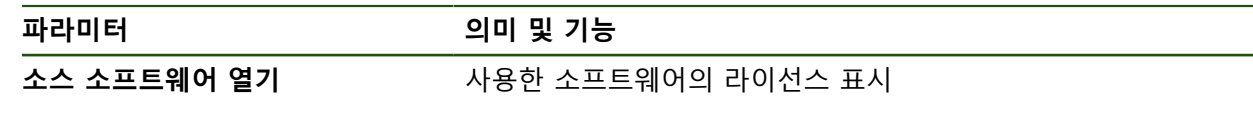

<span id="page-159-1"></span>**7.2.8 서비스 정보**

**설정** ► **일반** ► **서비스 정보**

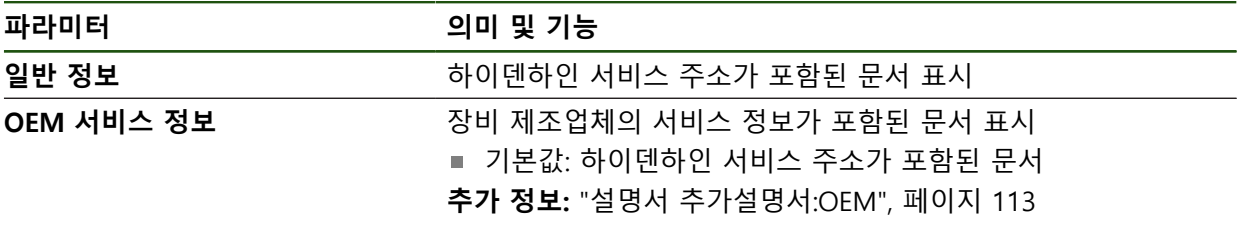

## <span id="page-159-2"></span>**7.2.9 설명서**

**설정** ► **일반** ► **설명서**

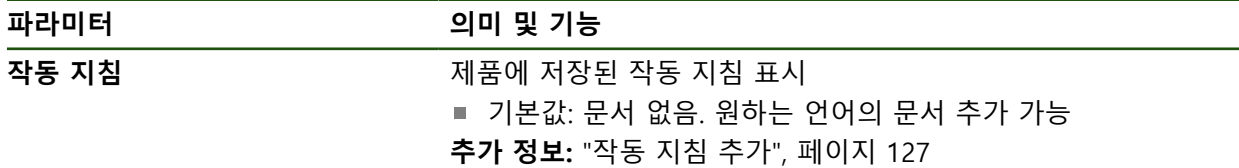

## **7.3 센서**

이 장에서는 센서를 구성하기 위한 설정을 설명합니다.

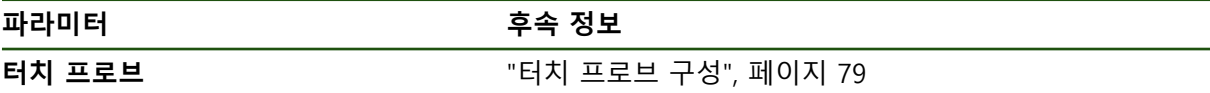

## **7.4 인터페이스**

이 장에서는 네트워크, 네트워크 드라이브 및 USB 대용량 저장 장치를 구성하기 위한 설정을 설명합니다.

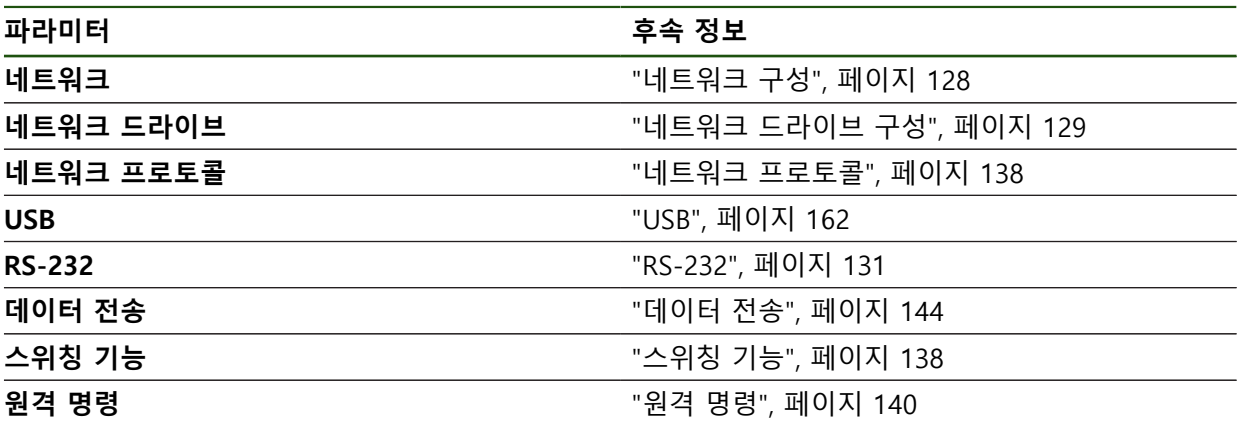

## <span id="page-161-0"></span>**7.4.1 USB**

**설정** ► **인터페이스** ► **USB**

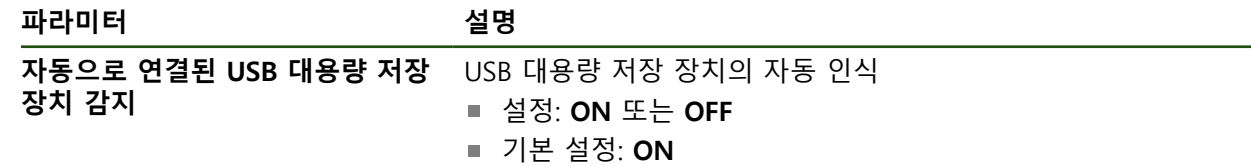

## **7.5 사용자**

이 장에서는 사용자 및 사용자 그룹을 구성하기 위한 설정을 설명합니다.

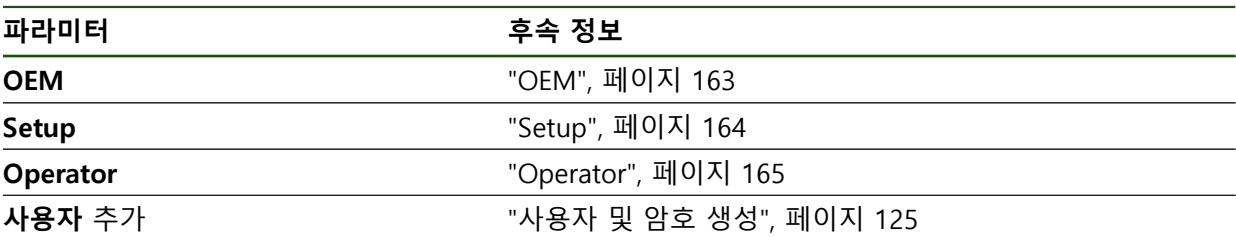

#### <span id="page-162-0"></span>**7.5.1 OEM**

#### **설정** ► **사용자** ► **OEM**

**OEM** (주문자 상표에 의한 제품 생산자) 사용자는 가장 높은 레벨의 권한을 갖습 니다. 이 사용자는 제품의 하드웨어를 구성할 수 있습니다(예: 엔코더 및 센서의 연 결). **Setup** 및 **Operator**유형 사용자를 생성하고**Setup** 및 **Operator** 사용자를 구성 합니다. **OEM** 사용자는 복제 또는 삭제할 수 없습니다. 이 사용자는 자동으로 로그 인할 수 없습니다.

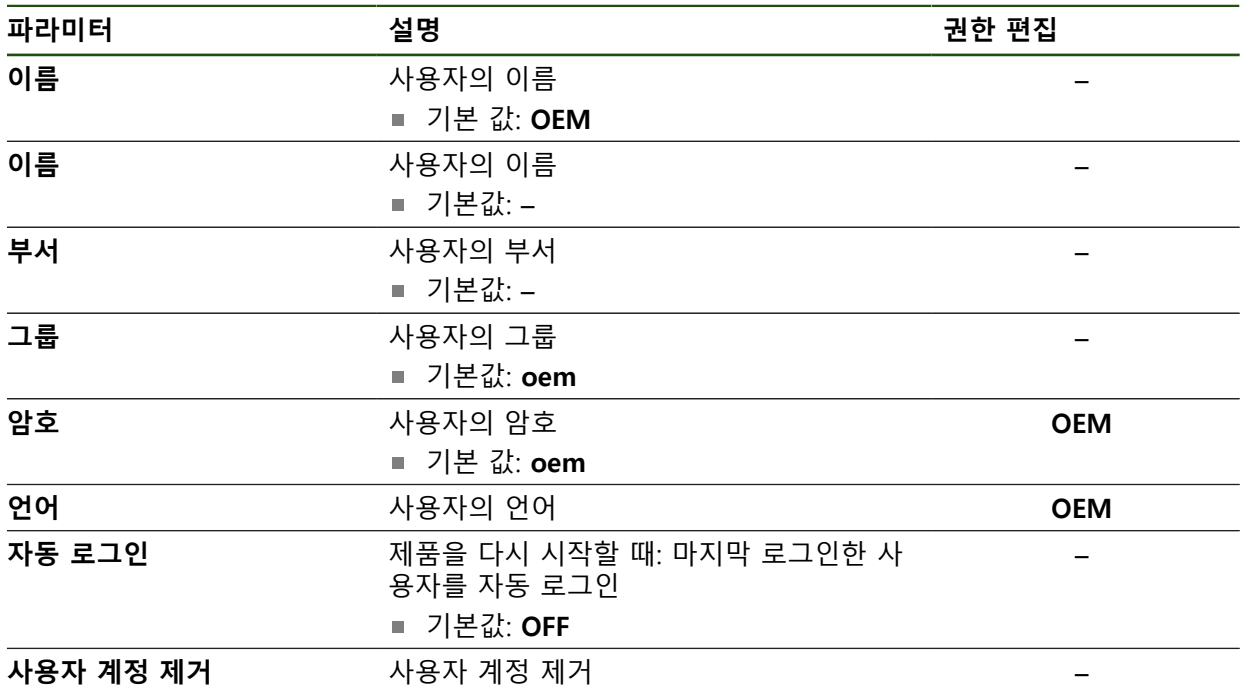

## <span id="page-163-0"></span>**7.5.2 Setup**

#### **설정** ► **사용자** ► **Setup**

**Setup** 사용자는 작업을 대신하여 사용하도록 제품을 구성합니다. 이 사용자는 **Operator** 유형 사용자를 생성할 수 있습니다. **Setup** 사용자는 복제 또는 삭제할 수 없습니다. 이 사용자는 자동으로 로그인할 수 없습니다.

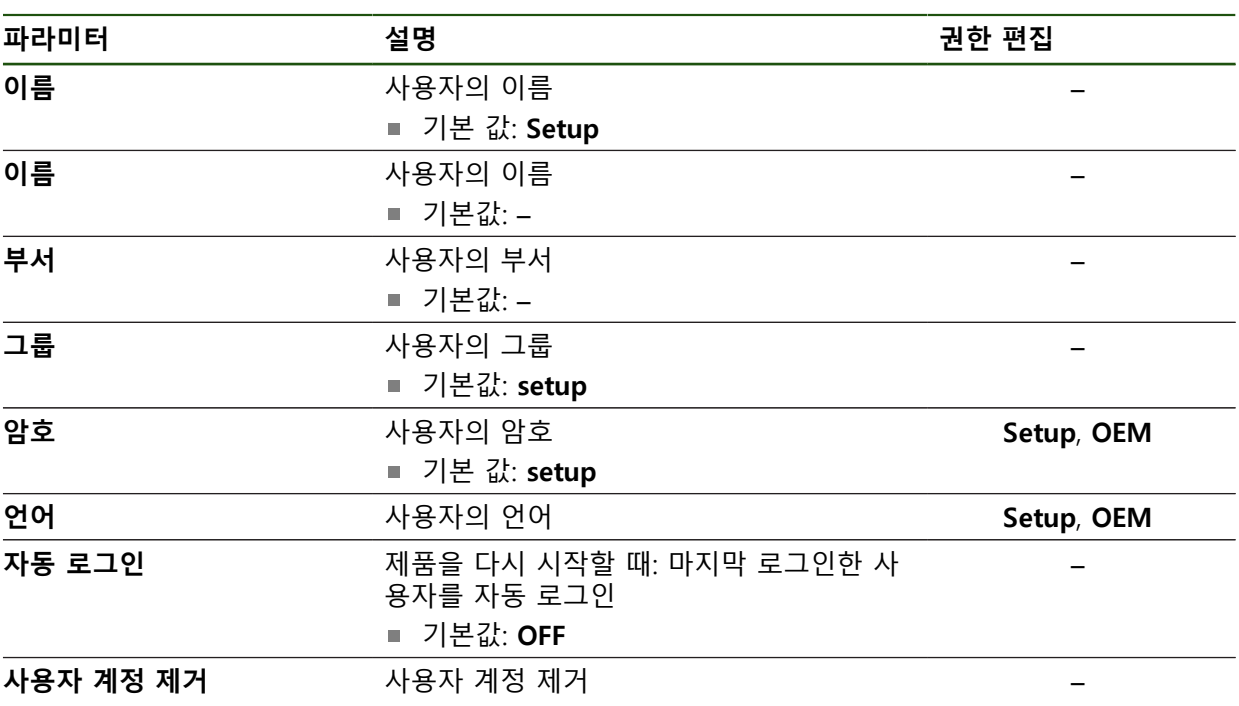

## <span id="page-164-0"></span>**7.5.3 Operator**

#### **설정** ► **사용자** ► **Operator**

**Operator** 사용자는 본 제품의 기본 기능을 사용할 권한이 있습니다. **Operator** 유형 사용자는 추가 사용자를 생성할 수 없지만 여러 작업자 고유 설정 (이름 또는 언어 등)을 편집할 수 있습니다. **Operator** 그룹의 사용자는 제품을 켜 자마자 자동으로 로그인될 수 있습니다.

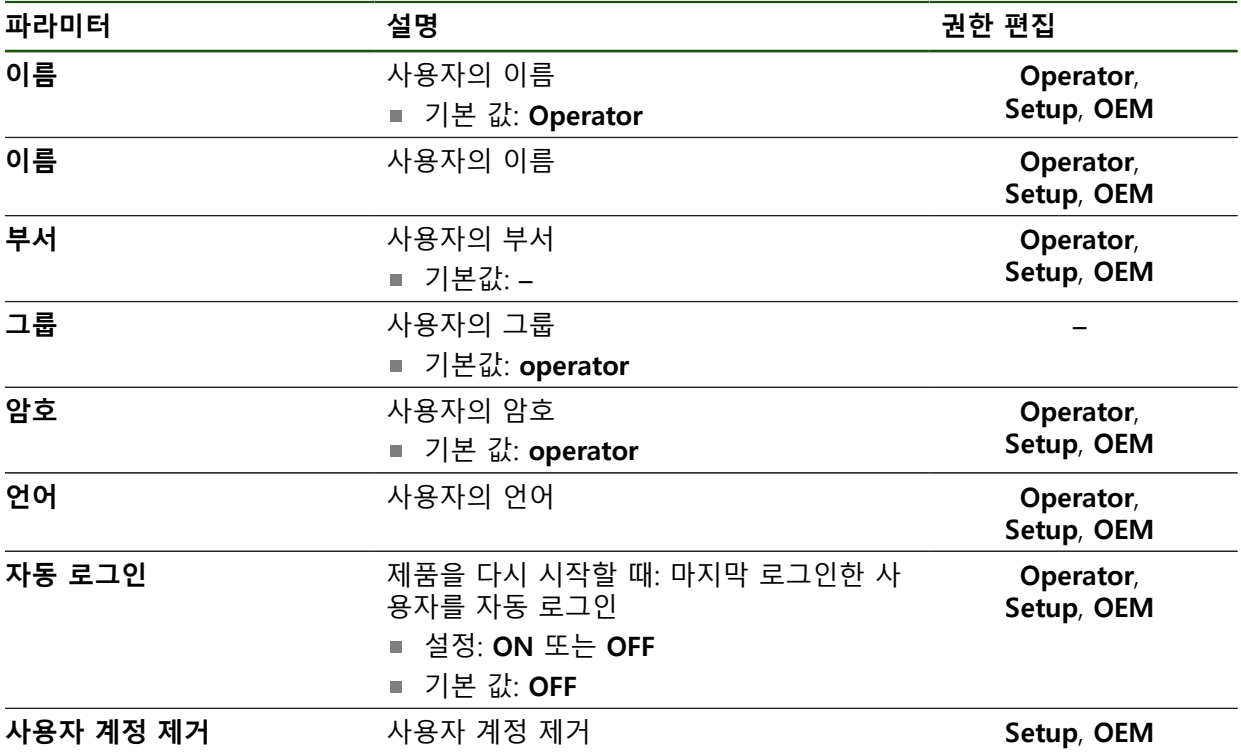

## **7.6 축**

이 장에서는 축 및 할당된 장치를 구성하기 위한 설정을 설명합니다.

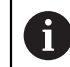

설명한 파라미터 및 옵션 중 일부는 제품 버전, 구성 및 연결된 엔코더에 따라 사용 불가능할 수 있습니다.

#### **일반 설정**

**설정** ► **축** ► **일반 설정**

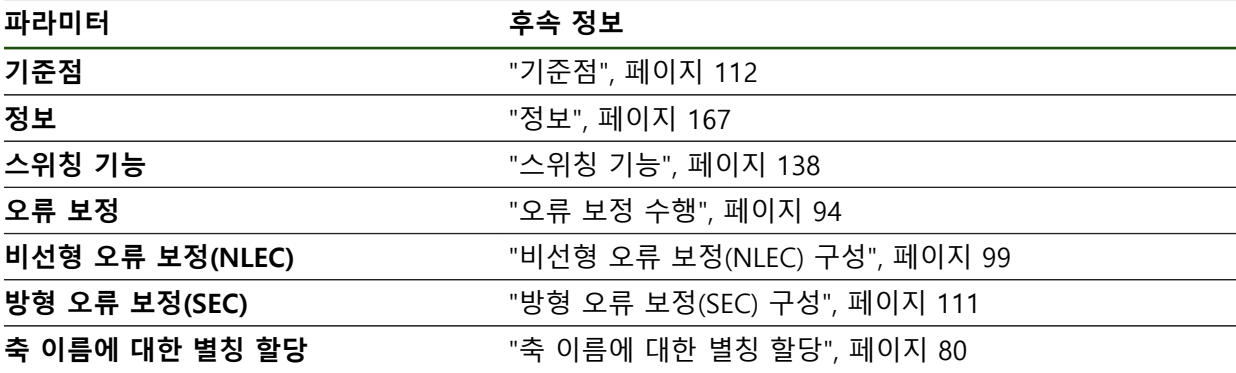

#### **축 고유 설정**

**설정** ► **축** ► **<축 이름>(축의 설정)**

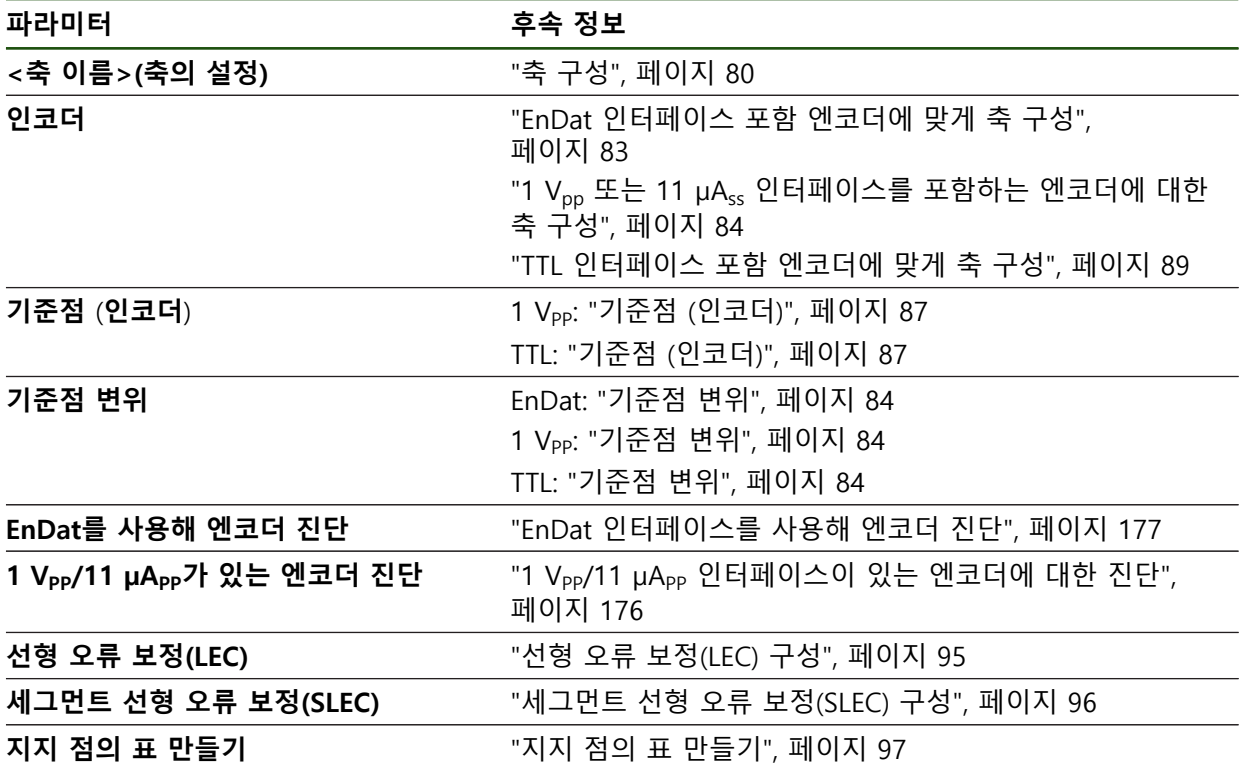

## <span id="page-166-0"></span>**7.6.1 정보**

#### **설정** ► **축** ► **일반 설정** ► **정보**

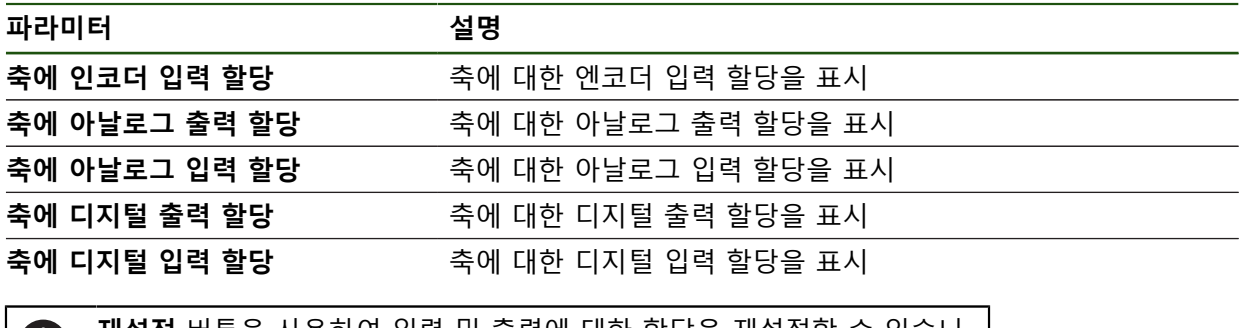

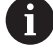

**재설정** 버튼을 사용하여 입력 및 출력에 대한 할당을 재설정할 수 있습니 다.

## **7.7 서비스**

이 장에서는 제품 구성, 펌웨어 유지관리 및 소프트웨어 옵션 활성화를 위한 설정 을 설명합니다.

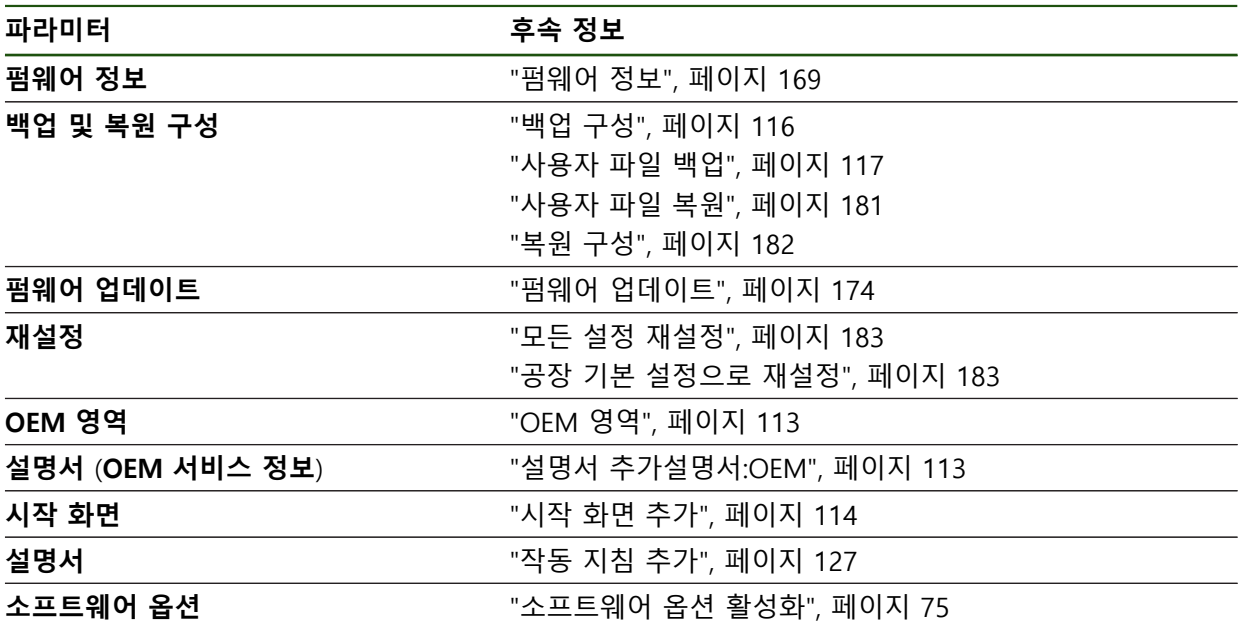

## <span id="page-168-0"></span>**7.7.1 펌웨어 정보**

## **설정** ► **서비스** ► **펌웨어 정보**

서비스 및 유지보수를 위해 개별 소프트웨어 모듈에 관한 다음 정보가 표시됩니다.

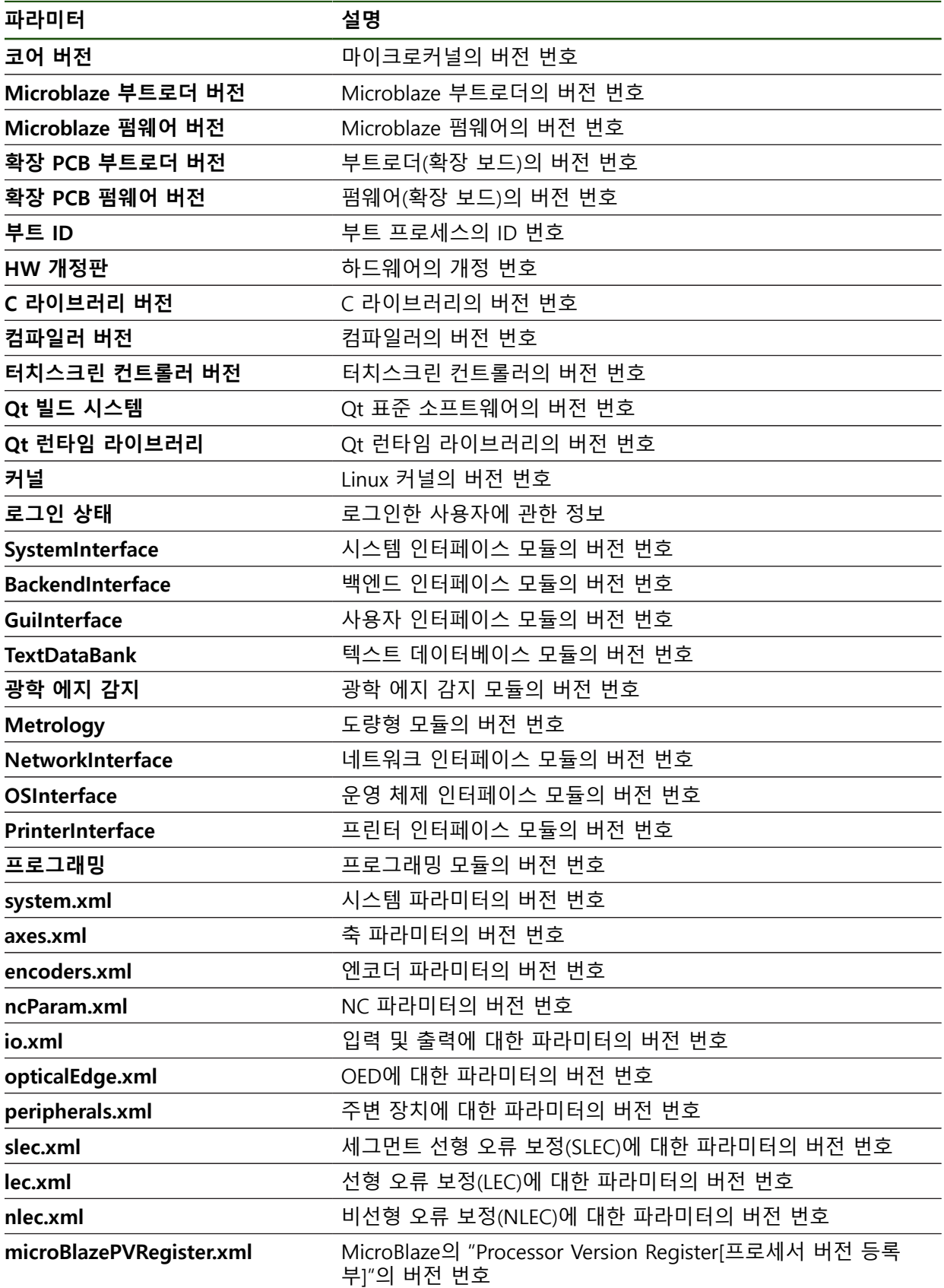

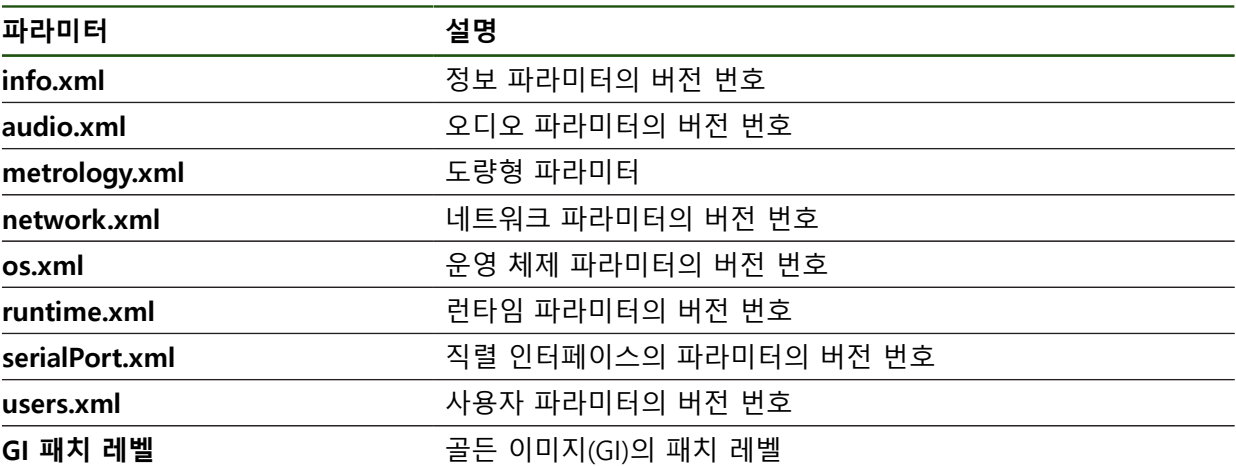

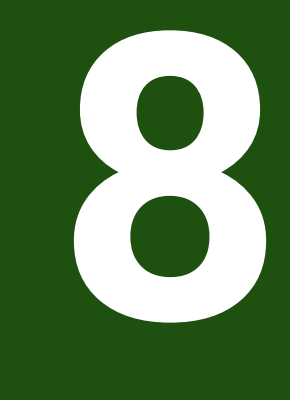

## **서비스 및 유지관리**

## **8.1 개요**

이 장에서는 제품에 관한 일반적인 유지보수 작업을 설명합니다.

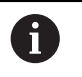

다음 단계는 자격을 갖춘 작업자만이 수행해야 합니다. **추가 정보:** ["담당자 자격", 페이지 15](#page-14-0)

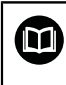

이 장에는 제품의 유지관리 작업에 대한 설명만 포함되어 있습니다. 주변 장치에 대한 유지보수 작업은 이 장에서 설명하지 않습니다. **추가 정보:** 각각의 주변장치에 대한 제조업체의 설명서

## **8.2 청소**

## **알림**

#### **끝이 뾰족한 물건이나 유독성 세제를 이용한 세척**

부적절한 청소는 제품 손상의 원인이 됩니다.

- ▶ 마모성 또는 유독성 세제 및 독한 합성 세제 또는 용제를 사용하지 마십시오.
- ▶ 묵은 오염을 제거하기 위해 끝이 뾰족한 물체를 사용하지 마십시오.

#### **하우징 세척**

▶ 외관을 세척하는 경우 물과 연성 세제를 적신 헝겊만 사용

#### **화면 세척**

디스플레이를 세척하기 위한 세척 모드를 활성화합니다. 이 모드는 전원 공급을 차 단하지 않고 장비를 비활성 상태로 전환합니다. 이 상태에서 화면이 꺼집니다.

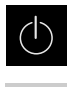

雪

- 세척 모드를 활성화하려면 주 메뉴에서 **Switch off[스위치 끄 기]**를 누릅니다.
- **세척 모드**를 누름
- > 화면을 끕니다
- 화면을 세척할 때에는 보풀이 없는 헝겊 및 시중에서 구입할 수 있는 유리 세정제를 사용하십시오.
- 
- ▶ 세척 모드를 비활성화하려면 터치스크린의 아무 곳이나 누름
- 화면 아래쪽에 화살표가 나타남
- ▶ 화살표를 위로 끕니다
- 화면이 켜지고 마지막 표시되었던 사용자 인터페이스를 표시 함

#### **8.3 유지보수 계획**

이 제품은 유지보수가 거의 필요 없습니다.

**알림**

## **결함이 있는 제품 작동**

결함이 있는 제품을 작동하면 심각한 손상을 가져올 수 있습니다.

▶ 손상된 경우 장비를 수리하거나 작동하지 마십시오.

▶ 결함이 있는 제품은 즉시 교체하거나 하이덴하인 서비스 센터에 문의하십시 오.

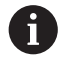

다음 단계는 전기 전문가만이 수행해야 합니다. **추가 정보:** ["담당자 자격", 페이지 15](#page-14-0)

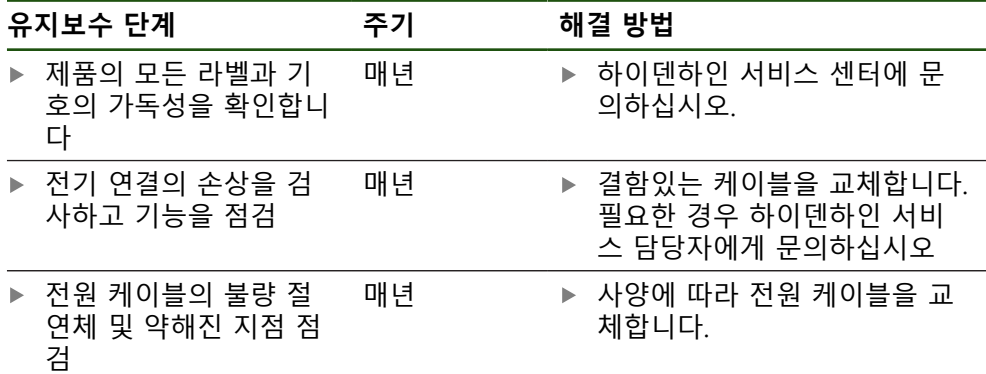

### **8.4 작동 재개**

작동을 재개하는 경우, 예를 들어 제품을 수리 후 재설치하거나 재장착하는 경우 제품 장착 및 설치와 동일한 측정 및 작업자 요구사항이 적용됩니다. **추가 정보:** ["장착", 페이지 54](#page-53-0) **추가 정보:** ["설치", 페이지 60](#page-59-0) 주변장치(예: 엔코더)를 연결하는 경우, 작동 회사는 제품이 안전하게 회복되는지 확인하고 적절한 자격을 갖춘 허가 받은 작업자에게 작업을 할당해야 합니다. **추가 정보:** ["운영 회사의 의무", 페이지 16](#page-15-0)

## <span id="page-173-0"></span>**8.5 펌웨어 업데이트**

펌웨어는 제품의 운영 체제입니다. 제품의 USB 포트 또는 네트워크 연결을 통해 펌웨어의 새 버전을 가져올 수 있습니다.

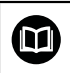

펌웨어 업데이트 전에 해당 소프트웨어 버전 및 역호환성에 관하여 포함 하고 있는 정보에 대한 릴리스 정보를 준수해야 합니다.

안전을 확보하기 위해 제품의 펌웨어가 업데이트될 예정인 경우 현재 설 A 정을 백업해야 합니다.

#### **요구사항**

- 새 펌웨어는 \*.dro 파일로 사용 가능
- USB 포트를 통해 펌웨어를 업데이트하려면 현재 펌웨어를 USB 대용량 저장 장 치(FAT32 형식)에 저장해야 함
- 네트워크 인터페이스를 통해 펌웨어를 업데이트하려면 네트워크 드라이브의 폴더에서 현재 펌웨어를 사용할 수 있어야 함

#### **펌웨어 업데이트 시작**

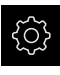

- ▶ 주 메뉴에서 설정을 누름
- **서비스** 누름
- ▶ 다음 기능이 순서대로 열림
	- 펌웨어 업데이트
	- **계속**
- > 서비스 애플리케이션이 시작됨

**펌웨어 업데이트**

 $\vec{c}$ 

펌웨어를 USB 대용량 저장 장치(FAT32 형식)에서 또는 네트워크 드라이브를 통해 업데이트할 수 있습니다.

▶ 필요한 경우 USB 대용량 저장 장치를 제품의 USB 포트에 연

실수로 잘못된 폴더를 누른 경우, 이전 폴더로 돌아

데이터 전송이 시작된 후에는 펌웨어 업데이트를 취

▶ 목록의 위에 표시된 파일 이름을 누릅니다.

**▶ 펌웨어 업데이트**를 누름

▶ 새 펌웨어가 포함된 폴더를 탐색

갈 수 있습니다.

▶ 선택을 누름

▶ 펌웨어 선택

 $\mathbf{f}$ 

 $\mathbf i$ 

결

**Start**을 눌러 업데이트를 시작

▶ **선택**을 눌러 선택을 확인 > 펌웨어 버전 정보가 표시됨

> 화면에 업데이트 진행률이 표시됨

**확인**을 클릭하여 대화 상자를 닫음

소할 수 없습니다.

- ▶ 확인을 눌러 성공적인 업데이트를 확인
- ▶ 마침을 눌러 서비스 어플리케이션을 종료
- 
- 서비스 애플리케이션이 종료됨
- > 주 애플리케이션이 시작됨
- 자동 사용자 로그인이 활성화된 경우 **Measure[측정]** 메뉴에 사용자 인터페이스가 표시됨
- 자동 사용자 로그인이 활성화되지 않은 경우 **User login[사용 자 로그인]** 메뉴가 표시됨

**안전하게 USB 대용량 저장 장치 제거**

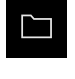

 $\blacktriangle$ 

- 주 메뉴에서 **File management[파일 관리]** 누름
- ▶ 저장 위치 목록 탐색
- ▶ 안전하게 제거 누름
- 메시지 **"저장 매체를 지금 분리할 수 있습니다."**가 나타납니
- 다.
- ▶ USB 대용량 저장 장치 분리

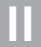

## **8.6 엔코더 진단**

진단 기능은 엔코더의 기본 기능 점검을 수행할 수 있습니다. EnDat 인터페이스가 있는 절대 위치 엔코더의 경우, 엔코더 메시지와 정의된 기능 상태가 표시됩니다. 1 Vpp 또는 11 µApp 인터페이스가 있는 증분 엔코더의 경우, 표시된 값으로 엔코더 의 기본 기능을 평가할 수 있습니다. 엔코더에 대한 초기 진단 옵션을 기반으로 더 자세한 테스트 또는 수리를 위한 추가 작업을 시작할 수 있습니다.

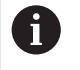

HEIDENHAIN의 PWT 101 또는 PWM 21은 추가 검사 및 테스트 기능을 제공합니다.

자세한 정보는 **[www.heidenhain.com](http://www.heidenhain.com)**를 참조하십시오.

## <span id="page-175-0"></span>**8.6.1 1 VPP/11 µAPP 인터페이스이 있는 엔코더에 대한 진단**

1 Vpp/11 µApp 인터페이스가 있는 엔코더의 경우, 신호 진폭, 비대칭 및 위상 편차 를 기반으로 엔코더의 기능을 평가할 수 있습니다. 이러한 값은 리사쥬 그림으로 표시됩니다.

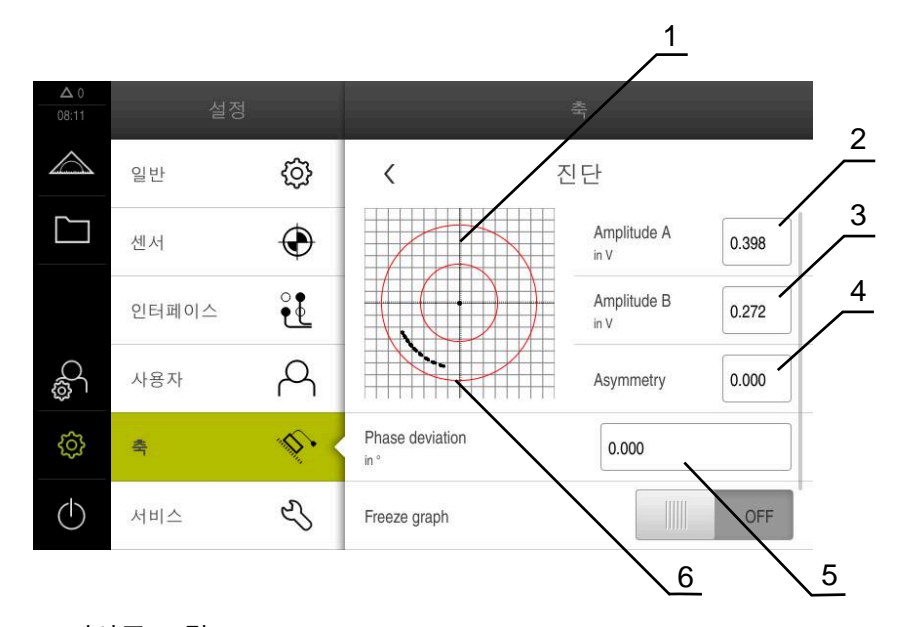

- **1** 리사쥬 그림
- **2** 진폭 A
- **3** 진폭 B
- **4** 비대칭
- **5** 위상 편차
- **6** 진폭 공차

#### **설정** ► **축** ► **<축 이름>** ► **인코더** ► **진단**

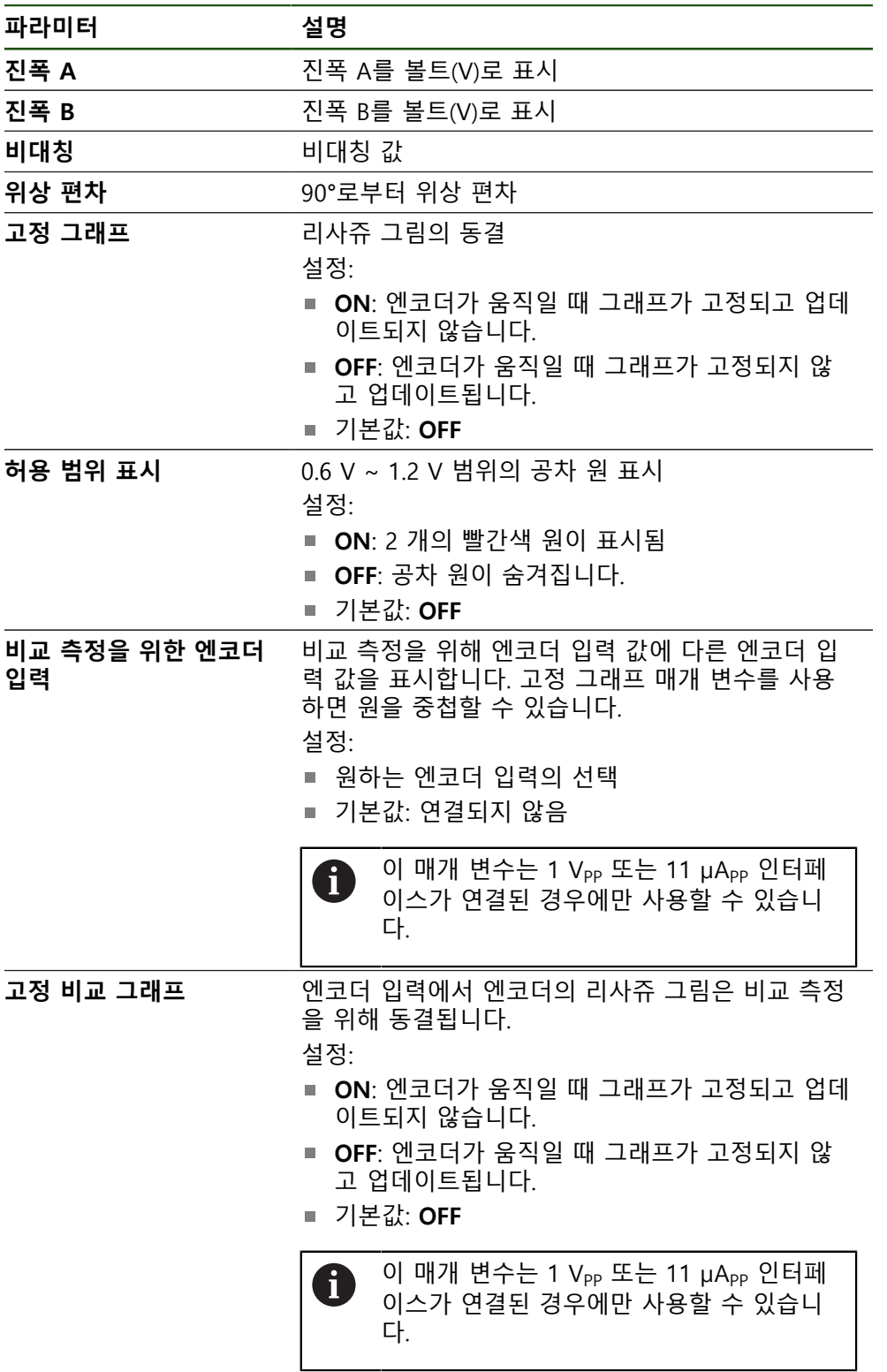

## <span id="page-176-0"></span>**8.6.2 EnDat 인터페이스를 사용해 엔코더 진단**

오류 또는 경고를 읽고 정의된 기능의 상태를 평가하여 EnDat 인터페이스 엔코더 가 제대로 기능하는지 점검할 수 있습니다. 엔코더에 따라, 모든 정의된 기능의 상태 및 메시지가 지원되지 않습니다.

HEIDENHAIN | GAGE-CHEK <sup>2000</sup> <sup>|</sup> 작동 지침 | 04/2023 **177**

#### **기능 보전**

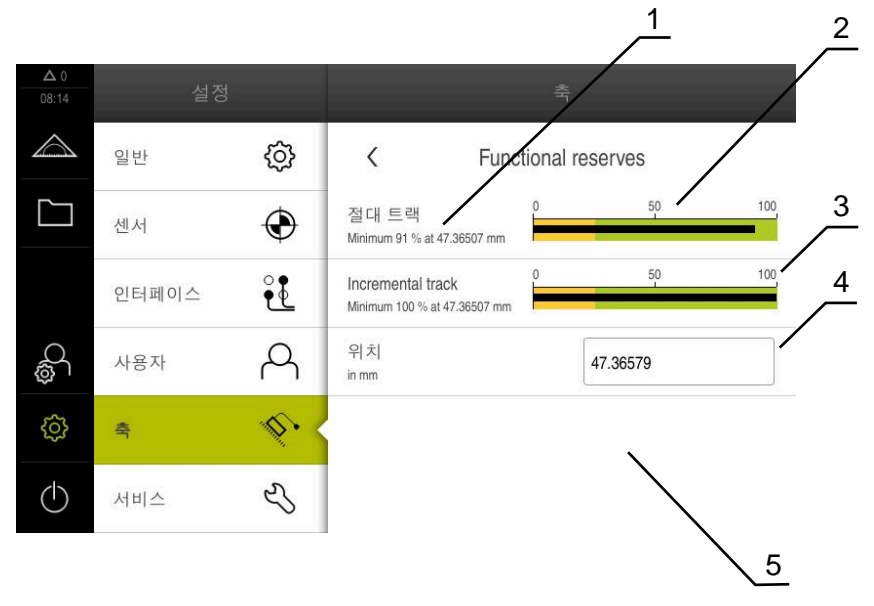

그림 27: 길이 게이지의 기능 예비의 예

- **1** 이 특정 위치에서 정의된 기능의 최소 백분율 값
- **2** 절대 트랙
- **3** 증분 트랙
- **4** 위치 값 계산
- **5** 엔코더의 현재 위치

#### 경로: **설정** ► **축** ► **<축 이름>** ► **인코더** ► **진단 기능 예약**

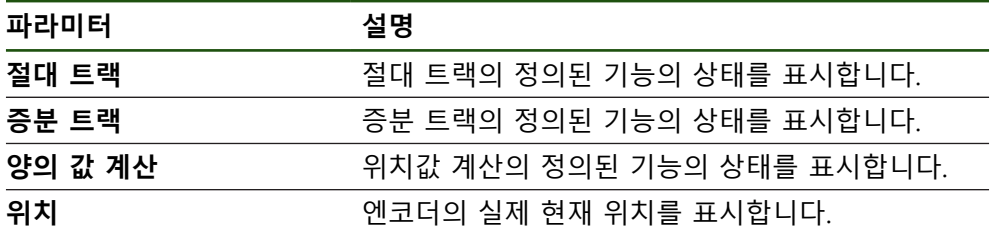

본 제품은 정의된 기능의 상태를 막대 그래프로 표시합니다.

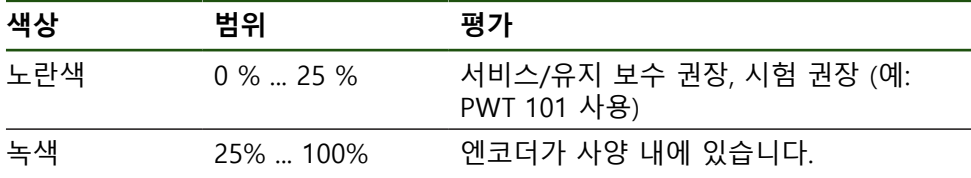

#### **오류 및 경고**

## **설정** ► **축** ► **<축 이름>** ► **인코더** ► **진단**

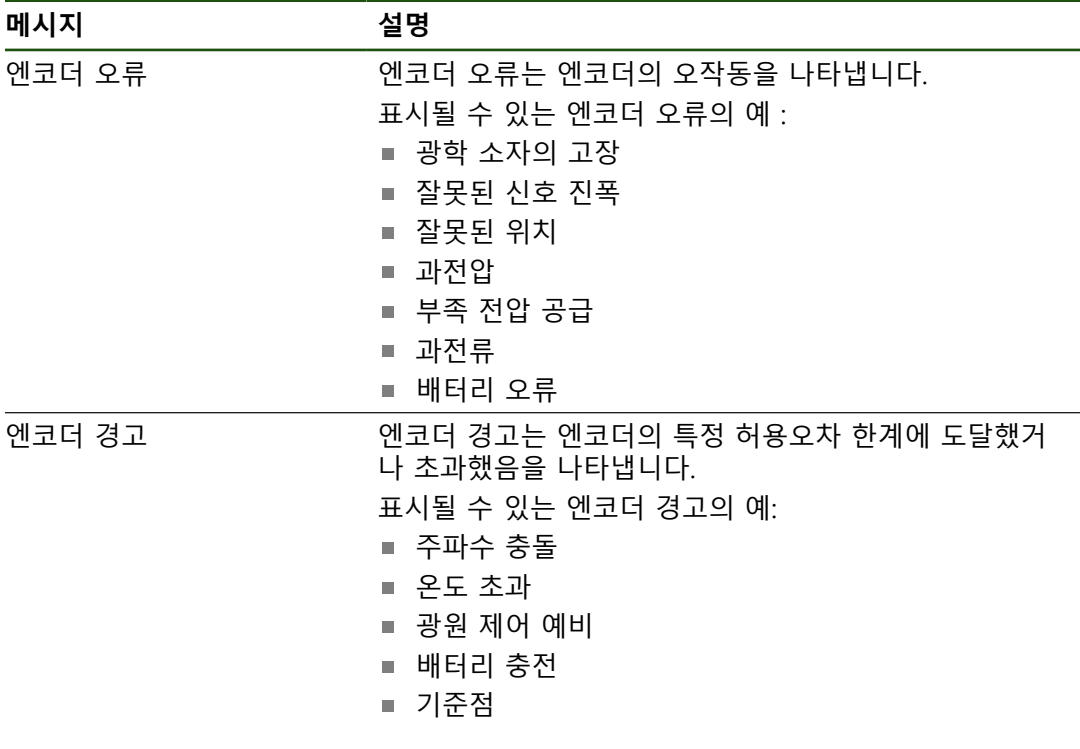

메시지는 다음과 같은 상태를 나타낼 수 있습니다.

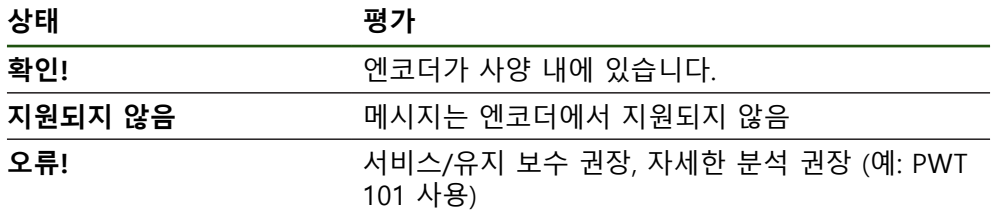

## **8.7 파일 및 설정값의 복원**

저장된 파일 및 설정을 기기로 복원할 수 있습니다. 파일 및 설정값 복원 시에는 다음의 순서를 준수해야 합니다.

- [OEM 고유 폴더 및 파일 복원](#page-179-0)
- [사용자 파일 복원](#page-180-0)
- [복원 구성](#page-181-0)

제품의 자동 재시작은 설정값이 복구되었을 때에만 실행됩니다.

#### <span id="page-179-0"></span>**8.7.1 OEM 고유 폴더 및 파일 복원**

제품의 파일 및 백업된 OEM 별 폴더가 기기에 로드될 수 있습니다. 이에 따라서 설정을 복원하는 동안 장치의 구성을 복원할 수 있습니다. **추가 정보:** ["복원 구성", 페이지 182](#page-181-0) 서비스가 필요한 경우에는, 양쪽 장치가 동일하거나 호환되는 펌웨어 버전을 사용 한다면, 설정이 복구되었을 때 고장난 장치의 구성으로 교환 장치가 작동할 수 있 습니다.

#### **설정** ► **서비스** ► **OEM 영역** ► **백업 및 복원 구성**

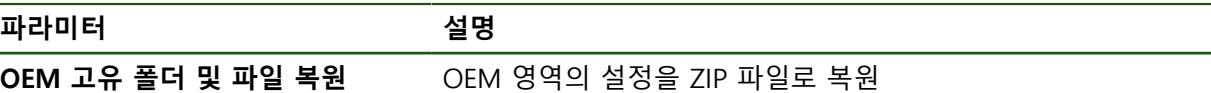

- **OEM 고유 폴더 및 파일 복원**
- **▶ ZIP 파일로 전송**을 누름
- ▶ 필요한 경우 USB 대용량 저장 장치(FAT32 형식)를 제품의 USB 포트에 연결
- ▶ 백업 파일이 포함된 폴더를 탐색
- ▶ 백업 파일을 선택
- **선택**을 누름
- ▶ 확인으로 성공적인 전송 확인

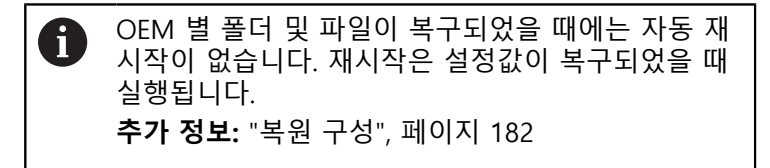

▶ 전송된 OEM 파일과 폴더를 사용하여 제품을 다시 시작할 때 에는, 제품을 끈 다음 다시 켭니다.

#### **안전하게 USB 대용량 저장 장치 제거**

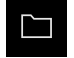

- 주 메뉴에서 **File management[파일 관리]** 누름
- ▶ 저장 위치 목록 탐색 ▶ 안전하게 제거 누름
- $\blacktriangle$
- 메시지 **"저장 매체를 지금 분리할 수 있습니다."**가 나타납니 다.
- ▶ USB 대용량 저장 장치 분리
### **8.7.2 사용자 파일 복원**

백업한 제품의 사용자 파일을 제품에 다시 로드할 수 있습니다. 기존 사용자 파일 은 덮어씁니다. 이렇게 하면 설정의 복원과 함께 장치의 완전한 구성을 복원할 수 있습니다.

서비스가 필요한 경우, 복원 후 고장 장치의 구성을 사용하여 교체 장치를 작동할 수 있습니다. 이렇게 하려면 이전 펌웨어의 버전이 새 펌웨어의 버전과 일치하거나 버전들이 호환되어야 합니다.

해당 폴더에 저장된 모든 사용자 그룹의 모든 파일이 백업되며 사용자 파  $\mathbf i$ 일로 복원될 수 있습니다. 폴더의 파일은 **System** 복원되지 않습니다.

### **설정** ► **서비스** ► **백업 및 복원 구성**

**파라미터 설명**

**사용자 파일 복원 기대 시**품의 사용자 파일 복원

- ▶ 사용자 파일 복원
- ▶ ZIP 파일로 전송을 누름
- ▶ 필요한 경우 USB 대용량 저장 장치(FAT32 형식)를 제품의 USB 포트에 연결
- ▶ 백업 파일이 포함된 폴더를 탐색
- ▶ 백업 파일을 선택
- **선택**을 누름
- ▶ 확인으로 성공적인 전송 확인

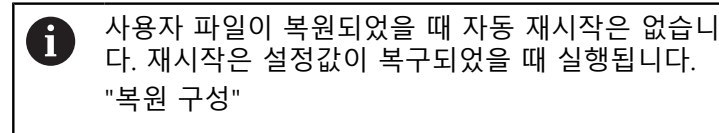

▶ 전송된 사용자 파일을 사용하여 제품을 다시 시작하기 위해 제품을 끈 다음 다시 켭니다.

### **안전하게 USB 대용량 저장 장치 제거**

▶ 주 메뉴에서 File management[파일 관리] 누름

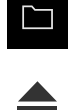

- ▶ 저장 위치 목록 탐색
- ▶ 안전하게 제거 누름
- 메시지 **"저장 매체를 지금 분리할 수 있습니다."**가 나타납니 다.
- ▶ USB 대용량 저장 장치 분리

### <span id="page-181-0"></span>**8.7.3 복원 구성**

백업 설정을 제품에 복원할 수 있습니다. 이 과정에서 제품의 현재 구성이 대체됩 니다.

설정을 백업할 때 활성화된 소프트웨어 옵션은 설정을 복원하기 전에 활 fi 성화해야 합니다.

복원이 필요할 수 있는 경우:

- 시운전 중에 설정을 제품에서 지정하고 모든 동일한 제품에 전송 **추가 정보:** ["시운전 단계 ", 페이지 74](#page-73-0)
- 재설정 후 설정을 제품에 다시 복사 **추가 정보:** ["모든 설정 재설정", 페이지 183](#page-182-0)

### **설정** ► **서비스** ► **백업 및 복원 구성**

**파라미터 설명**

**복원 구성** 백업된 설정 복원

- **복원 구성**
- **전체 복원**을 누름
- 필요한 경우, USB 대용량 저장 장치(FAT32 형식)를 제품
- 백업 파일이 포함된 폴더를 탐색
- ▶ 백업 파일을 선택
- **선택**을 누름
- **▶ 확인**으로 성공적인 전송 확인
- 시스템이 종료됨
- ▶ 전송된 구성 데이터를 사용해 제품을 다시 시작하려면 제품 를 끈 다음 다시 켭니다.

### **안전하게 USB 대용량 저장 장치 제거**

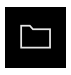

 $\blacktriangle$ 

- 주 메뉴에서 **File management[파일 관리]** 누름
- ▶ 저장 위치 목록 탐색
- **▶ 안전하게 제거** 누름
- 메시지 **"저장 매체를 지금 분리할 수 있습니다."**가 나타납니 다.
- ▶ USB 대용량 저장 장치 분리

### <span id="page-182-0"></span>**8.8 모든 설정 재설정**

필요한 경우 제품의 설정을 공장 기본값으로 재설정할 수 있습니다. 소프트웨어 옵 션이 비활성화되며 나중에 사용 가능한 라이선스 키를 사용하여 다시 활성화해야 합니다.

### **설정** ► **서비스** ► **재설정**

**파라미터 설명**

모든 설정 재설정 Webstack Text 서성정이 공장 기본 설정으로 재설정됨

- ▶ 모든 설정 재설정
- ▶ 비밀번호 입력
- ▶ RET을 사용하여 입력을 확인합니다.
- 비밀번호를 일반 텍스트로 표시하려면 **새로운 비밀번호 표 시**를 활성화
- **▶ 확인**을 눌러 동작을 확인
- **▶ 확인**을 눌러 재설정을 확인
- **▶ 확인**을 눌러 제품의 종료를 확인
- 제품이 종료됨
- 모든 설정이 재설정됩니다
- 장치를 다시 시작하려면 스위치를 껐다가 다시 켜십시오.

### **8.9 공장 기본 설정으로 재설정**

제품의 설정을 공장 기본값으로 재설정하고 사용자 파일을 제품의 메모리 영역에 서 삭제할 수 있습니다. 소프트웨어 옵션이 비활성화되며 나중에 사용 가능한 라이 선스 키를 사용하여 다시 활성화해야 합니다.

**설정** ► **서비스** ► **재설정**

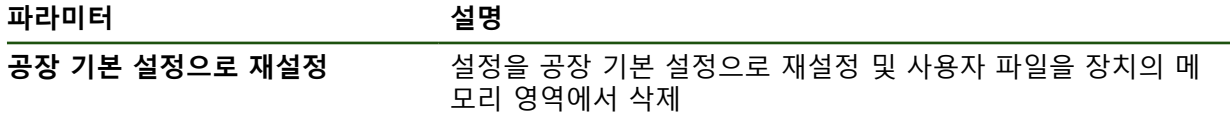

### ▶ 공장 기본 설정으로 재설정

- ▶ 비밀번호 입력
- **RET**을 사용하여 입력을 확인합니다.
- ▶ 비밀번호를 일반 텍스트로 표시하려면 **새로운 비밀번호 표 시**를 활성화
- **▶ 확인**을 눌러 동작을 확인
- **▶ 확인**을 눌러 재설정을 확인
- **▶ 확인**을 눌러 장치 종료를 확인
- 제품이 종료됨
- 모든 설정이 재설정되고 사용자 파일이 삭제됨
- 장치를 다시 시작하려면 스위치를 껐다가 다시 켜십시오.

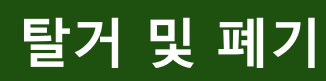

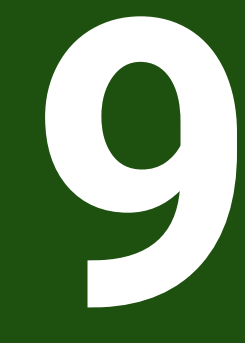

### **9.1 개요**

이 장은 제품의 올바른 분해 및 폐기를 위해 준수해야 하는 정보 및 환경 보호 사 양을 포함하고 있습니다.

## **9.2 제거**

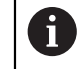

제품 제거는 자격을 갖춘 작업자만이 수행해야 합니다. **추가 정보:** ["담당자 자격", 페이지 15](#page-14-0)

연결한 주변장치에 따라 전기 전문가가 제거를 수행해야 할 수 있습니다. 또한 해당 구성품의 장착 및 설치에 적용되는 동일한 안전 예방조치를 취해야 합 니다.

### **제품 제거**

제품을 제거하려면 설치 및 장착 단계를 역순으로 수행합니다. **추가 정보:** ["설치", 페이지 60](#page-59-0) **추가 정보:** ["장착", 페이지 54](#page-53-0)

**9.3 폐기**

$$
2^1
$$
  $1^2$   $3^2$   $3^2$   $4^2$   $5^2$   $4^2$   $5^2$   $4^2$   $5^2$   $4^2$   $5^2$   $4^2$   $5^2$   $4^2$   $6^2$   $4^2$   $6^2$   $4^2$   $6^2$   $4^2$   $6^2$   $4^2$   $6^2$   $4^2$   $6^2$   $4^2$   $6^2$   $4^2$   $6^2$   $4^2$   $6^2$   $4^2$   $6^2$   $4^2$   $6^2$   $4^2$   $4^2$   $4^2$   $4^2$   $4^2$   $4^2$   $4^2$   $4^2$   $4^2$   $4^2$   $4^2$   $4^2$   $4^2$   $4^2$   $4^2$   $4^2$   $4^2$   $4^2$   $4^2$   $4^2$   $4^2$   $4^2$   $4^2$   $4^2$   $4^2$   $4^2$   $4^2$   $4^2$   $4^2$   $4^2$   $4^2$   $4^2$   $4^2$   $4^2$   $4^2$   $4^2$   $4^2$   $4^2$   $4^2$   $4^2$   $4^2$   $4^2$   $4^2$   $4^2$   $4^2$   $4^2$   $4^2$   $4^2$   $4^2$ 

▶ 제품 폐기에 대해 궁금한 사항은 하이덴하인 서비스 센터에 문의하십시오

**10**

**사양**

# **10.1 개요**

이 장은 제품 데이터 및 제품 치수와 결합 치수를 포함한 도면의 개요를 포함하고 있습니다.

# **10.2 인코더 데이터**

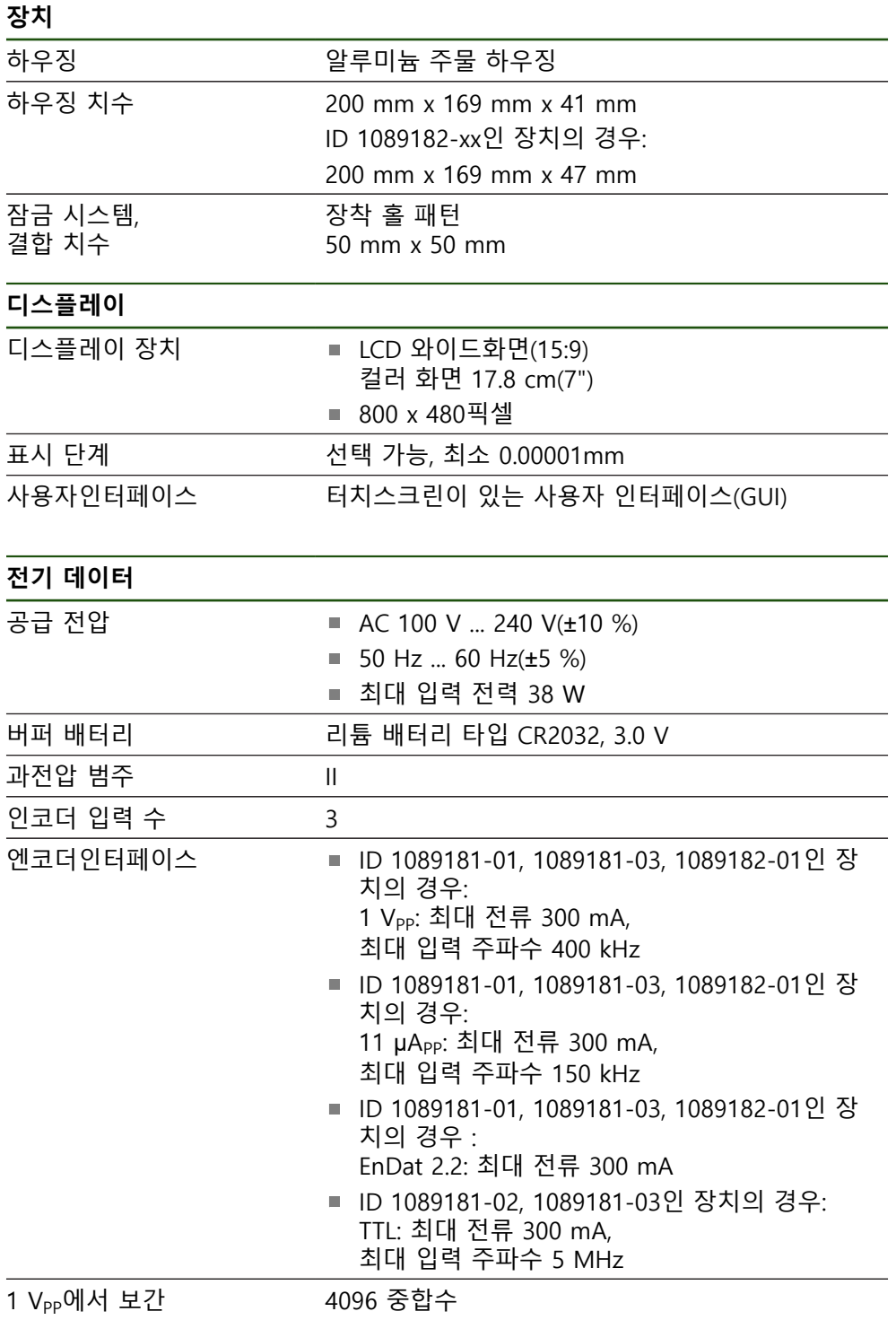

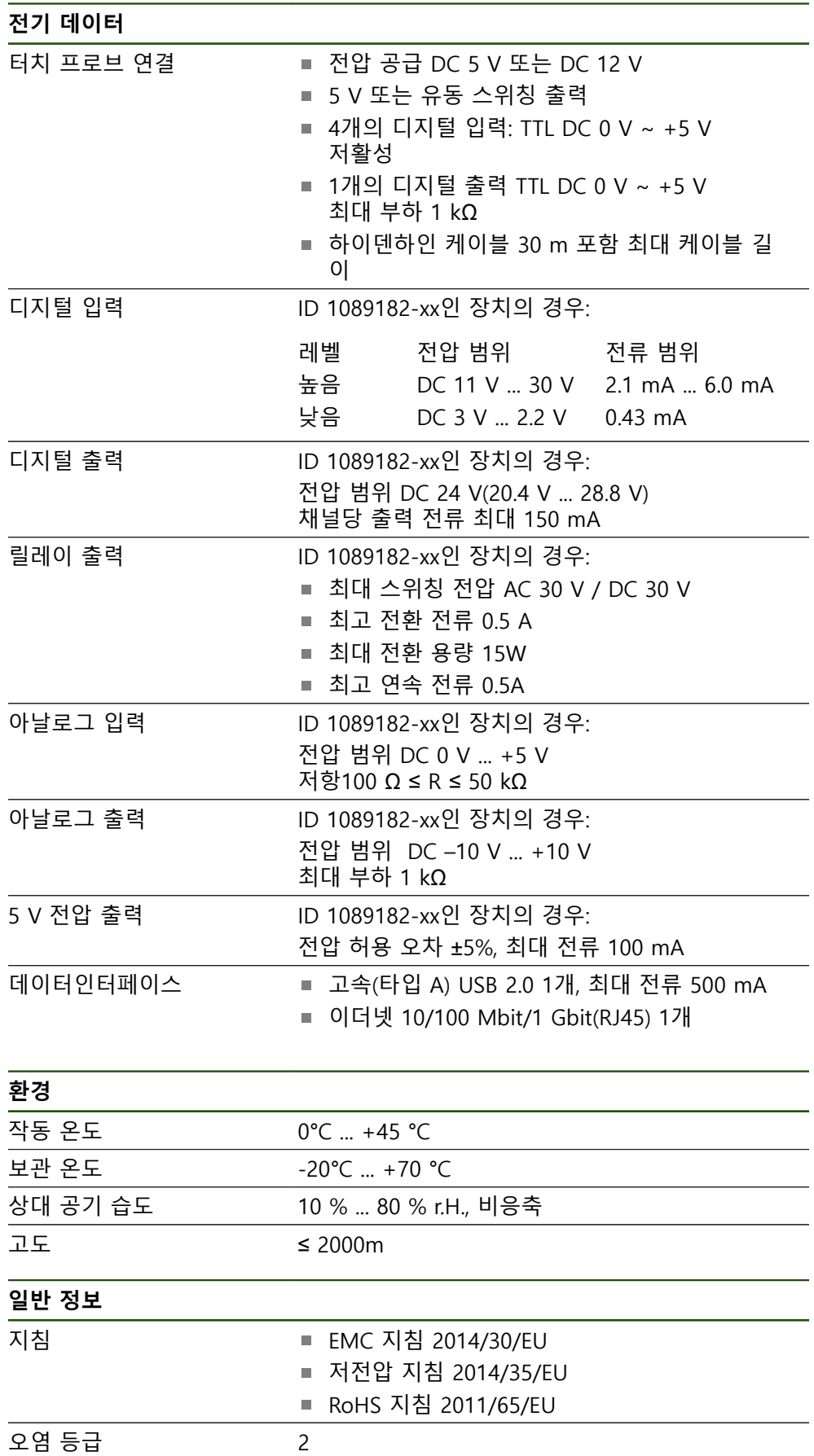

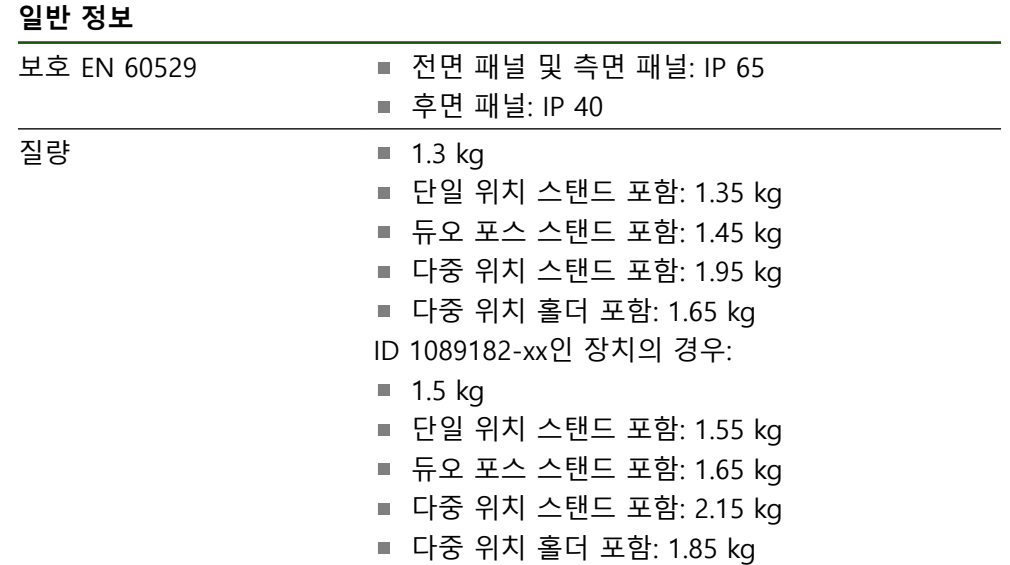

# **10.3 제품 규격 및 상대 치수**

도면의 모든 치수는 밀리미터로 되어 있습니다.

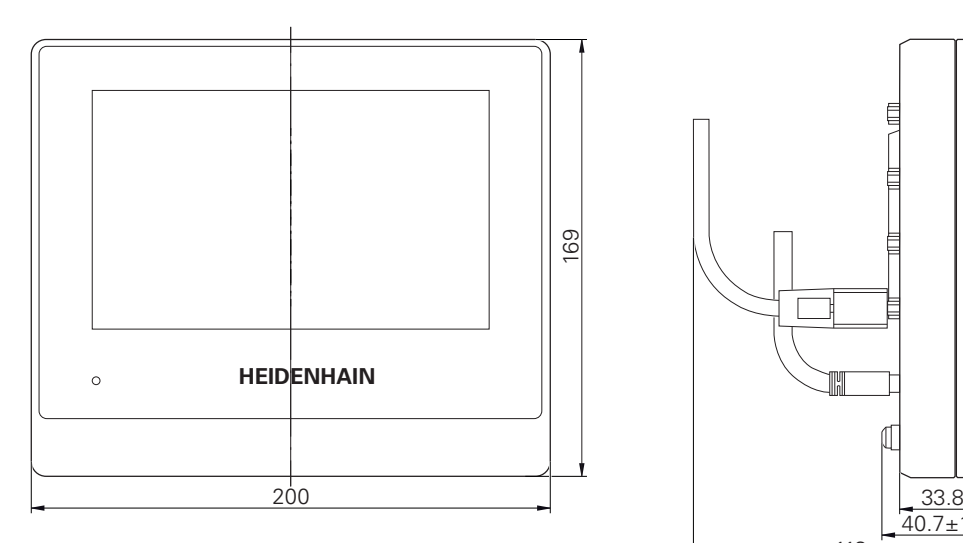

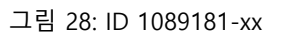

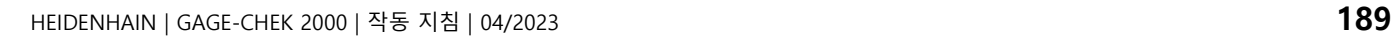

113

 $\frac{33.8}{40.7 \pm 1}$ 

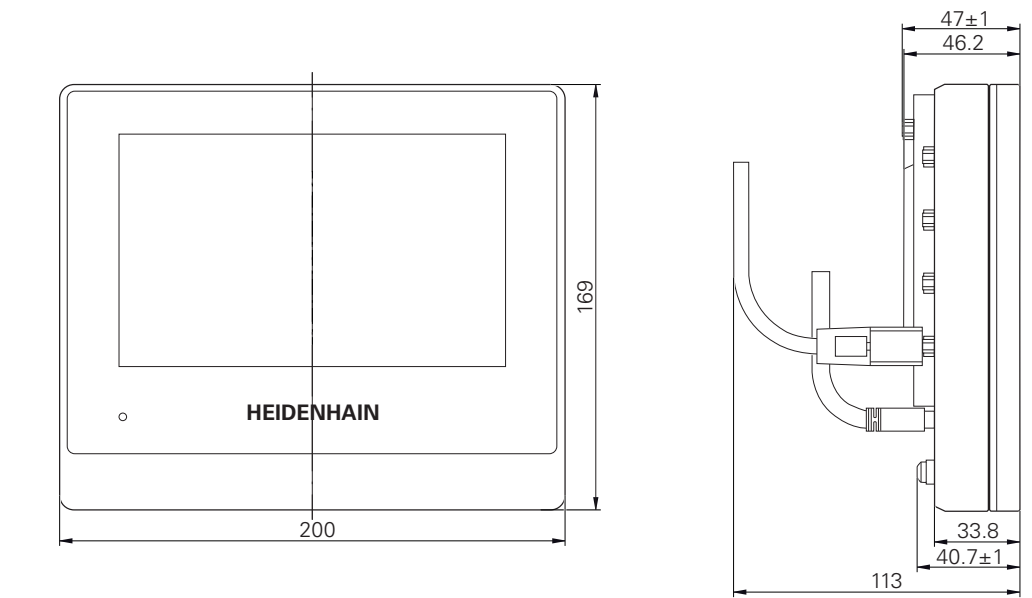

그림 29: ID 1089182-xx

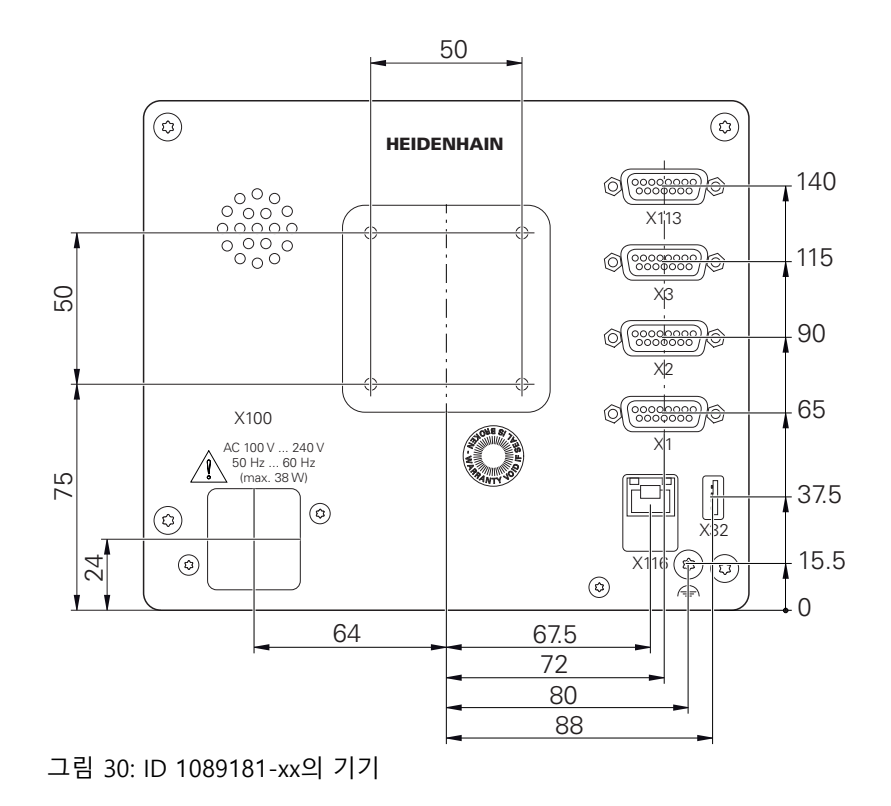

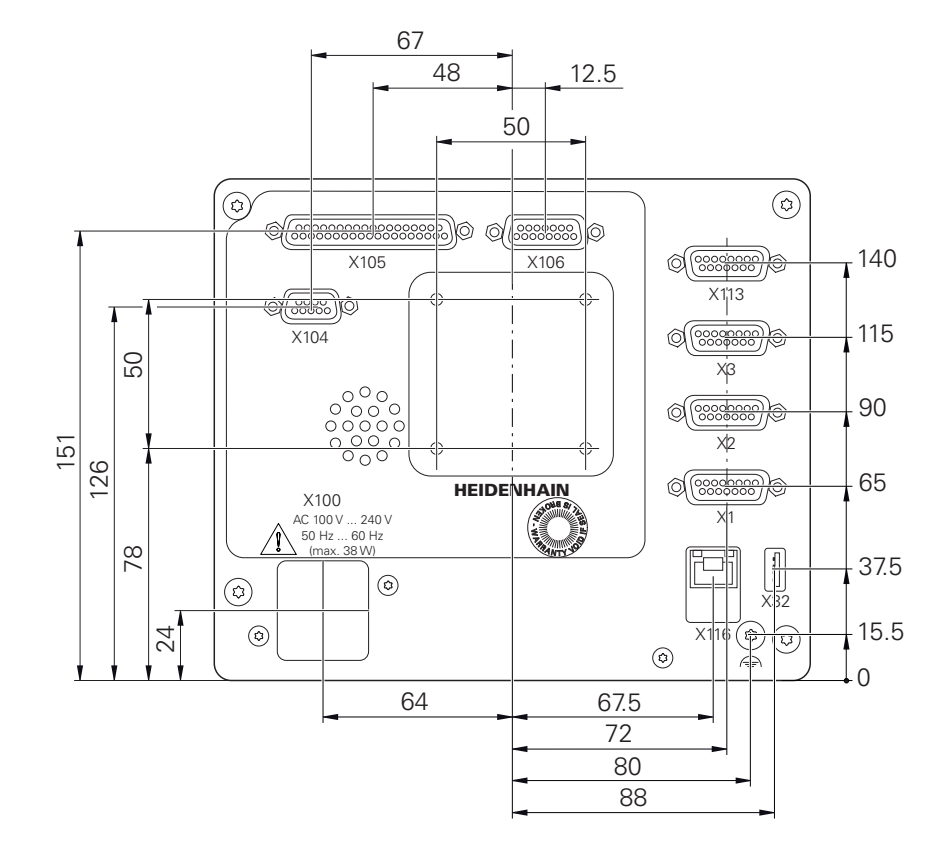

그림 31: ID 1089182-xx

# **10.3.1 단일 위치 포함 제품 치수**

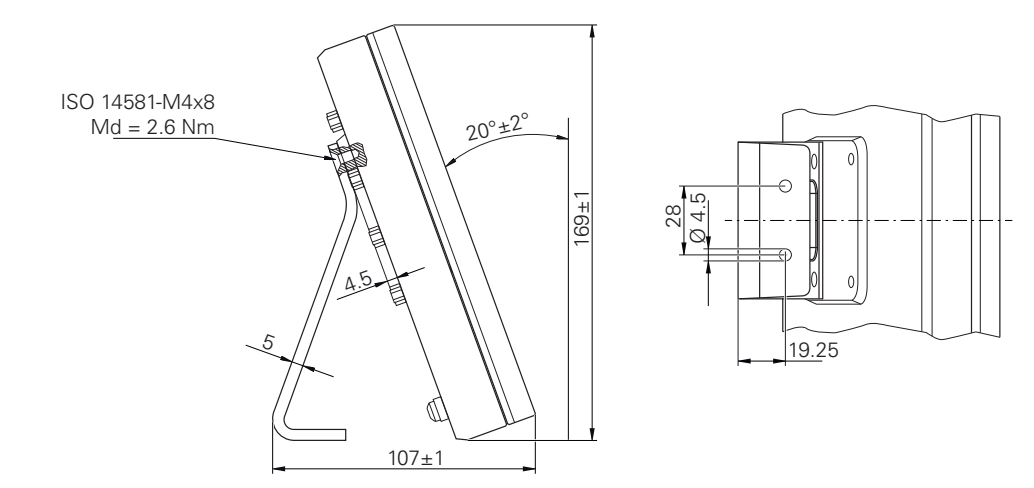

그림 32: 단일 위치 포함 제품 치수

150±1

 $\Lambda$ 

# **10.3.2 이중 위치 스탠드 포함 제품 치수**

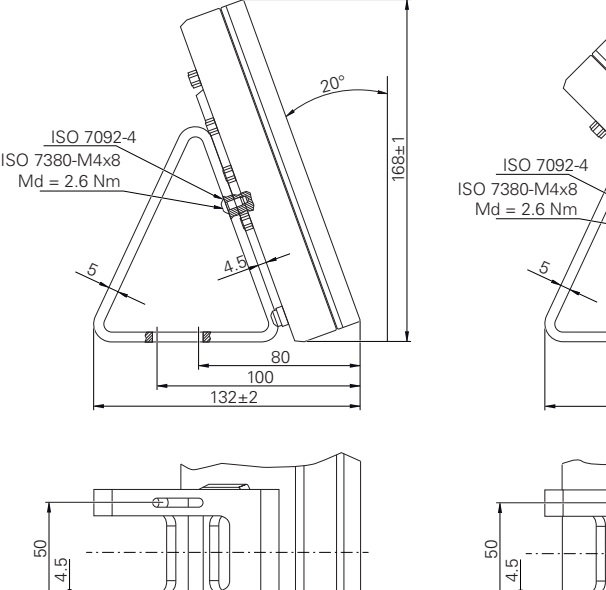

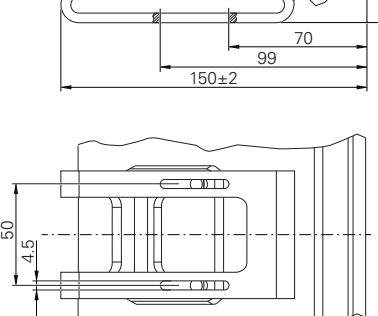

 $\mathbb{R}^3$ 

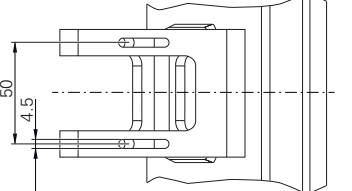

그림 33: 이중 위치 스탠드 포함 제품 치수

# **10.3.3 다중 위치 스탠드 포함 제품 치수**

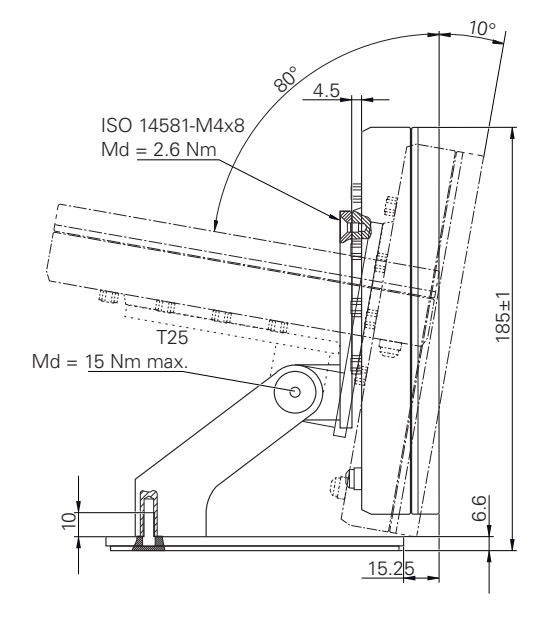

그림 34: 다중 위치 스탠드 포함 제품 치수

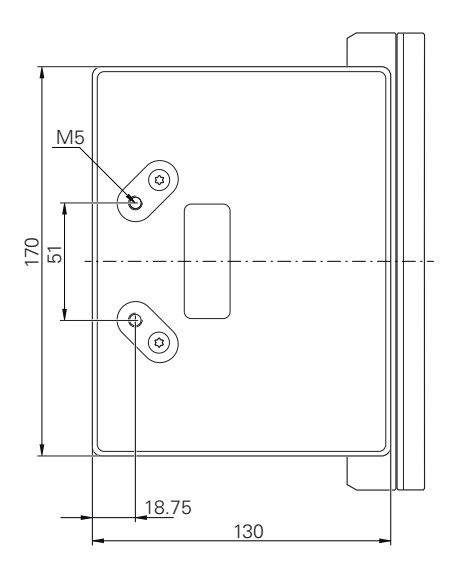

# **10.3.4 다중 위치 홀더 포함 제품 치수**

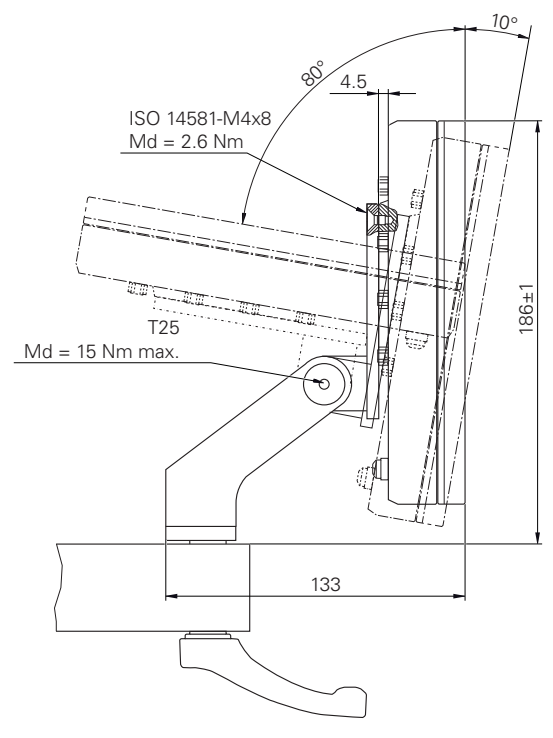

그림 35: 다중 위치 홀더 포함 제품 치수

**II**

# **III 운영 사용자를 위한 정보**

# **개요**

설명서의 이 파트에는 제품의 작동을 위해 운영자 유형의 사용자에 필요한 정보가 제공됩니다.

측정점을 캡처하고 축의 위치를 결정하는 방법은 GAGE CHEK 2000을 사용하는 해 당 기계에 따라 달라집니다. 아래에서 일반적인 설명을 제공합니다.

아래에 설명한 작업을 수행하기 전에 ["기본 작동"](#page-17-0) 장을 읽고 이해해야 합 A 니다. **추가 정보:** ["기본 작동", 페이지 18](#page-17-0)

**"운영 사용자를 위한 정보" 파트에 수록된 장의 목차** 아래 표에는 다음이 표시됩니다. "운영 사용자를 위한 정보" 파트에 포함된 장

- 이러한 장에 수록된 정보
- 이러한 장의 대상 그룹

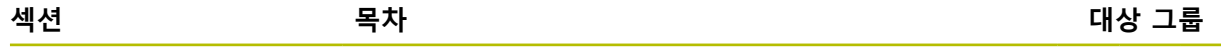

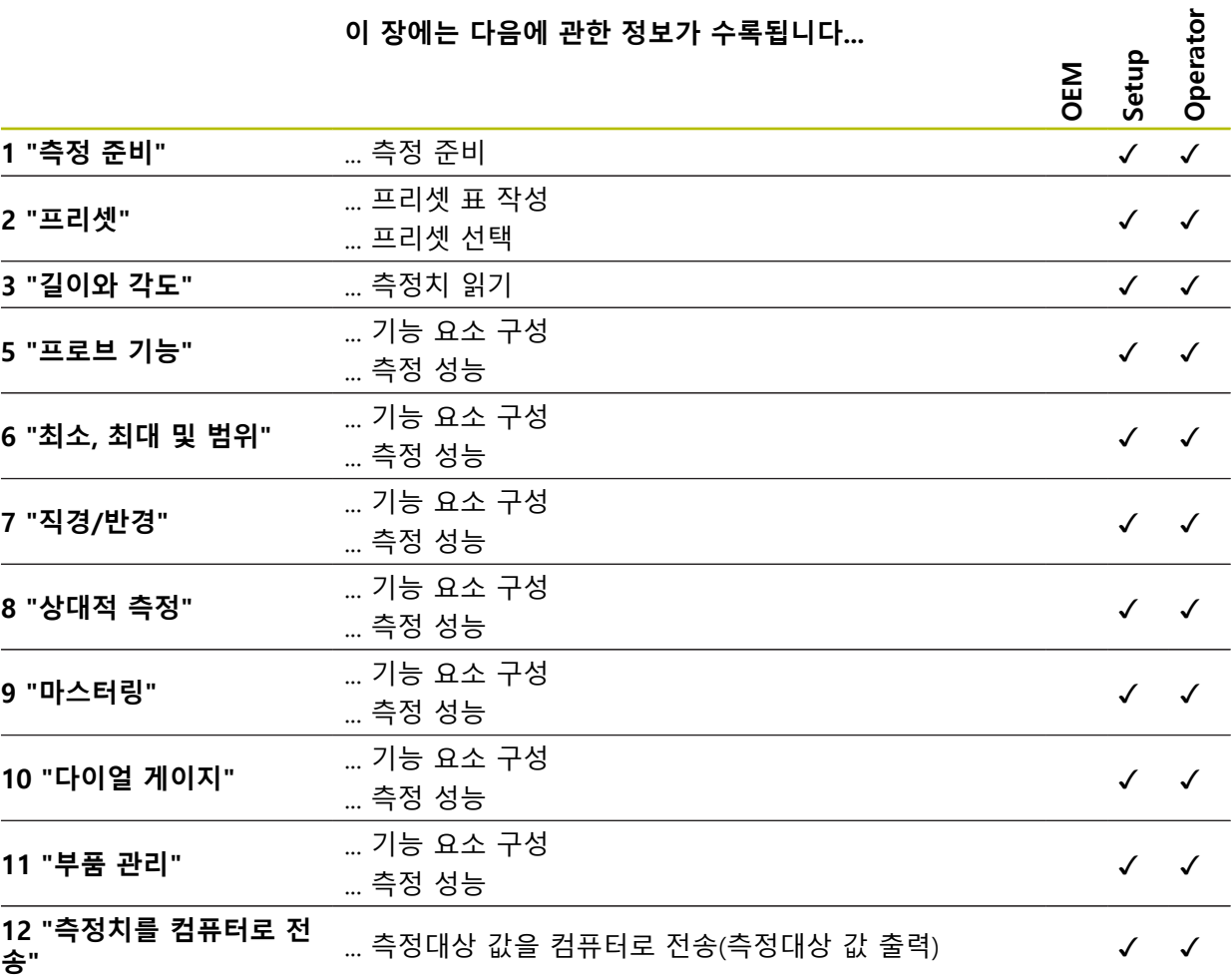

**[14 "상황별 대처"](#page-238-0)** ... 제품의 고장 또는 오작동의 원인 ... 제품의 고장 또는 오작동에 대한 해결 조치 ✓ ✓ ✓

# 목차

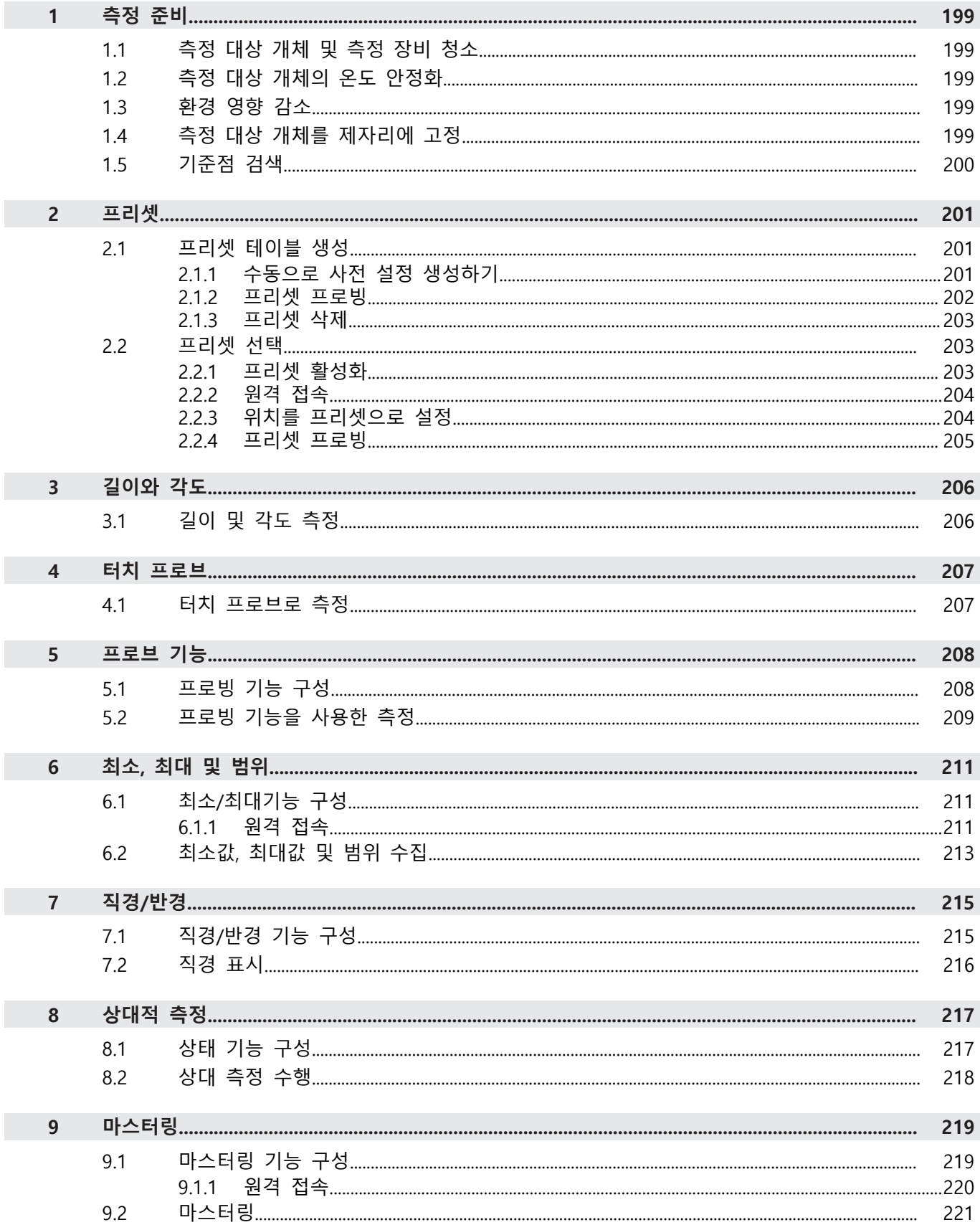

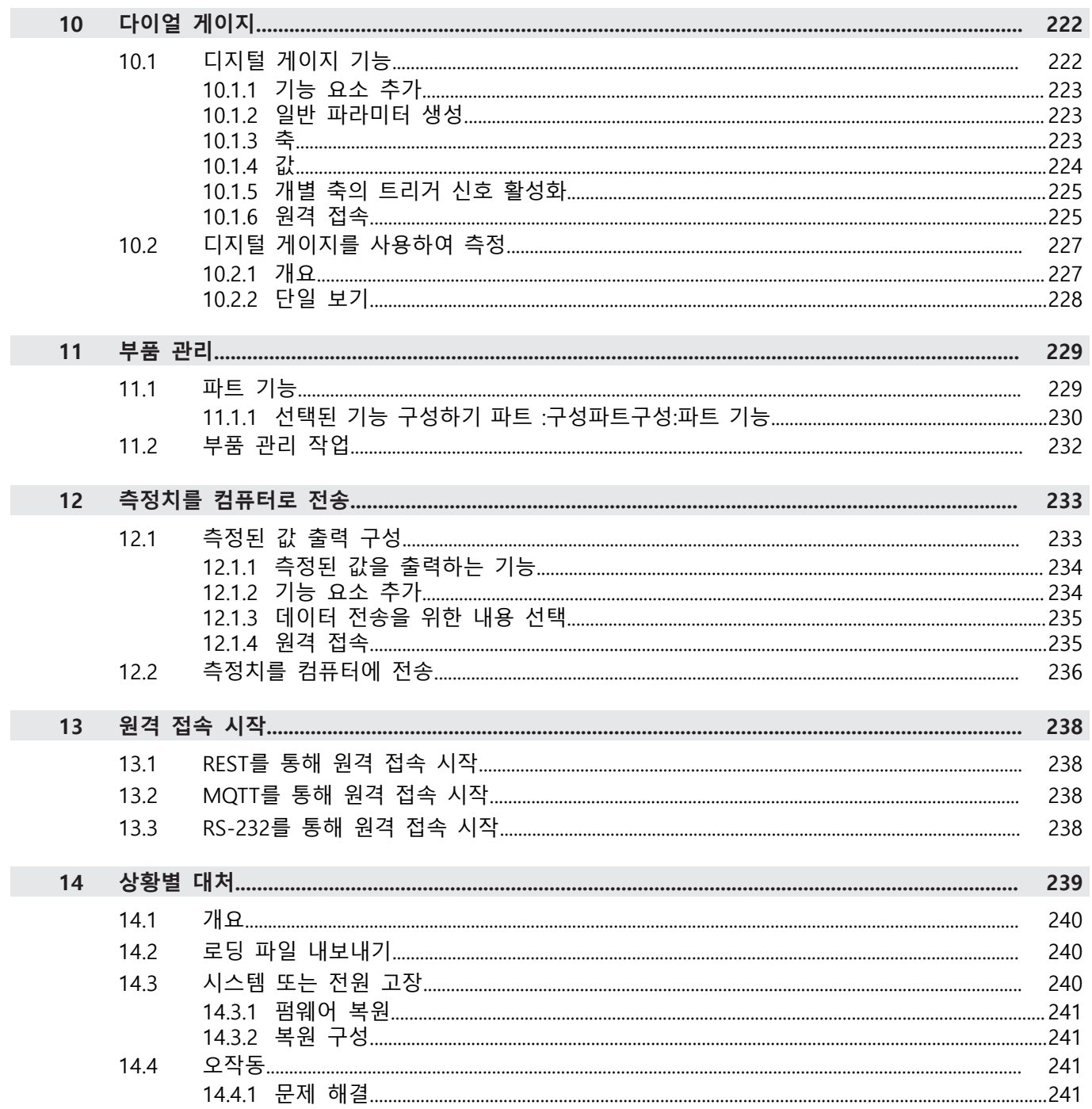

### <span id="page-198-0"></span>**1 측정 준비**

### <span id="page-198-1"></span>**1.1 측정 대상 개체 및 측정 장비 청소**

오염물질, 예를 들어 부스러기, 먼지 및 오일 찌꺼기가 있으면 측정 결과가 정확하 지 않을 수 있습니다. 측정 대상 개체, 측정 대상 개체용 홀더 및 센서는 측정을 시 작하기 전에 청소해야 합니다.

▶ 측정 대상 개체, 측정 대상 개체용 홀더 및 센서를 적절한 세척 제품으로 청소

### <span id="page-198-2"></span>**1.2 측정 대상 개체의 온도 안정화**

측정할 개체를 개체의 온도가 주위 온도로 조정될 수 있을 만큼 적당한 시간 동안 측정 장비에 보관해야 합니다. 측정 대상 개체의 치수는 온도 변화에 따라 달라지 므로 측정 대상 개체의 온도를 안정화해야 합니다. 이렇게 해야 측정 재현성이 확보됩니다. 기준 온도는 대개 20°C입니다.

▶ 측정 대상 개체의 온도를 적당한 시간 동안 안정화합니다.

### <span id="page-198-3"></span>**1.3 환경 영향 감소**

입사광, 지상 진동 또는 공기 습도 등의 환경 영향이 측정 장비, 센서 또는 측정 대 상 개체에 영향을 미쳐서 측정 결과를 왜곡시킬 수 있습니다. 입사광 같은 특정 영 향은 측정 불확실성에도 부정적 영향을 끼칠 수 있습니다. ▶ 환경 영향을 최대한 제거하거나 회피해야 합니다.

### <span id="page-198-4"></span>**1.4 측정 대상 개체를 제자리에 고정**

측정 대상 개체를 그 크기에 따라 측정 플레이트의 제자리에 또는 적절한 홀더에 고정해야 합니다.

- ▶ 측정 대상 개체를 측정 범위의 중심에 배치
- ▶ 예를 들어 모델링 점토를 사용하여 소형 측정 대상 개체를 제자리에 고정
- ▶ 치구를 사용하여 대형 측정 대상 개체를 제자리에 고정
- ▶ 측정 대상 개체가 너무 헐겁거나 너무 단단히 고정되지 않아야 합니다.

### <span id="page-199-0"></span>**1.5 기준점 검색**

기준점을 이용하여 제품이 엔코더의 축 위치를 기계에 할당할 수 있습니다. 엔코더에 대한 기준점이 정의된 좌표계에서 제공되지 않는 경우, 측정을 시작하기 전에 기준점 검색을 수행해야 합니다.

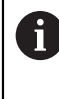

"Reference mark search after unit start[제품 시작 후 기준점 검색]"이 활 성화된 경우, 기준점 검색이 성공적으로 완료될 때까지 제품의 모든 기능 이 비활성화됩니다. **추가 정보:** ["기준점 \(인코더\)", 페이지 87](#page-86-0)

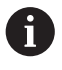

EnDat 인터페이스가 있는 엔코더의 경우 축은 자동으로 기준으로 선택되 므로 기준점 검색이 생략됩니다.

기준점 검색이 장치에서 활성화된 경우 마법사가 축의 기준점을 이동할지 묻습니 다.

▶ 로그인한 후 마법사의 지시를 따름 기준점 검색이 성공적으로 완료되면 참조 기호의 깜빡임이 멈춤 **추가 정보:** ["위치 표시의 조작 요소", 페이지 34](#page-33-0) **추가 정보:** ["기준점 검색 활성화", 페이지 113](#page-112-0)

### **수동으로 기준점 검색 시작**

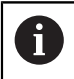

수동 참조 표시 검색은 **Setup** 및 **OEM** 사용자 유형만이 수행할 수 있습 니다.

시작할 때 기준점 검색이 수행되지 않은 경우, 나중에 수동으로 시작할 수 있습니 다.

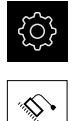

**▶ 주 메뉴에서 Settings[설정]를 누름** 

- ▶ 다음 기능이 순서대로 열림
	- **일반 설정**
	- 기준점

**축**

- **시작** 누름
- > 참조 기호가 깜빡임
- ▶ 마법사의 지시를 따름
- 기준점 검색이 성공적으로 완료되면 참조 기호의 깜빡임이 멈춤

### <span id="page-200-0"></span>**2 프리셋**

### <span id="page-200-1"></span>**2.1 프리셋 테이블 생성**

상태 표시줄에서 프리셋 테이블에 액세스할 수 있습니다. 프리셋 테이블은 기준점 을 기준으로 프리셋의 절대 위치를 포함하고 있습니다. 최대 99개의 프리셋을 프리 셋 테이블에 저장할 수 있습니다.

### <span id="page-200-2"></span>**2.1.1 수동으로 사전 설정 생성하기**

프리셋 테이블에서 수동으로 프리셋을 생성하는 경우 다음 사항이 적용됩니다.

- 프리셋 테이블의 항목은 새 위치 값을 개별 축의 현재 실제 위치에 할당합니다
- CE로 항목을 지우면 개별 축에 대한 위치 값이 기계 데이텀으로 다시 재설정됩 니다. 그러므로 새 위치 값은 언제나 기계 데이텀에 참조됩니다

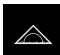

 $\boldsymbol{\mathsf{X}}$ 

 $+$ 

- ▶ 주 메뉴에서 **측정** 누름
- ▶ 빈 기능 표시줄 필드을 왼쪽 및 작업 영역으로 끌어옴
- 기능 요소를 선택하기 위한 대화 상자가 나타남
- **▶ 데이텀** 누름
- **▶ 닫기** 누르기
- 이제 기능 요소를 사용할 수 있습니다.
- ▶ **데이텀** 기능 요소를 왼쪽 및 작업 영역으로 끌어옴
- **데이텀 테이블** 대화 상자가 나타남
- **추가** 누름
	- ▶ **의미** 입력 필드에 이름을 입력
	- ▶ 하나 이상의 원하는 축에 대한 입력 필드를 누르고 적절한 위 치 값을 입력
	- **RET**로 확인
	- 정의된 프리셋이 프리셋 테이블에 추가됨

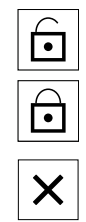

- ▶ 사전 설정 항목이 실수로 변경되거나 삭제되지 않도록 보호 하려면 사정 설정 항목 옆에 있는 **잠금** 아이콘을 누릅니다.
- 아이콘이 변경되고 항목이 잠김
- **▶ 닫기** 누르기
- **데이텀 테이블** 대화 상자가 닫힘

### <span id="page-201-0"></span>**2.1.2 프리셋 프로빙**

터치 프로브를 사용하면 프리셋을 프로빙하여 결정할 수 있습니다. 마법사가 각 해 당 단계를 안내합니다.

**사전 요구 사항:**

■ 터치프로브가 구성됨

원하는 프로빙 기능이 구성됨, **데이텀 선택** 기능이 활성화됨 **추가 정보:** ["터치 프로브 구성", 페이지 79](#page-78-0)

**추가 정보:** ["프로빙 기능 구성", 페이지 208](#page-207-1)

▶ 기능 표시줄에서 원하는 기능 요소를 누름:

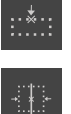

 $\checkmark$ 

또는 ▶ 중앙라인을 결정

**▶ 에지 터치** 

또는

- **원 중심 결정**
- ▶ 마법사의 지시를 따름
- 스타일러스가 편향될 때 측정된 값이 수집됨
- 제품이 측정된 값에서 원하는 위치를 결정
- **데이텀 선택** 대화 상자가 나타남
- 기존 프리셋을 덮어쓰려면 프리셋 테이블에서 항목을 선택 또는
- ▶ 새 프리셋을 추가하려면 **선택한 데이텀** 입력 필드에 새 숫자 를 입력
- **▶ RET**로 입력 확인
- ▶ 위치 값을 덮어쓰려면 **위치 값 설정** 아래에서 해당 축에 대해 원하는 값을 입력
- **▶ RET**로 입력 확인
	- 또는
- ▶ 측정된 값을 새 영점으로 적용하려면 **위치 값 설정** 아래의 입 력 필드를 비워 둠
- **▶** 마법사에서 확인을 누름
- 위치가 프리셋으로 적용됨

### <span id="page-202-0"></span>**2.1.3 프리셋 삭제**

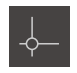

▶ **데이텀** 기능 요소를 왼쪽 및 작업 영역으로 끌어옴 **데이텀 테이블** 대화 상자가 나타남

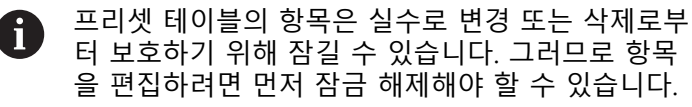

터 보호하기 위해 잠길 수 있습니다. 그러므로 항목 을 편집하려면 먼저 잠금 해제해야 할 수 있습니다.

- $\bigoplus$ 同 氚
- ▶ 필요한 경우 행의 끝에서 **잠금 해제**를 누르십시오.
- 이 항목은 편집이 가능하도록 활성화됨
- ▶ 사전 설정을 선택하려면 관련 행의 확인란을 누름
- ▶ **삭제**를 누릅니다.
- 메시지가 나타남
- **▶ 확인**으로 메시지 닫기
- > 선택된 프리셋이 프리셋 테이블에서 삭제됨
- **▶ 닫기** 누르기
	- **데이텀 테이블** 대화 상자가 닫힘

### <span id="page-202-1"></span>**2.2 프리셋 선택**

 $\boldsymbol{\times}$ 

다음 옵션은 측정의 프리셋을 정의하는 데 사용할 수 있습니다.

- 프리셋 테이블에서 기존 프리셋 활성화
- 축을 영점화하거나 위치 값을 입력하여 위치를 프리셋으로 설정
- 터치 프로브를 사용한 프리셋 프로빙

### <span id="page-202-2"></span>**2.2.1 프리셋 활성화**

**사전 요구 사항:**

- **데이텀** 기능 요소는 기능 표시줄에서 사용할 수 있습니다. **추가 정보:** ["기능 요소를 기능 표시줄에 추가함", 페이지 38](#page-37-0)
- 프리셋 테이블은 프리셋을 포함합니다. **추가 정보:** ["프리셋 테이블 생성", 페이지 201](#page-200-1)

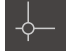

- **▶ 데이텀** 누름
- ▶ **데이텀** 대화 상자가 나타남
- ▶ 원하는 프리셋을 누름

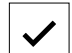

- **Confirm[확인]**을 누름 프리셋이 설정됨
- 선택된 프리셋이 기능 요소에 표시됨

### <span id="page-203-0"></span>**2.2.2 원격 접속**

### **전환 기능을 통한 원격 접속**

전환 기능을 통한 원격 접속 운영을 위해 특정 작동에 디지털 입력을 할당합니다.

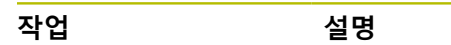

**프리셋 설정** 프리셋이 설정됩니다.

- ▶ **데이텀 테이블** 대화 상자에서, 터치 스크린을 오른쪽에서 왼 쪽으로 스와이프합니다.
- ▶ 워하는 기능에 디지털 입력 할당

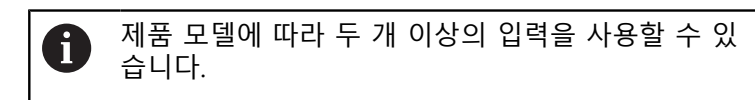

### **원격 제어 명령을 통한 원격 접속**

선택한 기기에서 제품으로 명령을 보내 이더넷이나 RS-232를 통해 프리셋을 설정 할 수 있습니다.

**추가 정보:** ["원격 명령", 페이지 140](#page-139-0)

### <span id="page-203-1"></span>**2.2.3 위치를 프리셋으로 설정**

**요구 사항:**

■ 축은 다음을 기준으로 함

### **현재 위치를 프리셋으로 설정**

- ▶ 원하는 위치 접근
	- ▶ 축 키를 **길게 누름**
- **Z**

**Z**

- 프리셋 테이블의 활성 프리셋을 현재 위치로 덮어씀
- 활성 프리셋이 새 값으로 적용됨

### **현재 위치의 위치 값을 정의**

- ▶ 원하는 위치 접근
- ▶ 작업 영역에서 **축 키** 또는 양수 값을 누름
- ▶ 원하는 워치 값을 입력
- **RET**로 입력 확인
- 위치 값이 현재 위치에 적용됩니다.
- 입력된 위치 값은 현재 위치와 연결되며 프리셋 테이블의 활 성 프리셋을 덮어씀
- 활성 프리셋이 새 값으로 적용됨

### <span id="page-204-0"></span>**2.2.4 프리셋 프로빙**

터치 프로브를 사용하면 프리셋을 프로빙하여 결정할 수 있습니다. 마법사가 각 해 당 단계를 안내합니다.

**사전 요구 사항:**

■ 터치프로브가 구성됨

원하는 프로빙 기능이 구성됨, **데이텀 선택** 기능이 활성화됨 **추가 정보:** ["터치 프로브 구성", 페이지 79](#page-78-0) **추가 정보:** ["프로빙 기능 구성", 페이지 208](#page-207-1)

▶ 기능 표시줄에서 원하는 기능 요소를 누름:

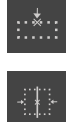

 $\checkmark$ 

- **▶ 에지 터치** 또는
- ▶ 중앙라인을 결정 또는
- **원 중심 결정**
- ▶ 마법사의 지시를 따름
- 스타일러스가 편향될 때 측정된 값이 수집됨
- 제품이 측정된 값에서 원하는 위치를 결정
- **데이텀 선택** 대화 상자가 나타남
- 기존 프리셋을 덮어쓰려면 프리셋 테이블에서 항목을 선택 또는
- ▶ 새 프리셋을 추가하려면 **선택한 데이텀** 입력 필드에 새 숫자 를 입력
- **▶ RET**로 입력 확인
- ▶ 위치 값을 덮어쓰려면 **위치 값 설정** 아래에서 해당 축에 대해 원하는 값을 입력
- **RET**로 입력 확인
	- 또는
- ▶ 측정된 값을 새 영점으로 적용하려면 **위치 값 설정** 아래의 입 력 필드를 비워 둠
- **▶** 마법사에서 확인을 누름
- 위치가 프리셋으로 적용됨

# <span id="page-205-0"></span>**3 길이와 각도**

<span id="page-205-1"></span>**3.1 길이 및 각도 측정**

### **요구 사항:**

- 축이 구성됨 **추가 정보:** ["축 구성", 페이지 80](#page-79-0)
- 기준점 검색이 성공적으로 완료됨 **추가 정보:** ["시작한 후 참조 표시 검색 수행", 페이지 26](#page-25-0)

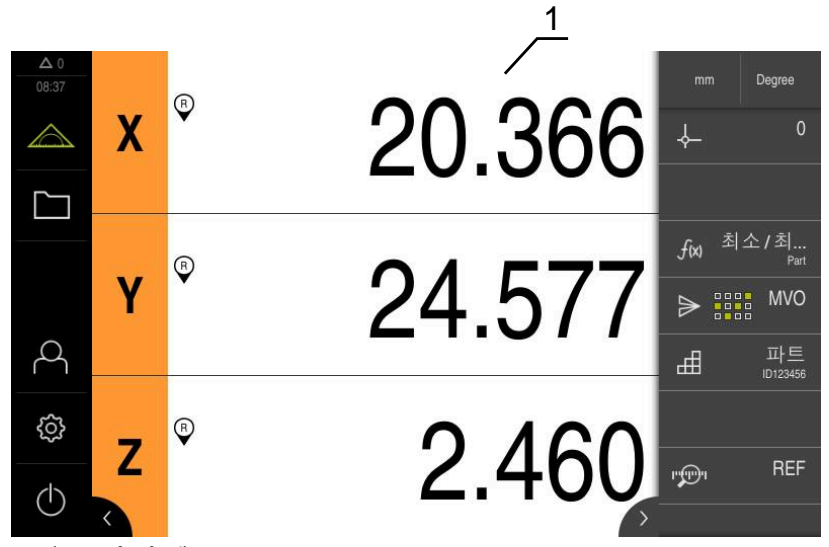

그림 36: **측정** 메뉴

**1** 현재 축 위치

- 필요하면 프리셋을 선택
- ▶ 원하는 위치로 이동 또는 측정된 값 수집
- 결과가 제공됩니다.
- 측정된 값을 컴퓨터에 전송할 수 있음

**추가 정보:** ["측정치를 컴퓨터에 전송", 페이지 236](#page-235-0)

# <span id="page-206-0"></span>**4 터치 프로브**

### <span id="page-206-1"></span>**4.1 터치 프로브로 측정**

**사전 요구 사항:** 터치 프로브가 구성됨 **추가 정보:** ["터치 프로브 구성", 페이지 79](#page-78-0)

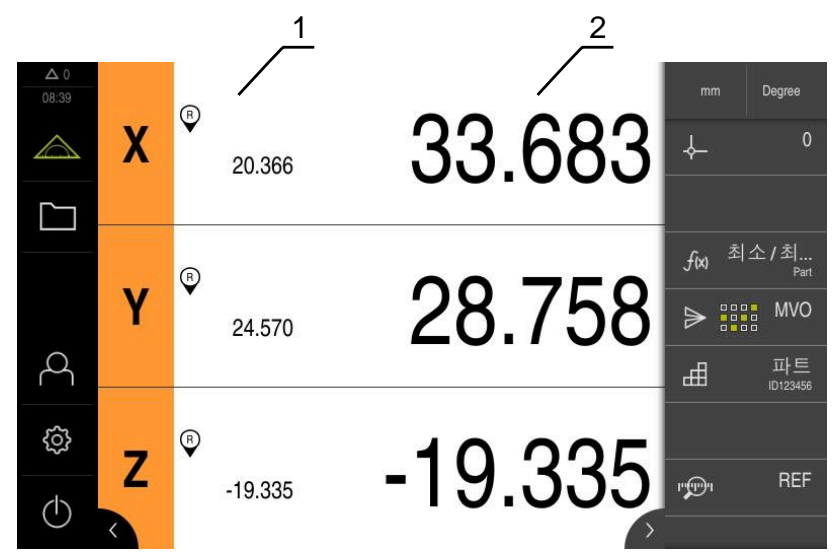

그림 37: 터치 프로브 포함 **측정** 메뉴

- **1** 현재 축 위치
- **2** 마지막 측정된 값, 스타일러스가 비껴 이동할 때 캡처됨
	- 필요하면 프리셋을 선택
	- ▶ 원하는 위치로 이동
	- 스타일러스가 비껴 이동할 때 위치 표시가 업데이트됨
	- 측정된 값을 컴퓨터에 전송할 수 있음

**추가 정보:** ["측정치를 컴퓨터에 전송", 페이지 236](#page-235-0)

# <span id="page-207-0"></span>**5 프로브 기능**

# <span id="page-207-1"></span>**5.1 프로빙 기능 구성**

프로빙 기능이 위치 수집을 도와줍니다. 마법사가 각 해당 단계를 안내합니다. 프로빙 기능을 구성할 때, **데이텀 선택** 대화 상자 표시여부와, 측정값을 컴퓨터로 자동 전송 여부를 지정할 수 있다. **사전 요구 사항:**

- 터치프로브가 구성됨
- 데이터 전송 인터페이스 옵션이 구성됨 **추가 정보:** ["터치 프로브 구성", 페이지 79](#page-78-0) **추가 정보:** ["측정된 값 출력 구성", 페이지 233](#page-232-1)

다음과 같은 프로빙 기능을 사용할 수 있음:

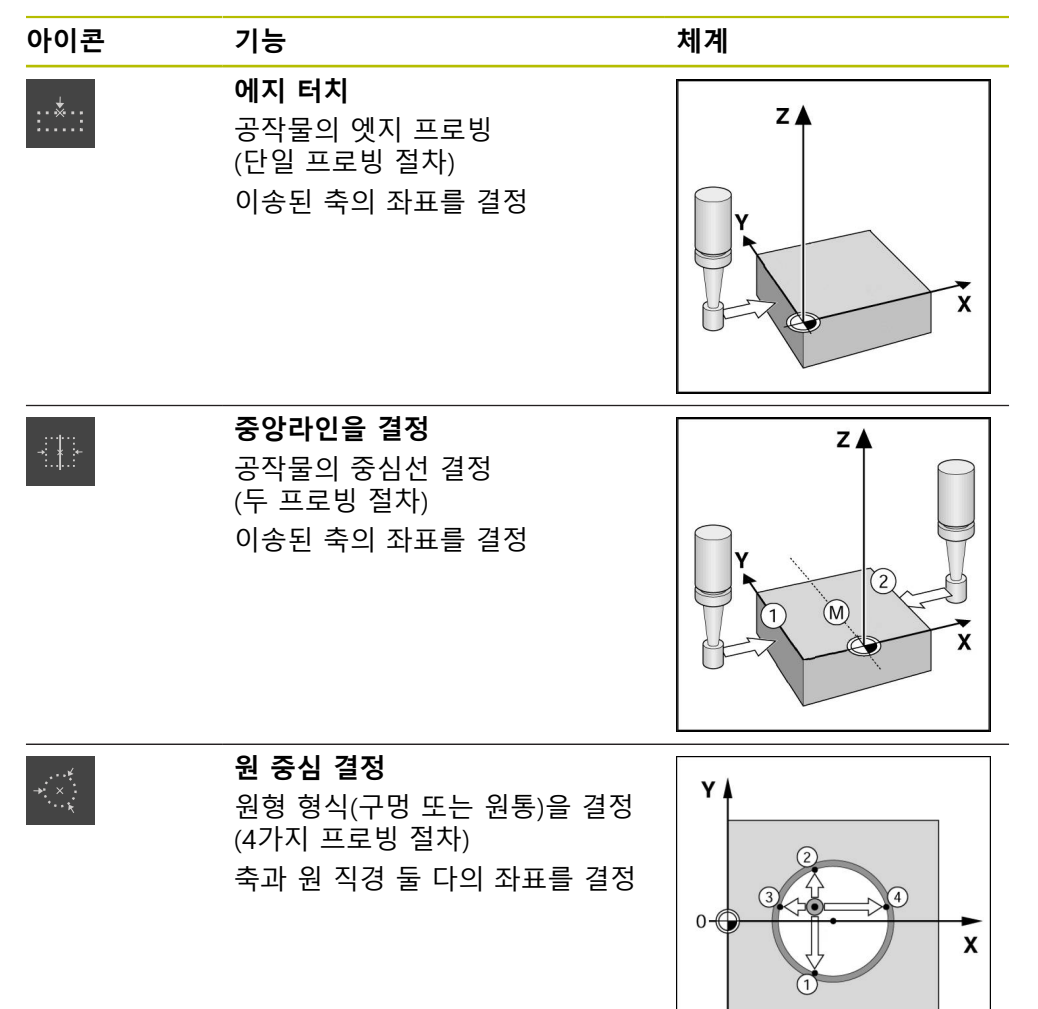

### **기능 요소 추가**

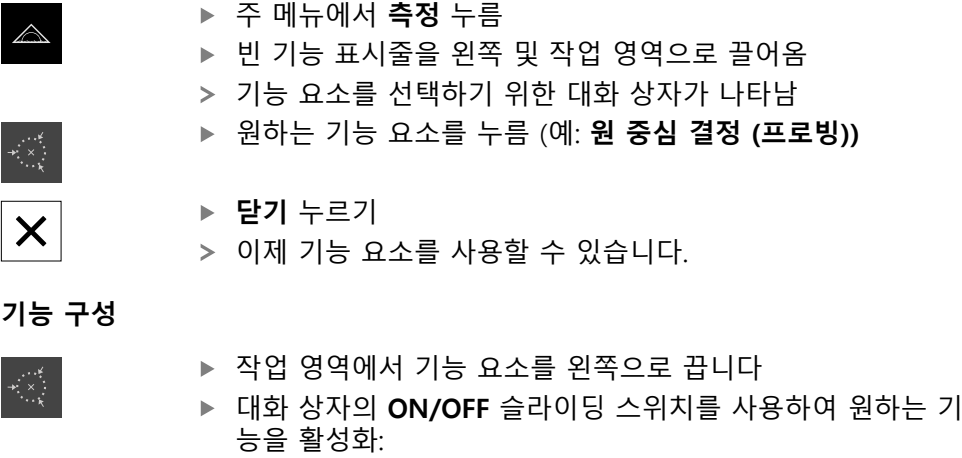

- **MVO**: 측정한 값이 자동으로 컴퓨터에 전송됩니다.
- **데이텀 선택**: 프로빙이 완료되면, 획득한 좌표를 프리셋으 로 사용할 수 있습니다.
- ▶ 원 **중심 결정** 프로빙 기능을 사용할 때, 드롭 다운 목록을 통 해 원의 평면을 선택한다. 기본값: **X** 및 **Y** 축의 평면
- **▶ 닫기** 누르기
	- 선택 내용이 저장됨

본 제품은 제품 설정에서 수동 데이터 전송을 위해 선택한 측정된 값 출 H 력의 데이터 형식을 사용합니다. **추가 정보:** ["데이터 형식 선택", 페이지 131](#page-130-0)

### <span id="page-208-0"></span>**5.2 프로빙 기능을 사용한 측정**

터치 프로브가 프로빙하여 위치를 결정할 수 있습니다. 이 목적으로 제품은 특수 프로빙 기능을 제공합니다. 마법사가 절차를 안내합니다.

### **사전 요구 사항:**

 $\boldsymbol{\mathsf{X}}$ 

- 터치 프로브가 구성되었습니다.
- 원하는 프로빙 기능이 구성됨
- 새 프리셋을 결정하려면: 기능 요소의 설정에 **데이텀 선택** 기능이 활성화되어야 함
- **원 중심 결정** 프로빙 기능을 사용하는 경우: 최소한 2개 이상의 선형축, 또는 회 전축 엔코더가 선형축으로 설정되어야 합니다.

**추가 정보:** ["터치 프로브 구성", 페이지 79](#page-78-0) **추가 정보:** ["프로빙 기능 구성", 페이지 208](#page-207-1) **추가 정보:** ["축 구성", 페이지 80](#page-79-0)

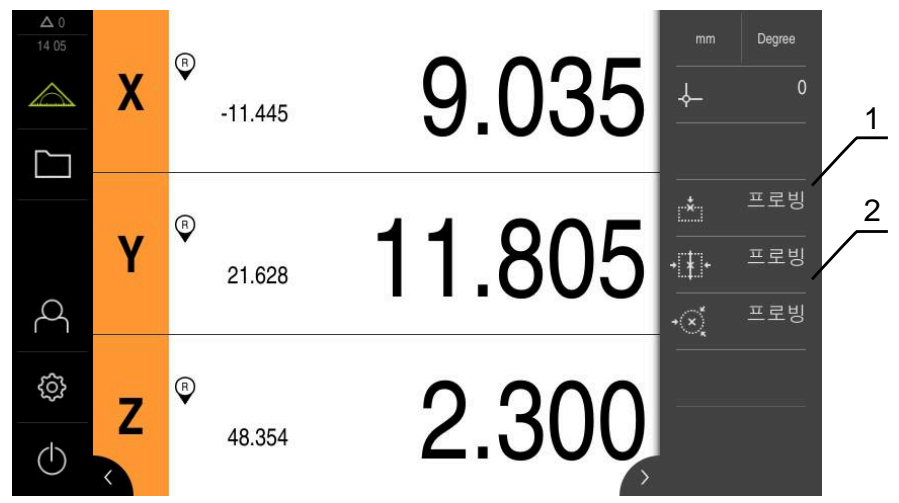

그림 38: 프로빙 기능을 위한 기능 요소가 있는 기능 표시줄

- **1** 기능 요소에서 측정된 개체를 프로빙하기 위한 마법사가 시작됨
- **2** 측정된 값 출력이 활성화된 경우 기능 요소가 데이터 전송용 인터페이스를 표 시
	- ▶ 기능 표시줄에서 원하는 기능 요소를 누름:

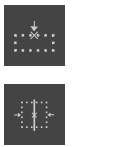

- ▶ 중앙라인을 결정
	- 또는

**▶ 에지 터치** 또는

- **원 중심 결정**
- ▶ 마법사의 지시를 따름
- 스타일러스가 편향될 때 측정된 값이 수집됨
- 제품이 측정된 값을 기반으로 원하는 위치를 결정
- **데이텀 선택** 기능이 활성화된 경우, 위치를 새 프리셋으로 적 용할 수 있는 대화 상자가 나타납니다.
- **MVO** 기능이 활성화된 경우 측정된 값을 컴퓨터로 전송합니 다.

# <span id="page-210-0"></span>**6 최소, 최대 및 범위**

### <span id="page-210-1"></span>**6.1 최소/최대기능 구성**

**최소/최대**기능으로 다음 측정 값을 수집할 수 있습니다.

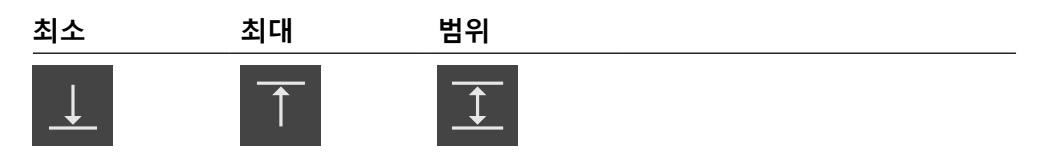

기능 표시줄에서 **최소/최대** 기능 요소를 눌러 활성화 및 비활성화 할 수 있습니다. 기능이 활성화된 경우, 측정된 값이 캡처되어 위치 디스플레이에 나타납니다. 이때 측정된 값 출력을 통해 측정된 값을 컴퓨터에 전송할 수 있습니다. **최소/최대**기능 을 다시 활성화하면 기존 측정된 값에 덮어씁니다.

**최소/최대** 기능을 구성하려면 다음 단계를 수행해야 합니다.

■ 기능 표시줄에 **최소/최대** 기능 요소를 추가합니다.

■ 최소/최대 기능이 활성화되었을 때 캡처 및 표시할 측정값을 선택합니다.

**기능 요소 추가**

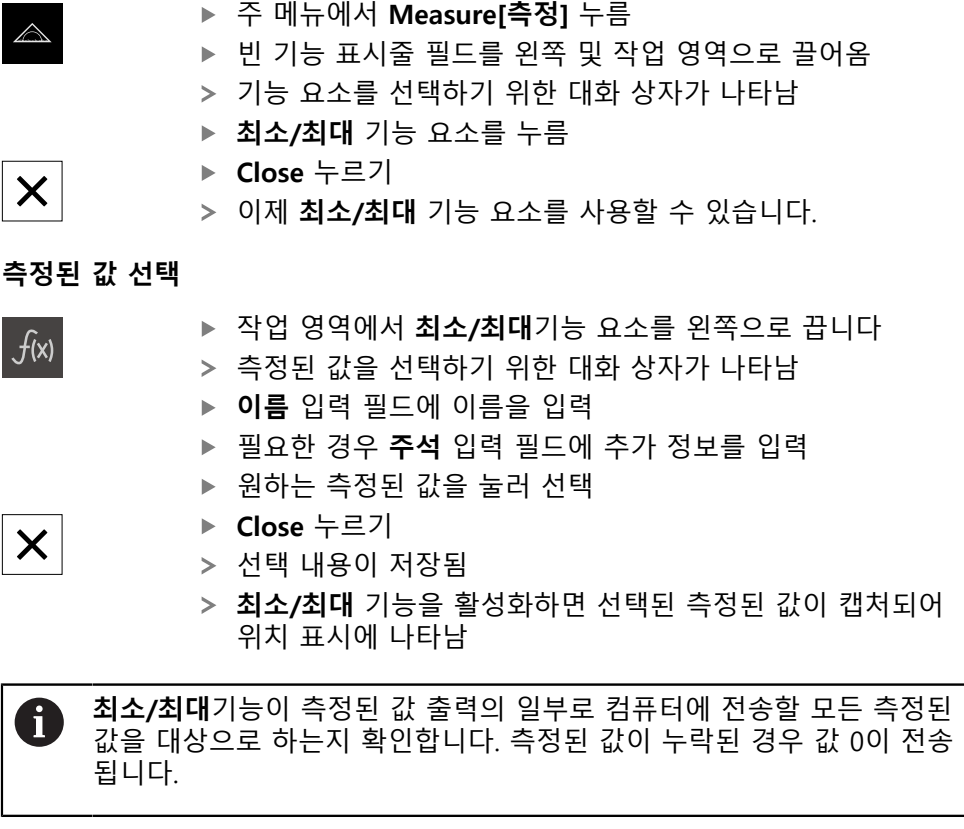

측정된 값 출력은 항상 마지막으로 획득한 위치값을 전송합니다. 축을 이 동하지 않는 경우, 이전에 획득한 값을 전송합니다.

### <span id="page-210-2"></span>**6.1.1 원격 접속**

f

원격 접속에는 다양한 옵션이 있습니다. 전환 기능을 사용해 제품을 제어하거나 이 더넷 또는 RS-232를 통해 명령을 연결된 기기에 보낼 수 있습니다. **요구사항:** 연결은 사전에 설정돼 있어야 합니다(예를 들어 GC/mvo). **추가 정보:** ["데이터 전송", 페이지 144](#page-143-0)

### **스위칭 기능 활성화하기**

전환 기능을 통한 원격 접속 운영을 위해 특정 작동에 디지털 입력을 할당합니다.

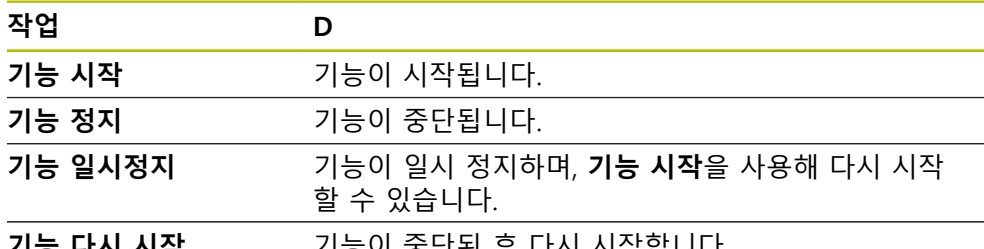

**기능 다시 시작** 기능이 중단된 후 다시 시작합니다.

- ▶ 최소/최대 대화 상자에서, 터치 스크린을 오른쪽에서 왼쪽으 로 스와이프합니다.
- ▶ 원하는 기능에 디지털 입력 할당

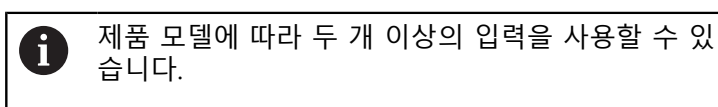

### **원격 명령**

원격 제어 명령을 통한 원격 접속 작동을 위해 명령을 활성화합니다. 기본 명령이 나 자체 명령을 사용할 수 있습니다.

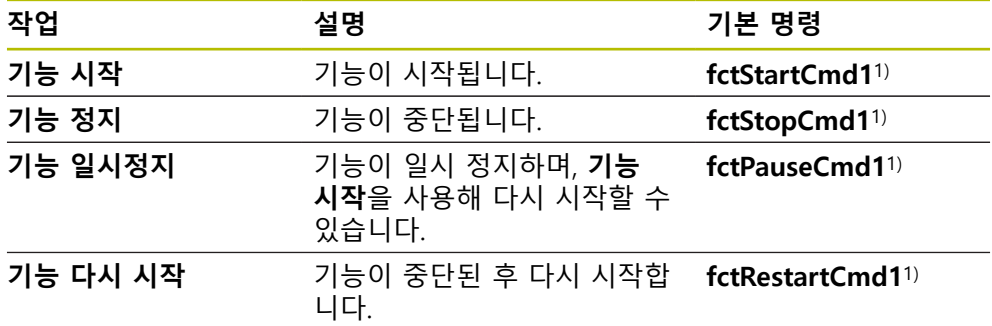

1) 번호는 순차적으로 증가합니다.

▶ 최소/최대 대화 상자에서, 터치 스크린을 오른쪽에서 왼쪽으 로 두 번 스와이프합니다.

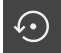

- ▶ 모든 사용자 명령을 기본 값으로 제설정을 누릅니다. 또는
- ▶ 입력 필드를 누른 후 자체 명령을 입력합니다.

<span id="page-212-0"></span>**6.2 최소값, 최대값 및 범위 수집 사전 요구 사항:최소/최대** 기능이 구성됨 **추가 정보:** ["최소/최대기능 구성", 페이지 211](#page-210-1)

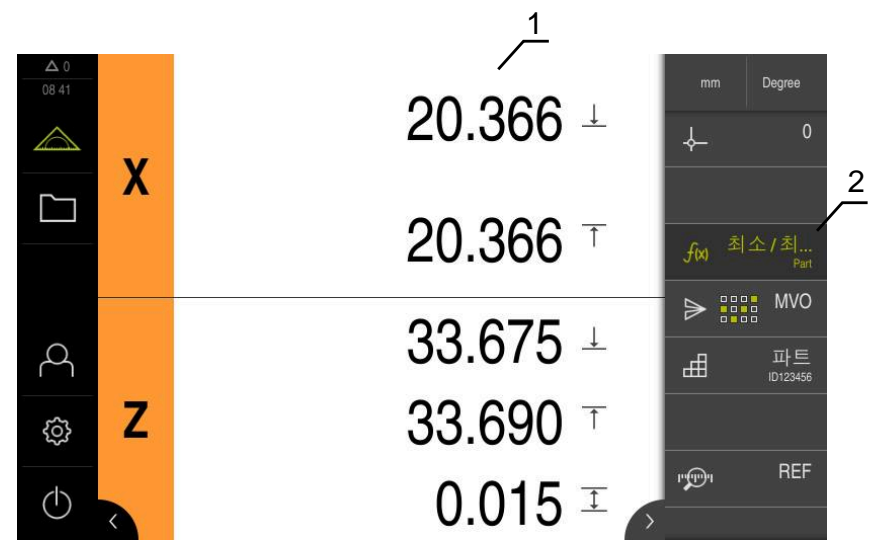

그림 39: **활성화된** 기능 포함 **최소/최대** 측정 메뉴

- **1** 최소, 최대 및 범위
- **2 MinMax** 기능이 활성화될 때 기능 요소

측정 중에 다음 값을 결정하기 위해 **최소/최대** 기능을 활성화 할 수 있습니다.

- **최소**: 가장 낮은 값
- **최대**: 가장 높은 값
- **범위**: 가장 높은 값과 가장 낮은 값의 차이

개별 구성은 캡처되어 위치 표시에 표시되는 값을 결정함

수집을 시작하려면 **최소/최대**를 누름

필요하면 프리셋을 선택

# $f(x)$

- 기능 요소가 녹색으로 바뀌어 **최소/최대** 기능이 활성화되었 음을 표시
- 위치 표시는 각 축의 최소, 최대 및 범위를 나타냄(구성에 따 라)
- ▶ 측정 수행
- 수집을 중단하려면 녹색 **최소/최대** 기능 요소를 오른쪽으로 끌어옴
- **최소/최대** 기능이 일시 중지되고 아이콘이 회색으로 변함
- ▶ 캡처를 계속하려면 회색 **최소/최대** 기능 요소를 누름
- 캡처 프로세스를 완료하려면 녹색 **최소/최대** 기능 요소를 누 름
- **최소/최대**기능이 비활성화됨
- 위치 디스플레이는 각 축의 현재 위치를 표시함
- 측정된 값을 컴퓨터에 전송할 수 있음

**추가 정보:** ["측정치를 컴퓨터에 전송", 페이지 236](#page-235-0)

**III**

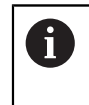

마지막 측정된 값은 **최소/최대**기능을 사용하여 새 측정된 값을 캡처할 때 까지 제품의 버퍼 메모리에 유지되며 측정된 값 출력을 통해 전송할 수 있습니다.

## <span id="page-214-0"></span>**7 직경/반경**

### <span id="page-214-1"></span>**7.1 직경/반경 기능 구성**

**직경/반경** 기능을 사용하여 위치 정보창에서 이중 위치 값을 표시할 수 있습니다. 방사축을 사용하는 경우 반경과 직경으로 전환할 수 있습니다. 기능 표시줄에서 **D/R** 기능 요소를 눌러 변환을 활성화 및 비활성화할 수 있습니다. 기능 요소를 구 성할 때 변환의 영향을 받는 축을 정의할 수 있습니다. **직경/반경** 기능을 구성하려면 다음 단계를 수행해야 합니다.

- 기능 표시줄에 D/R 기능 요소를 추가합니다.
- 스위치의 영향을 받는 축을 선택

### **기능 요소 추가**

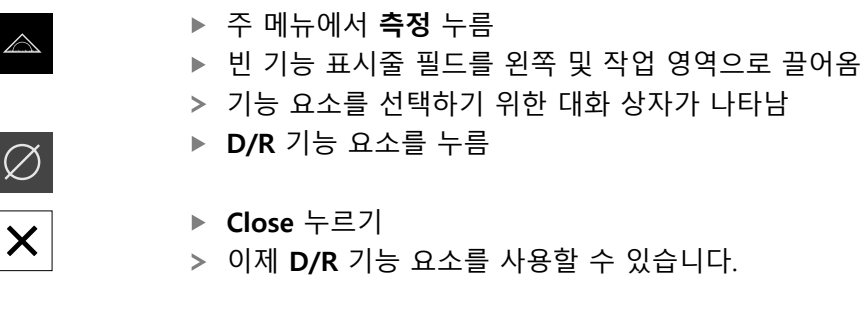

**축 선택**

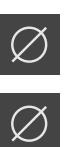

 $\boldsymbol{\mathsf{X}}$ 

- ▶ 작업 영역에서 **D/R**기능 요소를 왼쪽으로 끕니다
- 축을 선택하기 위한 대화 상자가 나타남
- ▶ 축을 선택하려면 각 직경 기호를 누름
- **▶ 닫기를 누름** 
	- 선택 내용이 저장됨
	- **D/R** 기능을 활성화하면 제품이 선택된 축의 위치 값을 복제 함

<span id="page-215-0"></span>**7.2 직경 표시**

**전제 조건:직경/반경** 기능이 구성되었습니다. **추가 정보:** ["직경/반경 기능 구성", 페이지 215](#page-214-1)

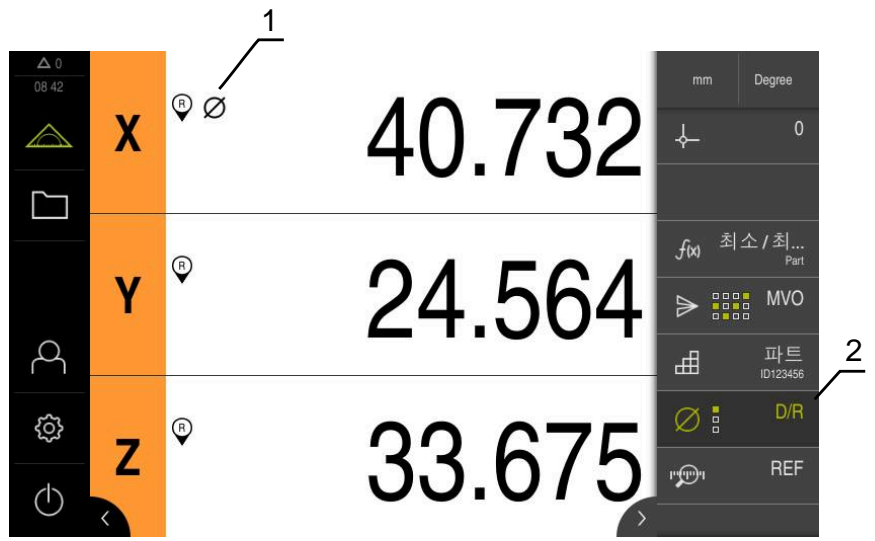

그림 40: **D/R** 기능이 활성화된 **측정** 메뉴

- **1** 직경 기호는 축에 대한 위치 값의 변환이 활성화되었음을 나타냄
- **2 D/R** 기능이 활성화된 기능 요소

**직경/반경** 기능을 사용하여 이중 위치 표시값을 위치 정보창에 표시할 수 있습니 다. 방사축을 사용하는 경우 반경과 직경으로 전환할 수 있습니다. 기능 표시줄에 서 **D/R** 기능 요소를 눌러 활성화 및 비활성화할 수 있습니다. 기능 요소를 구성할 때 변환의 영향을 받는 축을 정의할 수 있습니다.

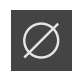

- ▶ 직경을 표시하려면 **D/R** 기능 요소를 누름
- 기능 요소의 녹색 문자는 **D/R** 기능이 활성화되었음을 나타냄
- $\oslash$

 $\varnothing$ 

▶ 반경을 표시하려면 **D/R** 기능 요소를 다시 누름

해당 위치 값이 변환된 축의 경우, 직경 기호가 나타남

이 변환은 모든 축에 대해 비활성화됨

제품이 선택된 축의 위치 값을 복제함
## **8 상대적 측정**

## <span id="page-216-0"></span>**8.1 상태 기능 구성**

<span id="page-216-1"></span>**상태** 기능을 사용하면 선택된 프리셋과 독립적으로 측정할 수 있습니다. **상태** 기 능이 활성화된 경우 선택된 프리셋에 영향을 주지 않도록 축을 영점화하고 측정을 수행할 수 있습니다. **상태** 기능을 비활성화한 경우, 모든 위치 값과 측정 단계가 다 시 한번 선택된 프리셋을 기준으로 합니다.

기능 표시줄에서 **상태** 기능 요소를 눌러 이 기능을 활성화 및 비활성화할 수 있습 니다.

**기능 요소 추가**

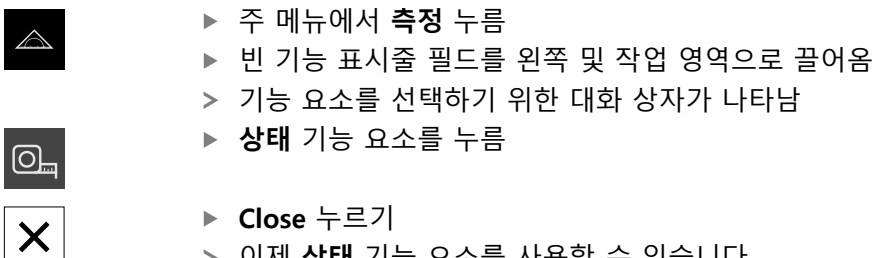

- 
- 이제 **상태** 기능 요소를 사용할 수 있습니다.

## **8.2 상대 측정 수행**

<span id="page-217-0"></span>**전제 조건:상태** 기능이 구성되었습니다. **추가 정보:** ["상태 기능 구성", 페이지 217](#page-216-0)

<span id="page-217-1"></span>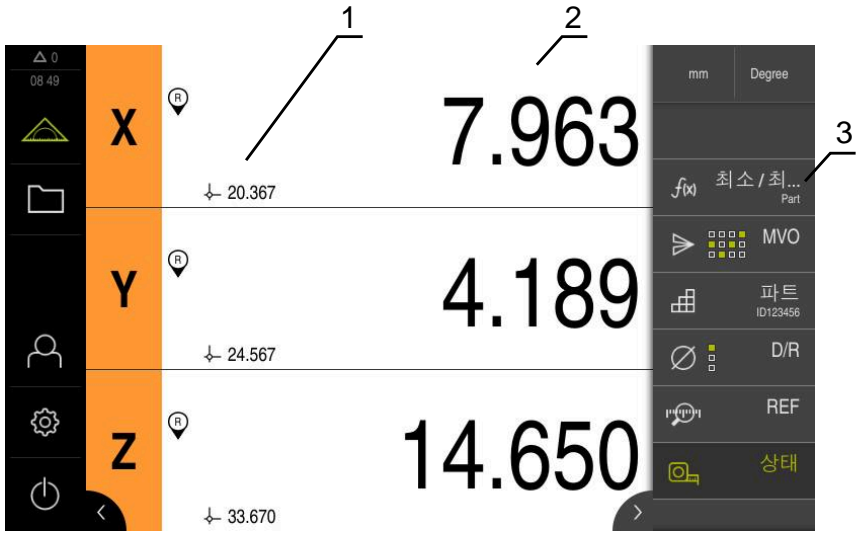

그림 41: **상태** 기능이 활성화된 **Measure[측정]** 메뉴

- **1** 선택된 프리셋을 기준으로 하는 위치 값
- **2** 상대 측정의 위치 값, 선택된 프리셋과 독립적
- **3 상대** 기능이 활성화된 기능 요소

**상태** 기능을 사용하면 선택된 프리셋과 독립적으로 상대 측정을 수행할 수 있습니 다. **상태** 기능이 활성화된 경우 선택된 프리셋에 축의 영점화 또는 위치 값 덮어쓰 기가 영향을 주지 않도록 프리셋 테이블이 편집하지 못하도록 잠깁니다.

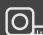

 $\overline{\odot}$ 

- ▶ 상대 측정을 수행하려면 **상태** 기능 요소를 누름
- 기능 요소의 녹색 문자는 **상태** 기능이 활성화되었음을 나타 냄
- 위치 표시가 상대 측정의 위치 값으로 전환됨
- 프리셋 테이블이 편집하지 못하도록 잠김
- ▶ 필요한 경우 축을 영점화 또는
- ▶ 필요한 경우 위치 값을 덮어씀
- ▶ 원하는 측정을 수행
- 상대 측정을 종료하려면 **상태** 기능 요소를 다시 누름
- 위치 표시가 표준 뷰로 전환됨
- 프리셋 테이블이 편집이 가능하도록 활성화됨

## **9 마스터링**

## <span id="page-218-0"></span>**9.1 마스터링 기능 구성**

<span id="page-218-1"></span>**마스터링** 기능이 위치 값을 위치 디스플레이에 설정할 수 있게 합니다. 예를 들어, 측정기에서 부품을 측정하고, 측정 결과를 레퍼런스 부품으로 저장합니다. 또한 위 치 디스플레이에서 참조 부품으로 사용하는 부품의 값을 직접 채택할 수 있습니다. 기능 요소를 구성할 때, **마스터링**의 영향을 받을 축을 지정합니다.

**마스터링** 기능을 구성하려면 다음 단계를 수행해야 합니다.

- 기능 표시줄에 **마스터링** 기능 요소를 추가합니다.
- 축 선택
- 설정할 값을 입력하거나 로딩

**기능 요소 추가**

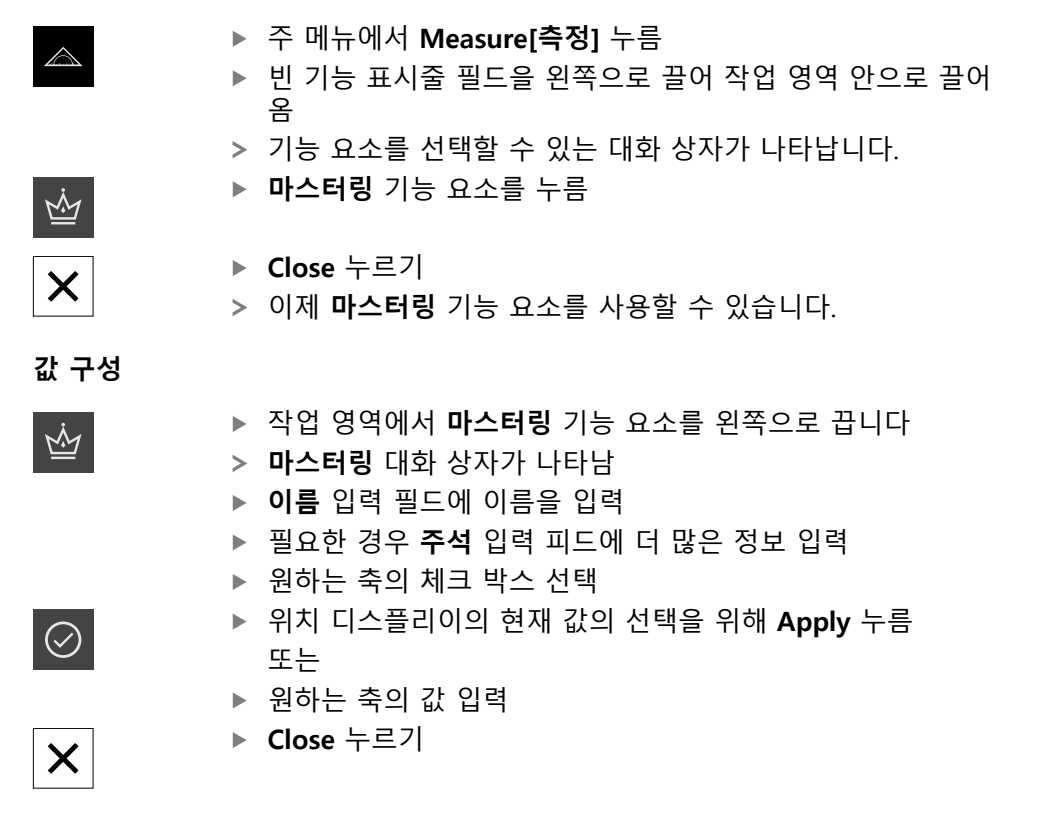

**III**

### **9.1.1 원격 접속**

원격 접속에는 다양한 옵션이 있습니다. 전환 기능을 사용해 제품을 제어하거나 이 더넷 또는 RS-232를 통해 명령을 연결된 기기에 보낼 수 있습니다. **요구사항:** 연결은 사전에 설정돼 있어야 합니다(예를 들어 GC/mvo). **추가 정보:** ["데이터 전송", 페이지 144](#page-143-0)

## **스위칭 기능 활성화**

전환 기능을 통한 원격 접속 운영을 위해 특정 작동에 디지털 입력을 할당합니다.

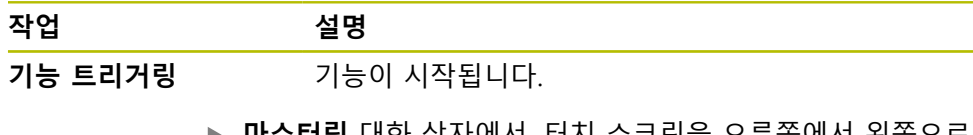

- <span id="page-219-0"></span>**마스터링** 대화 상자에서, 터치 스크린을 오른쪽에서 왼쪽으로 스와이프합니다.
- 원하는 기능에 디지털 입력 할당

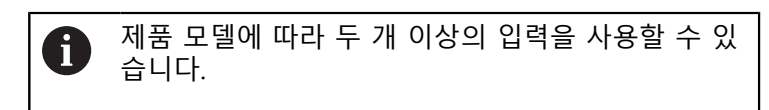

#### <span id="page-219-1"></span>**원격 명령**

원격 제어 명령을 통한 원격 접속 작동을 위해 명령을 활성화합니다. 기본 명령이 나 자체 명령을 사용할 수 있습니다.

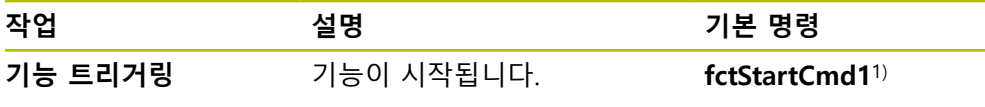

1) 번호는 순차적으로 증가합니다.

▶ **마스터링** 대화 상자에서, 터치 스크린을 오른쪽에서 왼쪽으로 두 번 스와이프합니다.

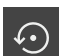

- **모든 사용자 명령을 기본 값으로 제설정**을 누릅니다. 또는
- ▶ 입력 필드를 누른 후 자체 명령을 입력합니다.

**9.2 마스터링**

<span id="page-220-0"></span>**요구사항:마스터링** 기능이 구성됨

<span id="page-220-1"></span>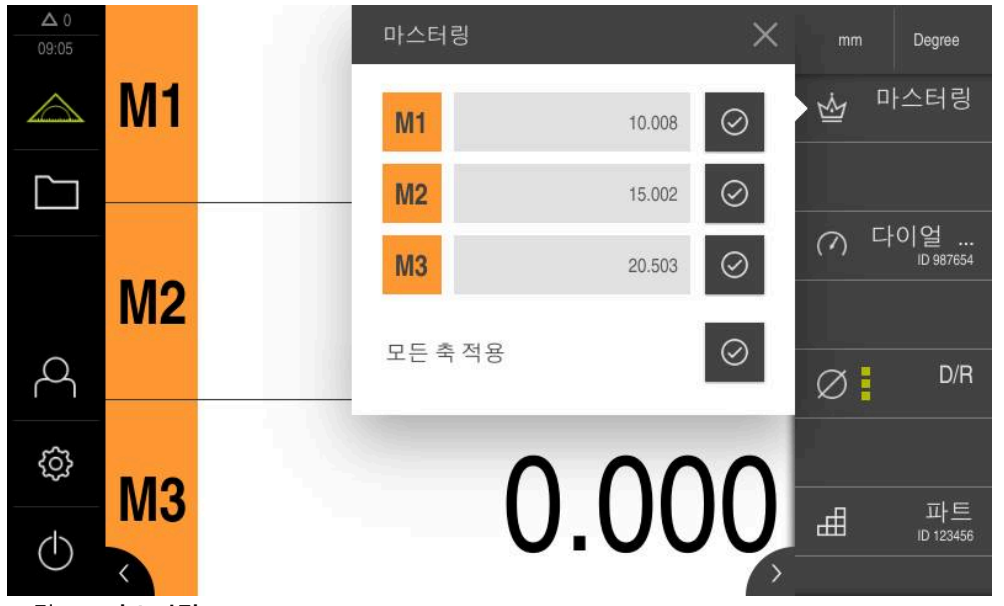

그림 42: **마스터링**

**마스터링** 기능이 위치 값을 위치 디스플레이에 설정할 수 있게 합니다.

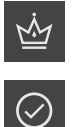

## **열기**누름

또는

- ▶ 각 축 값을 개별적으로 설정
- **모든 축 적용**
- 현재 위치 값은 저장한 값이 덮어씀

## **10 다이얼 게이지**

## <span id="page-221-0"></span>**10.1 디지털 게이지 기능**

<span id="page-221-1"></span>다이얼 게이지가 공칭 값, 경고 임계 값 및 허용오차 한도에 대한 그래픽 모양의 설 명을 제공합니다. **dial gage** 기능에는 여러 보기가 있습니다. 다이얼 게이지를 사용하여 절대 측정 또는 서로 다른 측정을 수행할 수 있습니다. 다이얼 게이지 설정값을 저장하고, 다른 장치에서 사용하거나, 나중에 다시 불러올 수 있습니다.

## **절대 측정**

절대 측정에서 공칭 값은 해당 한계와 함께 입력됩니다. 한계를 절대 또는 상대 값 으로 입력할지 여부를 미리 지정할 수 있습니다. 이후 측정에서 실제 값을 결정하 고 공칭 값과 비교합니다.

## **차이 측정**

차이 측정에서는 0 값과 실제 값 사이의 차이 또는 명시한 값이 결정됩니다. 차이 측정 시, 예를 들면 참조 부품을 측정한 후, 각 측정값에서, 축의 **현재 측정 값을 제 로로** 하거나 **마스터링**을 사용하여 축을 제설정할 수 있습니다. **추가 정보:** ["마스터링 기능 구성", 페이지 219](#page-218-0)

<span id="page-221-3"></span>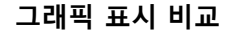

<span id="page-221-2"></span>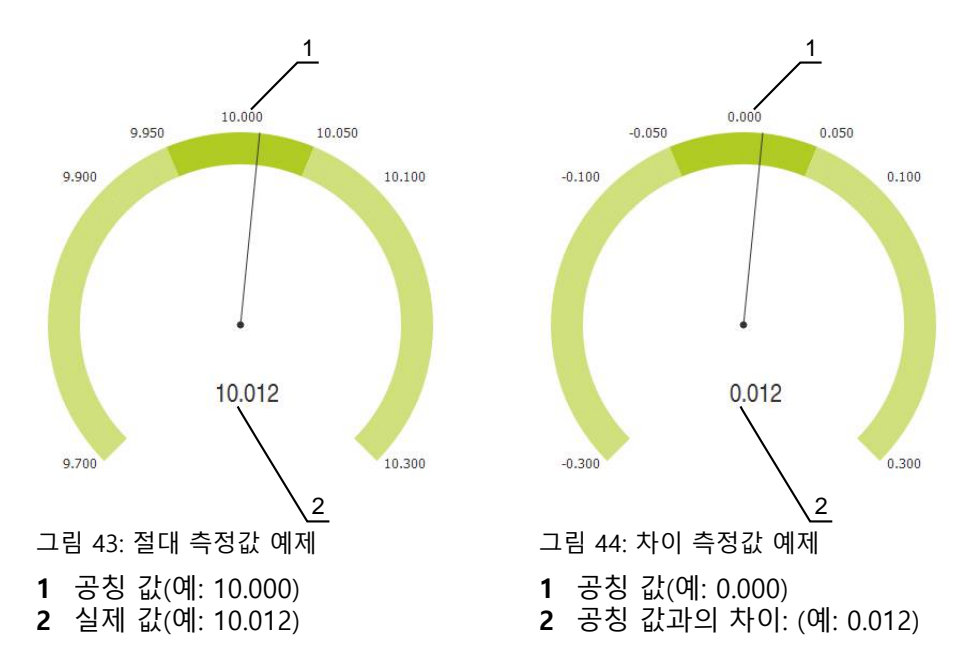

## **10.1.1 기능 요소 추가**

- **dial gage** 기능을 구성하려면 다음 단계를 수행해야 합니다.
- 기능 표시줄에 **dial gage** 기능 요소를 추가합니다.
- 일반 파라미터 설정
	- 명칭 할당
	- 값 입력
- 개블 축의 파라미터 구성
	- 원하는 축의 다이얼 게이지 활성화
	- 한도 값 입력
	- 필요한 경우 스위칭 기능의 활성화 및 구성

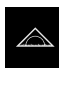

주 메뉴에서 **Measure[측정]** 누름

**dial gage** 기능 요소를 누름

- ▶ 빈 기능 표시줄 필드를 왼쪽 및 작업 영역으로 끌어옴
- 기능 요소 선택용의 대화 상자가 열립니다.

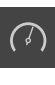

- 
- $\boldsymbol{\mathsf{X}}$
- **Close** 누르기
	- 이제 **dial gage** 기능 요소를 사용할 수 있습니다.

## **10.1.2 일반 파라미터 생성**

- $\bigcap$
- <span id="page-222-0"></span>▶ 작업 영역에서 **dial gage**기능 요소를 왼쪽으로 끕니다
- **dial gage** 대화상자가 나타남
- ▶ **이름** 입력 필드에 이름을 입력
- **값 입력**에서 원하는 입력 선택
	- **절대적**
	- **상대적**

## **10.1.3 축**

<span id="page-222-1"></span>각 축을 별도로 활성화하여 디스플레이할 수 있습니다. 축을 활성화한 즉시 축에 해당하는 값을 입력할 수 있습니다.

**▶ dial gage** 대화 상자에서 원하는 축 누름

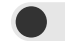

▶ 축의 슬라이드 스위치를 사용하여 다이얼 게이지 활성화 입력 필드가 표준 값으로 채워짐

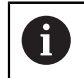

슬라이드 스위치를 사용하여 활성화된 축을 비활성화하면, 입력한 값이 삭제됩니다. 비활성화된 축에 다시 활성화하면 즉시 입력 필드가 기준 값 으로 다시 채워집니다.

**III**

## **10.1.4 값**

<span id="page-223-0"></span>축의 다이얼 게이지가 활성화된 후에, 값을 입력할 수 있습니다. 장치는 다음과 같이 값을 입력하는 두 가지 확률을 제공합니다.

- 개별적으로 값 입력
- 대칭적으로 값 입력

<span id="page-223-1"></span>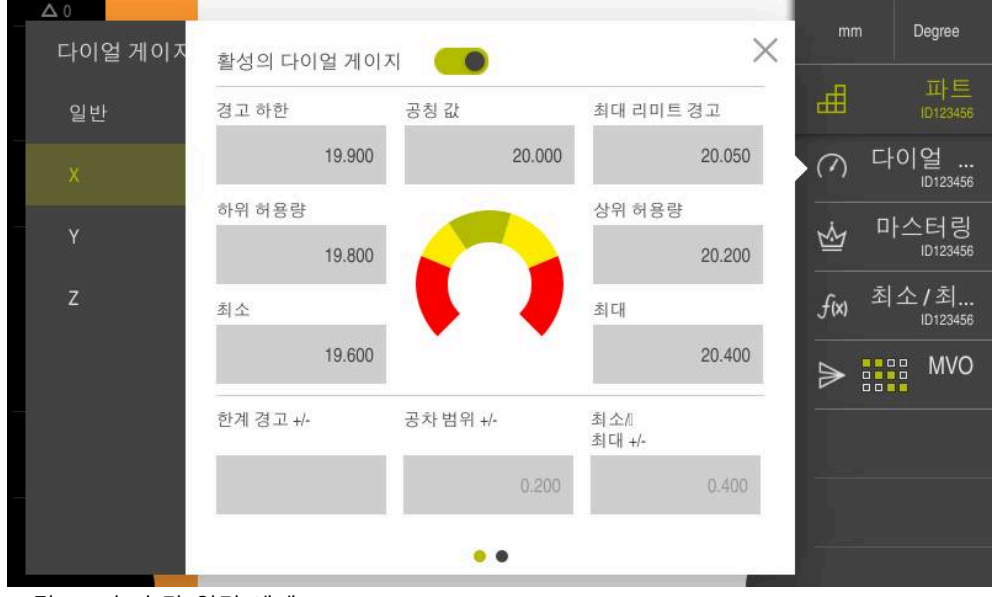

그림 45: 축의 값 입력 예제

#### **개별적으로 값 입력**

- ▶ 이름 입력 필드를 누름
- ▶ 원하는 값을 입력
- **RET**로 입력 확인
- 입력한 값이 적용됨

#### **대칭적으로 값 입력**

 $\pm$ 

사용자의 원하는 플러스 및 마이너스 한계 값을 나타내려면 **한계 경고**, **공차 범위** 및 **최소/ 최대** 입력 필드를 사용해 이러한 한계값의 크기를 동시에 변경할 수 있습 니다.

**절대적** 값 입력을 선택한 경우에는 각각의 값은 공칭값을 기준으로 계산되어야 합 니다.

**상대적** 값 입력을 선택한 경우, 입력된 값은 (양수 및 음수) 직접 전송되어야 합니 다.

- ▶ 워하는 입력 필드 안쪽을 누름
	- ▶ 원하는 값을 입력
		- **RET**로 입력 확인
		- 입력한 값이 적용됨

### **10.1.5 개별 축의 트리거 신호 활성화**

결정한 한도가 초과되면 디지털 출력에서 트리거 신호를 생성하는 축에 스위칭 기 능을 할당할 수 있습니다. 이 경우 초과한 한계치를 트리거 산호로서 처리할 수 있 습니다.

다음과 같은 제한치가 초과하면 트리거 신호가 생성될 수 있습니다.

- **공칭 값**
- 한계 경고
- **공차 범위**
- <span id="page-224-1"></span>**dial gage** 대화 상자에서 원하는 축 누름
- 이 값을 입력하는 대화상자가 열립니다.
- ▶ 우측에서 좌측 터치스크린 위로 살짝 밉니다.
- ▶ 원하는 한계치 선택
	- **공칭 값**

 $\mathbf i$ 

- 한계 경고
- **공차 범위**
- ▶ 원하는 디지털 출력 선택

ID 1089182-01의 기기에 대해 한계치를 두 개 이상 선택할 수 있습니다.

▶ 원하는 스위칭 유형 선택

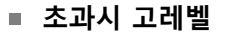

- **초과시 저레벨**
- ▶ 필요 시 슬라이드 스위치를 사용하여 **펄스** 활성화
- **▶ 필요 시 펄스 시간 입력**

## **10.1.6 원격 접속**

원격 접속에는 다양한 옵션이 있습니다. 전환 기능을 사용해 제품을 제어하거나 이 더넷 또는 RS-232를 통해 명령을 연결된 기기에 보낼 수 있습니다. **요구사항:** 연결은 사전에 설정돼 있어야 합니다(예를 들어 GC/mvo). **추가 정보:** ["데이터 전송", 페이지 144](#page-143-0)

### <span id="page-224-0"></span>**스위칭 기능 활성화**

전환 기능을 통한 원격 접속 운영을 위해 특정 작동에 디지털 입력을 할당합니다.

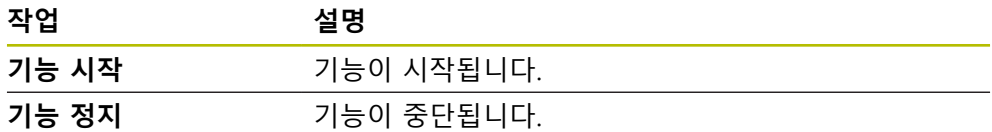

- ▶ **다이얼 게이지** 대화 상자에서(), 터치 스크린을 오른쪽에서 왼 쪽으로 두 번 스와이프합니다.
- ▶ 원하는 기능에 디지털 입력 할당

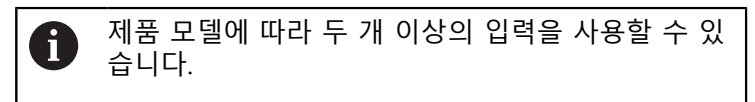

## <span id="page-225-0"></span>**원격 명령**

 $\odot$ 

원격 제어 명령을 통한 원격 접속 작동을 위해 명령을 활성화합니다. 기본 명령이 나 자체 명령을 사용할 수 있습니다.

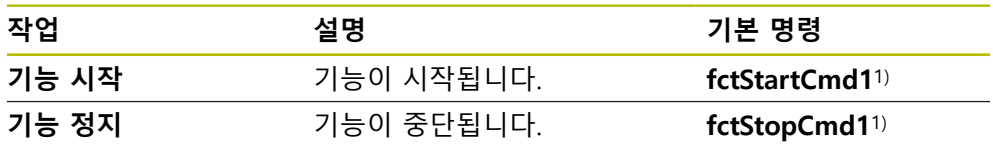

1) 번호는 순차적으로 증가합니다.

- ▶ **다이얼 게이지** 대화 상자에서(), 터치 스크린을 오른쪽에서 왼 쪽으로 두 번 스와이프합니다.
- ▶ 모든 사용자 명령을 기본 값으로 제설정을 누릅니다.

또는

▶ 입력 필드를 누른 후 자체 명령을 입력합니다.

## **10.2 디지털 게이지를 사용하여 측정**

## **10.2.1 개요**

<span id="page-226-0"></span>개요는 다이얼 게이지 표시의 장치의 모든 구성된 축의 현재 측정값을 표시한다.

<span id="page-226-2"></span>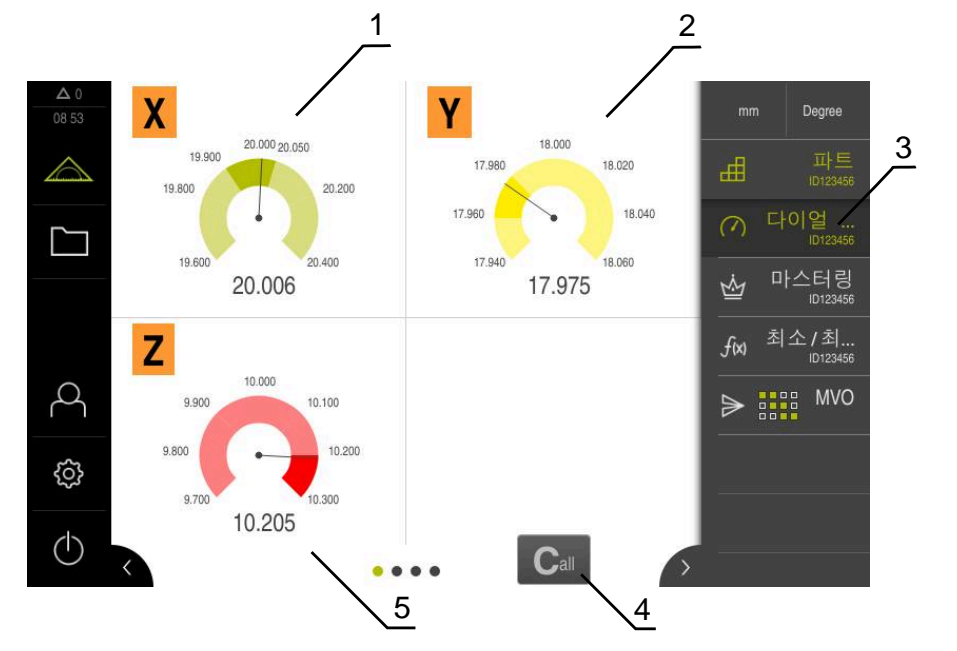

#### 그림 46: 개요

- **1** X 축 값의 다이얼 게이지 표시
- **2** Y 축 값의 다이얼 게이지 표시
- **3 다이얼 게이지** 기능 요소
- **4** 현재 축 값을 0으로 설정
- **5** Z 축 값의 다이얼 게이지 표시

측정값의 공칭 값과 지정된 공차 값 및 경고 값 사이의 차이에 따라 측정된 값의 다이얼 게이지 표시가 서로 다른 색으로 나타남:

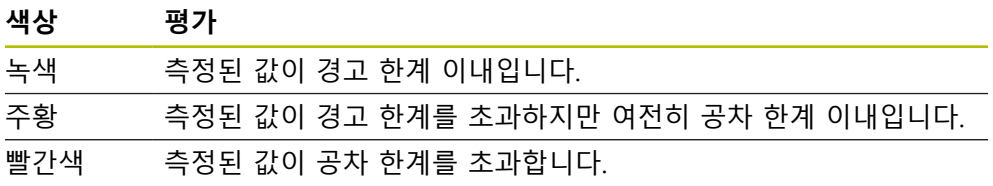

## **개요 열기**

개요를 열려면:

- $\bigcap$
- <span id="page-226-1"></span>기능 표시줄에서 **dial gage** 기능 요소를 누릅니다.
- 개요가 열림

## **10.2.2 단일 보기**

<span id="page-227-2"></span>단일 보기는 다이얼 게이지 표시에 선택된 축의 현재 측정 결과를 표시합니다.

<span id="page-227-0"></span>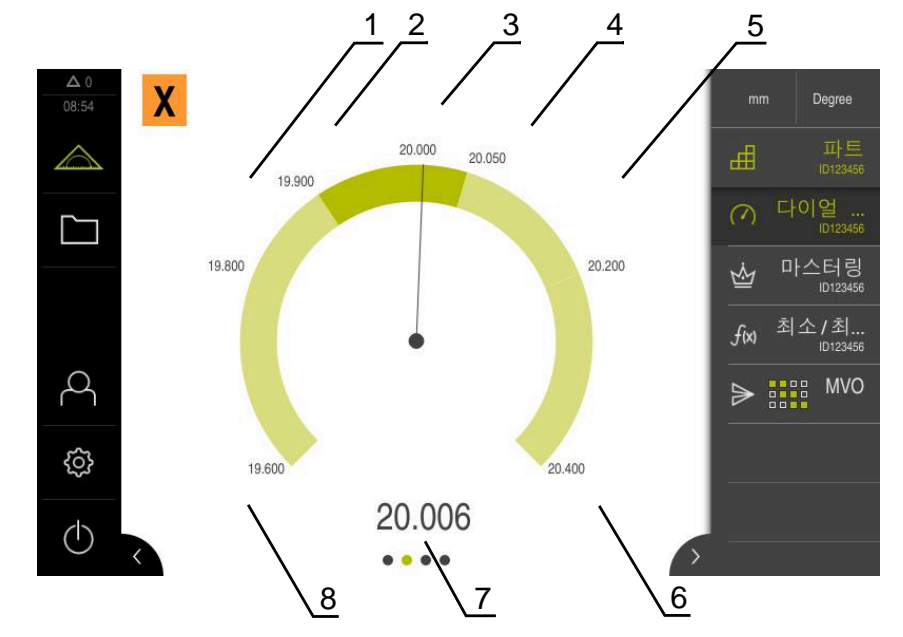

그림 47: **dial gage**의 단일 보기

- **1** 최소 공차 한계
- **2** 최소 경고 한계
- **3** 공칭 값 **4** 최대 경고 한계
- 
- **5** 최대 공차 한계 **6** 최대 한계
- **7** 실제 값
- **8** 최소 한계

## <span id="page-227-1"></span>**단일 보기 열기**

개요에서 축의 단일 보기로 전환하려면 다음을 수행합니다.

- ▶ 원하는 단일 보기를 누르거나, 또는
- ▶ 원하는 단일 보기가 나타날 때까지 터치스크린을 가로질러 오른쪽에서 왼쪽으 로 살짝 끌기
- 단일 보기가 열림

## **11 부품 관리**

## <span id="page-228-0"></span>**11.1 파트 기능**

<span id="page-228-1"></span>**파트** 기능은 측정할 대상에 필요한 기능을 포함합니다. **파트** 기능이 활성화될 때, 관련이 없는 모든 기능은 숨겨집니다. 모든 측정 대상에 대해 필요한 기능을 별도 로 저장한 다음 저장된 기능을 내보내거나 가져올 수 있습니다. **파트** 기능을 비활 성화하는 경우에는 파트 내 모든 기능도 비활성화됩니다. **파트** 기능에 필요한 만큼 다음과 같은 기능을 추가할 수 있습니다.

- 다이얼 게이지
- **마스터링**
- **최소/최대**
- **MVO**

<span id="page-228-2"></span>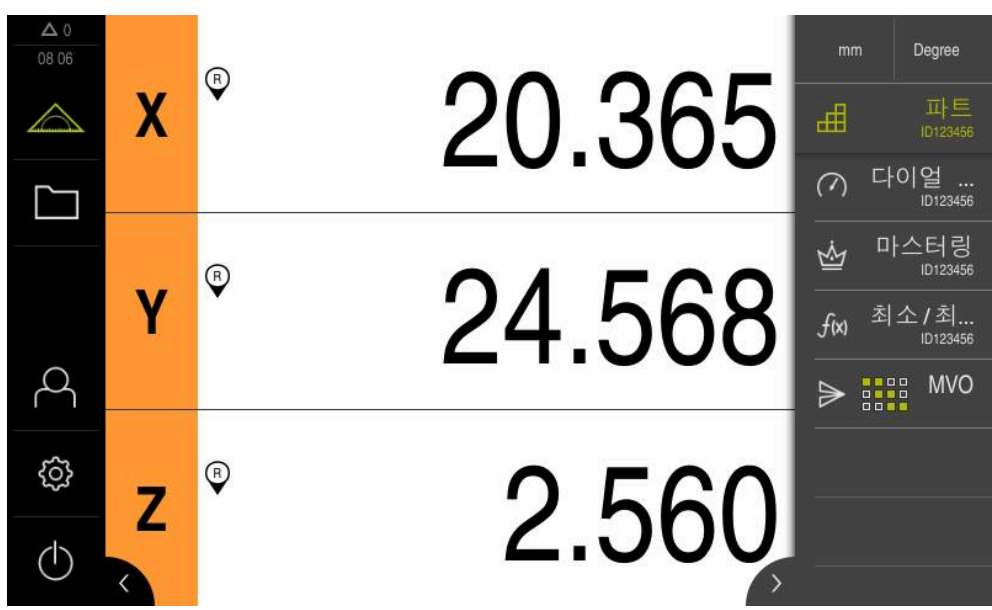

그림 48: 선택된 기능이 있는**파트** 기능 활성의 예

#### **기능 요소 추가**

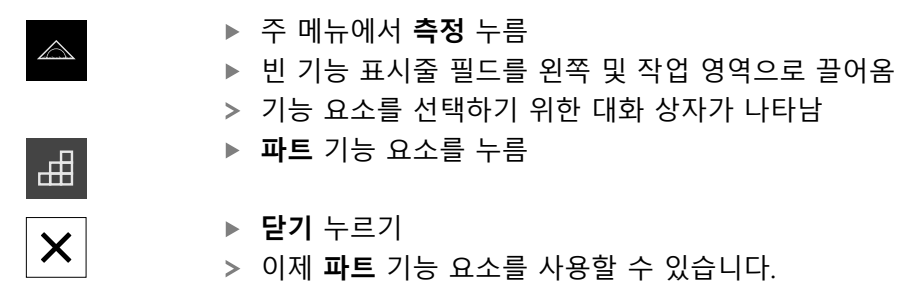

## **11.1.1 선택된 기능 구성하기 파트 :구성파트구성:파트 기능**

**저장 기능**

冊

- <span id="page-229-0"></span>▶ 파트 기능 요소를 왼쪽 및 작업 영역으로 끌어옴
	- **파트** 대화 상자가 나타남
	- ▶ **이름** 입력 필드에 이름을 입력
	- ▶ 필요한 경우**주석** 입력 필드에 추가 정보를 입력
	- ▶ 추가하려는 기능 선택
	- 파트 기능에 측정 기능을 추가할 횟수를 입력하려면 **+** 또는 **–** 버튼을 사용합니다.

▶ **닫기** 누르기

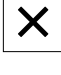

8

**파트** 기능이 활성화된 경우, 새로운 기능을 설명한 절차에 따라 기능 표시 줄에 추가할 수 있습니다. **추가 정보:** ["기능 요소를 기능 표시줄에 추가함", 페이지 38](#page-37-0)

#### **파트 기능 활성화**

曲

#### **파트**누름

- 기능 요소의 녹색 문자는 기능이 활성화되었음을 나타냅니다.
- 기능 표시줄의 다른 모든 기능이 숨겨집니다. 이전에 선택한 기능만 표시됩니다.

#### **저장된 기능 구성하기**

저장한 기능을 구성할 수 있습니다. 설정 절차는 파트 외부에서의 절차와 동일합니 다.

또한, XMG 형식의 파일을 사용하여 저장된 구성 데이터를 가져오거나 내보낼 수 있습니다.

**추가 정보:** ["디지털 게이지 기능", 페이지 222](#page-221-0)

**추가 정보:** ["마스터링 기능 구성", 페이지 219](#page-218-0)

**추가 정보:** ["최소/최대기능 구성", 페이지 211](#page-210-0)

**추가 정보:** ["측정된 값 출력 구성", 페이지 233](#page-232-0)

#### **구성 데이터 가져오거나 내보내기**

파트 기능에 저장한 구성 데이터를 재사용하고자 할 경우, 파트에 저장된 설정을 내보내고, 다른 기능에서 불러올 수 있습니다. 가져오기와 내보내기는 파트의 외부 에서 다르게 작동합니다. 파트기능 내에서 가져온 구성을 변경하는 경우, 구성 파 일은 변경되지 않아야 합니다.

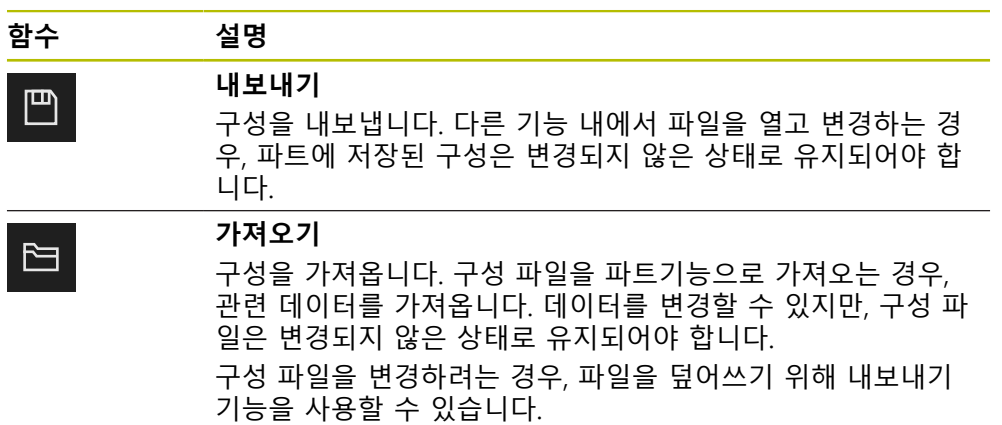

#### **구성 데이터를 파트에서 내보내기**

- ▶ 워하는 기능 요소를 오른쪽으로 끌어옵니다.
- **▶ 저장** 누름
	- **구성 저장** 대화 상자가 나타남
	- 구성을 저장하려는 폴더를 선택합니다.
	- XMG 파일 명칭을 지정합니다.
	- ▶ RET로 확인
	- ▶ **저장** 누름
	- 파일이 저장되었습니다.

## **구성 데이터를 파트로 가져오기**

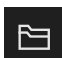

 $\begin{array}{c} \boxed{\mathbf{m}} \end{array}$ 

- ▶ 원하는 기능 요소를 오른쪽으로 끌어옵니다.
- **열기**누름
	- **구성 개방** 대화 상자가 나타남
	- 저장된 파일이 있는 폴더를 검색합니다.
	- ▶ 원하는 XMG 파일을 누릅니다.
	- **열기**누름
	- > 데이터를 가져와야 합니다.

## **11.2 부품 관리 작업**

<span id="page-231-0"></span>**전제 조건:파트** 기능이 구성되었습니다. **추가 정보:** ["파트 기능", 페이지 229](#page-228-0)

<span id="page-231-1"></span>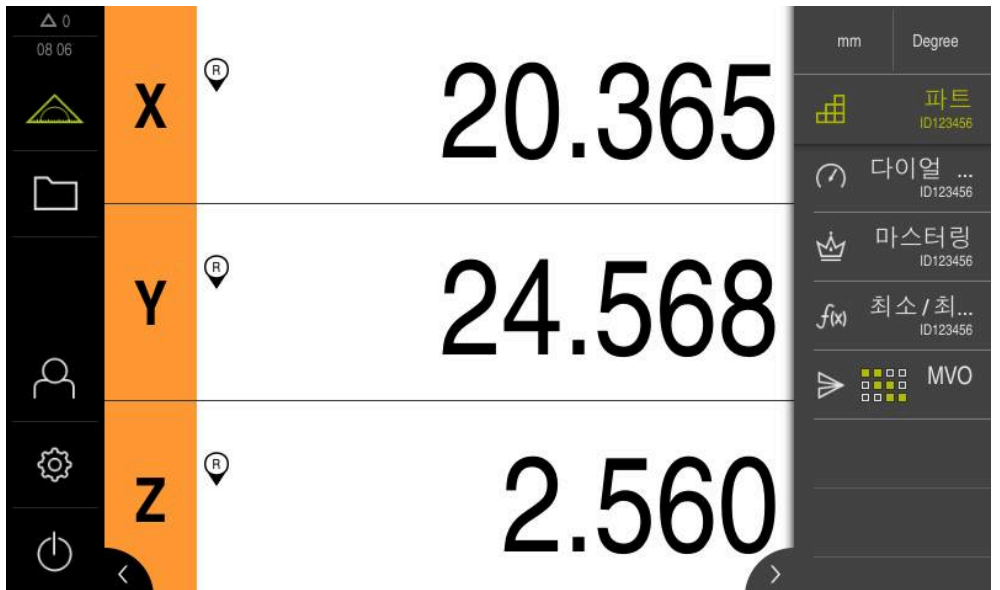

그림 49: **파트** 기능이 활성화된 **측정** 메뉴

**파트** 기능은 측정할 대상에 필요한 기능을 포함합니다. **파트** 기능이 활성화될 때, 관련이 없는 모든 기능은 숨겨집니다. 모든 측정 대상에게 필요한 기능을 별도로 저장할 수 있습니다.

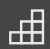

**파트**누름

- 기능 요소의 녹색 문자는 기능이 활성화되었음을 나타냅니다.
- 다른 모든 기능은 숨겨집니다. 이전에 선택한 기능만 표시됩 니다.
- ▶ 원하는 기능을 누름
- 기능이 활성화됨

 $\mathbf i$ 

**파트** 기능을 비활성화하는 경우에는, **파트**내 활성화 된 모든 기능도 비활성화됩니다.

## **12 측정치를 컴퓨터로 전송**

## <span id="page-232-0"></span>**12.1 측정된 값 출력 구성**

<span id="page-232-1"></span>본 제품은 수집ㄷ한 측정된 값을 컴퓨터에 수동 또는 자동으로 전송하기 위한 다 양한 기능을 제공합니다.

**전제 조건:**

- 제품이 컴퓨터에 연결돼 있음
- 수신 소프트웨어가 컴퓨터에 설치됨

측정된 값 출력을 구성하려면 다음 단계를 수행해야 합니다.

- 인터페이스 구성
- 데이터 형시 선택(RS-232의 경우에만 해당)
- 기능 표시줄에 원하는 기능 요소를 추가함:
- 데이터 전송의 내용 선택

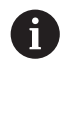

제조업체 STEINWALD datentechnik GmbH의 USB 대 RS232 연결 케이블 을 제품에 연결하는 경우 데이터 인터페이스가 자동으로 구성되며 즉시 사용할 수 있도록 준비됩니다. 측정된 값의 출력을 위해서는 데이터 형식 **Steinwald**가 사용됩니다. 설정은 구성할 수 없습니다.

## **12.1.1 측정된 값을 출력하는 기능**

<span id="page-233-1"></span>기능 표시줄은 측정값 출력을 위해 다음과 같은 기능을 제공합니다.

- **측정된 값의 수동 출력**: 사용자가 측정된 값 전송을 수동으로 트리거합니다.
- **측정된 값에 대한 터치 프로브 트리거형 출력**: 본 제품은 스타일러스가 비껴 이 동할 때마다 측정된 값을 자동으로 전송합니다.
- **측정된 값의 연속 출력**: 본 제품은 약 200 ms 간격으로 측정된 값을 지속적으로 전송합니다.

개요에서 해당 기능으로 전송할 수 있는 내용을 보여 줍니다.

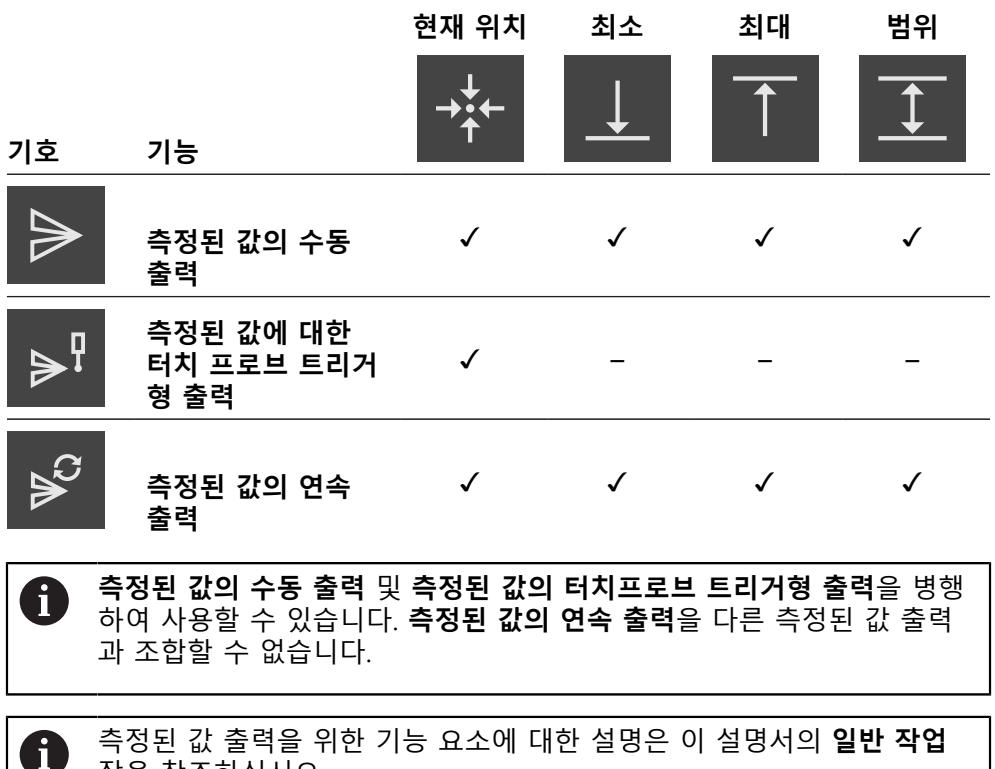

<span id="page-233-0"></span>측정된 값 출력을 위한 기능 요소에 대한 설명은 이 설명서의 **일반 작업** 장을 참조하십시오. **추가 정보:** ["기능 요소", 페이지 36](#page-35-0)

## **12.1.2 기능 요소 추가**

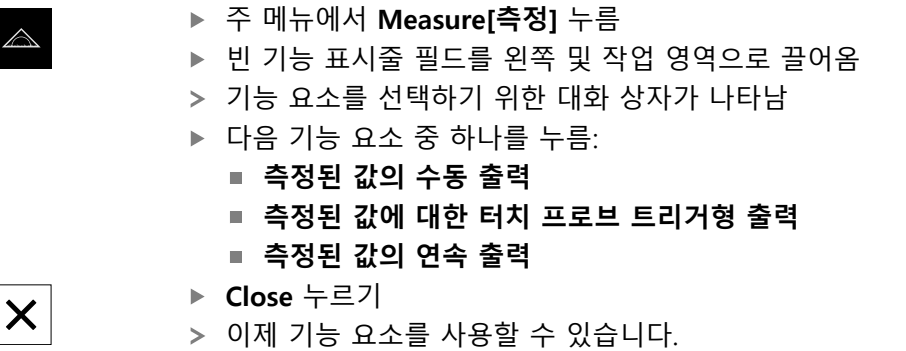

#### **12.1.3 데이터 전송을 위한 내용 선택**

기능 요소를 구성할 때 컴퓨터에 전송할 내용을 선택합니다.

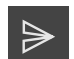

- <span id="page-234-0"></span>▶ 작업 영역에서 기능 요소를 왼쪽으로 끕니다
- 내용을 선택하기 위한 대화 상자가 나타남
- ▶ 원하는 내용을 눌러 선택
- 기능 요소가 데이터 전송을 위해 선택된 내용을 표시. 선택된 내용이 녹색으로 강조 표시됨

<span id="page-234-1"></span>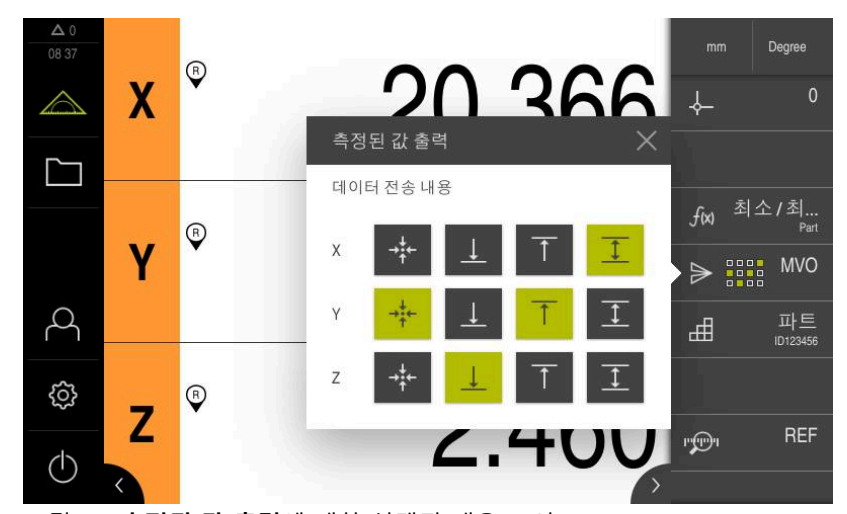

그림 50: **측정된 값 출력**에 대한 선택된 내용 표시

 $\boldsymbol{\mathsf{X}}$ 

**Close** 누르기

선택 내용이 저장됨

**최소/최대**기능이 측정된 값 출력의 일부로 컴퓨터에 전송할 모든 측정된 j. 값을 대상으로 하는지 확인합니다. 측정된 값이 누락된 경우 값 0이 전송 됩니다.

**추가 정보:** ["최소/최대기능 구성", 페이지 211](#page-210-0)

## **12.1.4 원격 접속**

원격 접속에는 다양한 옵션이 있습니다. 전환 기능을 사용해 제품을 제어하거나 이 더넷 또는 RS-232를 통해 명령을 연결된 기기에 보낼 수 있습니다. **요구사항:** 연결은 사전에 설정돼 있어야 합니다(예를 들어 GC/mvo). **추가 정보:** ["데이터 전송", 페이지 144](#page-143-0)

**III**

## <span id="page-235-0"></span>**스위칭 기능 활성화**

전환 기능을 통한 원격 접속 운영을 위해 특정 작동에 디지털 입력을 할당합니다.

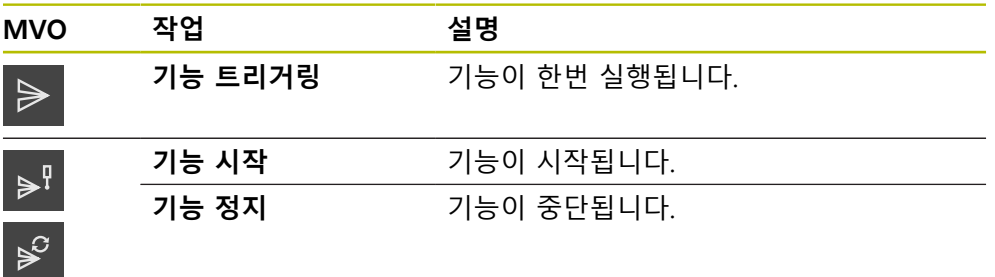

- ▶ **측정된 값 출력** 대화 상자에서, 터치 스크린을 오른쪽에서 왼 쪽으로 스와이프합니다.
- ▶ 원하는 기능에 디지털 입력 할당

<span id="page-235-1"></span>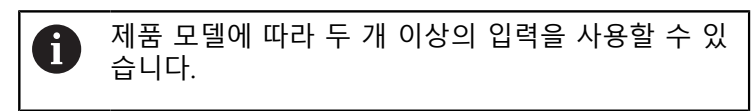

#### **원격 명령활성화**

원격 제어 명령을 통한 원격 접속 작동을 위해 명령을 활성화합니다. 기본 명령이 나 자체 명령을 사용할 수 있습니다.

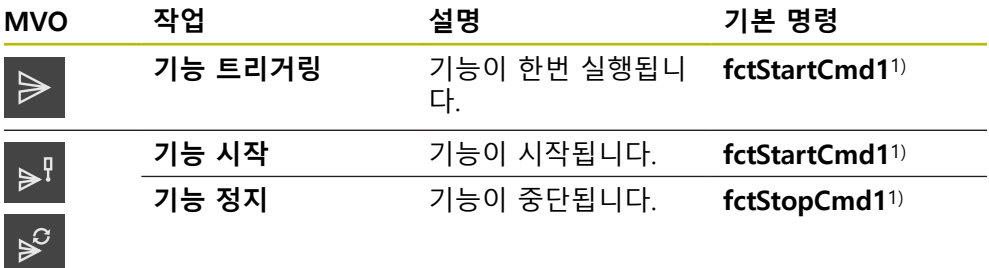

1) 번호는 순차적으로 증가합니다.

▶ **측정된 값 출력** 대화 상자에서, 터치 스크린을 오른쪽에서 위 쪽으로 두 번 스와이프합니다.

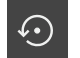

- ▶ 모**든 사용자 명령을 기본 값으로 제설정**을 누릅니다. 또는
- <span id="page-235-2"></span>▶ 입력 필드를 누른 후 자체 명령을 입력합니다.

## **12.2 측정치를 컴퓨터에 전송**

**측정된 값 출력 요구사항:** 측정치 출력이 구성됨 **추가 정보:** ["측정된 값 출력 구성", 페이지 233](#page-232-0)

**측정된 값을 수동으로 전송**

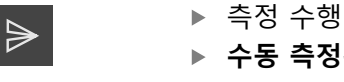

- **수동 측정된 값 출력**을 누름
- 측정된 값이 한 번 컴퓨터에 전송됨

#### **측정된 값의 터치프로브 트리거형 출력 활성화**

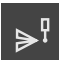

- **측정된 값에 대한 터치 프로브 트리거형 출력**을 누름
- 녹색 아이톤은 기능이 활성임을 나타냄
- ▶ 측정 수행
- 측정치가 스타일러스가 비껴 이동할 때마다 컴퓨터에 전송됨
- ▶ 기능을 비활성화하려면 **측정된 값의 터치프로브 트리거형 출 력** 기능 요소를 다시 누름

#### **측정된 값의 연속 출력 활성화**

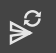

- **측정된 값의 연속 출력**을 누름
- > 녹색 아이톤은 기능이 활성임을 나타냄
- ▶ 측정 수행
- 측정된 값이 주기적 간격으로 컴퓨터에 전송됨
- ▶ 기능을 비활성화하려면 **측정된 값의 연속 출력** 기능 요소를 다시 누름

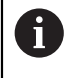

또한 각 프로빙 기능에 대해 개별적으로 자동 데이터 전송을 활성화할 수 있습니다. **추가 정보:** ["프로빙 기능 구성", 페이지 208](#page-207-0)

## **13 원격 접속 시작**

## **13.1 REST를 통해 원격 접속 시작**

### <span id="page-237-0"></span>**요구사항:**

제품이 이더넷을 통해 네트워크에 연결됨

■ REST를 통한 데이터 전송이 설정에서 활성화됨

**추가 정보:** ["데이터 전송", 페이지 144](#page-143-0)

## **원격 접속 시작**

IP 주소와 포트를 지정하면 원격 스테이션에서 제품에 접속할 수 있습니다.

- ▶ 설정에서 제품의 IP 주소 읽기
- ▶ 설정에서 포트 읽기
- ▶ http:://IP address:port/GC/command를 부라우저의 주소 행에 입력

## **13.2 MQTT를 통해 원격 접속 시작**

#### **요구사항**

- 제품이 이더넷을 통해 네트워크에 연결됨
- MQTT를 통한 데이터 전송이 설정에서 활성화됨

**추가 정보:** ["데이터 전송", 페이지 144](#page-143-0)

#### **원격 접속 시작**

브로커 주소와 포트를 지정하면 브로커를 통해 원격 스테이션에서 제품에 접속할 수 있습니다.

- ▶ 설정에서 포트 읽기
- ▶ 설정에서 포트 읽기
- ▶ 해당 주제(예를 들어 주제 GC/zeroC 및 메시지 1)를 원격 스테이션에 입력해 첫 번째 축을 영(0)으로 재설정

## **13.3 RS-232를 통해 원격 접속 시작**

## **요구사항:**

- 제품이 RS-232 어댑터를 통해 원격 스테이션에 연결됨
- 소프트웨어가 컴퓨터에 설치됨
- RS-232를 통한 데이터 전송이 설정에서 정의되고 활성화됨 **추가 정보:** ["데이터 전송", 페이지 144](#page-143-0)

## **원격 접속 시작**

RS-232를 통한 전송 중 작은 텍스트 파일을 사용해 원격 명령을 보낼 수 있습니다.

- 원격 스테이션에서 제품에서 사용한 것과 동일한 포트 설정 선택
- ▶ 워격 접속 명령 입력
- ▶ 소프트웨어에 따라 해당 명령(예를 들어 Send File)을 사용해 원격 접속 명령을 제품으로 전송

**14**

# **상황별 대처**

## **14.1 개요**

이 장에서는 제품의 결함이나 오작동의 원인 및 해결 조치를 설명합니다.

아래에 설명한 작업을 수행하기 전에 ["기본 작동"](#page-17-0) 장을 읽고 이해해야 합  $\mathbf i$ 니다. **추가 정보:** ["기본 작동", 페이지 18](#page-17-0)

## **14.2 로딩 파일 내보내기**

기기 오작동 발생 후 문제해결 중 HEIDENHAIN에 로깅 파일이 유용합니다. 이 목 적을 위해 기기를 다시 시작한 후 로딩 파일을 직접 내보내야 합니다.

**USB 대량 저장기기로 내보내기**

전제조건: USB 대량 저장기기를 연결해야 합니다.

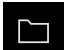

- 주 메뉴에서 **File management[파일 관리]** 누름
- **시스템**을 **Internal** 메모리 위치에서 누름
- ▶ **로깅** 폴더를 오른쪽으로 끕니다
- > 조작 요소가 표시됨
- 门
- **Copy to[복사 대상]** 누름
- ▶ 대화상자에서 연결된 USB 대량 저장기기의 저장 위치 선택
- **선택**을 누름
- 폴더가 복사됨

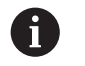

폴더를 **service.ms-support@heidenhain.de**로 보냅니다. 모델 명칭과 사 용 중인 소프트웨어 버전을 지정합니다.

## **14.3 시스템 또는 전원 고장**

다음과 같은 경우 운영 체제 데이터가 손상될 수 있습니다.

- 시스템 또는 전원 고장
- 운영 체제를 종료하지 않고 제품을 끈 경우

펌웨어가 손상된 경우 제품이 간략한 지침을 화면에 표시하는 Recovery System를 시작합니다.

복원을 통해 Recovery System에서 손상된 펌웨어를 이전에 USB 대용량 저장 장치 에 저장된 새 펌웨어 로 덮어씁니다. 이 절차가 수행되는 동안 제품의 설정이 삭제 됩니다.

## **14.3.1 펌웨어 복원**

- ▶ 컴퓨터에서 USB 대용량 저장 장치(FAT32 형식)에 "heidenhain" 폴더를 생성합 니다.
- "heidenhain" 폴더에 "update" 폴더 생성
- ▶ 새 펌웨어를 "update" 폴더에 복사
- ▶ 펌웨어 "recoverv.dro" 이름 변경
- ▶ 제품을 끕니다
- ▶ USB 대용량 저장 장치를 제품의 USB 포트에 연결
- ▶ 제품을 켭니다
- 제품이 Recovery System를 시작
- USB 대용량 저장 장치가 자동으로 감지됩니다
- > 펌웨어가 자동으로 설치됩니다
- 업데이트에 성공한 후 펌웨어는 자동으로 "recovery.dro.[yyyy.mm.dd.hh.mm]"로 이름 변경됨
- ▶ 설치가 완료되면 제품을 다시 시작합니다
- 제품이 공장 기본값을 사용하여 시작됩니다

## **14.3.2 복원 구성**

펌웨어를 재설치하면 제품이 공장 기본값으로 초기화됩니다. 이때 오류 보정 값 및 활성화된 소프트웨어 옵션을 포함한 설정이 삭제됩니다. 설정을 복원하려면 장치에서 직접 재구성하거나 이전에 백업한 설정을 장치에서 복원해야 합니다.

설정을 백업할 때 활성화된 소프트웨어 옵션은 제품에서 설정을 복원하기  $\mathbf{i}$ 전에 활성화해야 합니다.

▶ 소프트웨어 옵션 활성화 **추가 정보:** ["소프트웨어 옵션 활성화", 페이지 75](#page-74-0) ▶ 설정 복원 **추가 정보:** ["복원 구성", 페이지 182](#page-181-0)

## **14.4 오작동**

<span id="page-240-0"></span>작동 중에 아래 "문제 해결" 표에 수록되지 않은 결함 또는 오작동이 발생한 경우 기계 제작업체의 설명서를 참조하거나 하이덴하인 서비스 에이전시에 문의하십시 오.

## **14.4.1 문제 해결**

A

다음 문제 해결 단계는 표에 표시한 작업자만이 수행해야 합니다. **추가 정보:** ["담당자 자격", 페이지 15](#page-14-0)

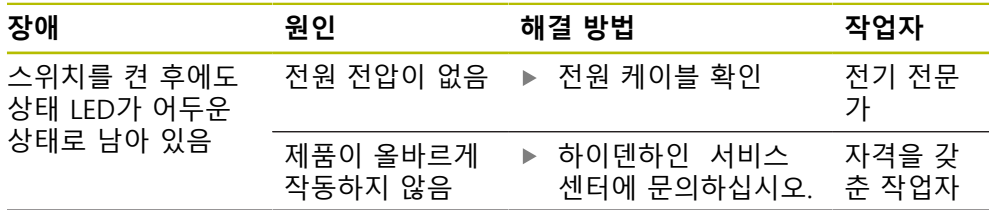

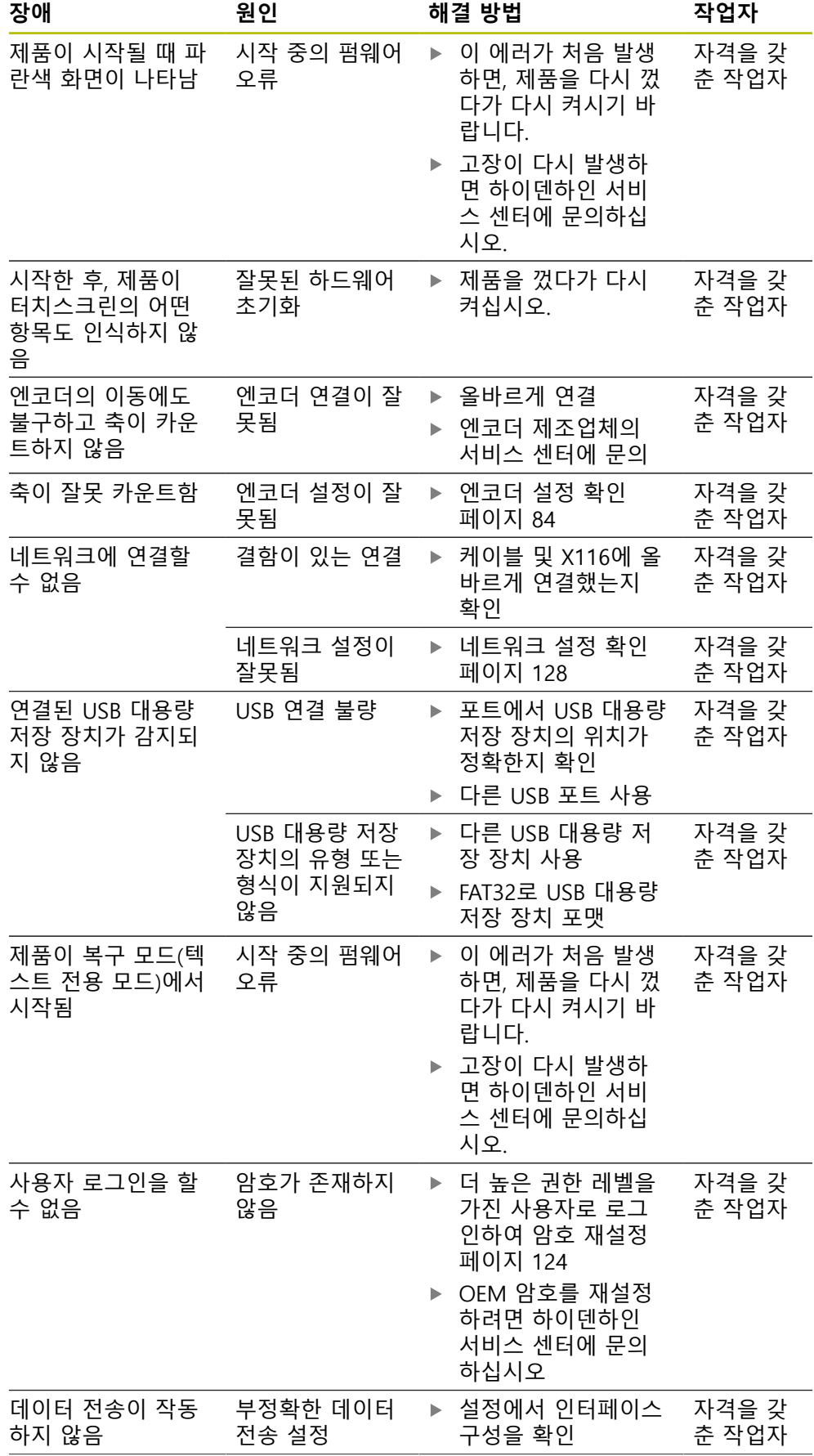

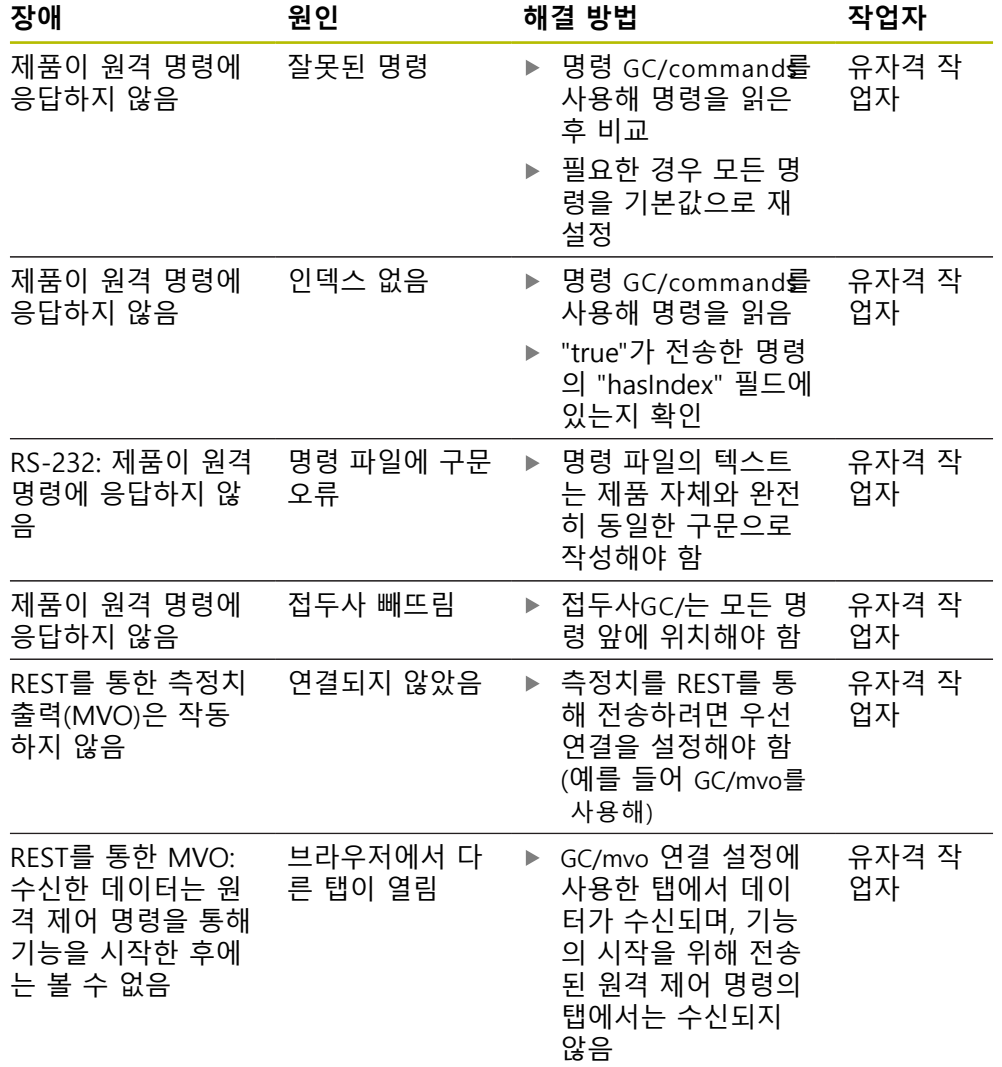

#### 목록 IV

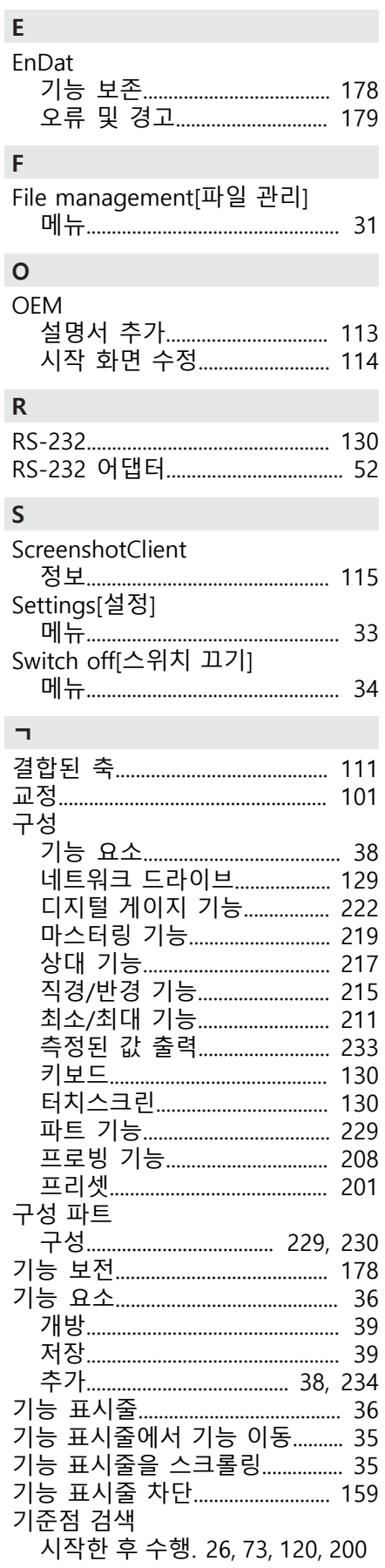

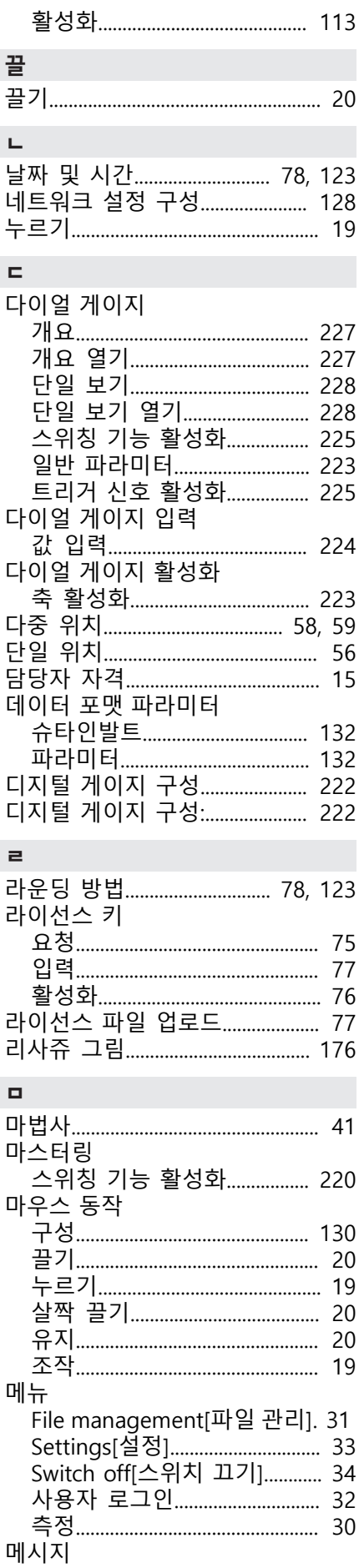

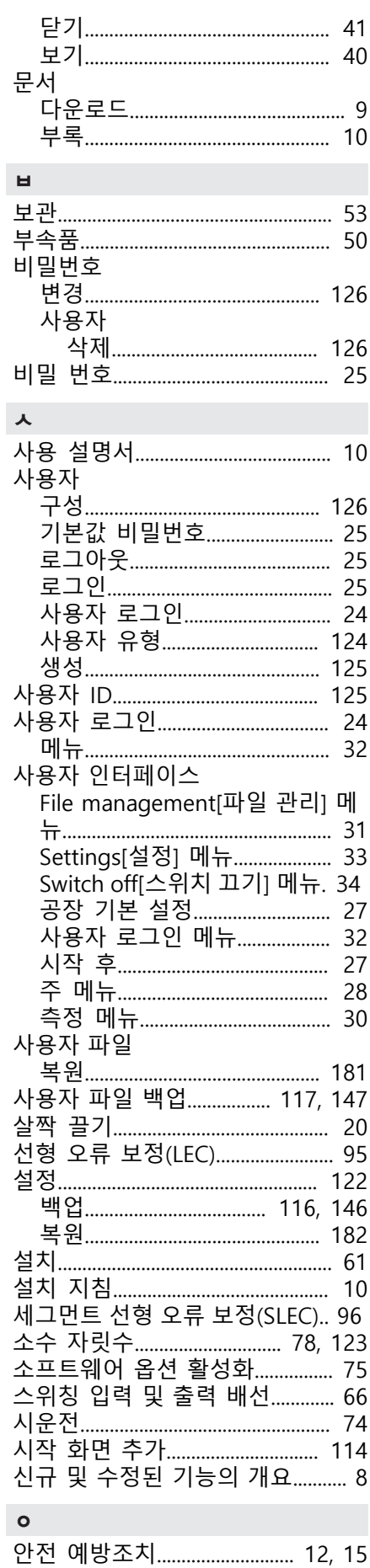

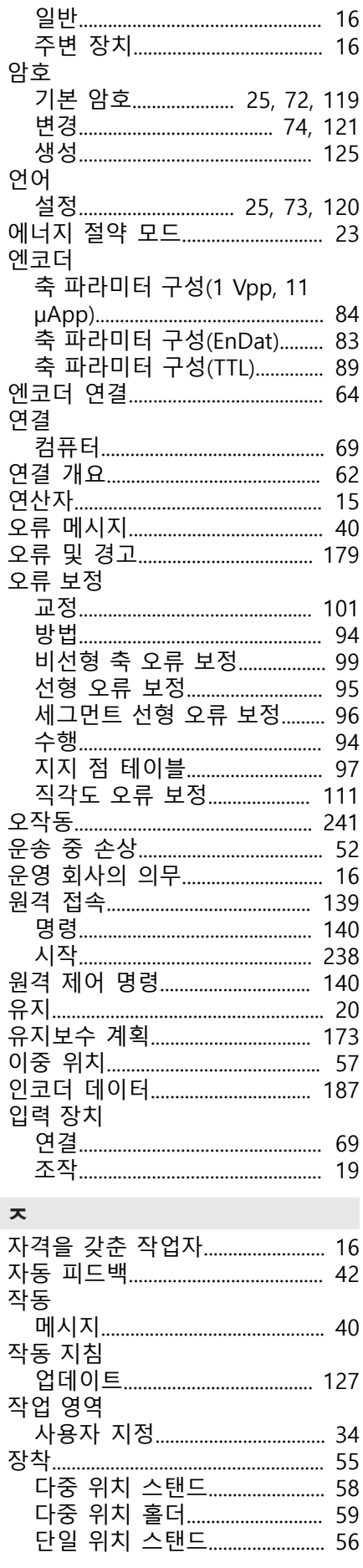

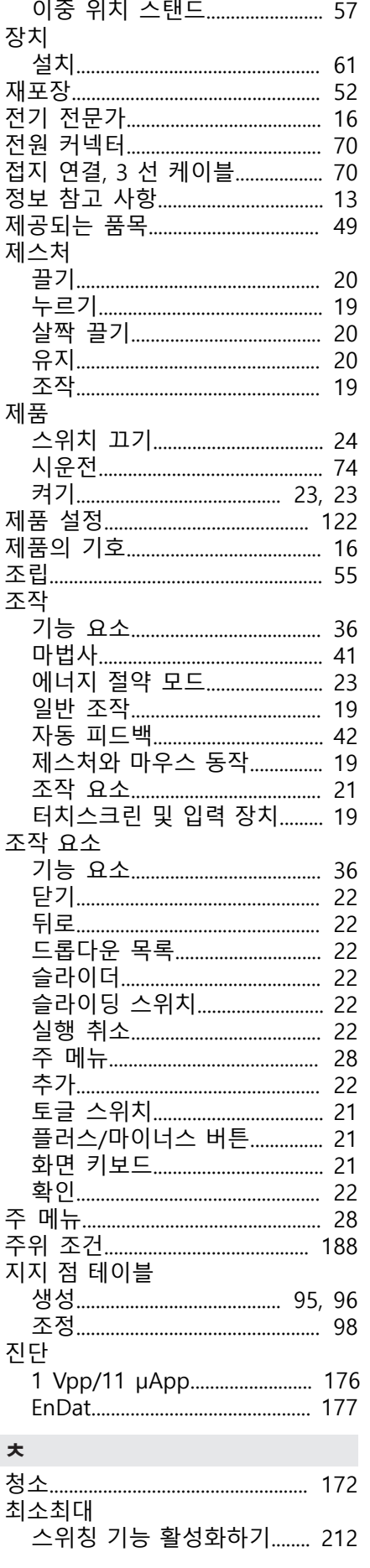

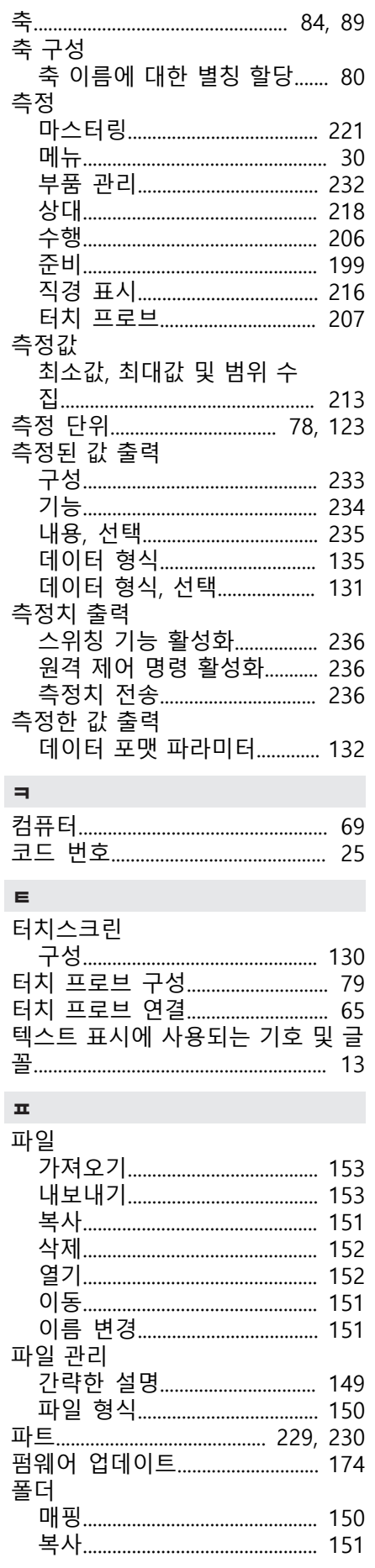

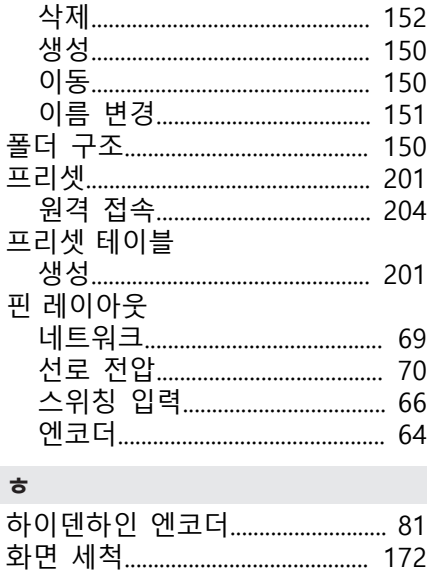

- )<br>- 원격 제어 명령 활성화. 212, 220<br>활성화. 다이얼 게이지 )<br>원격 제어 명령 활성화............ 226

활성화. MinMax

## V 그림 목록

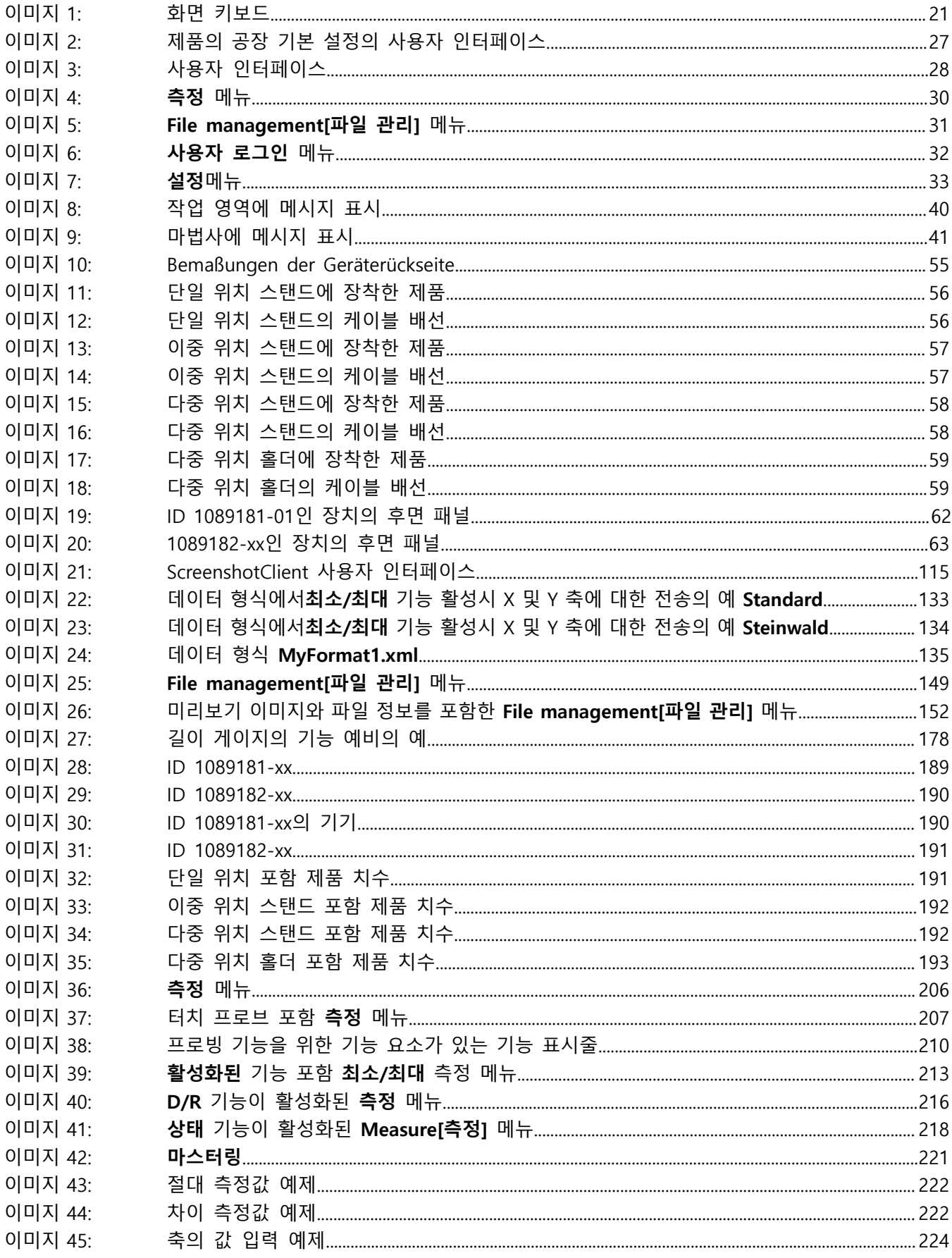

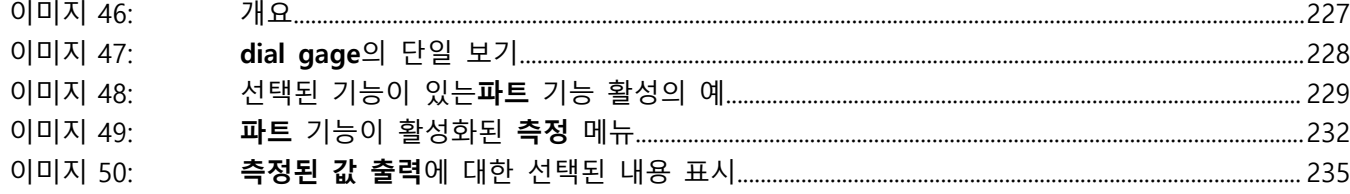

# **HEIDENHAIN**

**DR. JOHANNES HEIDENHAIN GmbH** Dr.-Johannes-Heidenhain-Straße 5 **83301 Traunreut, Germany** <sup>**<sup>2</sup>** +49 8669 31-0</sup>  $FAX$  +49 8669 32-5061 info@heidenhain.de

**Technical support EAXI** +49 8669 32-1000 **Measuring systems** <sup>®</sup> +49 8669 31-3104 service.ms-support@heidenhain.de **NC support**  $\qquad \qquad \textcircled{2} \quad +49\,8669\,31-3101$  service.nc-support@heidenhain.de **NC programming** <sup>**a**</sup> +49 8669 31-3103 service.nc-pgm@heidenhain.de **PLC programming** <sup>**e** +49 8669 31-3102</sup> service.plc@heidenhain.de **APP programming** <sup>**@** +49 8669 31-3106</sup> service.app@heidenhain.de

**www.heidenhain.com**

## 1251621 · Ver06 · 17 \*I1251621\*